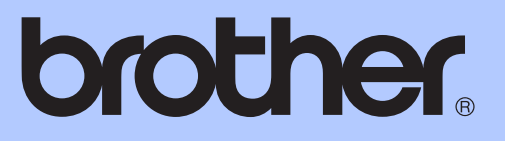

# BEKNOPTE GEBRUIKERSHANDLEIDING

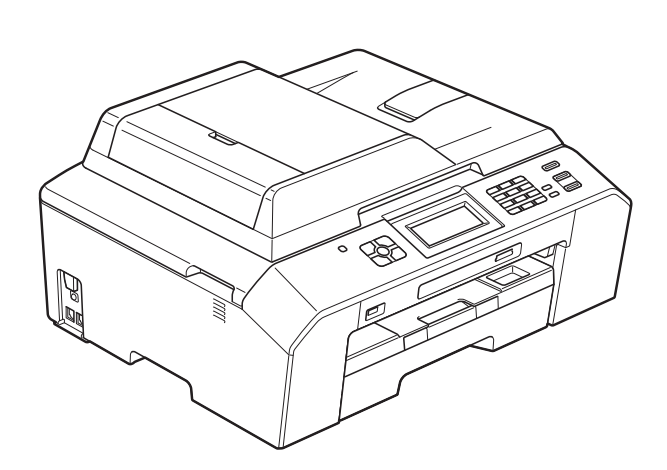

# MFC-J5910DW

Versie 0

BEL-DUT

<span id="page-1-0"></span>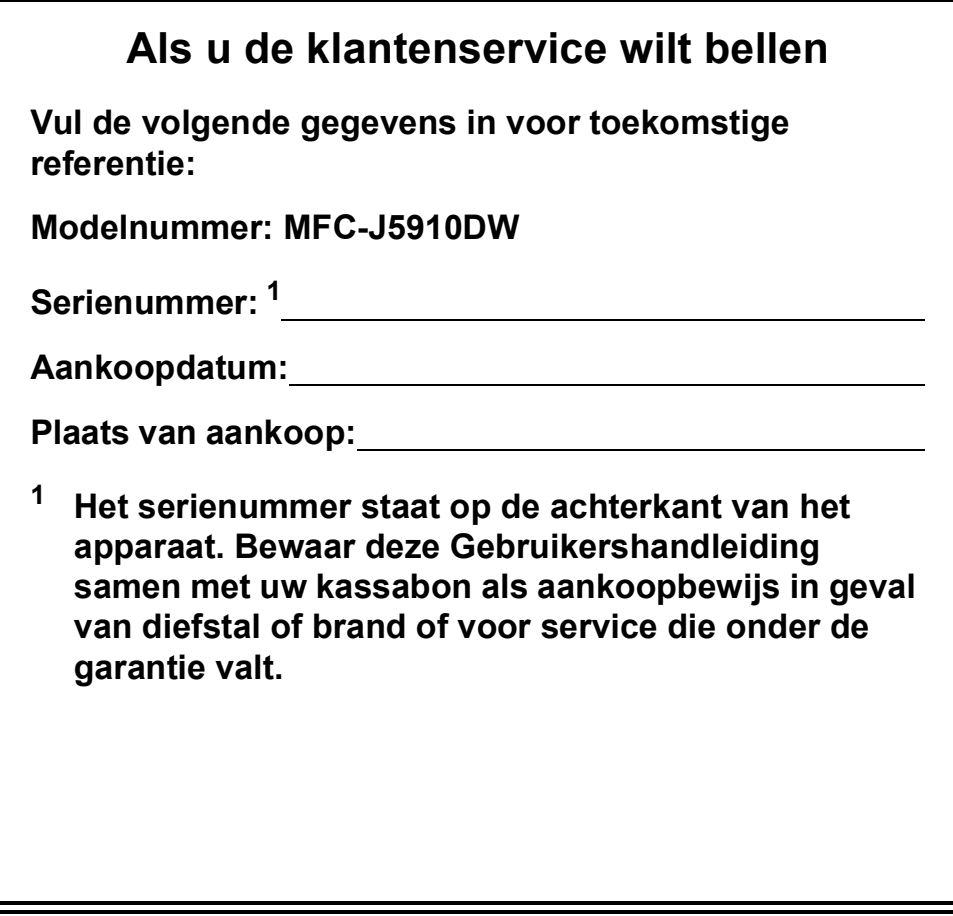

**Registreer uw product online op**

**<http://www.brother.com/registration/>**

© 2011 Brother Industries, Ltd.

## **Gebruikershandleidingen en waar ze te vinden zijn**

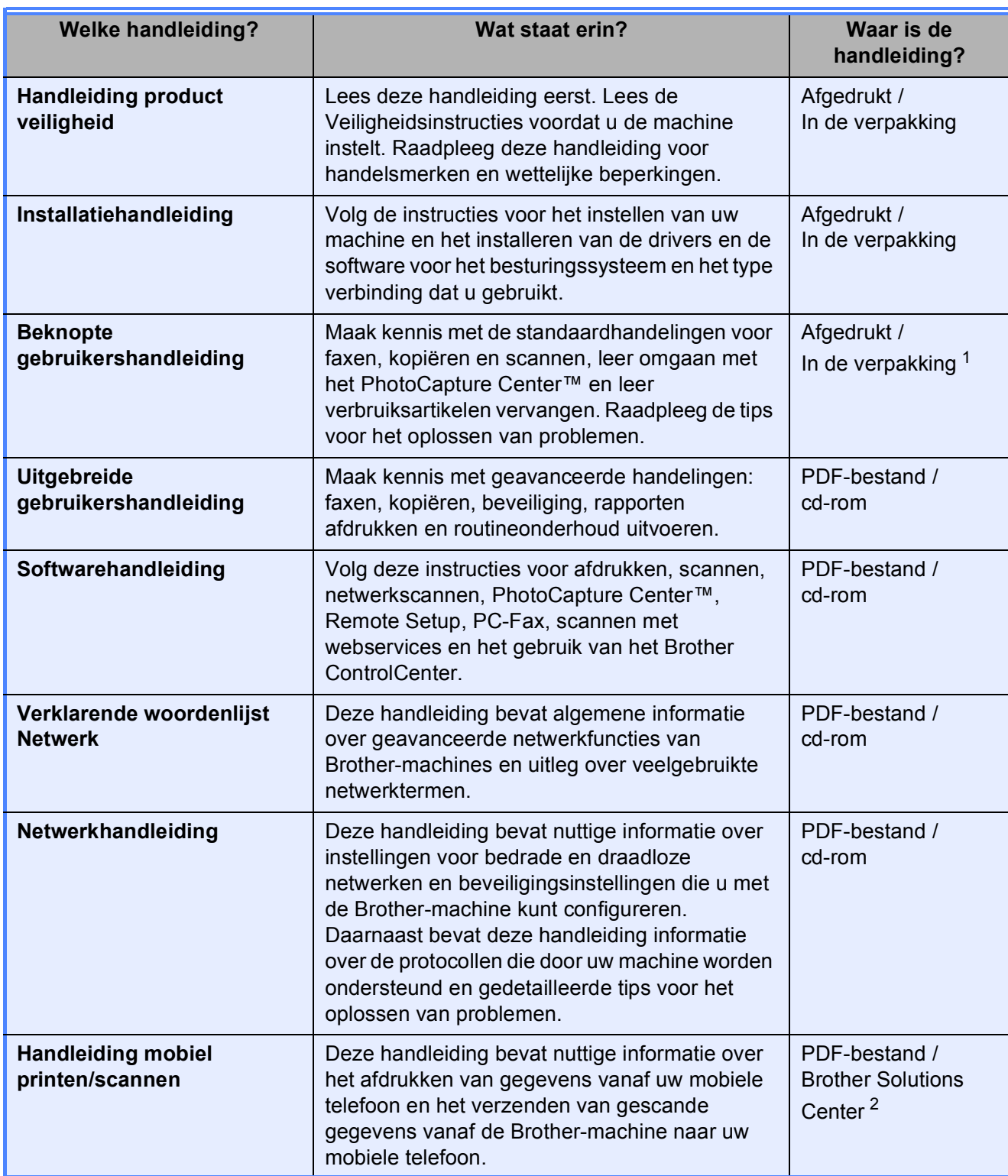

<span id="page-2-0"></span><sup>1</sup> Afhankelijk van uw land.

<span id="page-2-1"></span><sup>2</sup> Ga naar [http://solutions.brother.com/.](http://solutions.brother.com/)

## **Inhoudsopgave (BEKNOPTE GEBRUIKERSHANDLEIDING)**

### **[1 Algemene informatie](#page-8-0) 1**

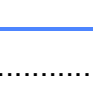

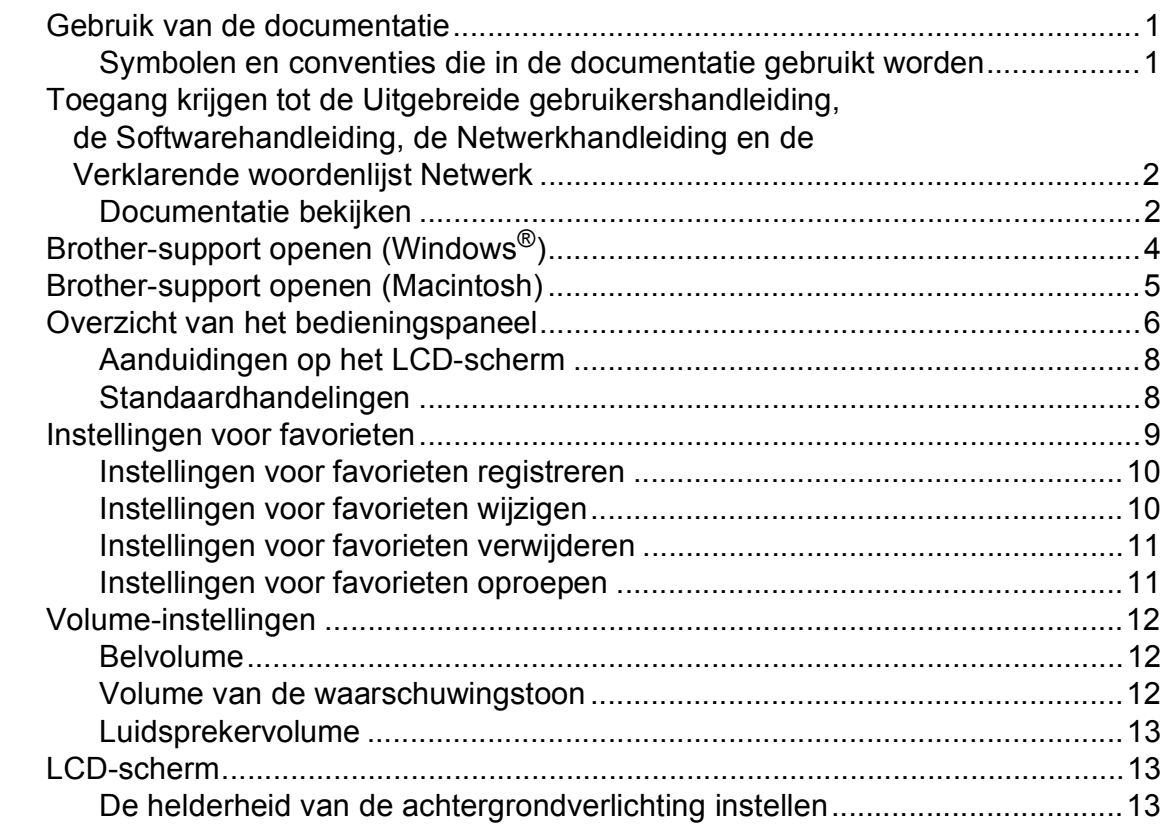

### **[2 Papier laden](#page-21-0) 14**

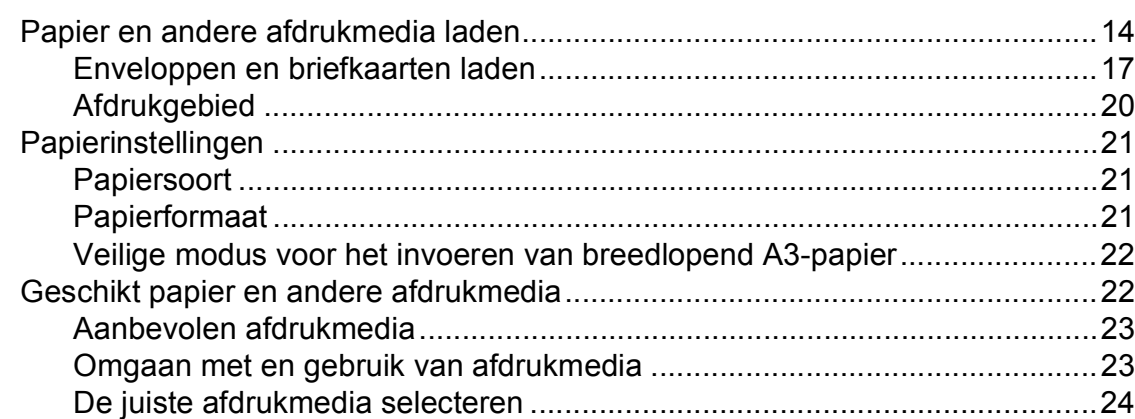

### **[3 Documenten laden](#page-33-0) 26**

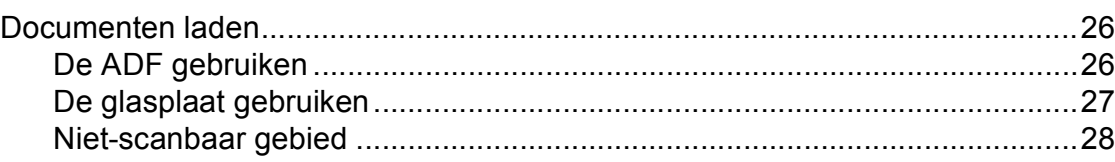

#### Een fax verzenden  $\overline{\mathbf{4}}$

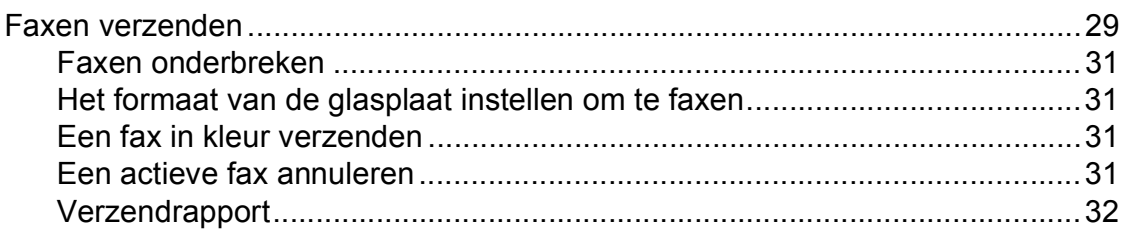

#### 5 **Faxberichten ontvangen**

#### 33

37

29

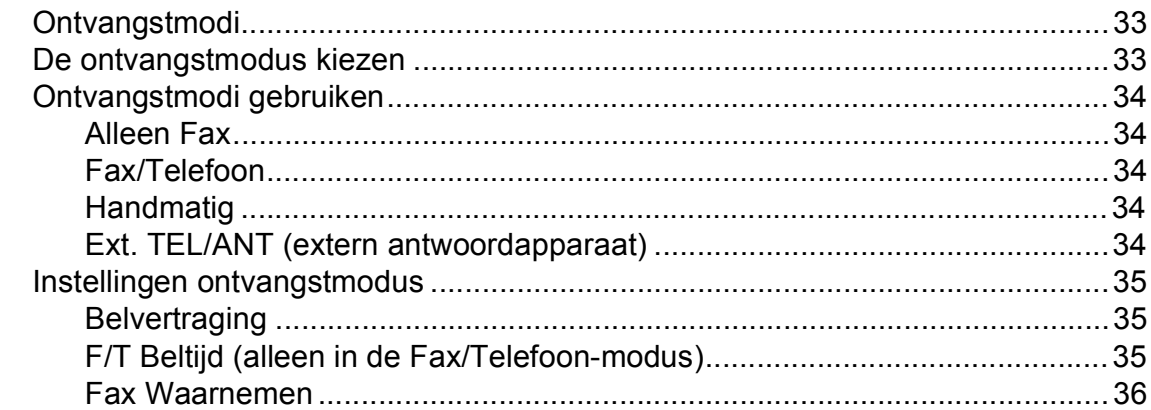

#### 6 Telefoontoestel en externe apparaten

Een uitgaand bericht opnemen op een extern antwoordapparaat................. 40 

#### Nummers kiezen en opslaan  $\overline{7}$

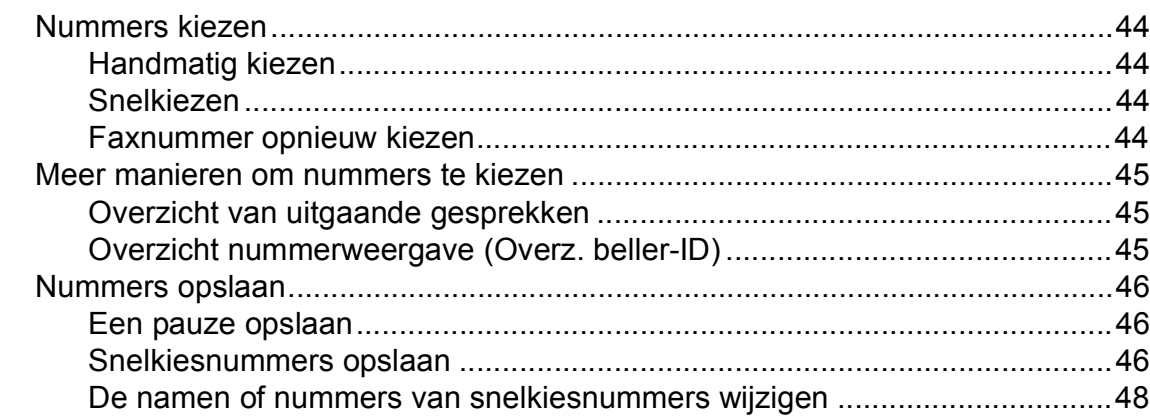

#### Kopiëren  $\boldsymbol{8}$

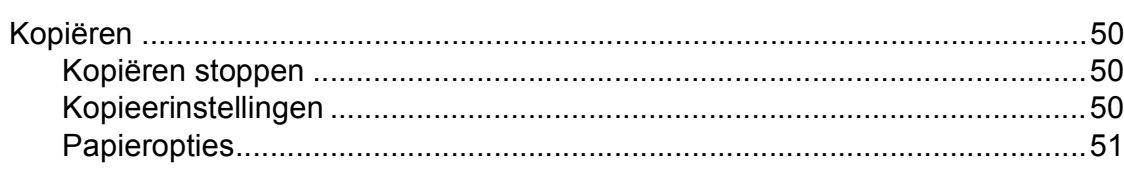

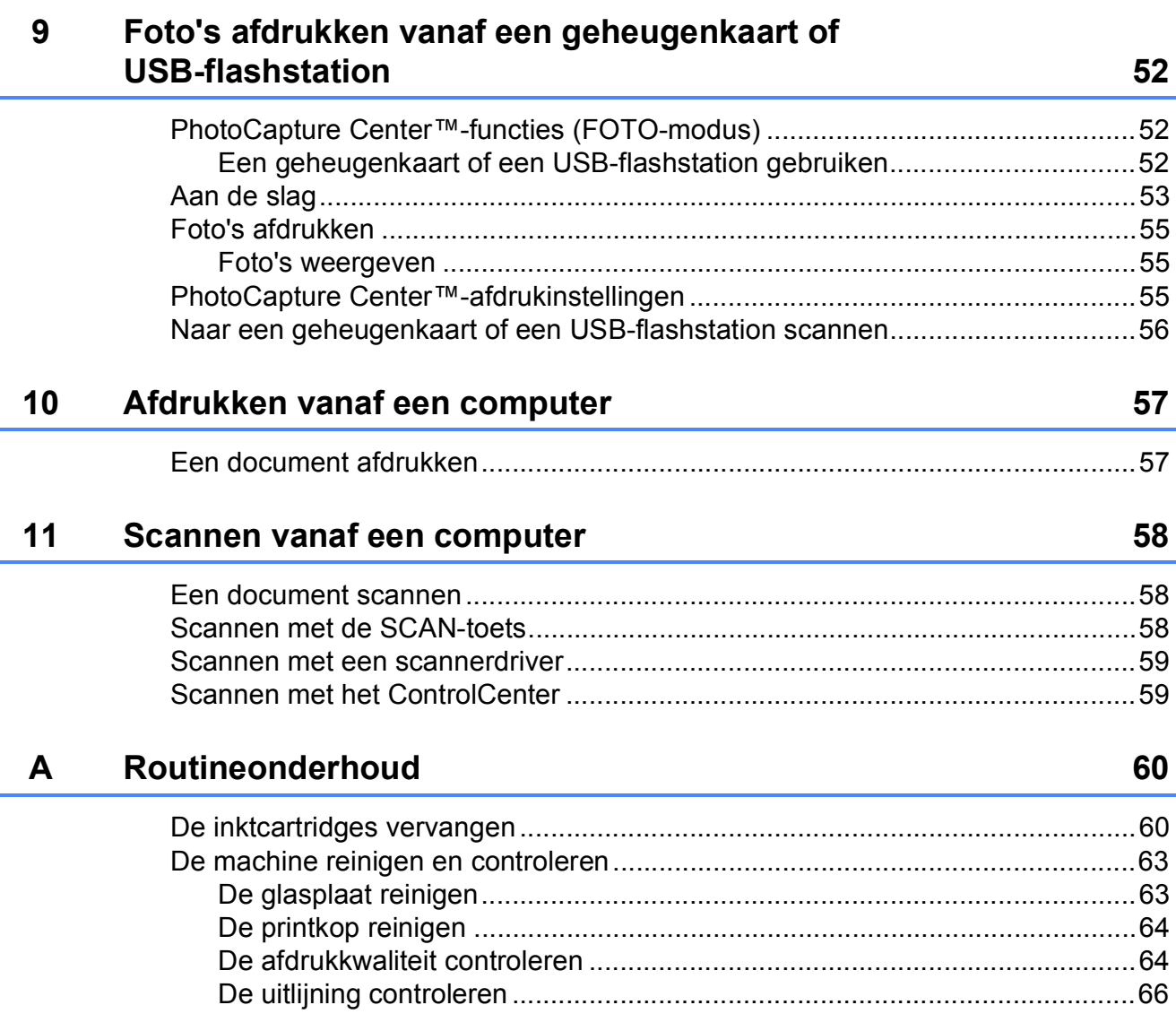

50

#### Problemen oplossen  $\mathbf B$

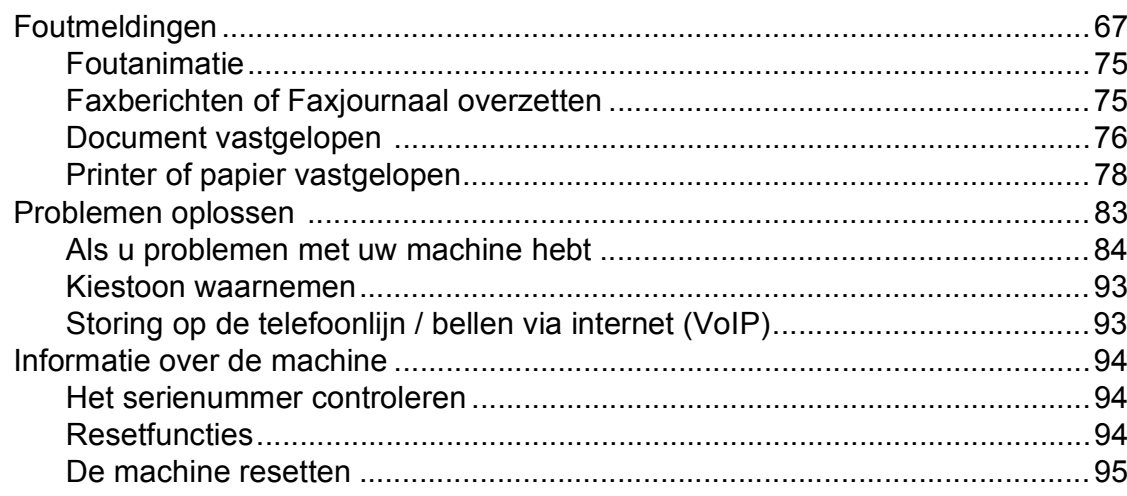

#### Menu en functies  $\mathbf C$

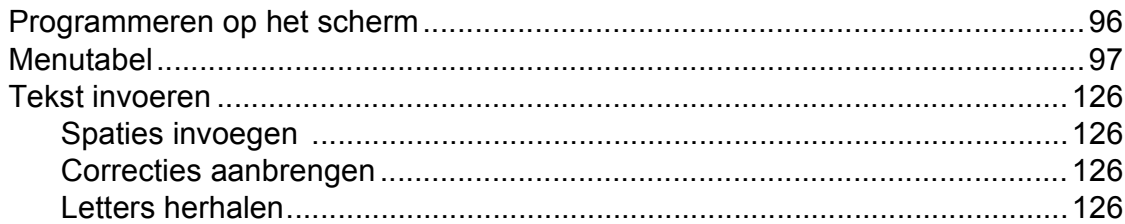

#### **Specificaties** D

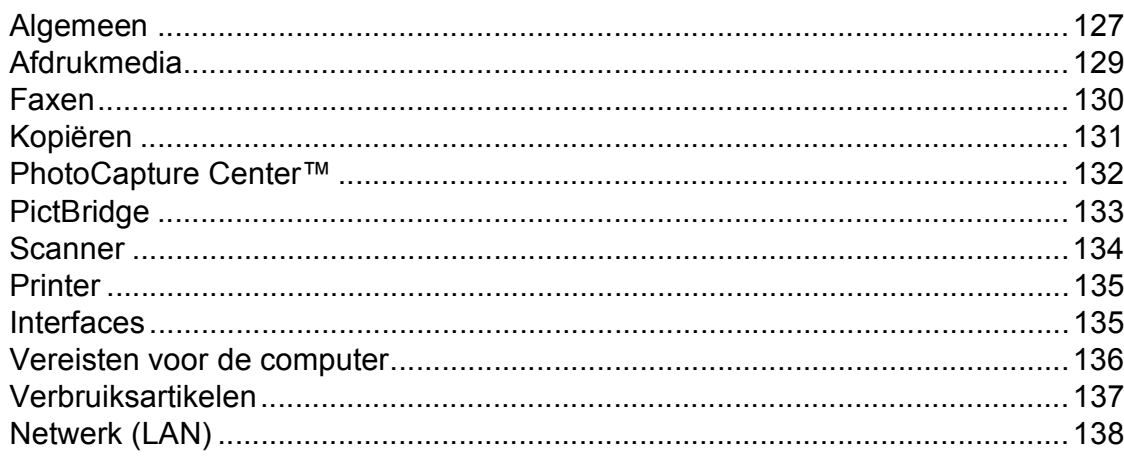

#### $\mathsf E$ Index

 $\mathbf{v}$ 

### 67

### 127

96

## **Inhoudsopgave (UITGEBREIDE GEBRUIKERSHANDLEIDING)**

In de Uitgebreide gebruikershandleiding worden de volgende functies en handelingen toegelicht. U kunt de Uitgebreide gebruikershandleiding doornemen op de cd-rom.

### *1 Algemene instellingen*

*Opslag in geheugen Automatisch zomertijd instellen Slaapstand LCD-scherm Tijdklokstand*

### *2 Beveiligingsfuncties*

*Beveiligd functieslot 2.0*

#### *3 Een fax verzenden*

*Extra opties bij het verzenden Extra handelingen bij het verzenden Pollen*

### *4 Een fax ontvangen*

*Faxberichten in het geheugen ontvangen (alleen zwart-wit) Afstandsbediening Extra handelingen bij het ontvangen Pollen*

### *5 Nummers kiezen en opslaan*

*Opties voor normale telefoongesprekken Extra handelingen bij het kiezen Extra manieren om nummers op te slaan*

### *6 Rapporten afdrukken*

*Faxrapporten Rapporten*

### *7 Kopiëren*

*Kopieerinstellingen*

### *8 Foto's afdrukken vanaf een geheugenkaart of USBflashstation*

*PhotoCapture Center™-functies Foto's afdrukken PhotoCapture Center™ afdrukinstellingen Naar een geheugenkaart of een USBflashstation scannen*

### *9 Foto's vanaf een camera afdrukken*

*Foto's direct afdrukken vanaf een PictBridge-camera Foto's direct afdrukken vanaf een digitale camera (zonder PictBridge)*

### *A Routineonderhoud*

*De machine reinigen en controleren De machine inpakken en vervoeren*

### *B Verklarende woordenlijst*

### *C Index*

**1**

## <span id="page-8-0"></span>**Algemene informatie <sup>1</sup>**

## <span id="page-8-1"></span>**<sup>1</sup> Gebruik van de documentatie <sup>1</sup>**

Dank u voor de aanschaf van een Brothermachine! Het lezen van de documentatie helpt u bij het optimaal benutten van uw machine.

### <span id="page-8-2"></span>**Symbolen en conventies die in de documentatie gebruikt worden <sup>1</sup>**

De volgende symbolen en conventies worden in de documentatie gebruikt.

- **Vetgedrukt** Vetgedrukte tekst verwijst naar specifieke knoppen op het bedieningspaneel van de machine of op het computerscherm.
- *Cursief* Cursief gedrukte tekst benadrukt een belangrijk punt of verwijst naar een verwant onderwerp.
- Courier New Tekst in het lettertype Courier New verwijst naar meldingen die worden weergegeven op het LCD-scherm van de machine.

## **WAARSCHUWING**

WAARSCHUWING geeft een mogelijk gevaarlijke situatie aan die, als deze niet wordt voorkomen, kan resulteren in ernstig of fataal letsel.

## **VOORZICHTIG**

VOORZICHTIG geeft een mogelijk gevaarlijke situatie aan die, als deze niet wordt voorkomen, kan resulteren in letsel.

#### **BELANGRIJK**  $\bullet$

BELANGRIJK geeft een mogelijk gevaarlijke situatie aan die kan leiden tot schade aan eigendommen of tot het niet functioneren van het product.

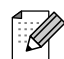

Opmerkingen leggen uit wat u in een bepaalde situatie moet doen of hoe de bewerking met andere functies werkt.

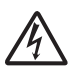

Het pictogram Elektrisch gevaar attendeert u op het risico van elektrische schokken.

## <span id="page-9-0"></span>**Toegang krijgen tot de Uitgebreide gebruikershandleiding, de**

## **Softwarehandleiding, de Netwerkhandleiding en de Verklarende woordenlijst Netwerk <sup>1</sup>**

Deze Beknopte gebruikershandleiding bevat niet alle informatie over de machine, zoals het gebruik van geavanceerde functies voor faxen, kopiëren, PhotoCapture Center™, afdrukken, scannen, PC-Fax en het netwerk. Meer gedetailleerde informatie over deze functies vindt u in de

**Uitgebreide gebruikershandleiding**, **Softwarehandleiding**, **Netwerkhandleiding** en de **Verklarende woordenlijst Netwerk** op de cd-rom.

### <span id="page-9-1"></span>**Documentatie bekijken <sup>1</sup>**

#### **Documentatie bekijken (Windows®) <sup>1</sup>**

Om de documentatie te bekijken opent u het menu **start** en selecteert u **Brother**, **MFC-XXXX** (waarbij XXXX voor uw modelnaam staat) in de programmalijst. Vervolgens kiest u **Gebruikershandleidingen**.

Als u de software niet hebt geïnstalleerd, kunt u de documentatie op de cd-rom vinden door de volgende instructies te volgen:

Zet de pc aan. Plaats de Brother-cd-rom in uw cd-romstation.

### **Opmerking**

Als het scherm niet automatisch verschijnt, gaat u naar **Deze computer (Computer)**, dubbelklikt u op het pictogram van de cd-rom en vervolgens op **start.exe**.

- **2** Klik op de naam van uw model als het scherm met modelnamen wordt weergegeven.
- **3** Klik op uw taal als het talenscherm wordt weergegeven. U ziet het hoofdmenu van de cd-rom.

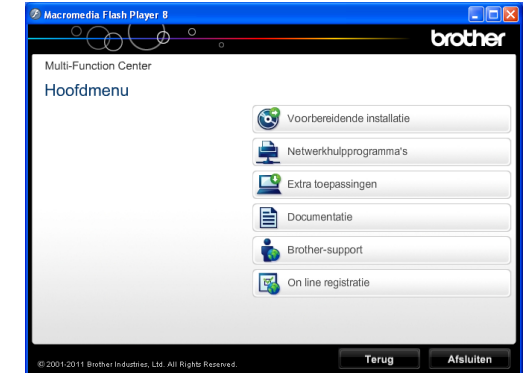

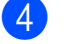

d Klik op **Documentatie**.

**6** Klik op **PDF-documenten**. Kies uw land als het landenscherm wordt weergegeven. Selecteer de gewenste handleiding wanneer de lijst met gebruikershandleidingen wordt weergegeven.

#### **Documentatie bekijken (Macintosh) <sup>1</sup>**

**4 Zet de Macintosh aan. Plaats de** Brother-cd-rom in uw cd-romstation. Het volgende venster wordt weergegeven.

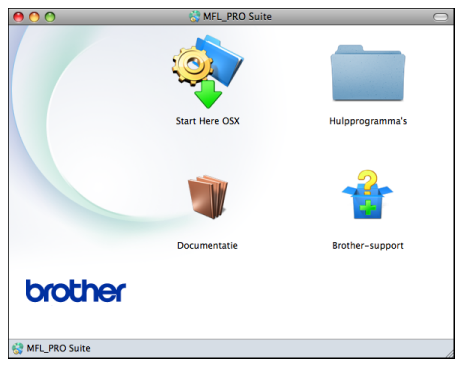

- 
- **2** Dubbelklik op het symbool **Documentatie**.
- **6** Dubbelklik op uw taalmap.
- 4 Dubbelklik op **top.pdf**. Kies uw land als het landenscherm wordt weergegeven.
- **6** Selecteer de gewenste handleiding wanneer de lijst met gebruikershandleidingen wordt weergegeven.

#### **Instructies voor het scannen opzoeken <sup>1</sup>**

Er zijn verscheidene manieren waarop u documenten kunt scannen. U kunt de instructies als volgt vinden:

#### **Softwarehandleiding**

- *Scannen*
- *ControlCenter*
- *Netwerkscannen*

#### **Procedurehandleidingen voor ScanSoft™ PaperPort™12SE met OCR**

#### **(Windows®-gebruikers)**

U kunt de volledige procedurehandleidingen voor ScanSoft™ PaperPort™12SE met OCR weergeven via de Help-sectie in de toepassing ScanSoft™ PaperPort™12SE.

#### **Presto! PageManager Gebruikershandleiding (Macintosh-gebruikers)**

### **Opmerking**

U dient Presto! PageManager eerst te downloaden en installeren. Zie voor meer informatie: *[Brother-support openen](#page-12-1)  [\(Macintosh\)](#page-12-1)* > **>** pagina 5.

■ U kunt de volledige gebruikershandleiding voor Presto! PageManager weergeven via de Help-sectie in de toepassing Presto! PageManager.

#### **Instructies voor netwerkinstellingen opzoeken <sup>1</sup>**

Uw machine kan worden aangesloten op een draadloos of bedraad netwerk.

Algemene configuratie-instructies  $\rightarrow$ Installatiehandleiding

Als uw draadloze toegangspunt of router ondersteuning biedt voor Wi-Fi Protected Setup of AOSS™ >>Installatiehandleiding

Netwerkinstellingen >>Netwerkhandleiding

## <span id="page-11-0"></span>**Brother-support openen (Windows®) <sup>1</sup>**

Alle benodigde hulpbronnen, zoals websupport (Brother Solutions Center), zijn beschikbaar op de cd-rom.

 Klik op **Brother-support** in het **Hoofdmenu**. Het volgende scherm wordt weergegeven:

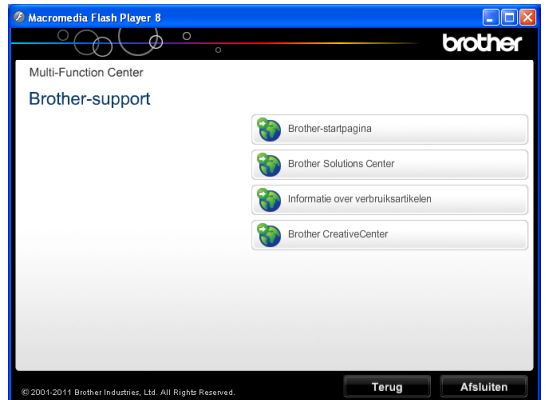

- Klik op **Brother-startpagina** om onze website [\(http://www.brother.com/\)](http://www.brother.com/) te openen.
- Klik op **Brother Solutions Center** voor het laatste nieuws en informatie over productondersteuning ([http://solutions.brother.com/\)](http://solutions.brother.com/).
- Klik op **Informatie over verbruiksartikelen** als u onze website voor originele Brother-verbruiksartikelen ([http://www.brother.com/original/\)](http://www.brother.com/original/) wilt bezoeken.
- Klik op **Brother CreativeCenter** als u het Brother CreativeCenter (<http://www.brother.com/creativecenter/>) voor GRATIS fotoprojecten en afdrukbare downloads wilt openen.
- Klik op **Terug** om terug te gaan naar het hoofdmenu of op **Afsluiten** wanneer u klaar bent.

## <span id="page-12-1"></span><span id="page-12-0"></span>**Brother-support openen (Macintosh) <sup>1</sup>**

Alle benodigde hulpbronnen, zoals websupport (Brother Solutions Center), zijn beschikbaar op de cd-rom.

Dubbelklik op het symbool **Brother-support**. Het volgende scherm wordt weergegeven:

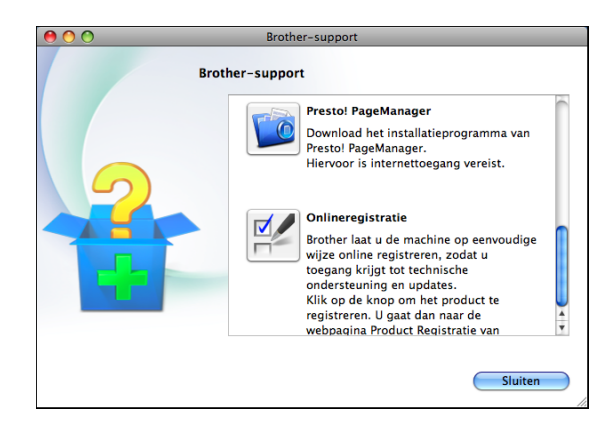

- Klik op **Presto! PageManager** om Presto! PageManager te downloaden en installeren.
- Klik op **Onlineregistratie** om uw machine te registreren via de pagina voor Brotherproductregistratie ([http://www.brother.com/registration/\)](http://www.brother.com/registration/).
- Klik op **Brother Solutions Center** voor het laatste nieuws en informatie over productondersteuning ([http://solutions.brother.com/\)](http://solutions.brother.com/).
- Klik op **Informatie over verbruiksartikelen** als u onze website voor originele Brother-verbruiksartikelen ([http://www.brother.com/original/\)](http://www.brother.com/original/) wilt bezoeken.

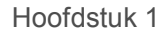

## <span id="page-13-0"></span>**Overzicht van het bedieningspaneel <sup>1</sup>**

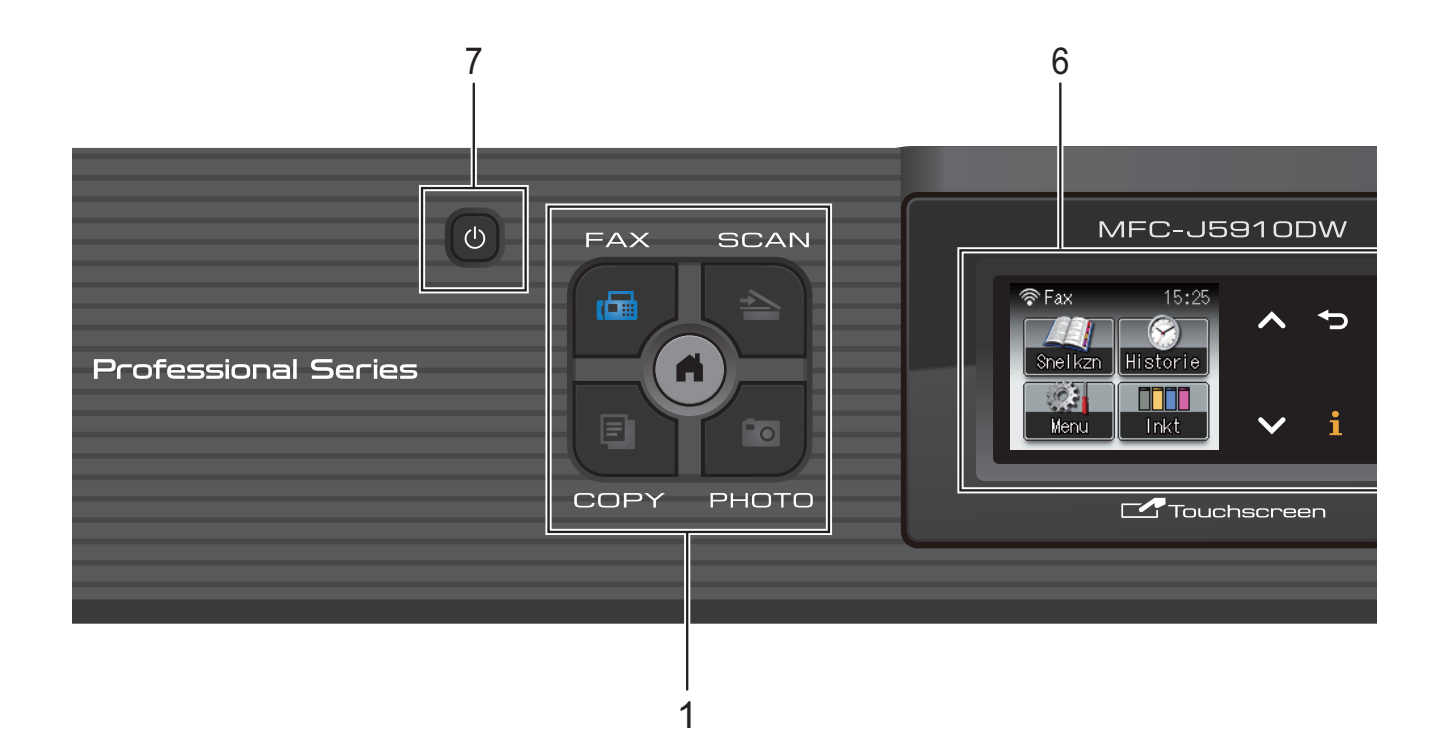

#### **1 Modustoetsen:**

#### $\blacksquare$   $\blacksquare$   $\blacksquare$   $\blacksquare$   $\blacksquare$   $\blacksquare$

Hiermee opent u de faxmodus.

#### **A** SCAN

Hiermee opent u de scanmodus.

#### **E COPY**

Hiermee opent u de kopieermodus.

#### **PHOTO**

Hiermee opent u de fotomodus.

#### п  $\blacksquare$

Hiermee zet u de machine weer in de gereedstand.

#### **2 Telefoontoetsen:**

#### **Redial/Pause**

Met deze toets kunt u de laatste 30 gekozen nummers herhalen. U kunt de toets ook gebruiken om tijdens het kiezen een pauze in te voegen.

#### ■ Tel/R

Deze toets wordt gebruikt voor een telefoongesprek nadat de hoorn van het externe telefoontoestel tijdens het dubbele belsignaal is opgepakt.

Bij aansluiting op een PBX kunt u met deze toets ook toegang krijgen tot een buitenlijn of een gesprek overzetten naar een ander toestel.

#### **3 Starttoetsen:**

#### **Mono Start**

Hiermee start u het verzenden van faxen of maakt u kopieën in zwart-wit. Hiermee kunt u ook een scanbewerking uitvoeren (in kleur of zwart-wit, afhankelijk van de scaninstelling in de ControlCenter-software).

#### **Colour Start**

Met deze toets start u het verzenden van faxen of maakt u kopieën in kleur. Hiermee kunt u ook een scanbewerking uitvoeren (in kleur of zwart-wit, afhankelijk van de scaninstelling in de ControlCenter-software).

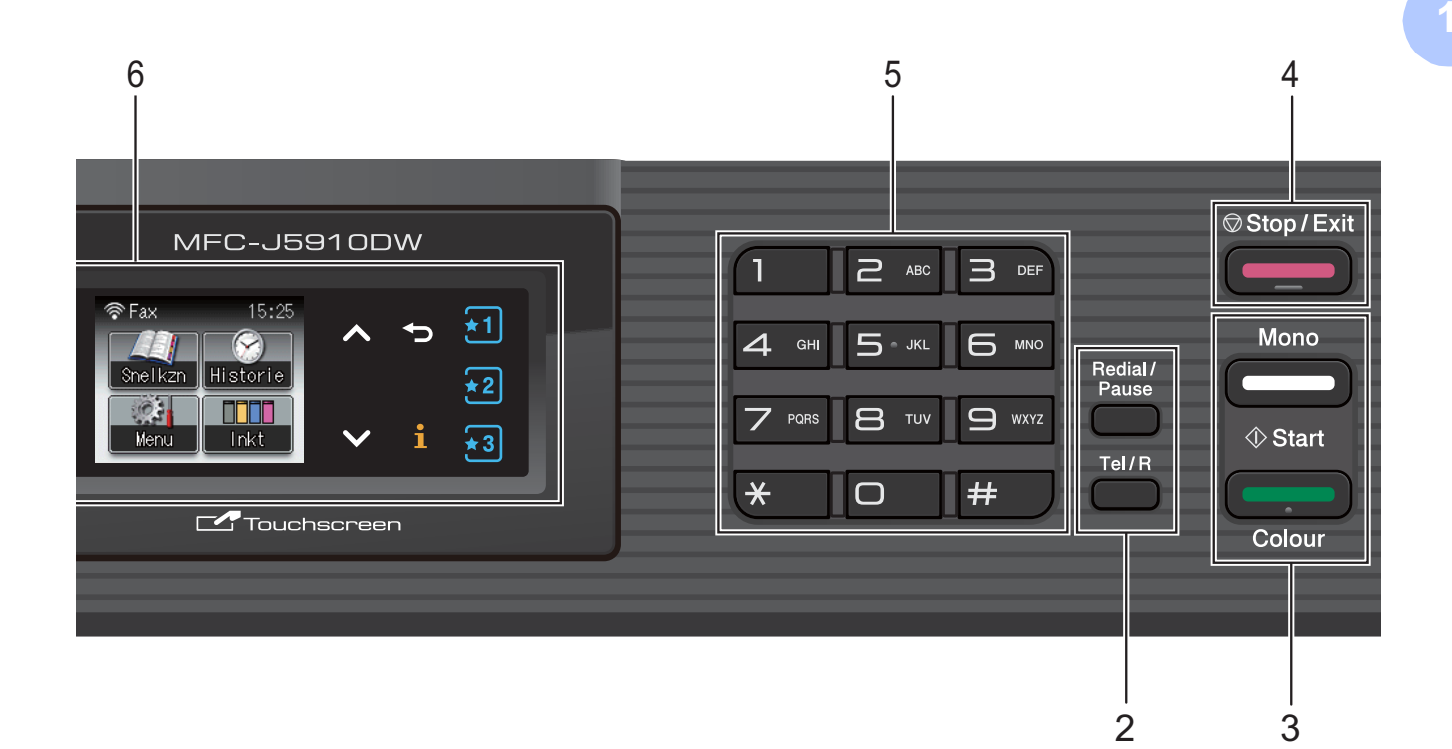

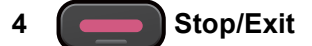

Met een druk op deze toets wordt een bewerking gestopt of het menu gesloten.

#### **5 Kiestoetsen**

Deze toetsen gebruikt u om telefoon- en faxnummers te kiezen en om informatie in de machine in te voeren.

#### **6 LCD (Liquid Crystal Display)**

Dit is een touchscreen-LCD. U kunt de menu's en de opties openen door op de toetsen op het scherm te drukken.

U kunt ook de hoek van het scherm aanpassen door het omhoog te kantelen.

### **7**

Hiermee zet u de machine aan en uit.

Druk op  $\left(\begin{matrix}1\\0\end{matrix}\right)$  om de machine aan te zetten.

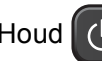

Houd  $\left(\begin{array}{c} 1 \end{array}\right)$  ingedrukt om de machine uit te

zetten. Op het LCD-scherm wordt enkele seconden Afsluiten weergegeven en wordt dan uitgeschakeld.

Als u een extern telefoontoestel of antwoordapparaat op de machine hebt aangesloten, blijft dit te allen tijde beschikbaar.

Wanneer u de machine met de knop

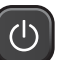

uitgeschakeld hebt, wordt de printkop toch periodiek gereinigd om de afdrukkwaliteit te handhaven. Om een lange levensduur van de printkop te garanderen, zo zuinig mogelijk met de inkt om te gaan en een goede afdrukkwaliteit te behouden, dient u de machine te allen tijde aangesloten te laten op een stroombron.

**7**

### <span id="page-15-0"></span>**Aanduidingen op het LCDscherm <sup>1</sup>**

Op het LCD-scherm wordt de huidige status van de machine weergegeven wanneer deze niet wordt gebruikt.

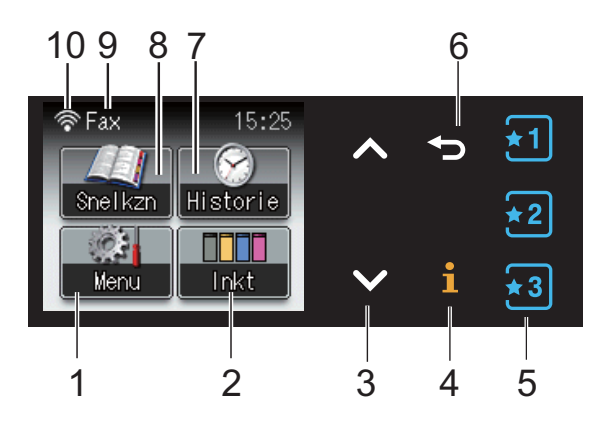

#### **1 Menu**

Hiermee opent u het hoofdmenu.

**2 Inkt**

Hieraan kunt u zien hoeveel inkt beschikbaar is.

Bovendien kunt u hiermee het menu Inkt openen.

3  $\land$  of  $\lor$ 

Druk hierop om de vorige of volgende pagina weer te geven. Als er slechts één pagina is, branden deze pijltoetsen niet.

#### **4**  $\mathbf i$

Als de informatietoets brandt, kunt u hiermee informatie over machinefuncties of foutmeldingen weergeven.

### $5 \times 1 \times 2 \times 3$

Hiermee kunt u de instellingen voor de huidige favoriet oproepen. Deze toetsen branden altijd, zelfs als u geen instellingen voor favorieten hebt geregistreerd. Druk op een favoriet-toets om instructies voor het instellen van een favoriet weer te geven.

#### **6**

Druk hierop om naar het vorige niveau terug te keren.

#### **7 Historie**

Hiermee kunt u een overzicht van uitgaande gesprekken en een overzicht van Beller ID's bekijken.

Bovendien kunt u een fax verzenden naar het nummer dat u in de lijsten hebt gekozen.

#### **8 Snelkzn**

Hiermee kunt u snelkiesnummers en groepsnummers instellen.

U kunt ook het nummer opzoeken dat u wilt kiezen.

#### **9 Huidige ontvangstmodus**

Toont de huidige ontvangstmodus.

- $\blacksquare$  Fax (Alleen Fax)
- $\blacksquare$   $F/T$  (Fax/Telefoon)
- Ant (Extern antwoordapparaat)
- Hnd (Handmatig)

#### **10 Status draadloze verbinding**

Een indicator met vier niveaus geeft de huidige signaalsterkte van het draadloze netwerk aan indien u dat gebruikt.

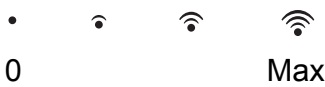

Het waarschuwingspictogram  $\left(\frac{\mathbf{I}}{\mathbf{I}}\right)$  wordt weergegeven als er een fout- of onderhoudsmelding is. Zie voor meer informatie: [Foutmeldingen](#page-74-1) >> pagina 67.

### <span id="page-15-1"></span>**Standaardhandelingen <sup>1</sup>**

Om het touchscreen te gebruiken, drukt u met uw vinger op Menu of de optietoets op het touchscreen. Om alle schermmenu's of opties in een instelling weer te geven en te openen, drukt u op  $\sim$  of  $\sim$  om deze door te bladeren.

In de volgende stappen wordt beschreven hoe u een instelling in de machine wijzigt. In dit voorbeeld wordt de ontvangstmodusinstelling gewijzigd van Alleen fax in Fax/Telefoon.

Druk op Menu.

**2** Druk op  $\sim$  of  $\sim$  om Stand.instel. weer te geven.

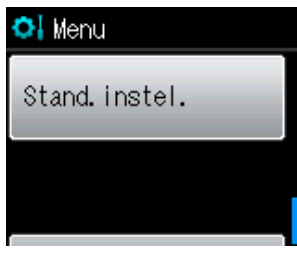

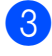

**6** Druk op Stand.instel.

Druk op  $\sim$  of  $\vee$  om Ontvangstmodus weer te geven.

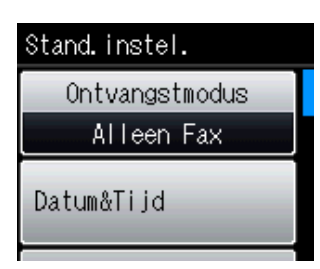

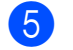

5 Druk op Ontvangstmodus.

6 Druk op  $\sim$  of  $\sim$  om Fax/Telefoon weer te geven.

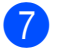

Druk op Fax/Telefoon.

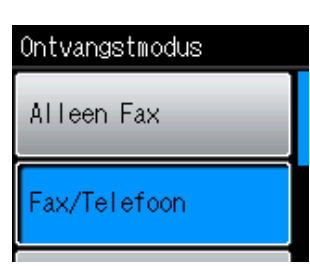

**Opmerking**

Druk op  $\blacktriangleright$  om naar het vorige niveau terug te keren.

8 Druk op Stop/Exit.

## <span id="page-16-0"></span>**Instellingen voor favorieten <sup>1</sup>**

U kunt de fax-, kopieer- en scaninstellingen die u het meest gebruikt, registreren door deze als uw favorieten in te stellen. U kunt deze instellingen dan op een later tijdstip vlot oproepen en toepassen. U kunt drie favorieten registreren.

De volgende instellingen kunnen worden opgenomen in een fax-, kopieer- of scanfavoriet:

Kopie

- **Kwaliteit**
- **Papiersoort**
- Papierformaat
- In-/uitzoomen
- Dichtheid
- Stapel/Sorteer
- Pagina lay-out
- Dubbelzijdig
- Geavanc. instell.

Fax

- Adres
- Faxresolutie
- Contrast
- Verzamelen
- Direct verzend
- Internationaal
- Scanformaat glas

Scannen (Scan nr media)

- **Kwaliteit**
- Bestandstype
- Bestandsnaam

Scannen (Scan naar netwerk) Scannen (Scan nr FTP)

### <span id="page-17-0"></span>**Instellingen voor favorieten registreren <sup>1</sup>**

- Ga op een van de volgende manieren te werk:
	- Druk op  $\overline{1}$ ,  $\overline{2}$  of  $\overline{3}$  waar u geen favoriet hebt geregistreerd.

Druk op Maak nwe favoriet. Ga naar stap  $\bullet$ .

- **Druk op Menu.** Ga naar stap  $\bullet$  $\bullet$  $\bullet$ .
- <span id="page-17-3"></span>b Druk op **<sup>s</sup>** of **<sup>t</sup>** om Favorieten weer te geven. Druk op Favorieten.
- **3** Druk op een favoriet waarvoor de aanduiding "-Leeg-" wordt weergegeven.

### **Opmerking**

Het woord "-Leeg-" wordt naast elke favoriet-toets weergegeven totdat u er instellingen voor registreert.

- <span id="page-17-2"></span>4 Druk op Volgende om de modi Kopie, Fax en Scannen weer te geven.
- <span id="page-17-6"></span>Druk op Kopie, Fax of Scannen voor de modus die u wilt registreren. Als u Scannen selecteert, drukt u op **s** of **t** om Scan nr media, Scan naar netwerk of Scan nr FTP weer te geven, waarna u op de gewenste optie drukt. Ga op een van de volgende manieren te werk:
	- Als u Scan nr media selecteert, gaat u naar stap  $\odot$ .
	- Alsu Scan naar netwerk of Scan nr FTP selecteert, drukt u op **A** of  $\blacktriangleright$  om de profielnaam weer te geven en drukt u hierop. Ga naar stap  $\mathbf{Q}$ .

<span id="page-17-4"></span>Druk op **∧** of  $\vee$  om de beschikbare inst[e](#page-17-6)llingen voor de bij stap  $\bigcirc$  gekozen modus weer te geven en druk vervolgens op de instelling die u wilt opslaan.

<span id="page-17-7"></span>Druk op **∧** of  $\vee$  om de beschikbare opties voor de instelling weer te geven en druk vervolgens op de gewenste optie.

Herhaal stap  $\bigcirc$  $\bigcirc$  $\bigcirc$  en  $\bigcirc$  tot u alle instellingen voor deze favoriet hebt gekozen.

 $\boxed{8}$  Druk op OK als u klaar bent.

- <span id="page-17-5"></span>**9** Druk op de knoppen op het touchscreen om een naam voor de favoriet op te geven. (Zie voor informatie over het invoeren van letters: *[Tekst invoeren](#page-133-0)*  $\rightarrow$  [pagina 126](#page-133-0).) Druk op OK.
- $\bigcirc$  Druk op Ja om de instellingen voor deze favoriet te voltooien en registreren.
- $\bullet$  Druk op  $OK$  ter bevestiging.
- l Druk op **Stop/Exit**.

### <span id="page-17-1"></span>**Instellingen voor favorieten wijzigen <sup>1</sup>**

U kunt wijzigingen aanbrengen in de instellingen die voor een favoriet zijn geregistreerd.

- Druk op Menu.
- b Druk op **<sup>s</sup>** of **<sup>t</sup>** om Favorieten weer te geven. Druk op Favorieten.
- c Druk op de favoriet (1, 2 of 3) die u wilt wijzigen.
- Druk op Wijzigen en vervolgens op Ja ter bevestiging.
- <span id="page-18-2"></span>**b** Druk op **★** of **▼** om de beschikbare instellingen weer te geven en druk vervolgens op de gewenste instelling.
- <span id="page-18-3"></span>**6** Druk op ∧ of  $\vee$  om de beschikbare opties weer te geven en selecteer uw nieuwe optie.

H[e](#page-18-2)rhaal stap  $\bigcirc$  en  $\bigcirc$  als u andere instellingen wilt wijzigen.

- $\overline{z}$  Druk op  $\circ$  k als u klaar bent met het wijzigen van instellingen.
- **8** Als u de naam wilt bewerken, houdt u  $\boxed{\infty}$  ingedrukt om de huidige naam te verwijderen en geeft u een nieuwe naam op met behulp van de toetsen op het touchscreen. (Zie voor informatie over het invoeren van letters: *[Tekst](#page-133-0)  invoeren* >> [pagina 126](#page-133-0).) Druk op OK.
- **9** Druk op  $Ja$  om de instellingen voor deze favoriet te voltooien en registreren.
- $\bigcirc$  Druk op  $\circ$ K ter bevestiging.
- **k Druk op Stop/Exit.**

### <span id="page-18-0"></span>**Instellingen voor favorieten verwijderen <sup>1</sup>**

U kunt een favoriet verwijderen.

- Druk op Menu.
- b Druk op **<sup>s</sup>** of **<sup>t</sup>** om Favorieten weer te geven. Druk op Favorieten.
- <span id="page-18-4"></span>**3** Druk op de favoriet  $(1, 2 \text{ of } 3)$  die u wilt verwijderen.
- $\left(4\right)$  Druk op Verwijder om de in stap  $\bigcirc$  $\bigcirc$  $\bigcirc$ gekozen favoriet te verwijderen. Druk op Ja ter bevestiging.
- <span id="page-18-1"></span>**b** Druk op **Stop/Exit**.

### **Instellingen voor favorieten oproepen <sup>1</sup>**

### $\overline{11}$   $\overline{12}$   $\overline{13}$

Op het scherm zijn altijd toetsen voor favorieten zichtbaar. U kunt een favoriet oproepen door eenvoudig op de desbetreffende toets te drukken.

## <span id="page-19-0"></span>**Volume-instellingen <sup>1</sup>**

### <span id="page-19-1"></span>**Belvolume <sup>1</sup>**

U kunt uit een aantal belvolume-niveaus kiezen, van Hoog tot Uit. De machine behoudt uw nieuwe standaardinstelling totdat u deze wijzigt.

### **Het belvolume instellen via het menu <sup>1</sup>**

- **1** Druk op Menu.
- **2** Druk op  $\sim$  of  $\sim$  om Standaardinst. weer te geven.
- 

8 Druk op Standaardinst.

- 4 Druk op  $\sim$  of  $\sim$  om Volume weer te geven.
- 5 Druk op Volume.
- **6** Druk op  $\sim$  of  $\sim$  om Belvolume weer te geven.
- 7 Druk op Belvolume.
- **8** Druk op  $\sim$  of  $\sim$  om Laag, Half, Hoog of Uit weer te geven en druk vervolgens op de optie die u wilt instellen.
- **9** Druk op **Stop/Exit**.

### <span id="page-19-2"></span>**Volume van de waarschuwingstoon <sup>1</sup>**

Wanneer de waarschuwingstoon is ingeschakeld, geeft de machine een geluidssignaal als u een toets indrukt, een vergissing maakt of als u een fax hebt verzonden of ontvangen.

U kunt uit een aantal volumeniveaus voor de waarschuwingstoon kiezen, van Hoog tot Uit.

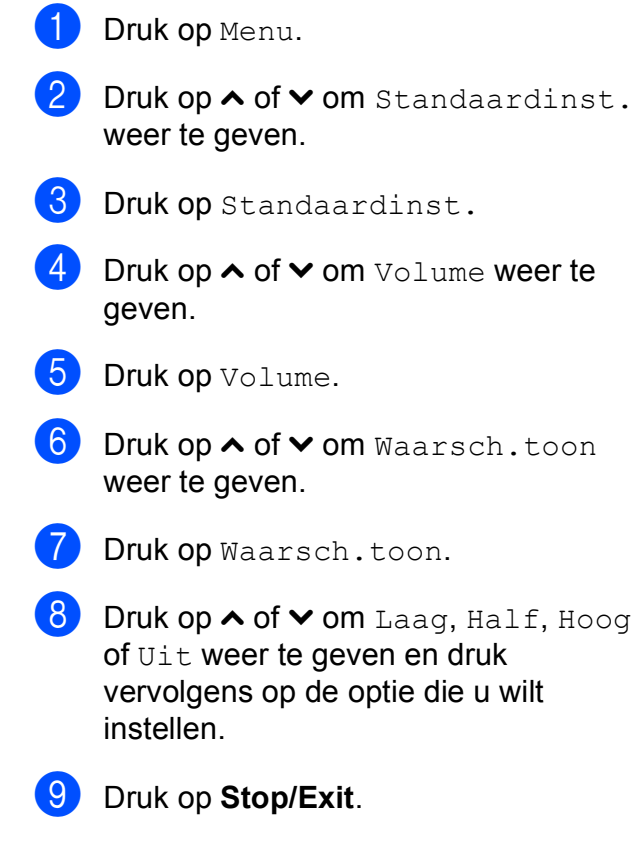

### <span id="page-20-0"></span>**Luidsprekervolume <sup>1</sup>**

U kunt uit een aantal luidsprekervolumeniveaus kiezen, van Hoog tot Uit.

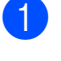

 $\Box$  Druk op Menu.

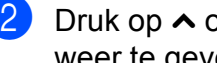

**Druk op**  $\land$  **of**  $\lor$  **om** Standaardinst. weer te geven.

**63** Druk op Standaardinst.

- **Druk op**  $\sim$  **of**  $\sim$  **om** Volume weer te geven.
- **6** Druk op Volume.
- **6** Druk op  $\sim$  of  $\sim$  om Speaker weer te geven.
- 7 Druk op Speaker.
- **8** Druk op  $\sim$  of  $\sim$  om Laag, Half, Hoog of Uit weer te geven en druk vervolgens op de optie die u wilt instellen.
- **9** Druk op **Stop/Exit**.

## <span id="page-20-1"></span>**LCD-scherm <sup>1</sup>**

### <span id="page-20-2"></span>**De helderheid van de achtergrondverlichting instellen <sup>1</sup>**

Als u het LCD-scherm niet goed kunt lezen, kunt u de helderheidsinstelling wijzigen.

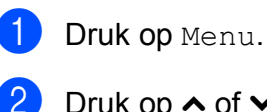

**2** Druk op  $\sim$  of  $\sim$  om Standaardinst. weer te geven.

**3** Druk op Standaardinst.

- <sup>4</sup> Druk op ∧ of **v** om LCD-instell. weer te geven.
- **b** Druk op LCD-instell.
- f Druk op **<sup>s</sup>** of **<sup>t</sup>** om Schermverlicht weer te geven.
- 7 Druk op Schermverlicht.
- 8 Druk op  $\sim$  of  $\sim$  om Licht, Half of Donker weer te geven en druk vervolgens op de optie die u wilt instellen.
- **9** Druk op **Stop/Exit**.

```
2
```
## <span id="page-21-0"></span>**Papier laden**

## <span id="page-21-1"></span>**Papier en andere afdrukmedia laden <sup>2</sup>**

Laad slechts één papierformaat en één papiersoort tegelijk in de papierlade.

 $\blacksquare$  Trek de papierlade volledig uit de machine.

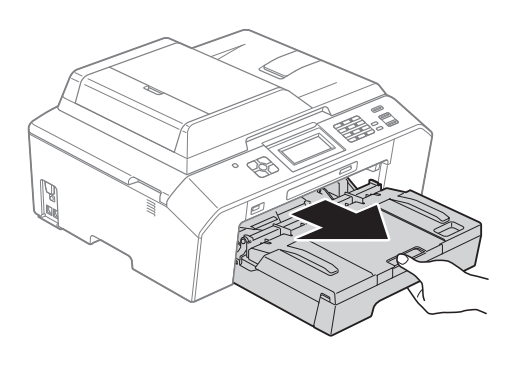

### **Opmerking**

Als de papiersteunklep (1) open is, klapt u deze in en schuift u vervolgens de papiersteun (2) naar binnen.

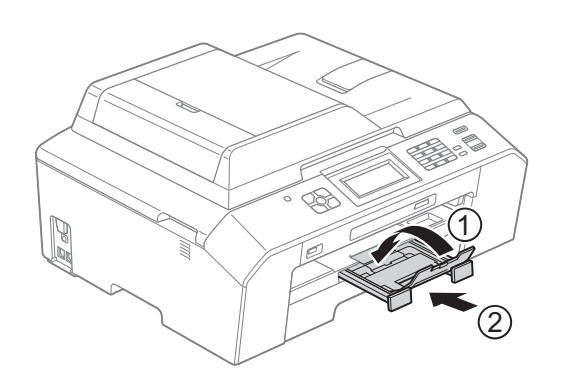

### **Opmerking**

• Wanneer u papier van A3-, Legal- of Ledger-formaat gebruikt, drukt u op de universele ontgrendeling (1) en schuift u de voorzijde van de papierlade naar buiten. Zorg er bij gebruik van papier van Legal-, A3- of Ledger-formaat voor dat het driehoekje op de klep van de uitvoerlade naar de markering Legal (2) of A3 of Ledger (3) wijst, zoals hieronder getoond.

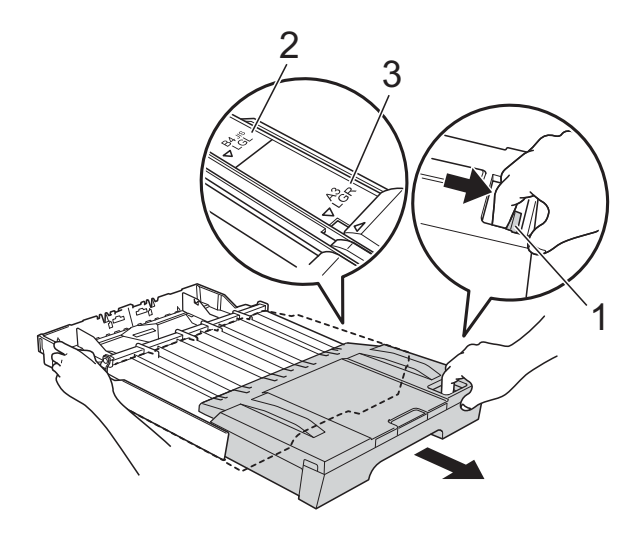

- Als u A5- of een kleiner papierformaat gebruikt, moet u zorgen dat de papierlade niet is uitgetrokken.
- Wanneer u een ander papierformaat in de lade plaatst, moet u ook de instelling voor het papierformaat in de machine wijzigen. (*[Papierformaat](#page-28-3)* >> pagina 21)

**2** Open het deksel van de uitvoerlade (1).

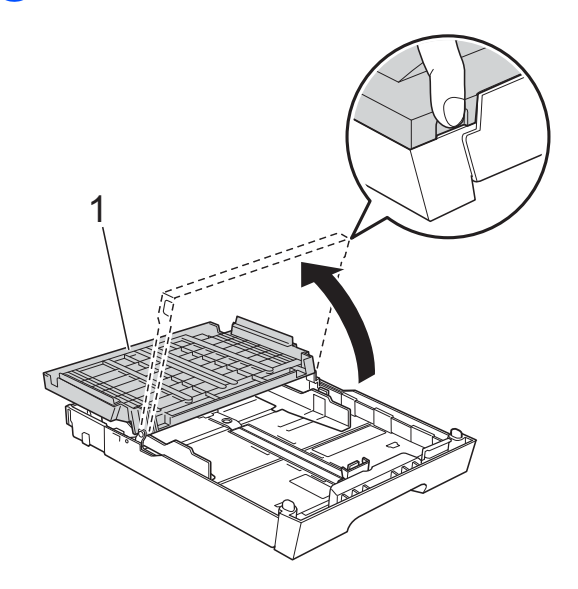

**3** Druk de papiergeleider voor de lengte (1) en vervolgens de papiergeleiders voor de breedte (2) met beide handen voorzichtig in en stel deze geleiders af op het papierformaat. Zorg dat de driehoekjes (3) op de papiergeleider voor de lengte (1) en op de papiergeleiders voor de breedte (2) naar de markering voor het gebruikte papierformaat wijzen.

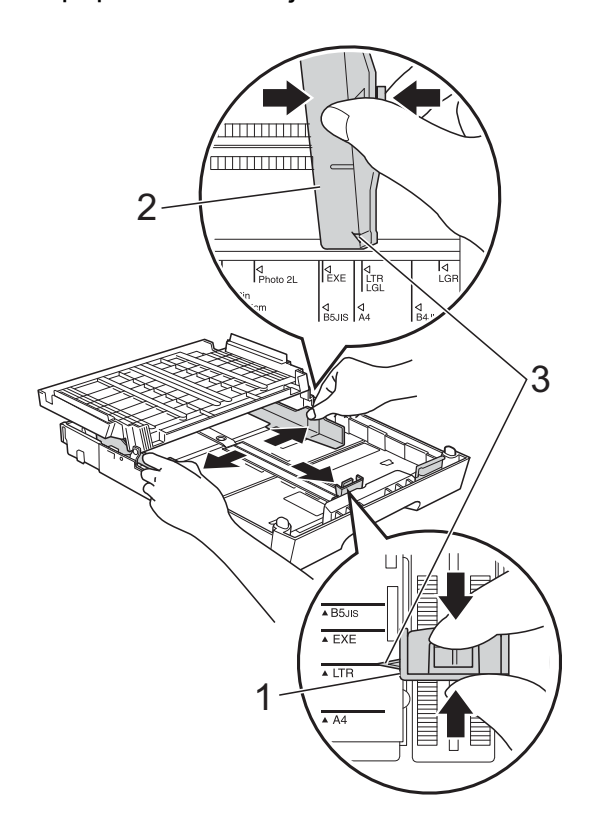

 $\overline{4}$  Blader de stapel papier goed door om te voorkomen dat papier vastloopt of scheef wordt ingevoerd.

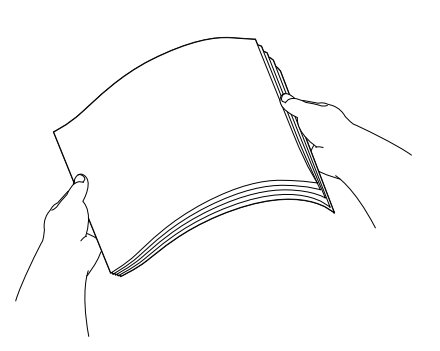

### **Opmerking**

Controleer altijd of het papier niet is omgekruld of gekreukt.

**5** Plaats het papier voorzichtig in de papierlade met de afdrukzijde omlaag en de bovenste rand eerst. Controleer of het papier vlak in de lade ligt.

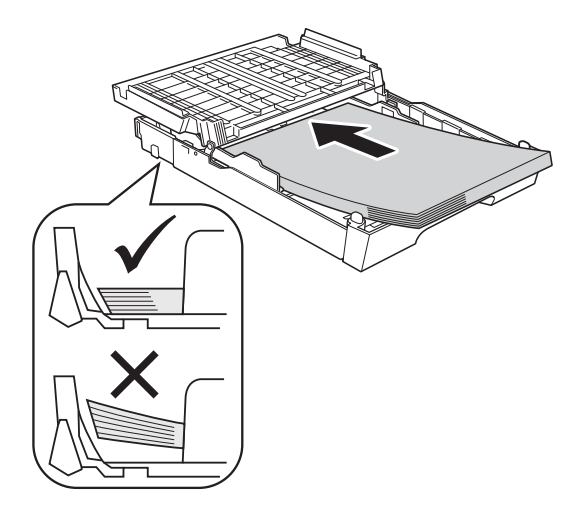

#### **BELANGRIJK**  $\bullet$

Zorg ervoor dat u het papier er niet te ver in duwt; het kan aan de achterkant van de lade omhoog gaan staan en problemen veroorzaken bij de papierinvoer.

**2**

### **Opmerking**

- Wanneer er slechts enkele vellen in de papierlade liggen, kan het gebeuren dat papier scheef wordt ingevoerd. Plaats minstens 10 vellen papier in de papierlade.
- Wanneer u papier van Photo L-formaat in de papierlade plaatst, moet u de vergrendelingen aan beide zijden van de klep van de uitvoerlade losmaken en de klep naar achteren duwen. Pas vervolgens de papiergeleider voor de lengte aan het papierformaat aan.

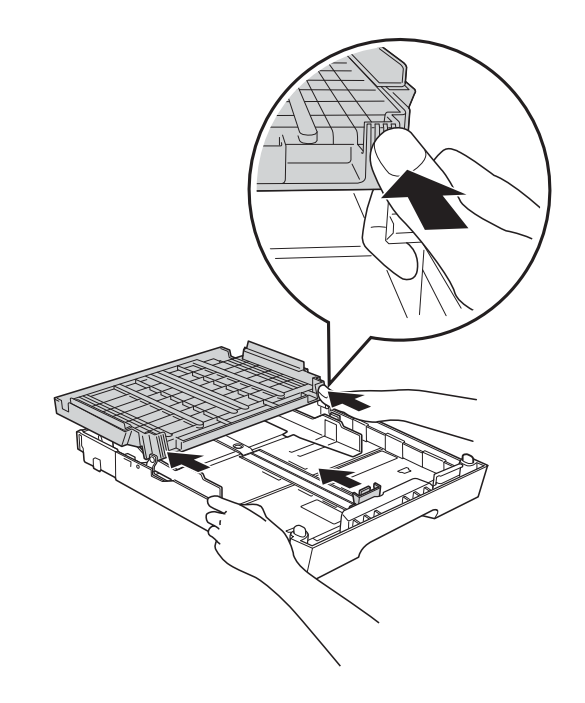

6 Pas de papiergeleiders voor de breedte (1) voorzichtig met beide handen aan het papierformaat aan. Zorg dat de papiergeleiders aan de zijkant de randen van het papier aanraken.

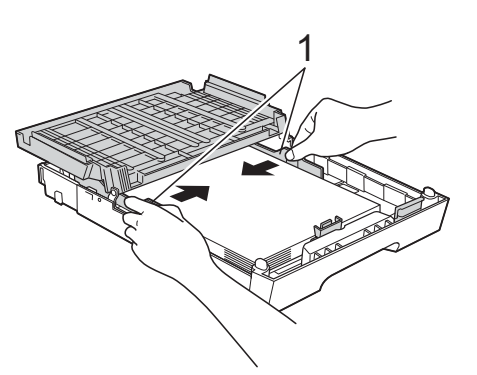

g Sluit het deksel van de uitvoerlade. Controleer of het papier plat en onder de markering voor de maximale hoeveelheid papier (1) in de lade ligt. Als u te veel papier in de lade plaatst, kan het papier vastlopen.

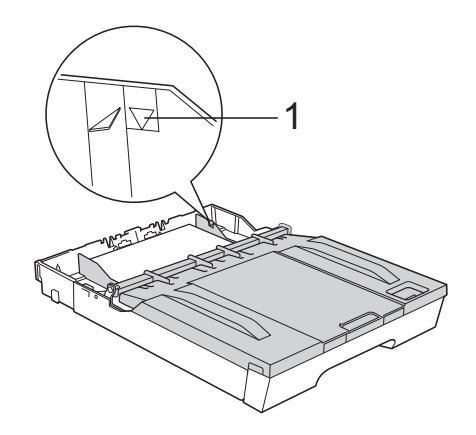

h Duw de papierlade *langzaam* volledig in de machine.

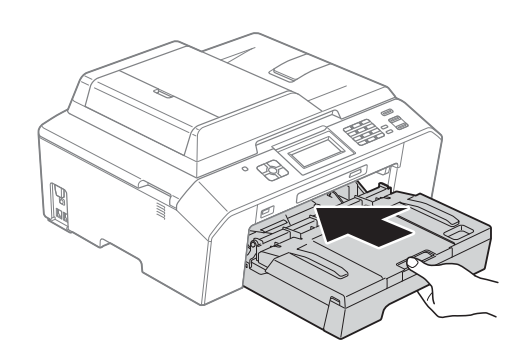

**9** Terwijl u de papierlade vasthoudt, trekt u de papiersteun (1) naar buiten tot u een klik hoort en vouwt u de papiersteunklep (2) uit.

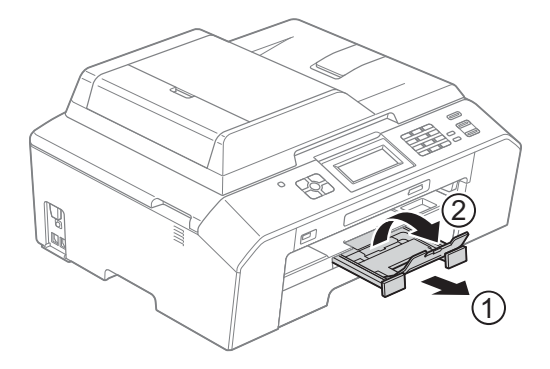

### **Opmerking**

Verwijder het papier uit de lade voordat u deze verkort. Verkort vervolgens de lade door op de universele ontgrendeling (1) te drukken. Pas de papiergeleider voor de lengte (2) aan het papierformaat dat u gebruikt aan. Plaats het papier vervolgens in de lade.

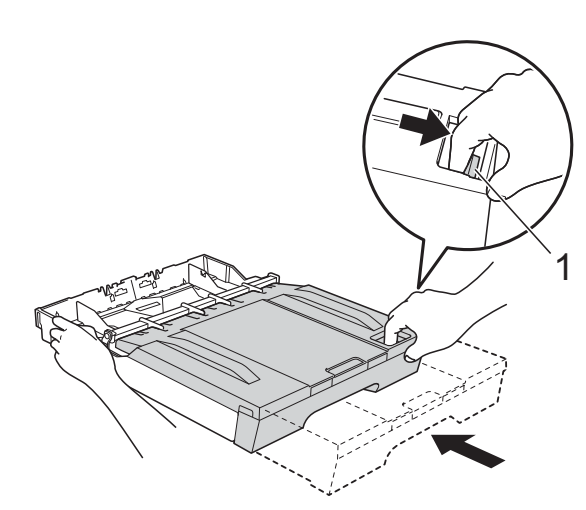

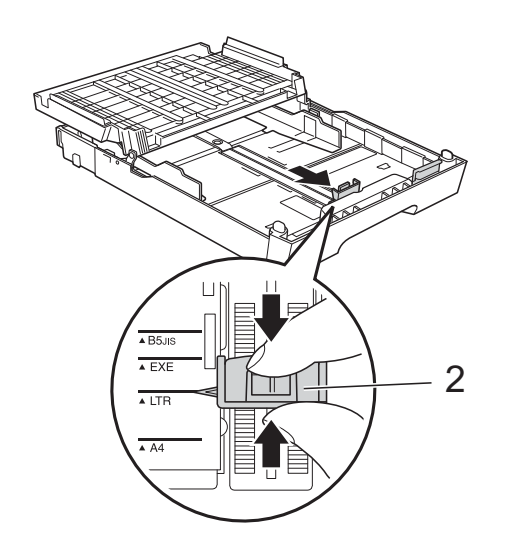

### <span id="page-24-0"></span>**Enveloppen en briefkaarten laden <sup>2</sup>**

#### **Informatie over enveloppen <sup>2</sup>**

- Gebruik enveloppen met een gewicht tussen 80 en 95 g/m<sup>2</sup>.
- Voor sommige enveloppen moet u de marge in de toepassing instellen. Maak altijd eerst een proefafdruk voordat u een groot aantal enveloppen afdrukt.

### **BELANGRIJK**

Gebruik NOOIT de volgende soorten enveloppen, aangezien deze problemen veroorzaken bij de papierinvoer:

- zakachtige enveloppen
- vensterenveloppen
- enveloppen met reliëf (met verhoogd opschrift)
- enveloppen met sluithaken of nietjes
- enveloppen die aan de binnenkant zijn voorbedrukt

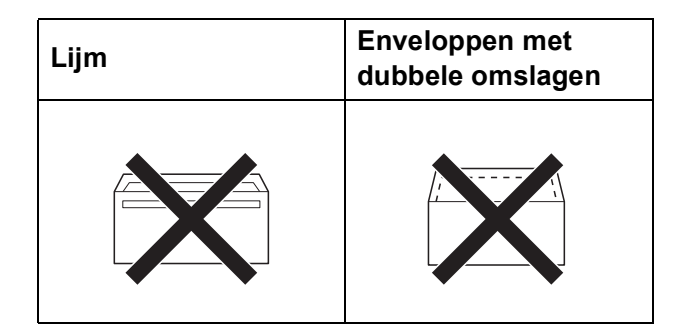

Het kan zijn dat u af en toe problemen ondervindt bij de papierinvoer vanwege de dikte, het formaat en de vorm van de omslag van de enveloppen die u gebruikt.

#### **Enveloppen en briefkaarten laden <sup>2</sup>**

**1** Druk de hoeken en zijkanten van de enveloppen of briefkaarten zo plat mogelijk voordat u deze plaatst.

### **BELANGRIJK**

Plaats de enveloppen of briefkaarten een voor een in de papierlade als er meerdere enveloppen of briefkaarten tegelijk naar binnen worden getrokken.

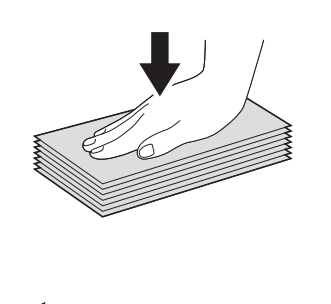

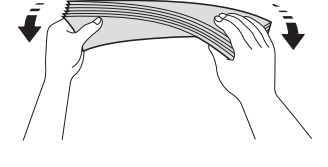

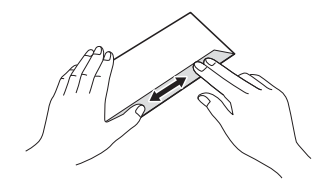

2 Plaats de enveloppen of briefkaarten met de adreszijde naar beneden in de papierlade. Als de omslag zich aan de lange zijde van de enveloppen bevindt, plaatst u de enveloppen met de omslag aan de linkerkant in de lade, zoals aangegeven in de illustratie. Plaats briefkaarten met de invoerkant eerst. Druk de papiergeleider voor de lengte (1) en de papiergeleiders voor de breedte (2) met beide handen voorzichtig in en stel deze geleiders af op het formaat van de enveloppen of briefkaarten.

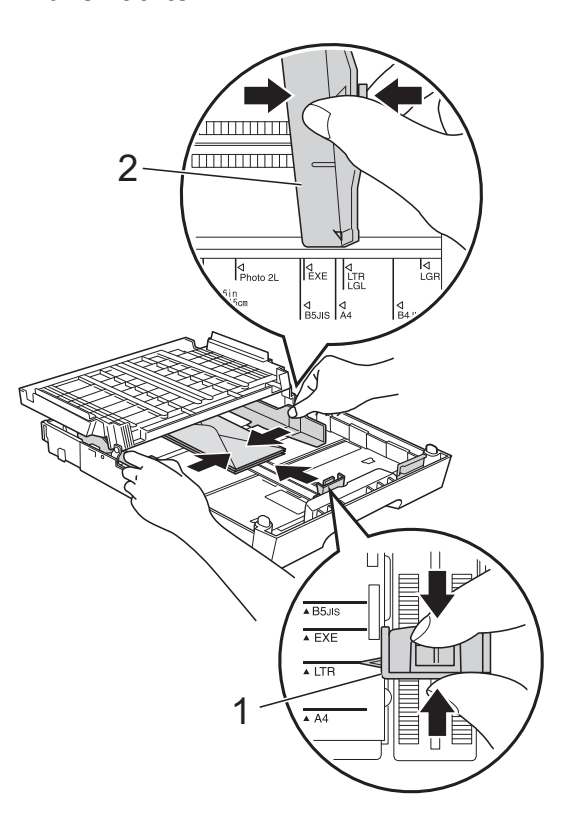

**2**

**Als u problemen hebt bij het afdrukken op enveloppen met de omslag aan de korte kant, kunt u het volgende proberen: <sup>2</sup>**

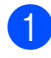

**a** Open de omslag van de envelop.

**2** Leg de envelop in de papierlade met de adreszijde naar beneden en de omslag in de positie zoals aangegeven in de illustratie.

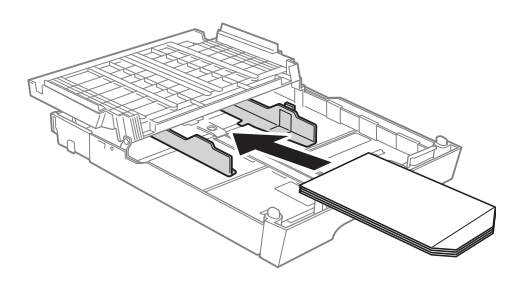

**8** Selecteer Ondersteboven afdrukken in het dialoogvenster van de

printerdriver en wijzig het formaat en de marge in de toepassing.

uuSoftwarehandleiding: *Afdrukken* (Windows®)

uuSoftwarehandleiding: *Afdrukken en faxen* (Macintosh)

### <span id="page-27-0"></span>**Afdrukgebied <sup>2</sup>**

Hoe groot het afdrukgebied is, is afhankelijk van de instellingen binnen de door u gebruikte toepassing. De onderstaande afbeeldingen tonen de onbedrukbare gedeelten op losse vellen papier en enveloppen. De machine kan afdrukken binnen de grijze gedeelten van losse vellen papier wanneer de afdrukfunctie Zonder rand beschikbaar en ingeschakeld is.

**▶▶Softwarehandleiding: Afdrukken (Windows**<sup>®</sup>)

**>>Softwarehandleiding: Afdrukken en faxen (Macintosh)** 

Losse vellen **Enveloppen** 

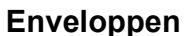

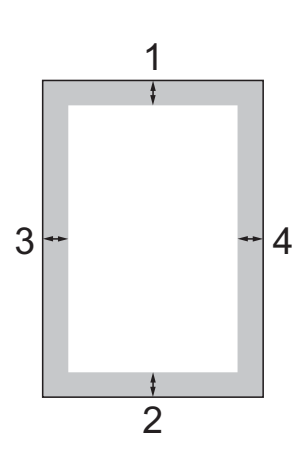

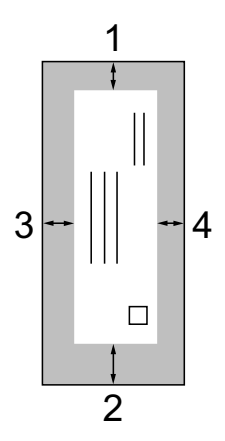

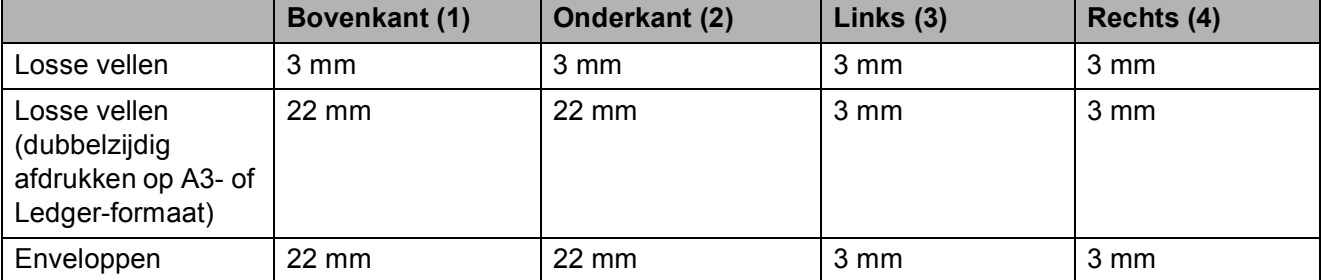

### **Opmerking**

Zonder Marges is niet beschikbaar voor enveloppen en dubbelzijdig afdrukken.

## <span id="page-28-0"></span>**Papierinstellingen <sup>2</sup>**

### <span id="page-28-4"></span><span id="page-28-1"></span>**Papiersoort <sup>2</sup>**

Voor de beste afdrukkwaliteit stelt u de machine in op het type papier dat u gebruikt.

- Druk op Menu.
- b Druk op **<sup>s</sup>** of **<sup>t</sup>** om Standaardinst. weer te geven.
- Druk op Standaardinst.
- Druk op  $\sim$  of  $\vee$  om Papiersoort weer te geven.
- 
- **b** Druk op Papiersoort.
- f Druk op **s** of **t** om Normaal papier, Inkjet papier, Brother BP71, Brother BP61, Glossy anders of Transparanten weer te geven en druk vervolgens op de optie die u wilt instellen.
- **7** Druk op **Stop/Exit**.

### **Opmerking**

Het papier wordt met de bedrukte zijde naar boven op de uitvoerlade aan de voorkant van de machine uitgeworpen. Als u transparanten of glanzend papier gebruikt, dient u elk vel onmiddellijk te verwijderen om te voorkomen dat de vellen aan elkaar plakken of vastlopen.

### <span id="page-28-3"></span><span id="page-28-2"></span>**Papierformaat <sup>2</sup>**

U kunt zeven papierformaten gebruiken voor het afdrukken van kopieën: A4, A5, A3,  $10 \times 15$  cm, Letter, Legal en Ledger en vijf formaten voor het afdrukken van faxen: A4, A3, Ledger, Letter en Legal. Wanneer u papier van een ander formaat in de machine plaatst, moet u ook de instelling voor het papierformaat wijzigen zodat uw machine een binnenkomende fax passend op het vel papier kan afdrukken.

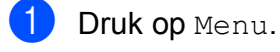

- Druk op  $\sim$  of  $\vee$  om Standaardinst. weer te geven.
- Druk op Standaardinst.
- 4 Druk op  $\sim$  of  $\vee$  om Papierformaat weer te geven.
- **b** Druk op Papierformaat.
- 6 Druk op  $\sim$  of  $\sim$  om A4, A5, A3, 10x15cm, Letter, Legal of Ledger weer te geven en druk vervolgens op de optie die u wilt instellen.
	- g Druk op **Stop/Exit**.

### <span id="page-29-0"></span>**Veilige modus voor het invoeren van breedlopend A3 papier <sup>2</sup>**

Als uw afdrukken op A3-papier horizontale lijnen vertonen, gebruikt u mogelijk papier met een langlopende vezel. Stel A3 - kortvezelig in op Uit om het probleem te voorkomen.

- **1** Druk op Menu.
- **2** Druk op  $\sim$  of  $\sim$  om standaardinst. weer te geven.
- **3** Druk op Standaardinst.
- 4 Druk op  $\sim$  of  $\sim$  om A3 - kortvezelig weer te geven.
- $\overline{5}$  Druk op A3 kortvezelig.
- **6** Druk op Uit.
- g Druk op **Stop/Exit**.

### **Opmerking**

- Als u niet zeker weet welke papiersoort u gebruikt, raadpleegt u de verpakking of de fabrikant van het papier voor de specificaties.
- Het afdrukken duurt langer als A3 - kortvezelig is ingesteld op Aan.

## <span id="page-29-1"></span>**Geschikt papier en andere afdrukmedia <sup>2</sup>**

De afdrukkwaliteit kan worden beïnvloed door het soort papier dat u in de machine gebruikt.

Om de beste afdrukkwaliteit voor de gekozen instellingen te realiseren, moet u de papiersoort altijd instellen op het type papier dat in de lade is geplaatst.

U kunt normaal papier, inkjetpapier (gecoat papier), glanzend papier, transparanten en enveloppen gebruiken.

Wij raden u aan om verschillende soorten papier te testen alvorens een grote hoeveelheid aan te schaffen.

Gebruik Brother-papier voor de beste resultaten.

- Wanneer u afdrukt op inkjetpapier (gecoat papier), transparanten of glanzend papier, moeten op het tabblad **Normaal** van de printerdriver of voor de instelling Papiersoort in het menu altijd de juiste afdrukmedia zijn geselecteerd. (*[Papiersoort](#page-28-4)* >> pagina 21)
- Wanneer u afdrukt op fotopapier van Brother, plaatst u een extra vel van hetzelfde fotopapier in de papierlade. U vindt dit extra vel in de verpakking van het papier.
- Als u transparanten of fotopapier gebruikt, dient u elk vel onmiddellijk te verwijderen; dit om te voorkomen dat de vellen aan elkaar plakken of vastlopen.
- Raak het afgedrukte oppervlak van het papier vlak na het afdrukken niet aan; de inkt kan nog nat zijn en op uw vingers vlekken.

### <span id="page-30-0"></span>**Aanbevolen afdrukmedia <sup>2</sup>**

Om de beste afdrukkwaliteit te verkrijgen raden wij u aan Brother-papier te gebruiken. (Zie de onderstaande tabel.)

Als er in uw land geen Brother-papier beschikbaar is, raden wij u aan verschillende soorten papier te testen voordat u grote hoeveelheden papier koopt.

Wij adviseren '3M Transparency Film' te gebruiken wanneer u op transparanten afdrukt.

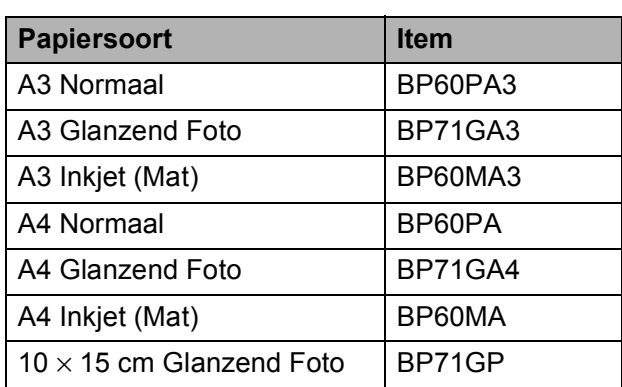

#### **Brother-papier**

### <span id="page-30-1"></span>**Omgaan met en gebruik van afdrukmedia <sup>2</sup>**

- Bewaar papier in de originele verpakking en zorg dat deze gesloten blijft. Bewaar het papier plat en uit de buurt van vocht, direct zonlicht en warmte.
- Zorg dat u de glimmende (gecoate) zijde van het fotopapier niet aanraakt. Plaats fotopapier met de glimmende zijde naar beneden.
- Raak de voor- of achterkant van transparanten niet aan; deze absorberen snel water en transpiratievocht, wat afbreuk doet aan de afdrukkwaliteit. Transparanten die voor laserprinters en -kopieerapparaten ontworpen zijn, kunnen vlekken op het volgende document veroorzaken. Gebruik alleen transparanten die worden aanbevolen voor inkjetprinters.

### **BELANGRIJK**

Gebruik de volgende soorten papier NIET:

• papier dat beschadigd, gekruld of gekreukt is of een onregelmatige vorm heeft

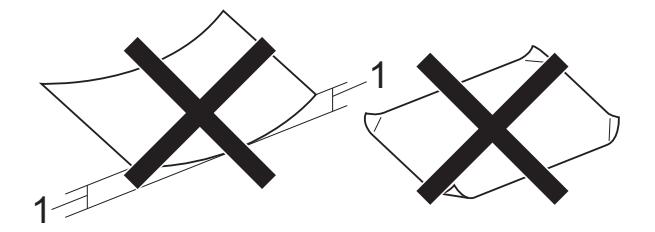

- **1 Papier dat 2 mm of meer is omgekruld, kan vastlopen.**
- hoogglanzend of erg gestructureerd papier
- papier dat niet netjes kan worden gestapeld
- papier met een breedlopende vezel

#### **Papiercapaciteit van het deksel van de papieruitvoerlade <sup>2</sup>**

Maximaal 50 vellen A4-papier van 80 g/m<sup>2</sup>.

■ Om vlekken te voorkomen moeten transparanten en fotopapier vel voor vel van het deksel van de uitvoerlade worden verwijderd.

## <span id="page-31-0"></span>**De juiste afdrukmedia selecteren <sup>2</sup>**

### **Type en formaat papier voor elke functie <sup>2</sup>**

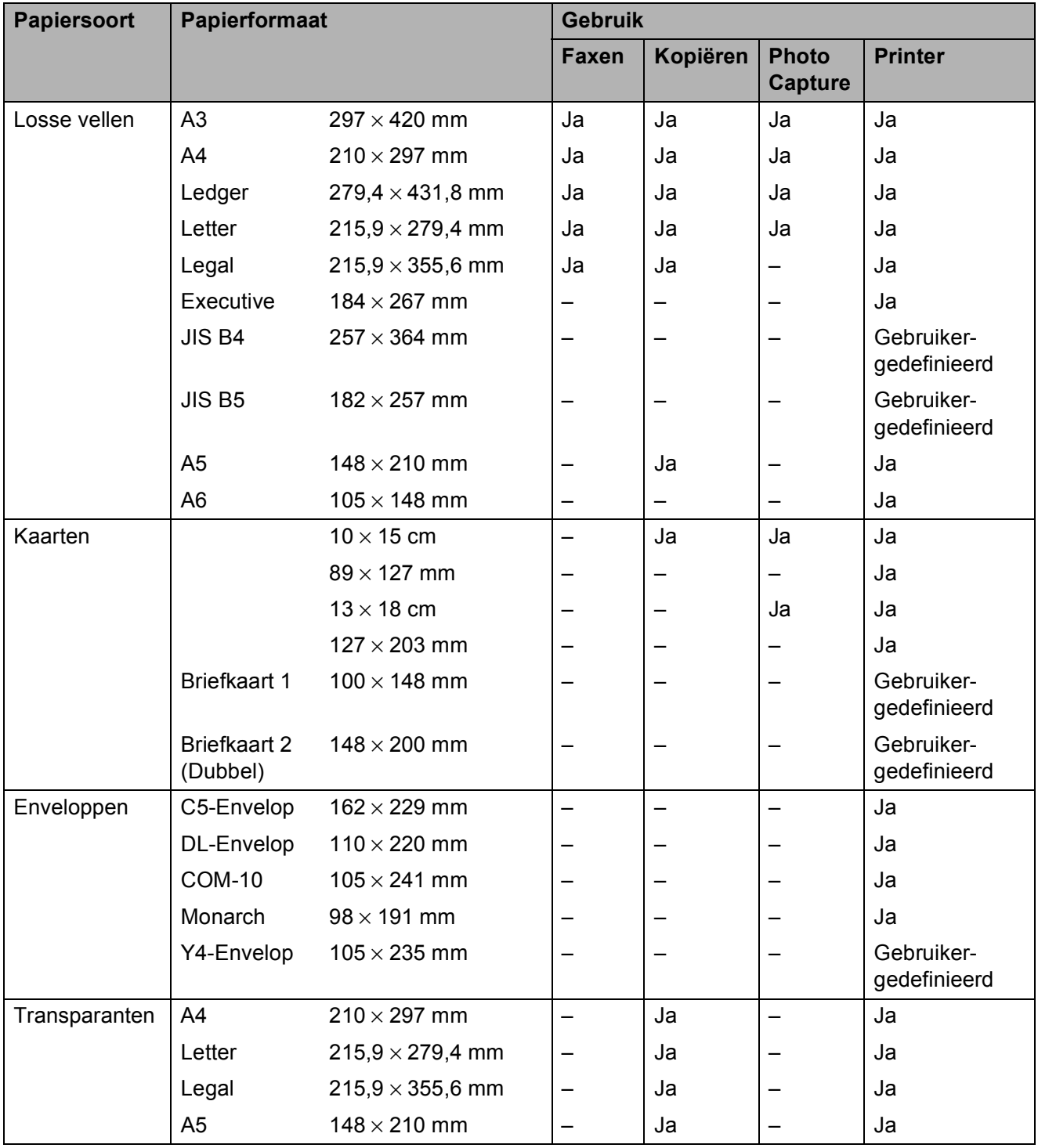

Papier laden

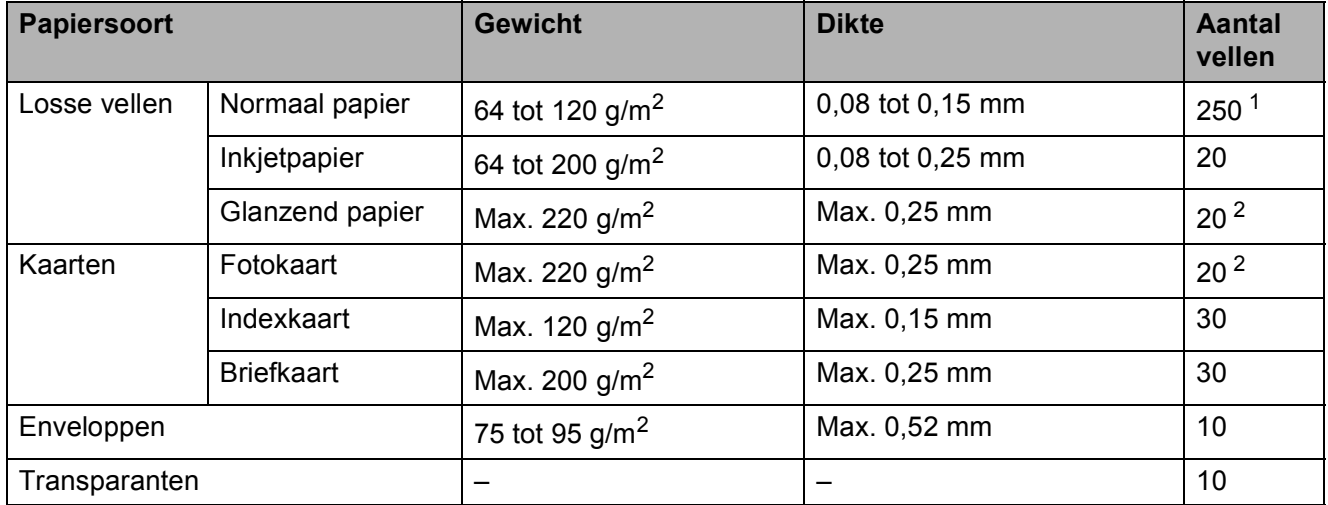

### **Gewicht, dikte en capaciteit van papier <sup>2</sup>**

<span id="page-32-0"></span>1 Maximaal 250 vellen papier van 80 g/m<sup>2</sup>.

<span id="page-32-1"></span><sup>2</sup> BP71-papier van 260 g/m<sup>2</sup> is speciaal bedoeld voor inkjetmachines van Brother.

**3**

## <span id="page-33-0"></span>**Documenten laden <sup>3</sup>**

## <span id="page-33-1"></span>**Documenten laden <sup>3</sup>**

U kunt via de ADF (automatische documentinvoer) en via de glasplaat een fax versturen, kopieën maken en scannen.

### <span id="page-33-2"></span>**De ADF gebruiken <sup>3</sup>**

De ADF heeft een capaciteit van maximaal 35 vellen en voert het papier vel voor vel in. Gebruik papier van een formaat en gewicht dat voldoet aan de specificaties in de volgende tabel. Waaier de stapel altijd los voordat u het papier in de ADF plaatst.

### **Documentformaten en -gewichten <sup>3</sup>**

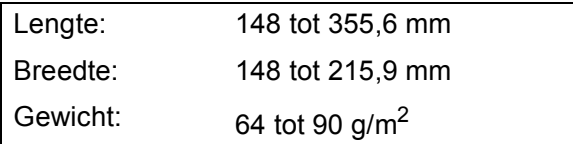

### **Documenten laden <sup>3</sup>**

#### **BELANGRIJK**  $\bullet$

- Trek NIET aan het document als het wordt ingevoerd.
- Gebruik GEEN papier dat is omgekruld, gekreukeld, gevouwen, gescheurd, geniet of dat is vastgemaakt met nietjes, lijm of plakband.
- Gebruik GEEN karton, krantenpapier of stof.

Zorg dat met inkt geschreven documenten en documenten die met correctievloeistof zijn gewijzigd, volledig droog zijn.

a Til de ADF-documentsteunklep (1) op en vouw deze uit. Vouw de ADFdocumentsteun (2) uit.

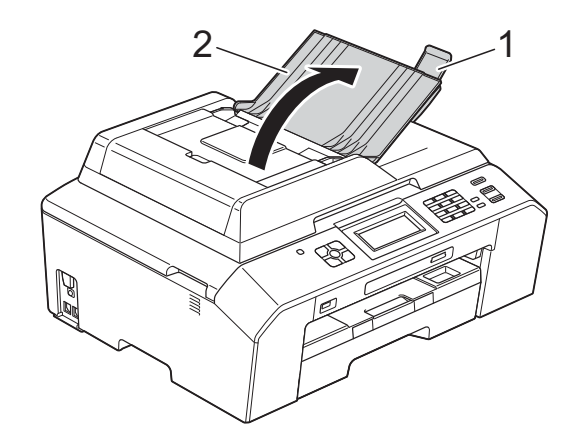

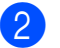

**2** Blader de stapel papier goed door.

**3** Stel de papiergeleiders (1) in op de breedte van uw documenten.

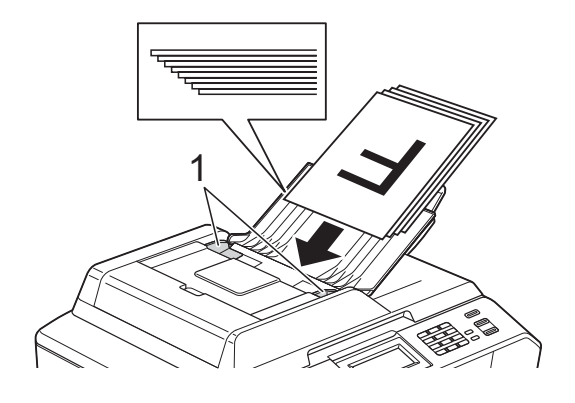

**4** Plaats uw documenten **met de bedrukte zijde naar boven en de bovenrand eerst** in de ADF onder de papiergeleiders, tot u voelt dat ze de invoerrollen raken. Op het LCD-scherm wordt ADF gereed weergegeven.

### **BELANGRIJK**

Laat GEEN dikke documenten achter op de glasplaat. Als u dat doet, kan papier in de ADF vastlopen.

### <span id="page-34-0"></span>**De glasplaat gebruiken <sup>3</sup>**

U kunt de glasplaat gebruiken voor het faxen, kopiëren of scannen van afzonderlijke vellen of van bladzijden uit een boek.

#### **Ondersteunde documentformaten <sup>3</sup>**

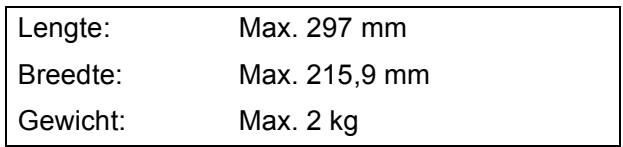

#### **Documenten laden <sup>3</sup>**

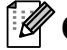

### **Opmerking**

Als u de glasplaat wilt gebruiken, moet de ADF leeg zijn.

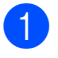

**1** Til het documentdeksel op.

2 Gebruik de documentgeleiders aan de linker- en bovenkant om het document in de linkerbovenhoek van de glasplaat te leggen, **met de bedrukte zijde naar beneden**.

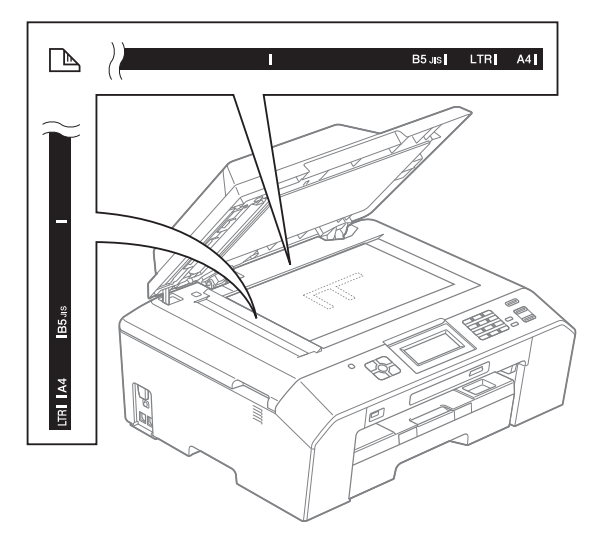

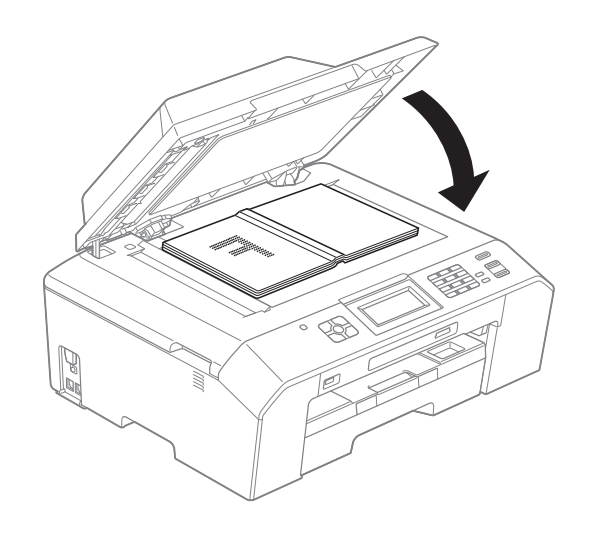

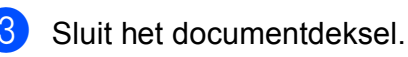

### **BELANGRIJK**

Als u een boek of een lijvig document scant, laat het deksel dan NIET dichtvallen en druk er niet op.

### <span id="page-35-0"></span>**Niet-scanbaar gebied <sup>3</sup>**

De grootte van het scangebied is afhankelijk van de instellingen in de door u gebruikte toepassing. Hieronder wordt aangegeven welke gebieden niet kunnen worden gescand.

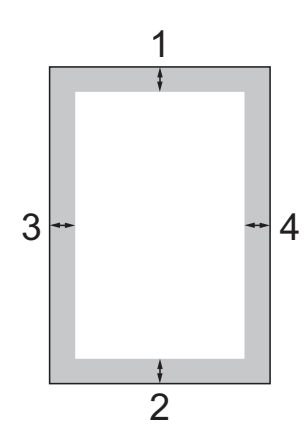

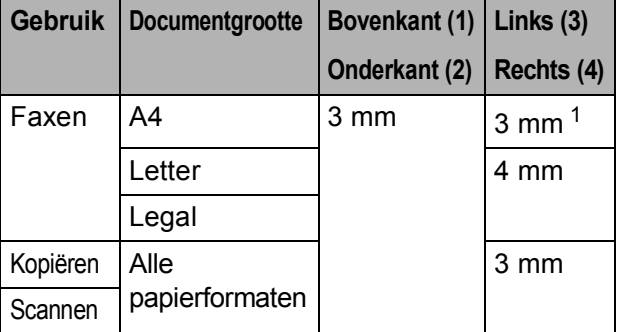

<span id="page-35-1"></span><sup>1</sup> Bij gebruik van de ADF bedraagt het niet-scanbare gebied 1 mm.
**4**

## **Een fax verzenden**

## **Faxen verzenden**

In de volgende stappen wordt beschreven hoe u een fax verzendt.

 $\blacksquare$  Wanneer u een fax wilt verzenden of de instellingen voor het verzenden of ontvangen van faxen wilt wijzigen, drukt

u op de toets (**FAX**) zodat deze blauw verlicht wordt.

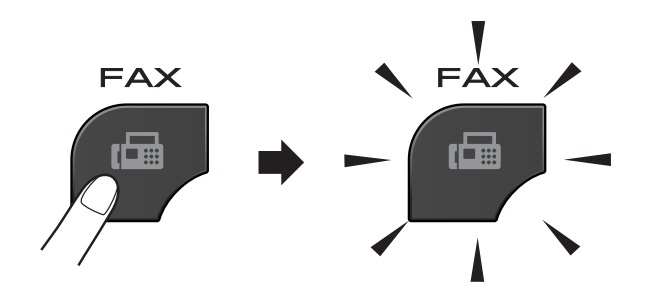

■ Op het LCD-scherm wordt het volgende weergegeven:

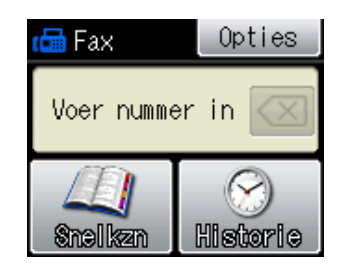

- Plaats uw document op een van de volgende manieren:
	- Plaats het document met de *bedrukte zijde naar boven* in de ADF. (*[De ADF gebruiken](#page-33-0)* >> pagina 26)
	- Leg uw document met de *bedrukte zijde naar beneden* op de glasplaat. (*[De glasplaat gebruiken](#page-34-0)*  $\rightarrow$  [pagina 27](#page-34-0))

#### **Opmerking**

- Gebruik de ADF als u kleurfaxen van meerdere pagina's wilt verzenden.
- Als u een fax in zwart-wit vanuit de ADF verzendt terwijl het geheugen vol is, wordt deze direct verzonden.
- U kunt de glasplaat gebruiken om pagina's van een boek een voor een te faxen. Het maximale documentformaat is A4 of Letter.
- Aangezien u slechts één pagina tegelijk kunt scannen, is het eenvoudiger om de ADF te gebruiken als u een document van meerdere pagina's verzendt.

**3** U kunt de volgende faxinstellingen wijzigen. Druk op **FAX** en vervolgens op Opties. Druk op  $\sim$  of  $\vee$  om door de faxinstellingen te bladeren. Druk op de gewenste instelling en kies een optie.

(Beknopte gebruikershandleiding)

Voor meer informatie over het wijzigen van de volgende faxinstellingen

- $\rightarrow$  pagina [31](#page-38-0) tot en met [32.](#page-39-0)
- Scanformaat van glasplaat
- Een fax in kleur verzenden
- Verzendrapport (instellen)

(Uitgebreide gebruikershandleiding)

Voor meer geavanceerde bewerkingen en instellingen op het gebied van faxverzending

 $\rightarrow$  Uitgebreide gebruikershandleiding: *Een fax verzenden*.

- Contrast
- Faxresolutie
- Nieuwe standaardinstellingen opgeven
- Fabrieksinstellingen herstellen
- Faxen aan einde van oproep
- Rondsturen
- Direct verzenden
- $\blacksquare$  Internationale modus
- Uitgestelde fax
- Groepsverzending
- Taken in wachtrij annuleren
- Verzend pollen

4 Voer het faxnummer in.

**De kiestoetsen gebruiken**

**Snelkiesnummers gebruiken**

Snelkzn

**Het overzicht van oproepen gebruiken**

- Uitgaand
- Inkomend
- Druk op Mono Start of Colour Start.

#### **Faxen verzenden vanaf de ADF**

■ De machine begint het document te scannen.

#### **Faxen verzenden via de glasplaat <sup>4</sup>**

- Als u op Mono Start hebt gedrukt, begint de machine met het scannen van de eerste pagina. Ga naar stap $\bullet$ .
- Alsu op Colour Start hebt gedrukt, wordt op het LCD-scherm gevraagd of u een kleurenfax wilt verzenden. Druk op Ja (Kleurfax) ter bevestiging. De machine kiest het nummer en begint het document te verzenden.

<span id="page-37-0"></span>6 Voer een van de volgende stappen uit

als op het LCD-scherm Volgende pagina? wordt weergegeven:

Om een enkele pagina te verzenden drukt u op Nee (Zenden) (of druk opnieuw op **Mono Start**).

De machine begint met het verzenden van het document.

Als u meerdere pagina's wilt verzenden drukt u op Ja en gaat u naar stap  $\bullet$ .

<span id="page-38-1"></span>**Z** Leg de volgende pagina op de glasplaat. Druk op OK.

De machine begint met het scannen van de pa[g](#page-38-1)ina. (Herhaal stap  $\bigcirc$  en  $\bigcirc$  voor elke volgende pagina.)

#### **Faxen onderbreken**

Druk op **Stop/Exit** om het faxen te onderbreken.

#### <span id="page-38-0"></span>**Het formaat van de glasplaat instellen om te faxen**

Wanneer documenten van het formaat Letter zijn, moet u het scanformaat op Letter instellen. Als u dit niet doet, ontbreken de zijkanten van de fax.

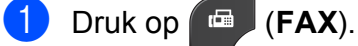

- 2 Druk op Opties.
	- Druk op  $\sim$  of  $\sim$  om Scanformaat glas weer te geven.
- 4 Druk op Scanformaat glas.
- $\overline{5}$  Druk op Letter (of A4).

#### **Opmerking**

- U kunt de instellingen die u het meest gebruikt opslaan door ze als standaardinstellingen te definiëren.  $(\triangleright\triangleright\cup\text{itgebreide}$  gebruikershandleiding: *Uw wijzigingen instellen als nieuwe standaardinstellingen*)
- Deze instelling is alleen beschikbaar voor het verzenden van documenten via de glasplaat.

#### **Een fax in kleur verzenden**

Uw machine kan een fax in kleur verzenden naar machines die deze functie ondersteunen.

Kleurenfaxen kunnen niet in het geheugen worden opgeslagen. Als u een kleurenfax verzendt, verzendt de machine deze direct (zelfs als Direct verzend is ingesteld op Uit).

#### **Een actieve fax annuleren**

Als u een fax wilt annuleren terwijl de machine bezig is met scannen, kiezen of verzenden, drukt u op **Stop/Exit**.

#### **Verzendrapport <sup>4</sup>**

U kunt het verzendrapport gebruiken als bewijs dat u een fax hebt verzonden. Dit rapport bevat de volgende informatie: de naam of het faxnummer van de afzender, de tijd en de datum waarop het bericht is verzonden, de duur van de transmissie, het aantal verzonden pagina's en of de fax correct is verzonden.

Voor het verzendrapport zijn verschillende instellingen mogelijk:

- **Aan:** Drukt een rapport af na elke verzonden fax.
- Aan+Bee1d: Drukt een rapport af na elke verzonden fax. Een gedeelte van de eerste pagina van de fax wordt op het rapport weergegeven.
- **Uit**: Drukt een rapport af als uw fax niet is verzonden vanwege een transmissiefout. Uit is de standaardinstelling.
- **Uit+Beeld:** Drukt een rapport af als uw fax niet is verzonden vanwege een transmissiefout. Een gedeelte van de eerste pagina van de fax wordt op het rapport weergegeven.
- **1** Druk op Menu.
- **2** Druk op  $\sim$  of  $\sim$  om Fax weer te geven.
- $\blacksquare$  Druk op Fax.
- $\overline{4}$  Druk op  $\sim$  of  $\vee$  om Kies rapport weer te geven.
- 5 Druk op Kies rapport.
- **6** Druk op  $\sim$  of  $\vee$  om Verz.rapport weer te geven.
- 
- 7 Druk op Verz.rapport.
- 8 Druk op  $\sim$  of  $\vee$  om Aan, Aan+Beeld, Uit of Uit+Beeld weer te geven en druk vervolgens op de optie die u wilt instellen.
- <span id="page-39-0"></span>**9** Druk op **Stop/Exit**.

#### **Opmerking**

- Alsu Aan+Beeld of Uit+Beeld kiest. wordt de afbeelding alleen op het verzendrapport weergegeven als de instelling voor direct verzenden uitgeschakeld is. Bij het verzenden van een kleurenfax wordt de afbeelding niet op het rapport weergegeven. (>>Uitgebreide gebruikershandleiding: *Direct verzenden*)
- Als de transmissie goed is verlopen, wordt "OK" naast "RESULT" op het verzendrapport weergegeven. Als de transmissie niet goed is verlopen, wordt "FOUT" naast "RESULT" weergegeven.

**5**

## **Faxberichten ontvangen**

## **Ontvangstmodi <sup>5</sup>**

U moet een ontvangstmodus kiezen die past bij de externe apparaten en telefoondiensten die op de lijn zijn aangesloten.

## <span id="page-40-0"></span>**De ontvangstmodus kiezen <sup>5</sup>**

Standaard ontvangt uw machine automatisch alle faxen die ernaartoe worden verzonden. Met behulp van het onderstaande schema kunt u de juiste modus kiezen.

Zie voor meer informatie over ontvangstmodi: *[Ontvangstmodi gebruiken](#page-41-0)* >> pagina 34.

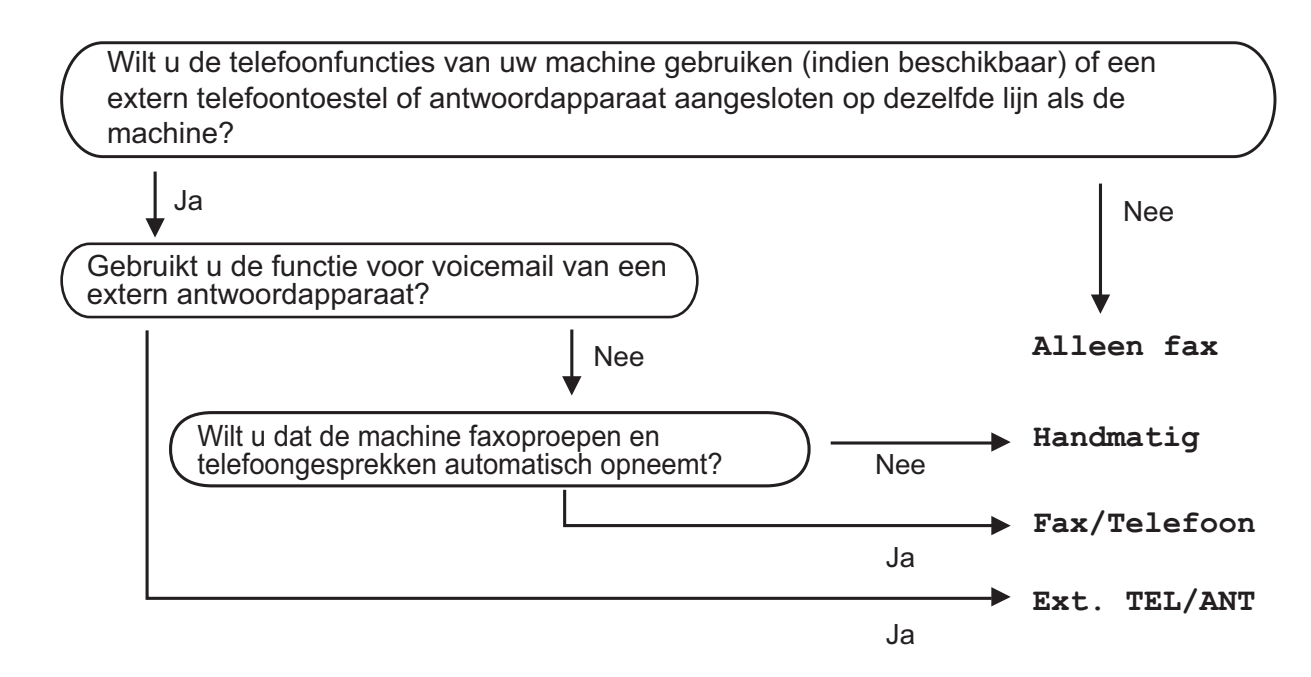

Volg de onderstaande instructies om een ontvangstmodus in te stellen:

- Druk op Menu.
- **Druk op**  $\sim$  **of**  $\vee$  **om** Stand.instel. weer te geven.
- Druk op Stand.instel.
- Druk op  $\land$  of  $\lor$  om Ontvangstmodus weer te geven.
- **Druk op Ontvangstmodus.**
- **6** Druk op  $\sim$  of  $\vee$  om Alleen fax, Fax/Telefoon, Ext. TEL/ANT of Handmatig weer te geven en druk vervolgens op de optie die u wilt instellen.

#### **Z** Druk op **Stop/Exit**.

Op het LCD-scherm wordt de huidige ontvangstmodus weergegeven.

## <span id="page-41-0"></span>**Ontvangstmodi gebruiken <sup>5</sup>**

In sommige ontvangstmodi wordt automatisch geantwoord (Alleen fax en Fax/Telefoon). U kunt de belvertraging wijzigen voordat u deze standen gebruikt. (*[Belvertraging](#page-42-0)* >> pagina 35)

#### **Alleen Fax**

Als de modus Alleen Fax is ingeschakeld, wordt elk telefoontje automatisch als faxoproep beantwoord.

#### **Fax/Telefoon <sup>5</sup>**

De modus Fax/Telefoon helpt u om inkomende oproepen automatisch af te handelen, doordat wordt herkend of het een fax of een telefoongesprek betreft. De oproepen worden als volgt verwerkt:

- Faxen worden automatisch ontvangen.
- Een telefoongesprek activeert het dubbele belsignaal om aan te geven dat u de oproep moet aannemen. Het dubbele belsignaal is een snel belsignaal afkomstig van uw machine.

(Zie voor meer informatie: *[F/T Beltijd \(alleen](#page-42-1)  [in de Fax/Telefoon-modus\)](#page-42-1)* >> pagina 35 en *[Belvertraging](#page-42-0)* >> pagina 35.)

#### **Handmatig <sup>5</sup>**

De modus Handmatig schakelt alle automatische antwoordfuncties uit.

Als u in de modus Handmatig een fax wilt ontvangen, neemt u de hoorn van een extern toestel op. Wanneer u faxtonen (korte herhaalde tonen) hoort, drukt u op **Mono Start** of **Colour Start** en kiest u Ontvangen. U kunt ook de functie Fax Waarnemen gebruiken om faxen te ontvangen door de hoorn op te nemen van een toestel op dezelfde lijn als die van de machine.

(Zie voor meer informatie: *[Fax Waarnemen](#page-43-0)*  $\rightarrow$  [pagina 36](#page-43-0).)

#### **Ext. TEL/ANT (extern antwoordapparaat) <sup>5</sup>**

In de modus Ext. TEL/ANT beheert een extern antwoordapparaat uw inkomende oproepen. Inkomende oproepen worden als volgt afgehandeld:

- Faxen worden automatisch ontvangen.
- Bellers kunnen een bericht op het externe antwoordapparaat achterlaten.

(Zie voor meer informatie: *[Een extern](#page-46-0)  [antwoordapparaat aansluiten](#page-46-0)* >> pagina 39.)

## **Instellingen ontvangstmodus <sup>5</sup>**

#### <span id="page-42-0"></span>**Belvertraging**

De instelling Belvertraging bepaalt hoe vaak de machine in de modus Alleen fax of Fax/Telefoon overgaat voordat de oproep wordt beantwoord. Als u een extern of tweede toestel op dezelfde lijn als de machine gebruikt, kiest u het maximum aantal belsignalen.

(*[Werken met externe of tweede toestellen](#page-48-0)* uu [pagina 41](#page-48-0) en *[Fax Waarnemen](#page-43-0)*  $\rightarrow$  [pagina 36\)](#page-43-0)

- **1** Druk op Menu.
- Druk op  $\sim$  of  $\vee$  om Fax weer te geven.
- Druk op Fax.
- Druk op  $\sim$  of  $\vee$  om Ontvangstmenu weer te geven.
- **b** Druk op Ontvangstmenu.
- $\bullet$  Druk op  $\sim$  of  $\bullet$  om Belvertraging weer te geven.
- Druk op Belvertraging.
- 8 Druk op  $\sim$  of  $\sim$  om de opties weer te geven en druk vervolgens op de optie voor het aantal maal dat de machine moet overgaan vóór beantwoording van de oproep.

Als u 0 kiest, wordt onmiddellijk opgenomen en klinkt er helemaal geen belsignaal.

i Druk op **Stop/Exit**.

#### <span id="page-42-2"></span><span id="page-42-1"></span>**F/T Beltijd (alleen in de Fax/Telefoonmodus) <sup>5</sup>**

Wanneer iemand uw machine belt, horen u en de beller het geluid van een telefoon die overgaat. Het aantal belsignalen wordt bepaald door de instelling van Belvertraging.

Als de oproep een fax is, ontvangt de machine deze. Is het echter een telefoonoproep, dan hoort u een dubbel belsignaal gedurende de tijd die u voor F/T Beltijd hebt ingesteld. Als u het dubbele belsignaal hoort, betekent dit dat het een telefoonoproep betreft.

Omdat het dubbele belsignaal door de machine wordt geproduceerd, gaan externe en tweede toestellen *niet* over. U kunt het gesprek echter nog steeds op elk toestel aannemen door een code voor afstandsbediening te gebruiken. (Zie voor meer informatie: *[Codes voor](#page-49-0)  [afstandsbediening gebruiken](#page-49-0)* >> pagina 42.)

- **1** Druk op Menu.
- Druk op  $\sim$  of  $\sim$  om Fax weer te geven.
- $3$  Druk op Fax.
- Druk op  $\sim$  of  $\sim$  om Ontvangstmenu weer te geven.
- Druk op Ontvangstmenu.
- **6** Druk op  $\sim$  of  $\sim$  om  $F/T$  beltijd weer te geven.
- Druk op F/T beltijd.
- Druk op  $\sim$  of  $\sim$  om de opties weer te geven en druk vervolgens op de optie voor het aantal seconden dat de machine moet overgaan om u op een gewoon telefoongesprek te attenderen (20, 30, 40 of 70 seconden).
- i Druk op **Stop/Exit**.

#### **Opmerking**

Zelfs als de beller tijdens het dubbele belsignaal ophangt, blijft de machine overgaan gedurende het aantal seconden dat u hebt geselecteerd.

#### <span id="page-43-1"></span><span id="page-43-0"></span>**Fax Waarnemen**

#### **Als Fax Waarnemen is ingesteld op Aan: <sup>5</sup>**

De machine ontvangt een faxoproep automatisch, zelfs als u de oproep beantwoordt. Als op het LCD-scherm Ontvangst wordt weergegeven of wanneer u tjirpende geluiden via de hoorn hoort, legt u gewoon de hoorn op de haak. Uw machine doet de rest.

#### **Als Fax Waarnemen is ingesteld op Uit: <sup>5</sup>**

Wanneer u bij de machine in de buurt bent en een faxoproep beantwoordt door de hoorn op te nemen, drukt u op **Mono Start** of **Colour Start** en dan op Ontvangen om de fax te ontvangen.

Als u de oproep hebt beantwoord via een tweede of extern toestel, drukt u op  $*$  5 1. (*[Werken met externe of tweede toestellen](#page-48-0)*  $\rightarrow$  [pagina 41](#page-48-0))

## **Opmerking**

- Als deze functie is ingesteld op Aan, maar uw machine de faxoproep niet overneemt wanneer u de hoorn van een tweede of extern toestel opneemt, moet u de code voor activeren op afstand intoetsen: **l 5 1**.
- Als u faxen verzendt vanaf een computer op dezelfde telefoonlijn en deze faxen door de machine worden onderschept, stelt u Fax Waarnemen in op Uit.
- 1 Druk op Menu.

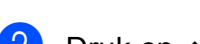

Druk op  $\sim$  of  $\vee$  om Fax weer te geven.

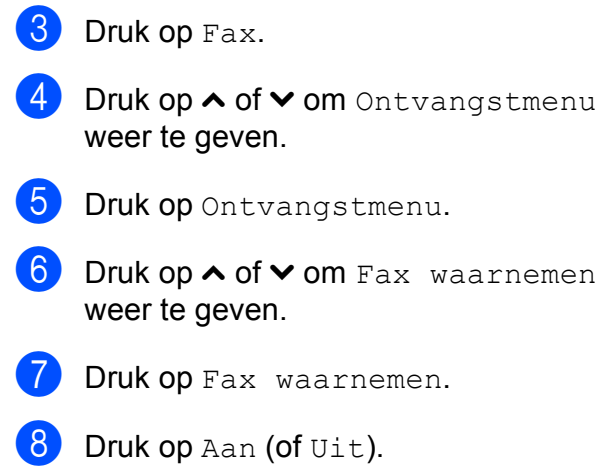

i Druk op **Stop/Exit**.

**6**

## **Telefoontoestel en externe apparaten <sup>6</sup>**

## **Opties voor normale telefoongesprekken <sup>6</sup>**

#### **Fax/Telefoon-modus <sup>6</sup>**

Als de machine in de Fax/Telefoon-modus staat, wordt het dubbele belsignaal (een snel dubbel belsignaal) gebruikt om aan te geven dat het een normaal telefoontje betreft.

Als u bij een externe telefoon bent, neemt u de hoorn van de externe telefoon op en drukt u op **Tel/R** om de oproep te beantwoorden.

Als u zich bij een tweede toestel bevindt, moet u de hoorn tijdens het overgaan van de dubbele bel opnemen en tussen twee snelle dubbele belsignalen op **#51** drukken. Als er niemand aan de andere kant van de lijn is, of als iemand u een fax wil zenden, stuurt u de oproep terug naar de machine door  $op \times 5$  1 te drukken.

#### <span id="page-44-0"></span>**Nummerweergave (Beller ID) <sup>6</sup>**

Met de functie Beller ID kunt u gebruikmaken van de nummerweergavedienst die door veel lokale telefoonbedrijven wordt aangeboden. Neem contact op met uw telefoonbedrijf voor informatie. Als u deze dienst gebruikt, ziet u het telefoonnummer of indien beschikbaar de naam van de beller als de telefoon overgaat.

Na enkele belsignalen wordt op het LCDscherm het telefoonnummer (en eventueel de naam) van de beller weergegeven. Zodra u een telefoontje aanneemt, verdwijnt de informatie over de beller van het LCDscherm, maar de oproepinformatie blijft opgeslagen in het geheugen.

U kunt het overzicht bekijken of een van deze nummers selecteren om er een fax naar te sturen, het toe te voegen als snelkiesnummer of te verwijderen. (*[Overzicht](#page-52-0)  [nummerweergave \(Overz. beller-ID\)](#page-52-0)*  $\blacktriangleright$  [pagina 45\)](#page-52-0)

- De melding ID onbekend geeft aan dat de oproep afkomstig is van buiten het gebied dat uw nummerweergavedienst beslaat.
- De melding Privénummer betekent dat de beller ervoor heeft gekozen om zijn/haar informatie niet te laten weergeven.

U kunt een lijst afdrukken met informatie over de oproepen die uw machine heeft ontvangen.

(**▶▶**Uitgebreide gebruikershandleiding: *Een rapport afdrukken*)

#### **Opmerking**

De dienst nummerweergave is afhankelijk van de dienstverlener. Neem contact op met uw lokale telefoonbedrijf voor meer informatie over welke diensten er in uw gebied beschikbaar zijn.

#### **Nummerweergave inschakelen <sup>6</sup>**

Als u beschikt over nummerweergave op uw lijn, dient u de functie Beller ID in te stellen op Aan, zodat het telefoonnummer van de beller op het LCD-scherm wordt weergegeven als de telefoon overgaat.

**1** Druk op Menu. Druk op  $\sim$  of  $\vee$  om Fax weer te geven.  $\blacksquare$  Druk op Fax. Druk op  $\sim$  of  $\vee$  om Diversen weer te geven. Druk op Diversen. 6 Druk op Beller ID. Druk op Aan (of Uit). 8 Druk op **Stop/Exit**.

**6**

**37**

## **Telefoondiensten <sup>6</sup>**

De machine ondersteunt de nummerweergavedienst die door sommige telefoonbedrijven wordt aangeboden.

Functies als Voicemail, Wisselgesprekken, Wisselgesprekken/Nummerweergave, een antwoordapparaat, alarmsysteem of een andere speciale functie op dezelfde lijn kunnen problemen veroorzaken bij de werking van de machine.

#### <span id="page-45-2"></span>**Het type telefoonlijn instellen <sup>6</sup>**

Als u de machine aansluit op een lijn met PBX of ISDN voor het verzenden en ontvangen van faxen, moet u ook het type telefoonlijn wijzigen aan de hand van de volgende stappen.

- **1** Druk op Menu.
- **2** Druk op  $\sim$  of  $\vee$  om Stand.instel. weer te geven.
- **3** Druk op Stand.instel.
- $\overline{4}$  Druk op  $\sim$  of  $\vee$  om Tel lijn inst weer te geven.
- 5 Druk op Tel lijn inst.
- **6** Druk op Normaal, PBX of ISDN.
- **7** Ga op een van de volgende manieren te werk:
	- Als u PBX kiest, gaat u verder naar stap  $\mathbf{\Theta}$  $\mathbf{\Theta}$  $\mathbf{\Theta}$ .
	- Als u ISDN of Normaal kiest, gaat u naar stap  $\mathbf{\oplus}$ .

<span id="page-45-0"></span>

 $\left| \begin{array}{c} 8 \end{array} \right|$  Druk op Aan of Altijd.

#### **Opmerking**

Als u Aan hebt geselecteerd, kiest de machine alleen een kengetal voor het faxnummer wanneer u op **Tel/R** drukt. Als u Altijd hebt geselecteerd, kiest de machine altijd automatisch een kengetal voor het faxnummer.

- 
- 9 Druk op Buitenlijn.
- 10 Voer het kengetal in met de toetsen op het LCD-scherm. Druk op OK.

#### **Opmerking**

- Druk op ! om toegang tot een buitenlijn te verkrijgen.
- U kunt de nummers 0 t/m  $9, #, *$  en ! gebruiken. U kunt ! niet gebruiken in combinatie met andere nummers of tekens.

<span id="page-45-1"></span>**k** Druk op Stop/Exit.

#### **PBX en doorverbinden <sup>6</sup>**

De machine is in eerste instantie ingesteld op Normaal om te worden aangesloten op een standaard openbaar telefoonnetwerk (PSTN). In veel kantoren wordt echter een centraal telefoonsysteem, Private Branch Exchange (PBX), gebruikt. Uw machine kan op de meeste PBX-telefoonsystemen worden aangesloten. De oproepfunctie van de machine ondersteunt alleen TBR (Timed Break Recall). TBR werkt met de meeste PBX-systemen, zodat u toegang krijgt tot een buitenlijn of gesprekken naar een andere lijn kunt doorverbinden. De functie werkt als de toets R op het LCD-scherm of de toets **Tel/R** op het bedieningspaneel is ingedrukt.

#### **Opmerking**

U kunt een druk op de toets R programmeren als onderdeel van een nummer dat in een snelkieslocatie is opgeslagen. Hiervoor drukt u tijdens het programmeren van het snelkiesnummer eerst op R (op het LCD-scherm verschijnt '!'), waarna u het telefoonnummer invoert. Als u dit doet, hoeft u niet telkens op **Tel/R** te drukken voordat u een nummer kiest met een snelkieslocatie. (*[Nummers](#page-53-0)  opslaan* ▶▶ [pagina 46](#page-53-0).) Als uw type telefoonlijn echter niet op PBX is ingesteld op de machine, kunt u niet gebruikmaken van de snelkieslocatie waarvoor het indrukken van R is geprogrammeerd.

## <span id="page-46-0"></span>**Een extern antwoordapparaat aansluiten <sup>6</sup>**

U kunt een extern antwoordapparaat aansluiten. Als u echter een **extern** antwoordapparaat aansluit op dezelfde telefoonlijn als de machine, worden alle gesprekken beantwoord door het antwoordapparaat terwijl de machine "luistert" of er faxtonen zijn. Als faxtonen worden waargenomen, neemt de machine de oproep over en wordt de fax ontvangen. Als de machine geen faxtonen waarneemt, speelt het antwoordapparaat het uitgaande bericht af, zodat de beller een bericht kan inspreken.

Het antwoordapparaat moet binnen vier belsignalen antwoorden (de aanbevolen instelling is twee belsignalen). De machine kan de faxtonen pas waarnemen nadat het antwoordapparaat de oproep heeft beantwoord, en bij vier belsignalen blijven er slechts 8 tot 10 seconden van faxtonen over voor de aansluitbevestiging. Volg de instructies in deze handleiding zorgvuldig op wanneer u uw uitgaande bericht opneemt. U kunt beter niet de bespaarstand op uw externe antwoordapparaat gebruiken als het meer dan vijf keer overgaat.

#### **Opmerking**

Als u niet al uw faxen ontvangt, dient u de instelling voor belvertraging op uw externe antwoordapparaat te verkorten.

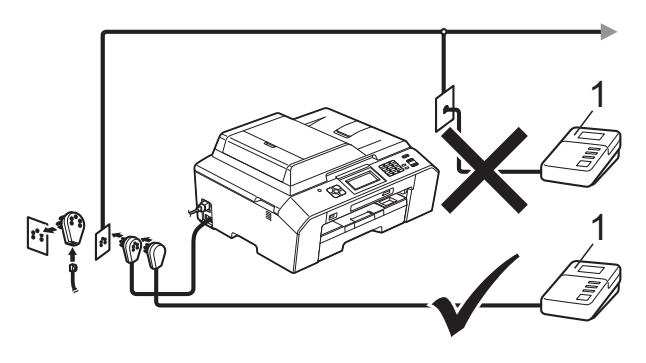

**1 Antwoordapparaat**

Als het antwoordapparaat een oproep beantwoordt, wordt op het LCD-scherm Telefoon weergegeven.

## **BELANGRIJK**

Sluit een antwoordapparaat NIET op een andere plaats op dezelfde telefoonlijn aan.

#### **Aansluitingsinstellingen <sup>6</sup>**

Het externe antwoordapparaat moet zijn aangesloten zoals in de vorige afbeelding is aangegeven.

- $\blacksquare$  Stel uw externe antwoordapparaat in op één of twee belsignalen. (De instelling voor belvertraging van de machine is niet van toepassing.)
- **2** Neem het uitgaande bericht op uw externe antwoordapparaat op.
- **3** Stel het antwoordapparaat in op het aannemen van oproepen.
- $\overline{4}$  Stel de ontvangstmodus in op Ext. TEL/ANT. (*[De ontvangstmodus](#page-40-0)  kiezen* > > [pagina 33\)](#page-40-0)

#### **Een uitgaand bericht opnemen op een extern antwoordapparaat <sup>6</sup>**

Bij het opnemen van dit bericht is een goede timing van belang.

- Neem vijf seconden stilte op aan het begin van uw bericht. (Dit geeft de machine de gelegenheid om bij automatische faxtransmissies de faxtonen te horen voordat deze stoppen.)
- Neem een bericht van maximaal 20 seconden op.

#### **Opmerking**

Wij raden u aan om aan het begin van uw uitgaande bericht eerst een stilte van 5 seconden op te nemen, zodat faxtonen door de machine kunnen worden waargenomen. U kunt proberen om deze pauze weg te laten, maar als uw machine problemen heeft met de ontvangst, moet u het uitgaande bericht opnieuw opnemen en deze stilte inlassen.

#### **Aansluiting op meerdere lijnen (PBX) <sup>6</sup>**

Wij raden u aan om contact op te nemen met het bedrijf dat uw PBX heeft geïnstalleerd om uw machine aan te sluiten. Als u beschikt over een systeem met meerdere lijnen, raden wij u aan om de installateur te vragen om de machine op de laatste lijn van het systeem aan te sluiten. Zo wordt voorkomen dat de machine wordt geactiveerd als het systeem telefoonoproepen ontvangt. Als alle inkomende telefoontjes door een telefonist(e) worden beantwoord, adviseren wij u om de ontvangstmodus in te stellen op Handmatig.

Wij kunnen niet garanderen dat uw machine onder alle omstandigheden naar behoren werkt als deze is aangesloten op een PBX. Neem bij problemen met het verzenden of ontvangen van faxen eerst contact op met het bedrijf dat uw centrale verzorgt.

#### **Opmerking**

Controleer of het type telefoonlijn is ingesteld op PBX. (*[Het type telefoonlijn](#page-45-2)  instellen* >> [pagina 38\)](#page-45-2)

## <span id="page-48-1"></span>**Externe en tweede toestellen <sup>6</sup>**

#### **Een extern of tweede toestel aansluiten <sup>6</sup>**

U kunt een apart toestel op uw machine aansluiten, zoals in onderstaande afbeelding.

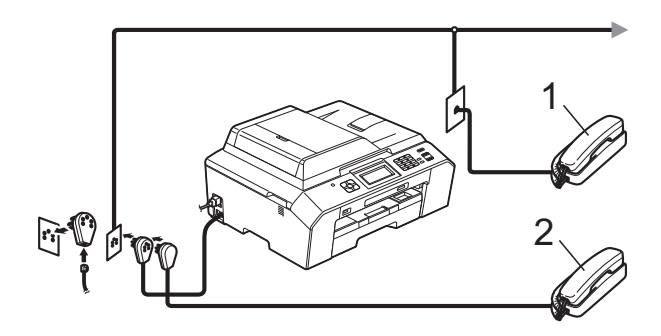

**1 Tweede telefoontoestel**

#### **2 Extern toestel**

Als u een toestel op dezelfde telefoonlijn gebruikt, wordt op het LCD-scherm Telefoon weergegeven.

#### **Opmerking**

Sluit het externe toestel aan met een kabel van maximaal drie meter.

#### <span id="page-48-0"></span>**Werken met externe of tweede toestellen <sup>6</sup>**

Als u een faxoproep aanneemt van een tweede toestel of een extern toestel, kunt u de oproep naar de machine doorverbinden met behulp van de code voor activeren op afstand. Als u de code voor activeren op afstand,  $*$  5 1, intoetst, begint de machine met het ontvangen van de fax.

Als de machine een normaal telefoontje aanneemt en het snelle dubbele belsignaal geeft, toetst u de code voor deactiveren op afstand, **#51**, in om het gesprek op een tweede toestel aan te nemen. (*[F/T Beltijd](#page-42-2)  [\(alleen in de Fax/Telefoon-modus\)](#page-42-2)*  $\rightarrow$  [pagina 35\)](#page-42-2)

#### **Als u een telefoontje aanneemt en er is niemand aan de lijn: <sup>6</sup>**

Waarschijnlijk gaat het om het ontvangen van een handmatige fax.

Toets  $*$  5 1 in en wacht tot u het tjirpende geluid hoort of tot op het LCD-scherm Ontvangst wordt weergegeven en hang dan op.

#### **Opmerking**

U kunt ook de functie Fax Waarnemen gebruiken om het telefoontje automatisch door uw machine te laten aannemen. (*[Fax](#page-43-1)  [Waarnemen](#page-43-1)* >> pagina 36)

#### **Een draadloze externe telefoon gebruiken <sup>6</sup>**

Wanneer de basiseenheid van de draadloze telefoon op dezelfde telefoonlijn is aangesloten als de machine (*[Externe en](#page-48-1)  [tweede toestellen](#page-48-1)* >> pagina 41), is het handiger om oproepen tijdens de belvertraging op te nemen als u de draadloze telefoon bij u hebt.

Als u de oproep eerst door de machine laat aannemen, moet u naar de machine gaan en op **Tel/R** drukken om het telefoontje op de draadloze telefoon aan te kunnen nemen.

#### <span id="page-49-0"></span>**Codes voor afstandsbediening gebruiken <sup>6</sup>**

#### **Code voor activeren op afstand <sup>6</sup>**

Als u een faxoproep aanneemt op een tweede of extern toestel, kunt u de oproep doorverbinden naar de machine door het intoetsen van de code voor activeren op afstand  $*$  5 1. Wacht tot u de tiirpende geluiden hoort en leg vervolgens de hoorn op de haak. (*[Fax Waarnemen](#page-43-1)* >> pagina 36)

Als u een faxoproep aanneemt via de externe telefoon, kunt u de fax door de machine laten ontvangen door op **Mono Start** of **Colour Start** te drukken en Ontvangen te selecteren.

#### **Code voor deactiveren op afstand <sup>6</sup>**

Als u een normaal telefoontje ontvangt en de machine staat in de modus Fax/Telefoon, wordt het snelle dubbele belsignaal gebruikt na de aanvankelijke belvertraging. Als u de oproep aanneemt op een tweede toestel, kunt u het dubbele belsignaal uitschakelen door op **#51** te drukken (druk *tussen* de belsignalen door).

Als de machine een normaal telefoontje aanneemt en het snelle dubbele belsignaal geeft, kunt u de oproep aannemen op de externe telefoon door op **Tel/R** te drukken.

#### **De codes voor afstandsbediening wijzigen <sup>6</sup>**

Als u activering op afstand wilt gebruiken, moet u de codes voor afstandsbediening inschakelen. De vooraf ingestelde code voor activering op afstand is  $*$  5 1. De vooraf ingestelde code voor deactiveren op afstand is **#51**. U kunt deze codes desgewenst vervangen door uw eigen codes.

- Druk op Menu.
- Druk op  $\sim$  of  $\vee$  om Fax weer te geven.
- $\blacksquare$  Druk op Fax.
- Druk op  $\sim$  of  $\sim$  om Ontvangstmenu weer te geven.
- **b** Druk op Ontvangstmenu.
- **6** Druk op  $\sim$  of  $\sim$  om Act. Op Afst. weer te geven.
- Druk op Act.Op Afst.
- **Druk op Aan.**
- Ga op een van de volgende manieren te werk:
	- Als u de code voor activeren op afstand wilt wijzigen, voert u de nieuwe code in.

Druk op  $OK$ , ga naar stap  $\circledR$ .

- Als u de code voor activeren op afstand niet wilt wijzigen, drukt u op OK en gaat u naar stap  $\circledR$ .
- <span id="page-50-0"></span>**journal** Ga op een van de volgende manieren te werk:
	- Als u de code voor deactiveren op afstand wilt wijzigen, voert u de nieuwe code in.

Dru[k](#page-50-1) op  $OK$ , ga naar stap  $\bigoplus$ .

Als u de code voor deactiveren op afstand niet wilt wijzigen, drukt u op OK en gaat u naar stap  $\mathbf{\oplus}$ .

#### <span id="page-50-1"></span>**k** Druk op Stop/Exit.

#### **Opmerking**

- Als de verbinding telkens wordt verbroken wanneer u probeert om vanaf een ander toestel toegang te krijgen tot uw externe antwoordapparaat, is het raadzaam om de code voor activeren op afstand en de code voor deactiveren op afstand te wijzigen in een andere driecijferige code met de cijfers **0**-**9**, **l**, **#**.
- Het is mogelijk dat de codes voor afstandsbediening met bepaalde telefoonsystemen niet werken.

**Nummers kiezen en opslaan <sup>7</sup>**

## **Nummers kiezen <sup>7</sup>**

#### **Handmatig kiezen <sup>7</sup>**

**7**

Toets alle cijfers van het fax- of telefoonnummer in.

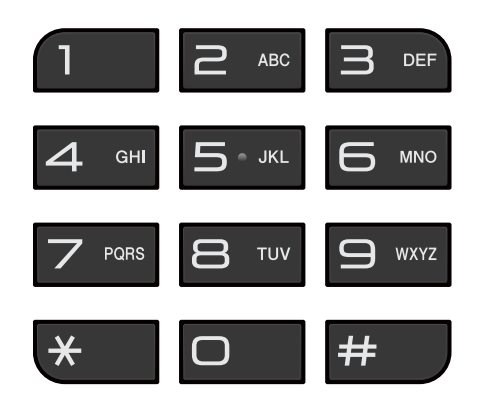

#### **Snelkiezen <sup>7</sup>**

Druk op Snelkzn. U kunt ook Snelkzn kiezen door op

(**FAX**) te drukken.

- 2 Ga op een van de volgende manieren te werk:
	- **Druk op Alfabetisch of** Numeriek en druk vervolgens op het nummer dat u wilt kiezen.
	- Druk op het tweecijferige snelkiesnummer met behulp van de kiestoetsen.

## **Opmerking**

Als op het LCD-scherm

Niet opgeslagen wordt weergegeven wanneer u een snelkiesnummer invoert of zoekt, betekent dit dat op deze locatie geen nummer is opgeslagen.

**3** Om een fax te verzenden drukt u op Faxen en gaat u naar stap  $\bullet$ .

<span id="page-51-0"></span>

Druk op Mono Start of Colour Start. De machine scant en verzendt de fax.

#### **Faxnummer opnieuw kiezen <sup>7</sup>**

**Redial/Pause** werkt alleen als u het nummer via het bedieningspaneel hebt gekozen. *Als u een fax automatisch wilt verzenden* en de lijn bezet is, wordt het nummer automatisch maximaal drie keer met tussenpozen van vijf minuten opnieuw gekozen.

- - a Druk op **Redial/Pause**.

b Druk op het nummer dat u opnieuw wilt kiezen.

- Druk op Faxen.
- 4 Druk op Mono Start of Colour Start.

#### **Opmerking**

Bij direct verzenden werkt de functie voor automatisch opnieuw kiezen niet wanneer u de glasplaat gebruikt.

## **Meer manieren om nummers te kiezen <sup>7</sup>**

#### **Overzicht van uitgaande gesprekken <sup>7</sup>**

De laatste 30 nummers waarnaar u een fax hebt verstuurt, worden opgeslagen in het overzicht van uitgaande gesprekken. U kunt een van deze nummers selecteren om er een fax naar te sturen, het toe te voegen als snelkiesnummer of te verwijderen.

#### **b** Druk op Historie.

U kunt ook op **Redial/Pause** drukken.

**2** Druk op het gewenste nummer.

- c Ga op een van de volgende manieren te werk:
	- Om een fax te verzenden drukt u op Faxen. Druk op Mono Start of Colour Start.
	- Als u het nummer wilt opslaan, drukt u op Meer en vervolgens op Snelkiesnr toev.

(>>Uitgebreide gebruikershandleiding: *Snelkiesnummers van uitgaande gesprekken opslaan*)

- Als u het nummer uit het overzicht van uitgaande gesprekken wilt verwijderen, drukt u op Meer en vervolgens op Verwijder.
	- Druk op Ja ter bevestiging.

Druk op **Stop/Exit**.

#### <span id="page-52-0"></span>**Overzicht nummerweergave (Overz. beller-ID) <sup>7</sup>**

Voor de functie Overz. beller-ID is de nummerweergavedienst vereist die door veel telefoonbedrijven wordt aangeboden. (*[Nummerweergave \(Beller ID\)](#page-44-0)* > > pagina 37)

De nummers, of eventueel namen, van de laatste 30 fax- en telefoonoproepen die u hebt ontvangen, worden opgeslagen in het nummerweergaveoverzicht. U kunt het overzicht bekijken of een van deze nummers selecteren om er een fax naar te sturen, het toe te voegen als snelkiesnummer of te verwijderen. Wanneer de machine de eenendertigste oproep ontvangt, wordt de eerste oproep door dit nummer vervangen.

## **Opmerking**

Als u op nummerweergave geabonneerd bent, kunt u de datums van oproepen nog steeds in het overzicht bekijken en items uit de lijst verwijderen.

Druk op Historie.

U kunt ook op **Redial/Pause** drukken.

Druk op  $\left| \bigcup_{i=1}^n A_i \right|$ 

Druk op het gewenste nummer of de gewenste naam.

Ga op een van de volgende manieren te werk:

- Om een fax te verzenden drukt u op Faxen. Druk op Mono Start of Colour Start.
- Als u het nummer wilt opslaan, drukt u op Meer en vervolgens op Snelkiesnr toev.

(>>Uitgebreide gebruikershandleiding: *Snelkiesnummers uit nummerweergavegeheugen opslaan*)

Als u het nummer uit het overzicht wilt verwijderen, drukt u op Meer en drukt u vervolgens op Verwijder.

Druk op Ja ter bevestiging.

Druk op **Stop/Exit**.

#### **Opmerking**

U kunt het nummerweergaveoverzicht afdrukken.

(>>Uitgebreide gebruikershandleiding: *Een rapport afdrukken*)

## <span id="page-53-0"></span>**Nummers opslaan <sup>7</sup>**

U kunt uw machine instellen om op de volgende manieren snel te kiezen: met snelkiesnummers en groepen voor het groepsverzenden van faxberichten. Als u een snelkiesnummer kiest, wordt het nummer op het LCD-scherm weergegeven.

#### **Opmerking**

Snelkiesnummers die in het geheugen zijn opgeslagen, gaan niet verloren als de stroom uitvalt.

#### **Een pauze opslaan <sup>7</sup>**

Wanneer u snelkiesnummers opslaat, kunt u een of meer pauzes van 3,5 seconden invoegen door op de toets PAUZE op het touchscreen te drukken.

#### **Snelkiesnummers opslaan <sup>7</sup>**

U kunt maximaal 100 namen en nummers in tweecijferige snelkieslocaties opslaan. U kunt voor elke naam twee nummers opslaan. Als u een nummer kiest, hoeft u slechts een paar toetsen op het scherm in te drukken (bijvoorbeeld: druk op Snelkzn, het nummer dat u wilt kiezen en Faxen).

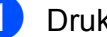

Druk op Snelkzn.

Druk op Alfabetisch of Numeriek als er al snelkiesnummers zijn opgeslagen.

<span id="page-53-1"></span>Druk op Meer.

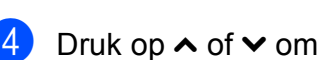

Snelkiezen inst. weer te geven.

Druk op Snelkiezen inst.

- 6 Ga op een van de volgende manieren te werk:
	- Voer de naam (maximaal 16 tekens) in met behulp van de toetsen op het scherm.

Druk op OK.

(Zie voor informatie over het invoeren van letters: *[Tekst invoeren](#page-133-0)*  $\rightarrow$  [pagina 126](#page-133-0).)

■ Om het nummer op te slaan zonder naam, drukt u op OK.

Voer het eerste fax- of telefoonnummer

in  $(\Box \Box)$ : met de toetsen op het touchscreen (maximaal 20 cijfers). Druk op OK.

#### **Opmerking**

*Als u Internefax hebt gedownload:*

Als u een e-mailadres wilt opslaan voor de functies Internetfax of Scannen naar

e-mail, drukt u op  $\frac{1}{\sqrt{2}}$ , voert u het

e-mailadres in en drukt u vervolgens op OK. (*[Tekst invoeren](#page-133-0)* >> pagina 126)

8 Ga op een van de volgende manieren te werk:

> ■ Voer het tweede fax- of telefoonnummer in  $(\square \square 2)$  met de toetsen op het touchscreen (maximaal 20 cijfers).

Druk op OK.

 $\blacksquare$  Druk op  $OK$  als u geen tweede nummer wilt opslaan.

- Om op te geven waar het nummer moet worden opgeslagen, voert u een van de volgende handelingen uit:
	- Om de volgende beschikbare snelkieslocatie te accepteren, drukt u op OK.
	- Om een andere snelkieslocatie in te voeren, drukt u op  $\boxed{\infty}$  en voert u een tweecijferig nummer in met de toetsen op het touchscreen.

Druk op OK.

#### **Opmerking**

Als de geselecteerde tweecijferige locatie voor snelkiesnummers al in gebruik is, werkt de OK-knop op het LCD-scherm niet. Kies een andere locatie.

- <span id="page-54-0"></span>10 Wanneer uw instellingen op het LCDscherm worden weergegeven, drukt u op OK om deze te bevestigen.
- **k Ga op een van de volgende manieren te** werk:
	- Om nog een snelkiesnummer op te slaan, herhaalt u stap  $\bigcirc$  $\bigcirc$  $\bigcirc$  tot en met  $\mathbf{D}$ .
	- Om het opslaan van nummers te voltooien, drukt u op **Stop/Exit**.

#### **De namen of nummers van snelkiesnummers wijzigen <sup>7</sup>**

U kunt de naam of het nummer wijzigen van een snelkiesnummer dat al is opgeslagen.

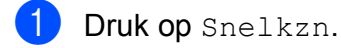

- 2 Druk op Alfabetisch of Numeriek.
- 8 Druk op Meer.
- $\overline{4}$  Ga op een van de volgende manieren te werk:
	- **Druk op**  $\sim$  **of**  $\vee$  **om** Wijzigen weer te geven. Druk op Wijzigen om namen of nummers te bewerken.
	- Druk op  $\sim$  of  $\vee$  om Verwijder weer te geven. Druk op Verwijder.

Selecteer de nummers die u wilt verwijderen door erop te drukken om een rood vinkje weer te geven.

Druk op OK.

Druk op Ja ter bevestiging.

Ga naar stap  $\mathbf{\Theta}$ .

- <span id="page-55-0"></span>**b** Druk op  $\sim$  of  $\sim$  om het nummer weer te geven dat u wilt wijzigen.
- 6 Druk op het nummer dat u wilt wijzigen.
- <span id="page-55-1"></span>Ga op een van de volgende manieren te werk:
	- Als u de naam wilt wijzigen, drukt u op Naam.

Voer de nieuwe naam (maximaal 16 tekens) in met behulp van de toetsen op het touchscreen. (*[Tekst invoeren](#page-133-0)*  $\rightarrow$  [pagina 126\)](#page-133-0)

Druk op OK.

Als u het eerste fax- of telefoonnummer wilt wijzigen, drukt u  $op$   $\Box$ 1:

Voer het nieuwe fax- of telefoonnummer (maximaal 20 cijfers) in met de toetsen op het touchscreen. Druk op OK.

Als u het tweede fax- of telefoonnummer wilt wijzigen, drukt u

 $op \Box 2$ : Voer het nieuwe fax- of telefoonnummer (maximaal 20

cijfers) in met de toetsen op het touchscreen. Druk op OK.

#### **Opmerking**

*Een opgeslagen naam of nummer wijzigen:*

Als u een teken wilt wijzigen, drukt u op ∢ of  $\blacktriangleright$  om de cursor onder het gewenste teken te plaatsen. Druk vervolgens op  $\boxed{\otimes}$ . Voer het juiste teken in.

Als u een opgeslagen nummer wilt wijzigen, drukt u herhaalde malen op  $\boxed{\text{ }3}$ om het nummer te verwijderen. Voer het nieuwe nummer in.

- <span id="page-56-1"></span>**8** Uw instellingen worden weergegeven op het LCD-scherm. Ga op een van de volgende manieren te werk:
	- Druk op  $\circ$ K als u klaar bent. Als u nog een snelkieslocatie wilt wijzig[e](#page-55-0)n, herhaalt u stap  $\bigcirc$  tot en  $met$  $\odot$ .
	- $\blacksquare$  Ga naar  $\bigcirc$  $\bigcirc$  $\bigcirc$  als u meer informatie wilt wijzigen.
- <span id="page-56-0"></span>**i** Druk op **Stop/Exit**.

```
8
```
## **Kopiëren <sup>8</sup>**

## **Kopiëren <sup>8</sup>**

In de volgende stappen worden de standaardkopieerhandelingen beschreven.

Schakel de kopieermodus in door op **E** (COPY) te drukken zodat deze toets blauw oplicht.

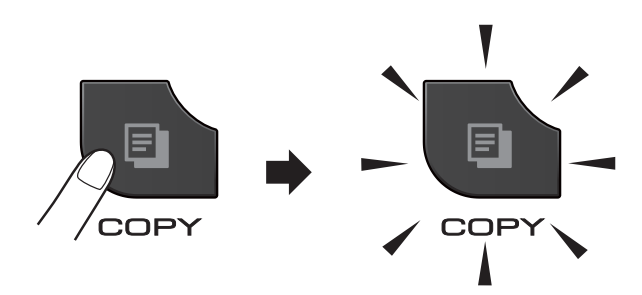

■ Op het LCD-scherm wordt het volgende weergegeven:

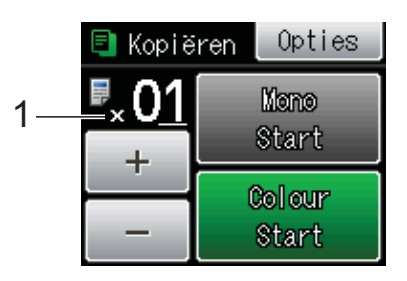

#### **1 Aantal kopieën**

U kunt het aantal kopieën invoeren met behulp van de kiestoetsen of door op - of + op het scherm (zie hierboven) te drukken.

#### **Opmerking**

Standaard is de FAX-modus ingesteld. U kunt wijzigen hoe lang de KOPIE-modus na de laatste kopieerhandeling actief blijft. (**▶▶Uitgebreide gebruikershandleiding:** *Tijdklokstand*)

- Plaats uw document op een van de volgende manieren:
	- Plaats het document met de *bedrukte zijde naar boven* in de ADF.

(*[De ADF gebruiken](#page-33-0)* > > pagina 26)

■ Plaats het document met de *bedrukte zijde naar beneden* op de glasplaat.

(*[De glasplaat gebruiken](#page-34-0)*  $\rightarrow$  [pagina 27](#page-34-0))

- - Als u meerdere kopieën wilt maken, toetst u het aantal in (maximaal 99).
	- Druk op Mono Start of Colour Start.

#### **Kopiëren stoppen <sup>8</sup>**

Druk op **Stop/Exit** om het kopiëren te stoppen.

#### **Kopieerinstellingen <sup>8</sup>**

U kunt de volgende kopieerinstellingen wijzigen. Druk op **COPY** en vervolgens op Opties. Druk op  $\sim$  of  $\vee$  om door de kopieerinstellingen te bladeren. Druk op de gewenste instelling en kies een optie.

(Beknopte gebruikershandleiding)

Voor meer informatie over het wijzigen van de volgende kopieerinstellingen  $\rightarrow$  pagina [51](#page-58-0).

- **Papiersoort**
- Papierformaat

(Uitgebreide gebruikershandleiding)

Voor meer informatie over het wijzigen van de volgende kopieerinstellingen >>Uitgebreide gebruikershandleiding: *Kopieerinstellingen*

- Kwaliteit
- In-/uitzoomen
- Pagina lay-out
- $\blacksquare$  2op1(id)
- Stapel/Sorteer
- Dichtheid
- Dubbelzijdig
- Inktspaarmodus
- Dun papier
- Boek kopiëren
- Nieuwe standaard
- Fabrieksinstell.

#### **Opmerking**

Gebruik de ADF als u kopieën wilt sorteren.

#### <span id="page-58-0"></span>**Papieropties <sup>8</sup>**

#### **Papiersoort <sup>8</sup>**

Als u op een speciale papiersoort kopieert, stelt u de machine in op die papiersoort voor optimale afdrukkwaliteit.

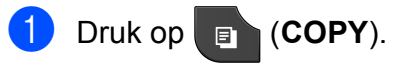

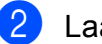

Laad uw document.

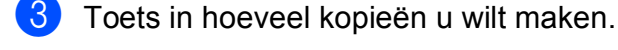

- Druk op Opties.
- Druk op  $\sim$  of  $\vee$  om Papiersoort weer te geven.

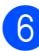

Druk op Papiersoort.

Druk op  $\sim$  of  $\vee$  om Normaal papier, Inkjet papier, Brother BP71, Brother BP61, Glossy anders of Transparanten weer te geven en druk vervolgens op de optie die u wilt instellen.

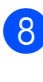

8 Als u geen instellingen meer wilt wijzigen, drukt u op **Mono Start** of **Colour Start**.

#### **Papierformaat <sup>8</sup>**

Als u op een ander formaat dan A4 kopieert, moet u de instelling voor het papierformaat wijzigen. U kunt alleen kopiëren op A4-, A5-, A3-, Letter-, Legal-, Ledger- of Fotopapier  $(10 \times 15$  cm).

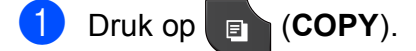

- Laad uw document.
- Toets in hoeveel kopieën u wilt maken.
- Druk op Opties.
- Druk op  $\sim$  of  $\vee$  om Papierformaat weer te geven.

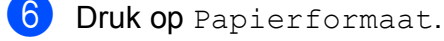

- **Druk op**  $\sim$  **of**  $\sim$  **om A4, A5, A3,** 10x15cm, Letter, Legal of Ledger weer te geven en druk vervolgens op de optie die u wilt instellen.
- Als u geen instellingen meer wilt wijzigen, drukt u op **Mono Start** of **Colour Start**.

**8**

# **9**

## **Foto's afdrukken vanaf een geheugenkaart of USBflashstation <sup>9</sup>**

## **PhotoCapture Center™-functies (FOTO-modus) <sup>9</sup>**

Ook wanneer uw machine *niet* is aangesloten op uw computer, kunt u foto's direct vanaf digitale cameramedia of een USBflashstation afdrukken. (*[Foto's afdrukken](#page-62-0)*  $\rightarrow$  [pagina 55](#page-62-0))

U kunt documenten scannen en deze rechtstreeks op een geheugenkaart of USBflashstation opslaan. (*[Naar een](#page-63-0)  [geheugenkaart of een USB-flashstation](#page-63-0)*  scannen >> [pagina 56](#page-63-0))

Als uw machine is aangesloten op een computer, hebt u via uw computer toegang tot een geheugenkaart of USB-flashstation dat in de voorzijde van de machine is gestoken.

uuSoftwarehandleiding: *PhotoCapture Center™* (Windows®)  $\rightarrow$  Softwarehandleiding: *Remote Setup & PhotoCapture Center™* (Macintosh)

#### **Een geheugenkaart of een USB-flashstation gebruiken**

Uw Brother-machine heeft mediastations (sleuven) voor de volgende populaire digitale cameramedia: Memory Stick™, Memory Stick PRO™, Memory Stick Duo™, Memory Stick PRO Duo™, SD-geheugenkaart, SDHC-geheugenkaart, SDXCgeheugenkaart, MultiMedia Card, MultiMedia Card plus en USB-flashstations.

De functie PhotoCapture Center™ stelt u in staat om digitale foto's van uw digitale camera met een hoge resolutie af te drukken voor afdrukken met fotokwaliteit.

## **Aan de slag <sup>9</sup>**

Steek de geheugenkaart of het USB-flashstation stevig in de juiste sleuf.

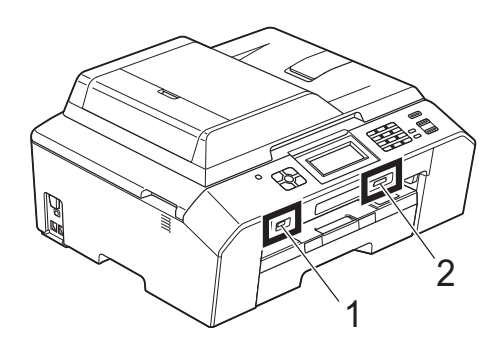

#### **1 USB-flashstation**

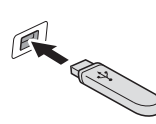

#### **BELANGRIJK**  $\mathbf \Omega$

De USB Direct Interface biedt alleen ondersteuning voor een USB-flashstation, een camera die compatibel is met PictBridge of een digitale camera die gebruikmaakt van USB-massaopslag. Andere USB-apparaten worden niet ondersteund.

#### **2 Sleuf geheugenkaart**

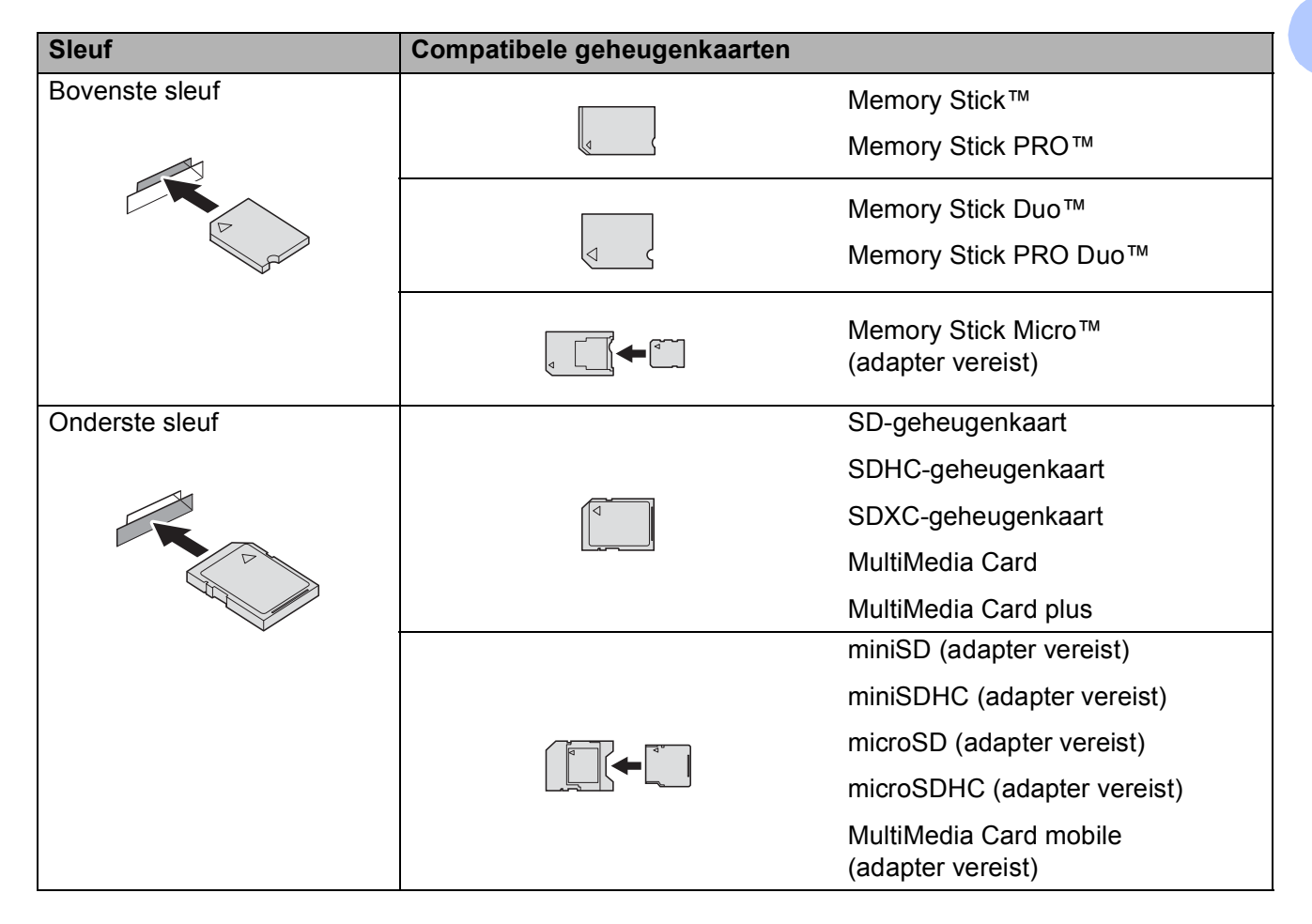

#### **BELANGRIJK**

Steek een Memory Stick Duo™ NIET in de onderste sleuf. Hierdoor kan de machine worden beschadigd.

Indicaties van de **PHOTO**-toets:

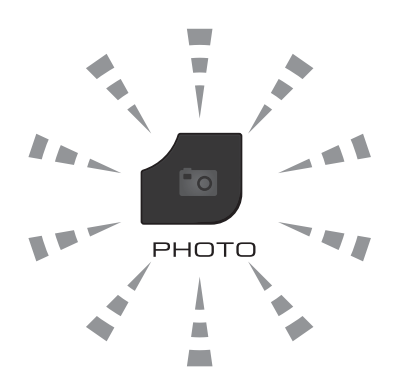

- **PHOTO-lampje brandt, de geheugenkaart of het USB-flashstation is correct geplaatst.**
- **PHOTO-lampje brandt niet, de geheugenkaart of het USB-flashstation is niet correct geplaatst.**
- **PHOTO**-lampje knippert, de geheugenkaart of het USB-flashstation wordt gelezen of beschreven.

#### **BELANGRIJK**  $\bullet$

Verwijder de stekker NIET uit het stopcontact en verwijder de geheugenkaart of het USBflashstation niet uit het mediastation (sleuf) of uit de USB Direct Interface terwijl de machine de geheugenkaart of het USB-flashstation leest of beschrijft (de **PHOTO**-toets knippert). **Als u dit wel doet, gaan de gegevens op de kaart verloren of wordt de kaart beschadigd.**

De machine kan slechts één apparaat tegelijk lezen.

## <span id="page-62-0"></span>**Foto's afdrukken <sup>9</sup>**

#### **Foto's weergeven**

U kunt foto's op het LCD-scherm bekijken voordat u deze afdrukt. Als uw foto's grote bestanden zijn, kan het langer duren voordat elke foto op het LCD-scherm wordt weergegeven.

**a** Controleer of u de geheugenkaart of het USB-flashstation in de juiste sleuf hebt geplaatst.

Druk op (**PHOTO**).

2 Druk op Foto's weerg.

- <span id="page-62-1"></span>**3** Druk op  $\sim$  of  $\sim$  om de foto weer te geven die u wilt afdrukken.
- <span id="page-62-2"></span>Druk op  $+$  of  $-$  om te selecteren hoeveel exemplaren u wilt afdrukken.
- **b** Herhaal stap  $\odot$  $\odot$  $\odot$  en  $\odot$  tot u alle foto's hebt gekozen die u wilt afdrukken. Druk op OK.
- **6** Nu hebt u de volgende keuzes.
	- Als u de afdrukinstellingen wilt wijzigen drukt u op Opties. (>>Uitgebreide gebruikershandleiding: *PhotoCapture Center™ afdrukinstellingen*)
	- Als u geen instellingen wilt wijzigen [g](#page-62-3)aat u naar stap  $\bullet$ .
- <span id="page-62-3"></span>g Druk op **Colour Start** om te beginnen met afdrukken.

## **PhotoCapture Center™ afdrukinstellingen <sup>9</sup>**

U kunt de afdrukinstellingen tijdelijk wijzigen voor de volgende afdruk.

De machine keert terug naar de standaardinstellingen na 3 minuten of wanneer de Tijdklokstand weer overgaat op faxmodus.

(>>Uitgebreide gebruikershandleiding: *Tijdklokstand*)

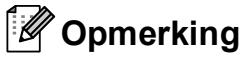

U kunt de afdrukinstellingen die u het vaakst gebruikt opslaan door deze als standaardinstellingen te definiëren. (>>Uitgebreide gebruikershandleiding: *Uw wijzigingen instellen als nieuwe standaardinstellingen*)

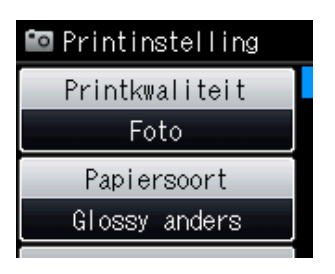

## <span id="page-63-0"></span>**Naar een geheugenkaart of een USB-flashstation scannen <sup>9</sup>**

U kunt zwart-wit- en kleurendocumenten naar een geheugenkaart of USB-flashstation scannen. Zwart-witdocumenten worden opgeslagen in het bestandsformaat PDF (\*.PDF) of TIFF (\*.TIF). Documenten in kleur kunnen in het bestandsformaat PDF (\*.PDF) of JPEG (\*.JPG) worden opgeslagen. De fabrieksinstelling is Kleur 200 dpi en het standaardbestandsformaat is PDF. Bestandsnamen worden automatisch door de machine gemaakt op basis van de huidige datum. (>>Installatiehandleiding) Zo krijgt bijvoorbeeld het vijfde beeld dat u op 1 juli 2011 scant, de naam 01071105.PDF. U kunt de kleur en de kwaliteit wijzigen.

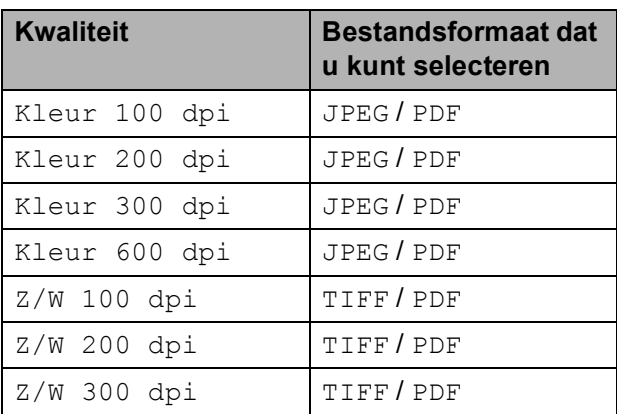

Controleer of u de geheugenkaart of het USB-flashstation in de juiste sleuf hebt geplaatst.

## **BELANGRIJK**

Verwijder de geheugenkaart of het USBflashstation NIET als **PHOTO** knippert, om te voorkomen dat de kaart, het USBflashstation of de daarop opgeslagen gegevens worden beschadigd.

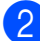

Laad uw document.

- $3$  Druk op  $\triangleq$  (**SCAN**).
- Druk op  $\sim$  of  $\sim$  om Scan nr media weer te geven.
- 5 Druk op Scan nr media.
	- Druk op Opties. Ga op een van de volgende manieren te werk:
		- Om de kwaliteit aan te passen drukt  $u$  op  $\sim$  of  $\vee$  om Kwaliteit weer te geven. Druk op Kwaliteit en kies Kleur 100 dpi, Kleur 200 dpi, Kleur 300 dpi,
			- Kleur 600 dpi, Z/W 100 dpi,  $Z/W$  200 dpi of  $Z/W$  300 dpi.
		- Om het type bestand te wijzigen drukt u op  $\sim$  of  $\sim$  om Bestandstype weer te geven. Druk op Bestandstype en kies PDF, JPEG of TIFF.
		- Als u de naam van het bestand wilt wijzigen drukt u op  $\sim$  of  $\sim$  om Bestandsnaam weer te geven. Druk op Bestandsnaam en voer de naam van het bestand in.

U kunt alleen de eerste 6 tekens wijzigen.

Druk op OK.

■ Om het scannen te starten zonder andere instellingen te wijzigen gaat u naar stap  $\bullet$ .

#### **Opmerking**

- Als u kleur in de instellingen voor de resolutie hebt gekozen, kunt u niet het bestandstype TIFF kiezen.
- Als u zwart-wit in de instellingen voor de resolutie hebt gekozen, kunt u niet het bestandstype JPEG kiezen.
- <span id="page-63-1"></span>g Druk op **Mono Start** of **Colour Start**.

## **10 Afdrukken vanaf een computer <sup>10</sup>**

## **Een document afdrukken <sup>10</sup>**

De machine kan gegevens van uw computer ontvangen en deze afdrukken. Om vanaf een computer te kunnen afdrukken, moet u de printerdriver installeren.

uuSoftwarehandleiding: *Afdrukken*

(Windows®)

uuSoftwarehandleiding: *Afdrukken en faxen* (Macintosh)

**1** Installeer de Brother-printerdriver vanaf de cd-rom. (>>Installatiehandleiding)

2 Selecteer de opdracht Afdrukken in uw toepassing.

**63** Kies de naam van uw machine in het dialoogvenster **Afdrukken** en klik op **Voorkeursinstellingen**.

**4** Kies de instellingen die u wilt wijzigen in het dialoogvenster Eigenschappen.

- **Mediatype**
- **Afdrukkwaliteit**
- **Papierformaat**
- **Afdrukstand**
- **Kleur / Grijstinten**
- **Inktbespaarstand**
- Scaling
- **6** Klik op OK.
- **6** Klik op Afdrukken om het afdrukken te starten.

**10**

**11 Scannen vanaf een computer <sup>11</sup>**

## **Een document scannen**

Er zijn verscheidene manieren waarop u documenten kunt scannen. U kunt de toets **SCAN** op de machine of de scannerdrivers op uw computer gebruiken.

**1** Om de machine als scanner te kunnen gebruiken, moet u de scannerdriver installeren. Als de machine is aangesloten op een netwerk, configureert u deze met een TCP-/IPadres.

- $\blacksquare$  Installeer de scannerdrivers vanaf de cd-rom. (>>Installatiehandleiding)
- Configureer de machine met een TCP-/IP-adres als netwerkscannen niet werkt.

>>Softwarehandleiding: *Netwerkscannen configureren voor Windows®*

>>Softwarehandleiding: *Netwerkscannen configureren voor Macintosh*

- b Laad uw document. (*[Documenten laden](#page-33-1)*  $\rightarrow$  [pagina 26\)](#page-33-1)
	- Gebruik de ADF om documenten met meerdere pagina's te scannen. Elk vel wordt automatisch ingevoerd.
	- Gebruik de glasplaat om bladzijden uit een boek of afzonderlijke vellen te scannen.

Ga op een van de volgende manieren te werk:

- Om te scannen met de toets **SCAN** gaat u naar *[Scannen met de SCAN](#page-65-0)[toets](#page-65-0)*.
- Om te scannen met een scannerdriver op uw computer gaat u naar *[Scannen met een](#page-66-0)  [scannerdriver](#page-66-0)*.

## <span id="page-65-0"></span>**Scannen met de SCANtoets <sup>11</sup>**

Voor meer informatie uuSoftwarehandleiding: *De scantoets gebruiken*

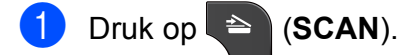

- Druk op  $\sim$  of  $\sim$  om de beschikbare scanmodi weer te geven en druk vervolgens op de gewenste scanmodus.
	- Scan nr best.
	- Scan nr media
	- Scan naar netwerk
	- Scan nr FTP
	- Scan nr mail
	- $\blacksquare$  Scan nr OCR  $^1$  $^1$
	- Scan nr afb.
	- Webservice (Web Service Scan)<sup>[2](#page-65-2)</sup>
	- (Macintosh-gebruikers) U dient Presto! PageManager eerst te downloaden en installeren. Zie voor meer informatie: *[Brother-support openen](#page-12-0)  [\(Macintosh\)](#page-12-0)* >> pagina 5.
	- (Alleen Windows<sup>®</sup>-gebruikers) ( $\triangleright$ Softwarehandleiding: Met Webservices *scannen op uw netwerk (Windows Vista® SP2 of recenter en Windows® 7)*)

<span id="page-65-2"></span><span id="page-65-1"></span>(Voor netwerkgebruikers) Kies de computer waarnaar u de gegevens wilt verzenden.

Druk op **Start** om het scannen te starten.

## <span id="page-66-0"></span>**Scannen met een scannerdriver**

uuSoftwarehandleiding: *Een document scannen met de TWAIN-driver* (Windows®)

uuSoftwarehandleiding: *Een document scannen met de WIA-driver* (Windows®)

uuSoftwarehandleiding: *Een document scannen met de TWAIN-driver* (Macintosh)

uuSoftwarehandleiding: *Documenten scannen met de ICA-driver (Mac OS X 10.6.x)*

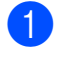

Start een scantoepassing en klik op de toets **Scannen**.

- **2** U kunt de instellingen voor **Resolutie**, **Helderheid** en **Type scan** wijzigen in het dialoogvenster **kleur instellen**.
- **63** Klik op **Starten** of **Scannen** om het scannen te starten.

## **Scannen met het ControlCenter <sup>11</sup>**

uuSoftwarehandleiding: *ControlCenter4* (Windows®)

uuSoftwarehandleiding: *ControlCenter2* (Macintosh)

**A**

## **Routineonderhoud**

## **De inktcartridges vervangen**

Uw machine is voorzien van een inktstippenteller. De inktstippenteller controleert automatisch het inktniveau in elk van de vier cartridges. Als de machine ontdekt dat een inktcartridge bijna leeg is, wordt een melding op het LCD-scherm weergegeven.

Op het LCD-scherm wordt aangegeven welke inktcartridge bijna leeg of aan vervanging toe is. Volg de aanwijzingen op het LCD-scherm om de inktcartridges in de juiste volgorde te vervangen.

Zelfs als u door de machine wordt geïnstrueerd een inktcartridge te vervangen, bevat de inktcartridge nog een kleine hoeveelheid inkt. Het is noodzakelijk dat er inkt in de inktcartridge aanwezig blijft om te voorkomen dat de lucht de printkopset uitdroogt en beschadigt.

## **A VOORZICHTIG**

Mocht u inkt in uw ogen krijgen, spoel ze dan onmiddellijk met water en raadpleeg een arts als u zich zorgen maakt.

## **BELANGRIJK**

De multifunctionele machines van Brother zijn ontworpen om te werken met inkt van een bepaalde specificatie, en bij gebruik van originele inktcartridges van Brother zijn optimale prestaties en betrouwbaarheid gewaarborgd. Brother kan deze optimale prestaties en betrouwbaarheid niet garanderen indien inkt of inktcartridges van andere specificaties gebruikt worden. Het gebruik van andere dan originele cartridges van Brother of van oude cartridges die gevuld zijn met inkt van een ander merk, wordt door Brother daarom afgeraden. Indien de printkop of andere delen van deze machine worden beschadigd als gevolg van het gebruik van producten die niet compatibel zijn met deze machine, worden hieruit voortvloeiende reparaties mogelijk niet gedekt door de garantie.

a Open het deksel van de inktcartridge. Als een of meer inktcartridges aan vervanging toe zijn, wordt op het LCDscherm Alleen Z&W afdr. of Kan niet afdr. weergegeven.

**2** Druk op de ontgrendelingshendel (zie illustratie) om de op het LCD-scherm aangegeven cartridge te ontgrendelen. Verwijder de cartridge uit de machine.

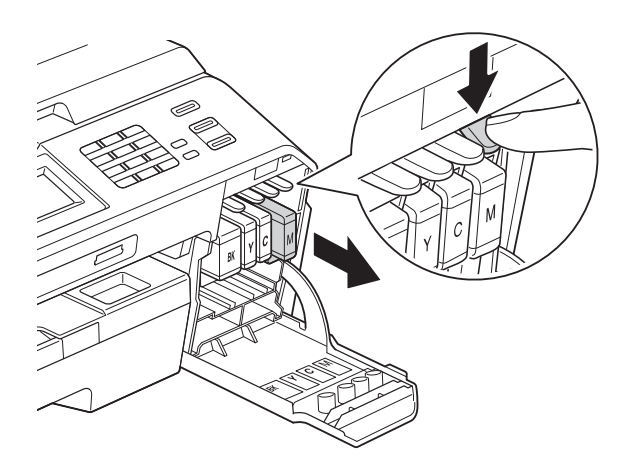

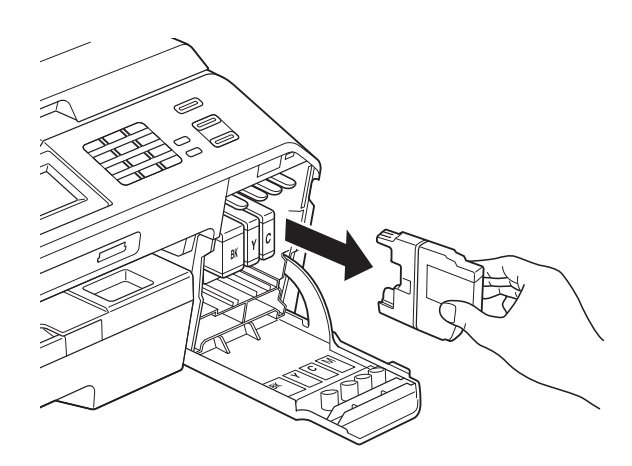

**3** Open de verpakking met de nieuwe inktcartridge voor de kleur die op het scherm wordt getoond, en haal vervolgens de inktcartridge eruit.

4 Draai de groene hendel op de oranje verpakking (1) rechtsom tot deze klikt om de vacuümverpakking te openen. Verwijder de oranje verpakking vervolgens (zie illustratie).

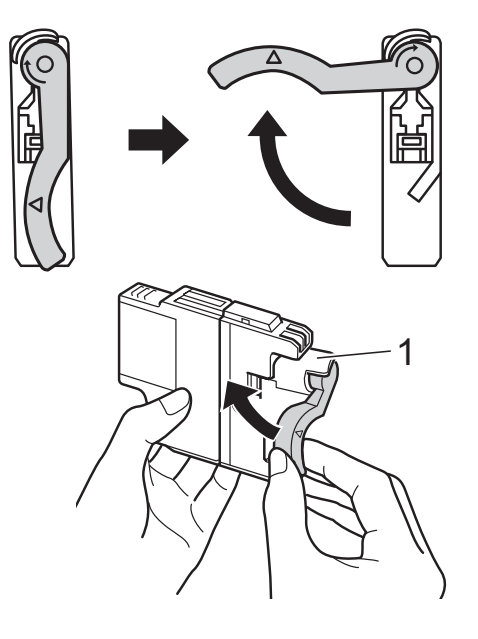

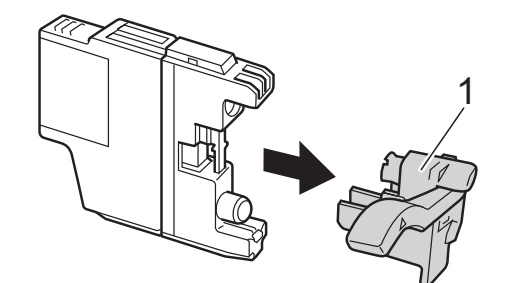

**6** Elke kleur heeft zijn eigen vaste positie. Plaats de inktcartridge in de richting van de pijl op het etiket.

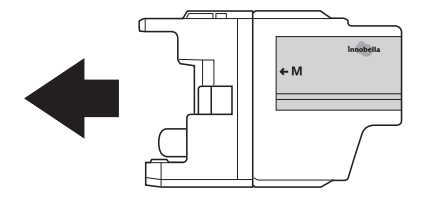

6 Duw voorzichtig tegen de achterkant van de inktcartridge met de aanduiding "PUSH" (duwen) tot de cartridge op zijn plaats klikt. Sluit vervolgens het deksel van de inktcartridge.

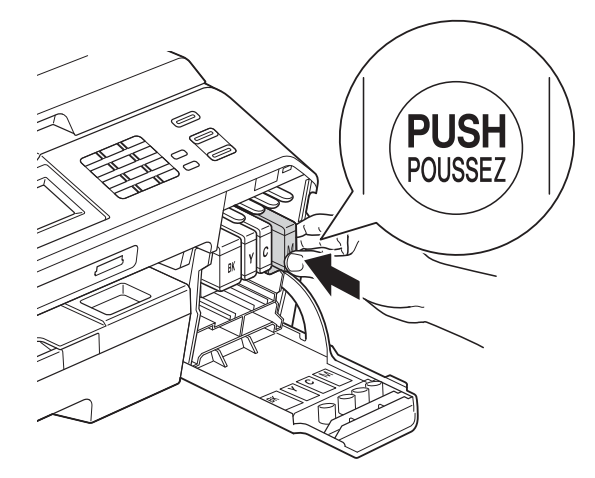

g Er wordt automatisch een reset uitgevoerd voor de inktstippenteller.

#### **Opmerking**

• Als u een inktcartridge hebt vervangen, bijvoorbeeld Zwart, wordt u via het LCDscherm wellicht gevraagd om te bevestigen dat dit een nieuwe cartridge is (bijvoorbeeld Veranderde u

BK Zwarte inkt). Druk voor elke nieuwe cartridge die u hebt geïnstalleerd op Ja om de inktstippenteller voor die kleur automatisch te resetten. Als de geïnstalleerde inktcartridge niet nieuw is, moet u op Nee drukken.

• Als na het installeren van de inktcartridge Geen inktpatroon of Kan niet detect. op het LCD-scherm wordt weergegeven, dient u te controleren of u een nieuwe, originele Brothercartridge gebruikt en of deze correct is geïnstalleerd. Verwijder de inktcartridge en plaats deze langzaam terug tot u een klik hoort.

#### **BELANGRIJK**

- Verwijder inktcartridges ALLEEN als deze aan vervanging toe zijn. Als u zich niet aan dit voorschrift houdt, kan de hoeveelheid inkt achteruitgaan en weet de machine niet hoeveel inkt er nog in de cartridge zit.
- Raak de houders voor de cartridges NIET aan. Als u dat doet, kan de inkt vlekken op uw huid achterlaten.
- Als u inkt op uw huid of kleding krijgt, wast u deze meteen af met zeep of een schoonmaakmiddel.
- Als de kleuren gemengd zijn omdat u een inktcartridge in de verkeerde positie hebt geïnstalleerd, moet u de printkop meermaals reinigen nadat de cartridge op de juiste plaats is geïnstalleerd.
- Installeer een inktcartridge onmiddellijk na het openen in de machine en verbruik hem binnen zes maanden na de installatie. Gebruik ongeopende inktcartridges vóór de uiterste verbruiksdatum die op de cartridgeverpakking vermeld staat.
- Maak de inktcartridge NIET open en manipuleer er NIET mee; hierdoor kan de cartridge inkt verliezen.

## **De machine reinigen en**   $controleren$

#### **De glasplaat reinigen**

- Haal de stekker van de machine uit het stopcontact.
- **2** Til het documentdeksel (1) op. Reinig de glasplaat (2) en het witte plastic (3) met een zachte, pluisvrije doek die is bevochtigd met een niet-brandbare glasreiniger.

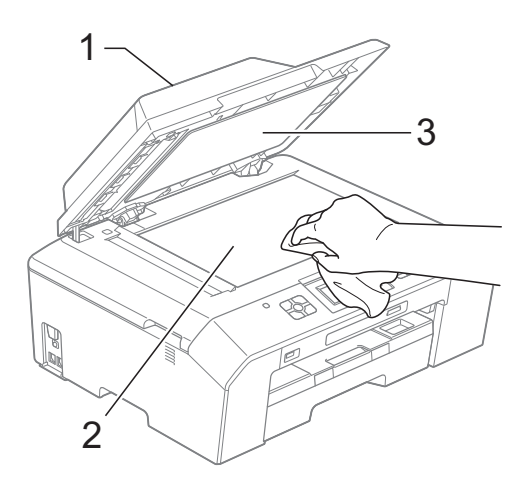

 $\boxed{3}$  Reinig in de ADF de witte balk (1) en de glazen strook (2) met een zachte, pluisvrije doek die is bevochtigd met een niet-brandbare glasreiniger.

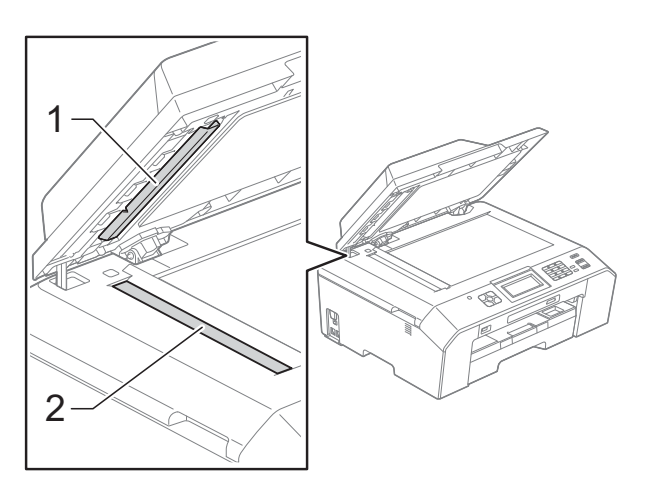

#### **Opmerking**

Nadat u de glazen strook hebt gereinigd, voelt u met uw vingertoppen of er nog vuil op zit. Als u vuil voelt, reinigt u de glazen strook en met name het vuile gedeelte opnieuw. Het kan zijn dat u het schoonmaken drie of vier keer moet herhalen. Maak een kopie na elke schoonmaakbeurt.

 $\rightarrow$ 

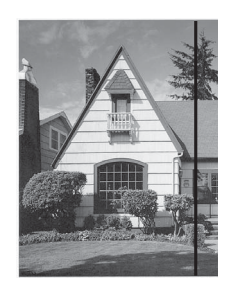

Als er vuil of correctievloeistof op de glazen strook zit, is er een verticale streep zichtbaar op de afdruk.

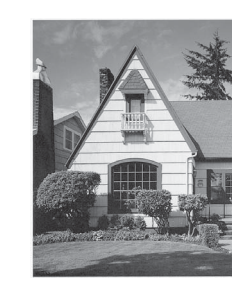

Nadat de glazen strook is gereinigd, is de verticale streep verdwenen.

#### **De printkop reinigen**

De printkop wordt indien nodig automatisch gereinigd, zodat de afdrukkwaliteit optimaal blijft. Als de afdrukkwaliteit te wensen overlaat, kunt u het reinigingsproces handmatig starten.

Als er op de afgedrukte pagina's een horizontale streep of een leeg gedeelte door tekst of grafisch werk loopt, dient u de printkop te reinigen. U kunt alleen Zwart, drie kleuren tegelijk (Geel/Cyaan/Magenta) of alle vier kleuren tegelijk reinigen.

Bij het reinigen van de printkop wordt inkt verbruikt. Wanneer de kop te vaak wordt gereinigd, wordt er onnodig inkt verbruikt.

## **BELANGRIJK**

Raak de printkop NIET aan. Als u de printkop aanraakt, kan deze blijvend worden beschadigd en kan de garantie erop vervallen.

- **1** Druk op (Inkt).
- Druk op  $\sim$  of  $\vee$  om Reinigen weer te geven.
- 3 Druk op Reinigen.
- 4 Druk op  $\sim$  of  $\vee$  om Zwarte inkt, Kleur of Alle inkt weer te geven en druk vervolgens op de gewenste optie. De machine reinigt de printkop. Nadat het reinigen is voltooid, wordt de machine automatisch in de gereedstand gezet.

#### **Opmerking**

Wanneer u de printkop minimaal vijf keer hebt gereinigd en de afdruk niet is verbeterd, probeer dan om het probleem te verhelpen door voor elke kleur waarmee u problemen ondervindt, een nieuwe originele Innobella™-inktcartridge van Brother te installeren. Reinig de printkop vervolgens opnieuw maximaal vijf keer. Als de kwaliteit dan nog niet verbeterd is, neemt u contact op met uw Brother-leverancier.

#### **De afdrukkwaliteit**   $controleren$

Als er fletse of gestreepte kleuren en tekst zichtbaar zijn op uw afdrukken, kan het zijn dat enkele spuitmondjes van de printkop verstopt zijn. U kunt dit controleren door de testpagina Afdrukkwaliteit te printen en naar het patroon van de spuitmondjes te kijken.

- **i** Druk op **Info** (Inkt).
- 2 Druk op  $\sim$  of  $\vee$  om Testafdruk weer te geven.
- 3 Druk op Testafdruk.
- Druk op Printkwaliteit.
- **b** Druk op Start. De testpagina Afdrukkwaliteit wordt afgedrukt.
- Controleer de kwaliteit van de vier kleurenblokken op het vel.
**7** U wordt gevraagd of de afdrukkwaliteit in orde is.

Ga op een van de volgende manieren te werk:

- Wanneer alle lijnen duidelijk en zichtbaar zijn, drukt u op Ja om de controle van de afdrukkwaliteit te beëindigen en gaat u naar stap  $\mathbf{\oplus}$ .
- Als er zoals hieronder afgebeeld korte stukjes ontbreken, drukt u op Nee.

OK Niet OK

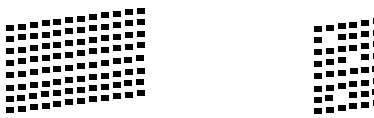

- **8** U wordt gevraagd of de afdrukkwaliteit voor zwart en vervolgens de drie kleuren in orde is. Druk op Ja of Nee.
- $\left( 9\right)$  U wordt gevraagd of u wilt beginnen met reinigen. Druk op Ja. De machine begint de printkop te reinigen.
- 10 Druk na het reinigen op Start. De machine drukt de Testpagina afdrukkwaliteit opnieuw af. Herhaal de procedure vana[f](#page-71-0) stap  $\bigcirc$ .

<span id="page-72-0"></span>

#### **k** Druk op Stop/Exit.

Als u deze procedure minimaal vijf keer herhaalt en de afdrukkwaliteit is nog steeds slecht, vervangt u de inktcartridge voor de kleur die niet goed wordt afgedrukt.

Controleer de afdrukkwaliteit als u de inktcartridge hebt vervangen. Als het probleem niet is verholpen, moet u het reinigen van de printkop en de afdrukprocedures minimaal vijf keer herhalen voor de nieuwe inktcartridge. Als er dan nog inkt ontbreekt, neemt u contact op met uw Brother-leverancier.

## **BELANGRIJK**

Raak de printkop NIET aan. Als u de printkop aanraakt, kan deze blijvend worden beschadigd en kan de garantie erop vervallen.

 $\rightarrow$ 

## **Opmerking**

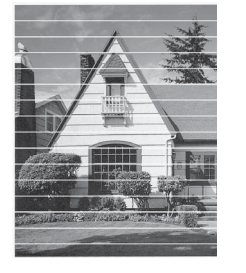

Als een spuitmondje van een printkop verstopt is, ziet de afdruk er zo uit.

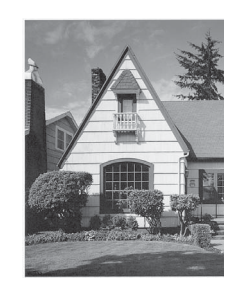

Nadat het spuitmondje van de printkop gereinigd is, zijn de horizontale strepen verdwenen.

**A**

## <span id="page-73-0"></span>**De uitlijning controleren**

Het kan zijn dat u de uitlijning moet afstellen als na het transport van de machine de afgedrukte tekst vlekkerig is of de afbeeldingen flets zijn.

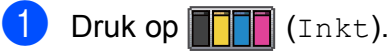

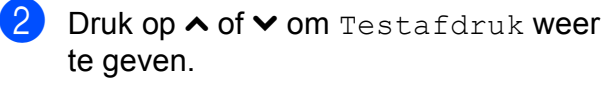

- 3 Druk op Testafdruk.
- 4 Druk op Uitlijning.
- **6** Druk op Start.

De testpagina Uitlijning wordt afgedrukt.

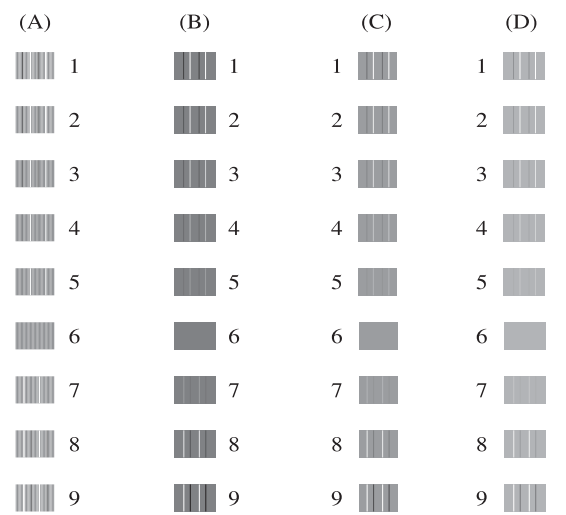

- **6** Druk voor het "A"-patroon op het nummer van de testafdruk dat het minste aantal verticale strepen vertoont  $(1-9)$ .
- **7** Druk voor het "B"-patroon op het nummer van de testafdruk dat het minste aantal verticale strepen vertoont  $(1-9)$ .
- 8 Druk voor het "C"-patroon op het nummer van de testafdruk dat het minste aantal verticale strepen vertoont  $(1-9)$ .

**9** Druk voor het "D"-patroon op het nummer van de testafdruk dat het minste aantal verticale strepen vertoont (1-9).

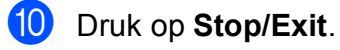

**B**

# **Problemen oplossen**

## <span id="page-74-0"></span>**Foutmeldingen**

Zoals bij alle geavanceerde kantoorproducten kunnen er fouten optreden en dienen verbruiksartikelen te worden vervangen. In dergelijke gevallen kan de machine de fout zelf identificeren en wordt een foutmelding weergegeven. De onderstaande lijst geeft een overzicht van de meest voorkomende onderhouds- en foutmeldingen.

De meeste meldingen over fouten en algemene onderhoudswerkzaamheden kunt u zelf afhandelen. Indien u extra hulp nodig hebt, biedt het Brother Solutions Center de meest recente veelgestelde vragen en tips voor het oplossen van problemen.

Ga naar [http://solutions.brother.com/.](http://solutions.brother.com/)

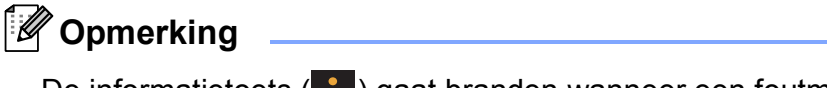

De informatietoets ( $\frac{1}{1}$ ) gaat branden wanneer een foutmelding op het scherm verschijnt.

Druk op  $\mathbf{f}$  om het foutmeldingsscherm weer te geven.

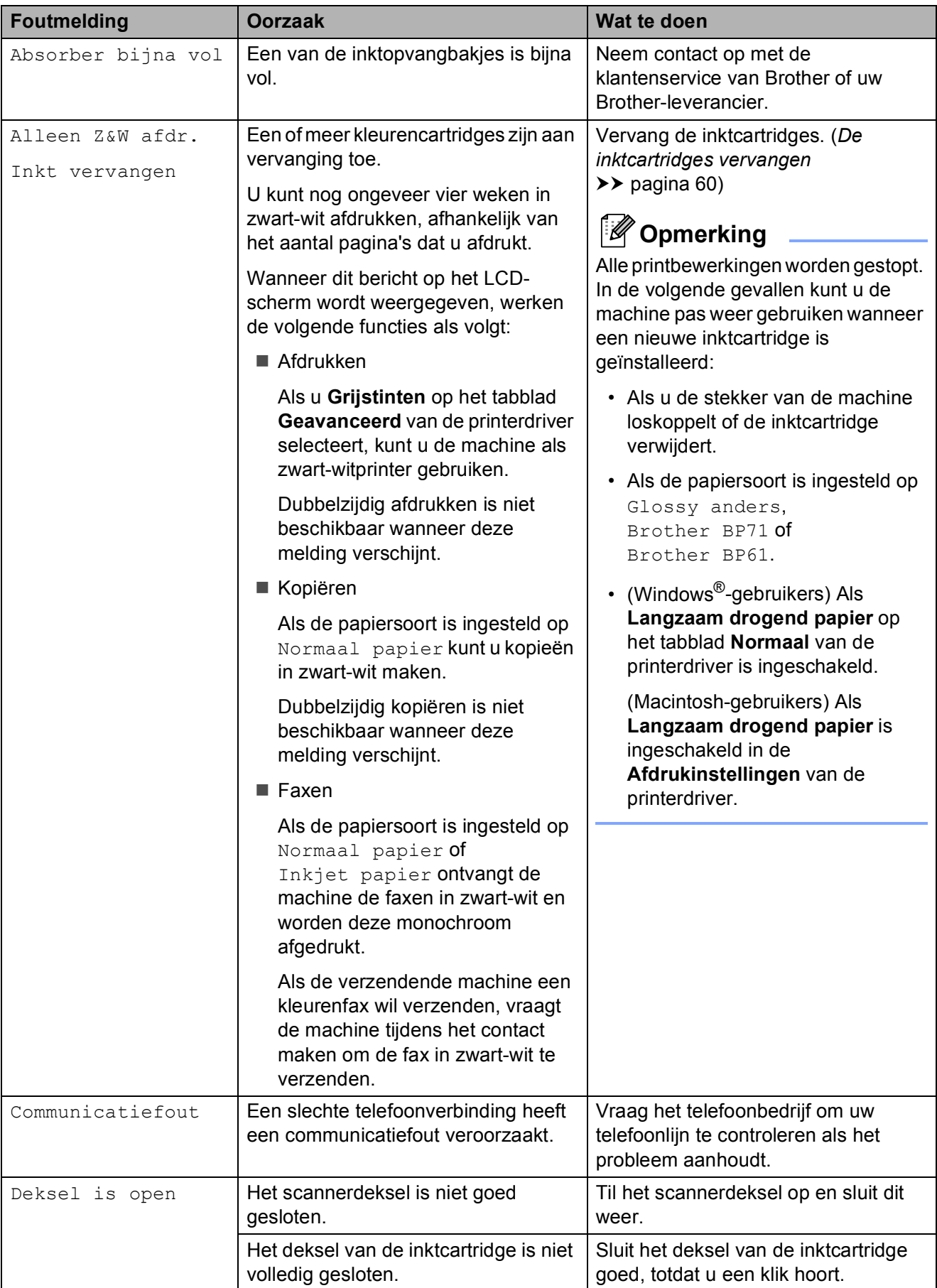

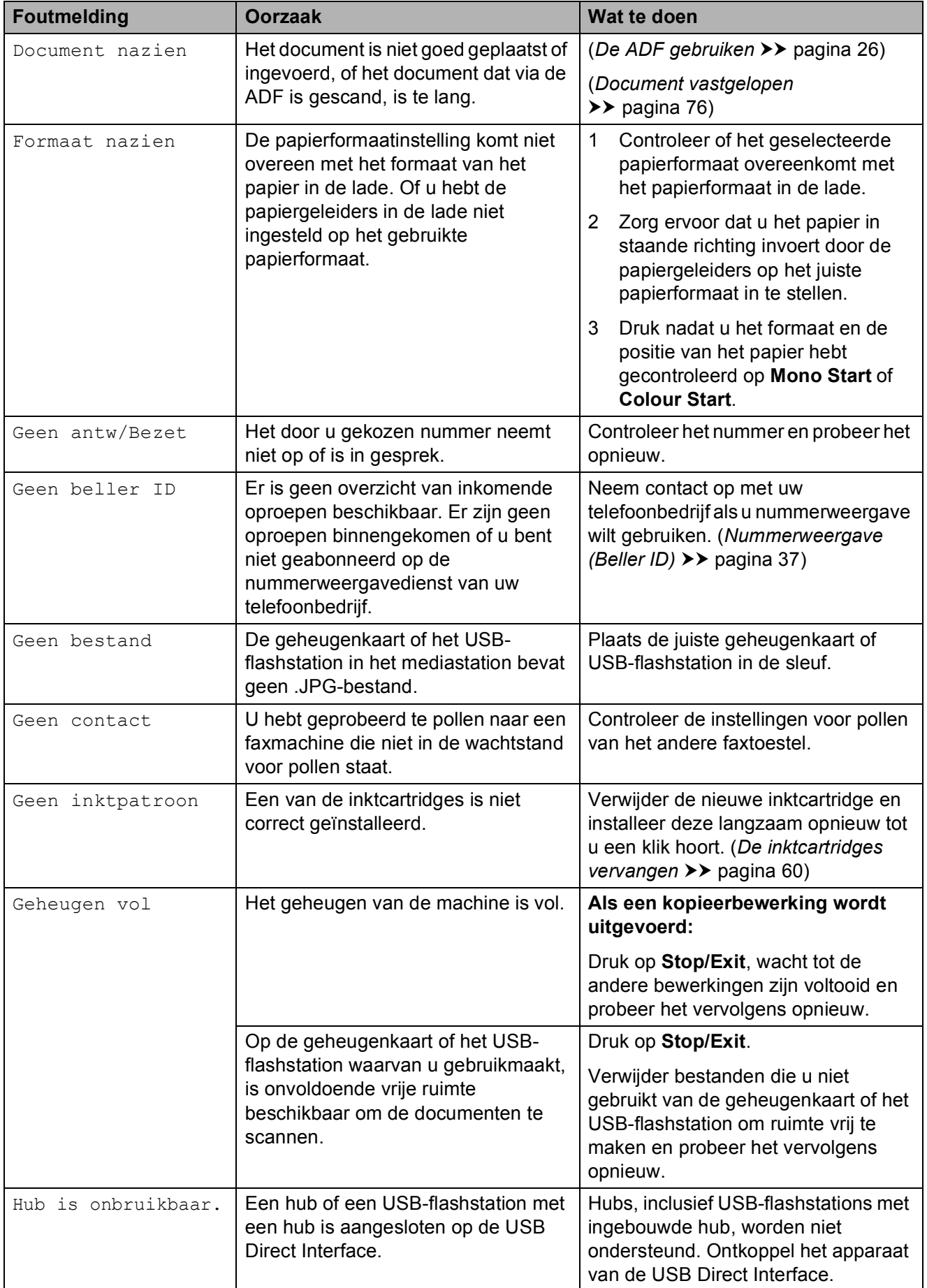

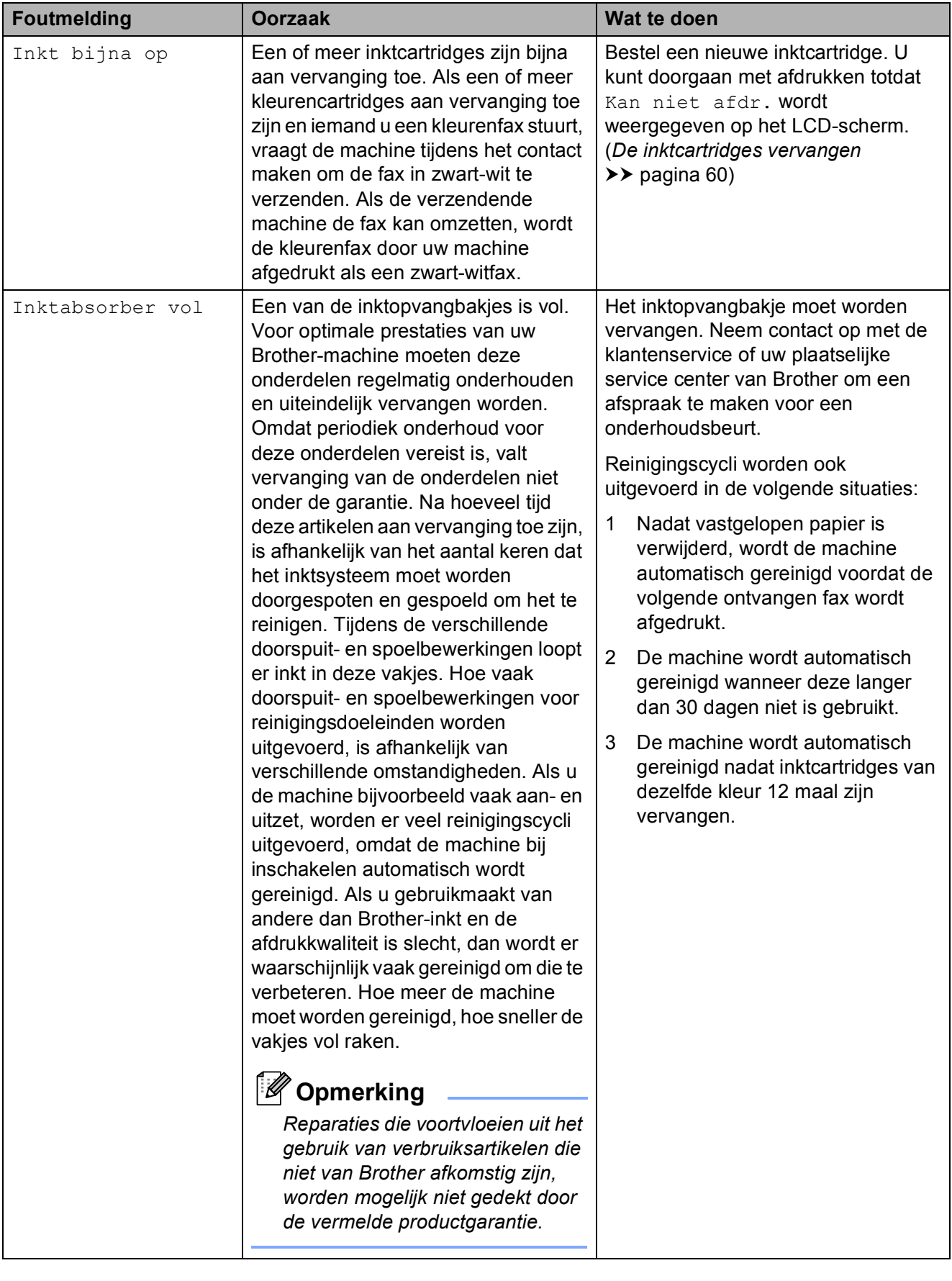

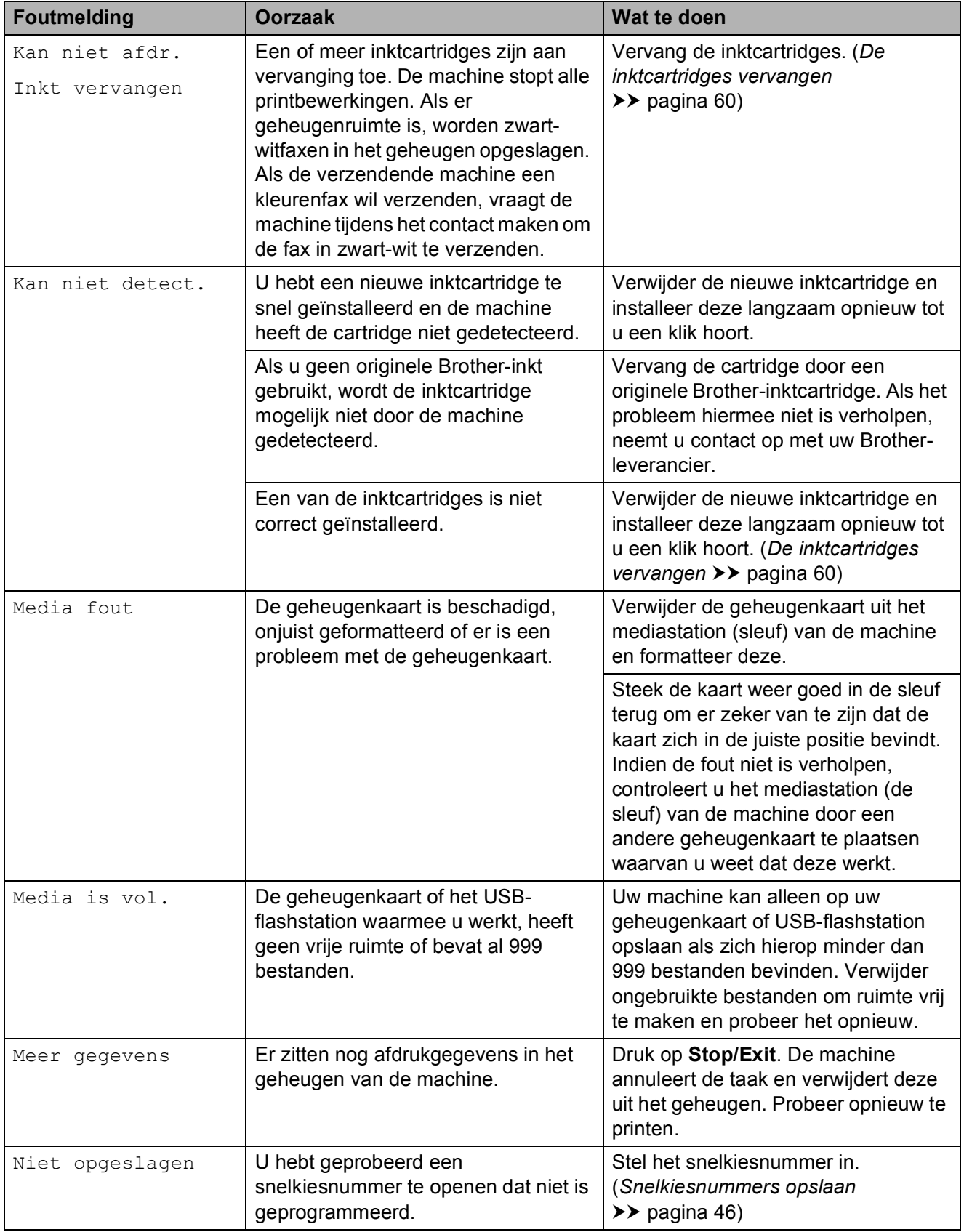

**B**

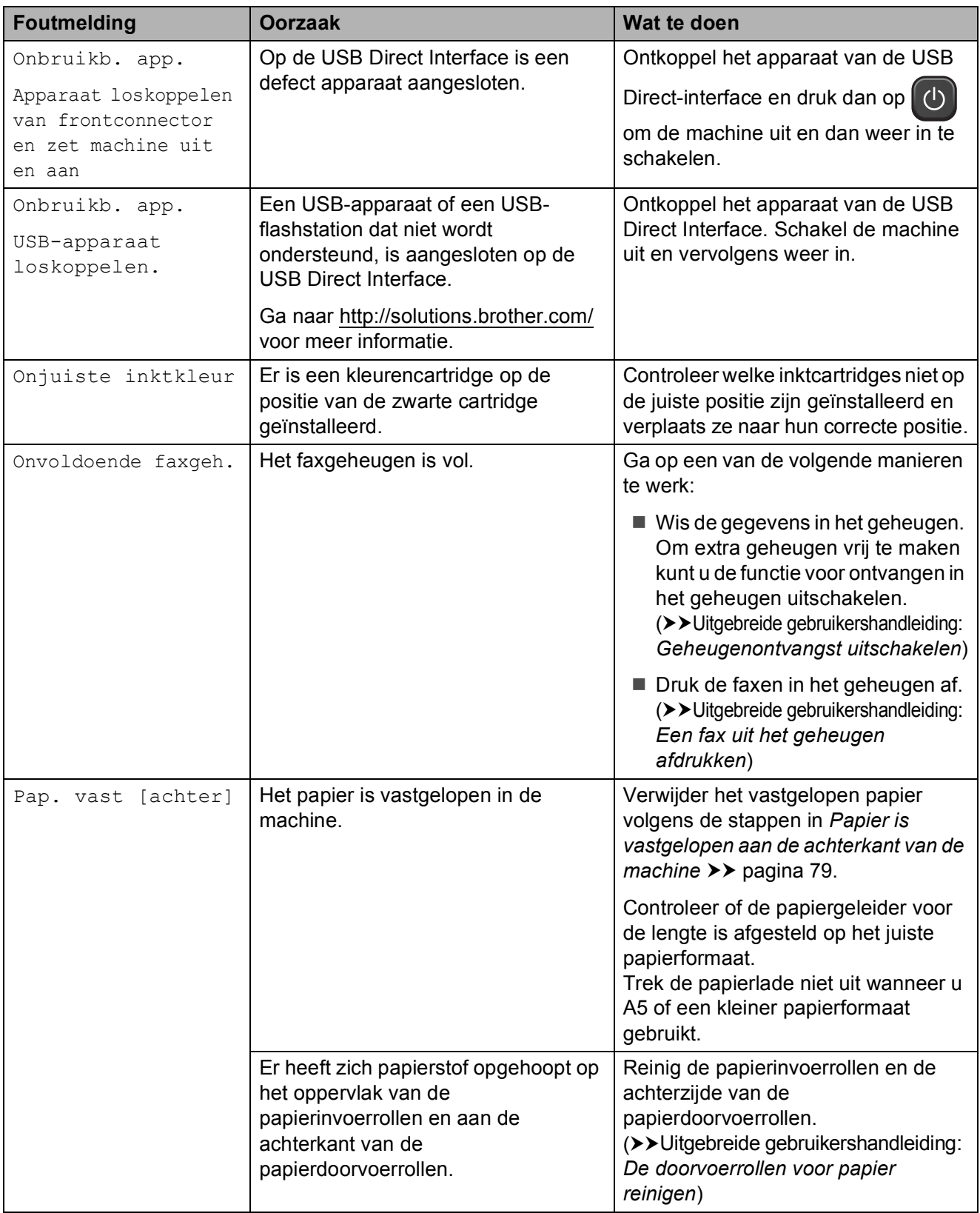

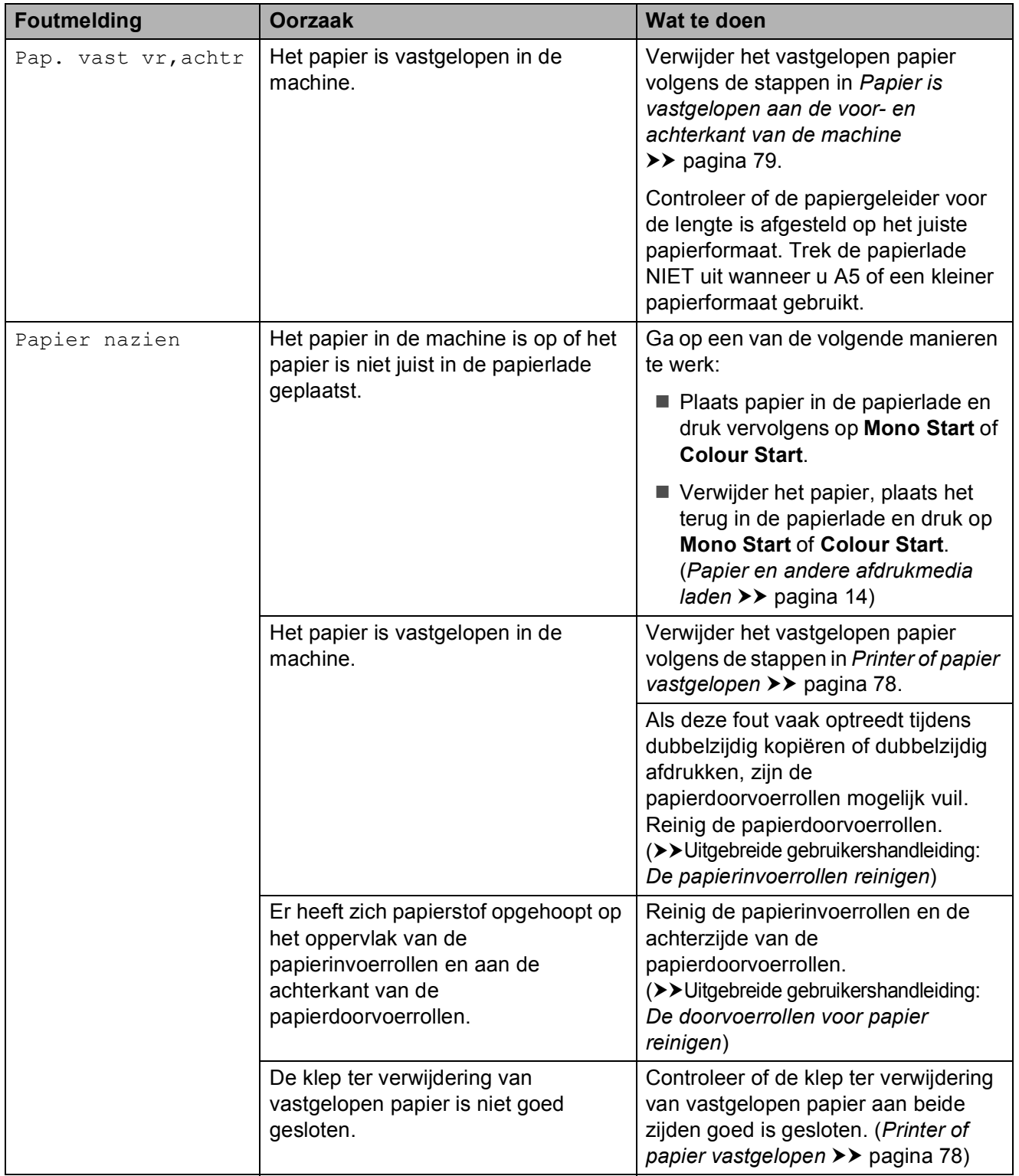

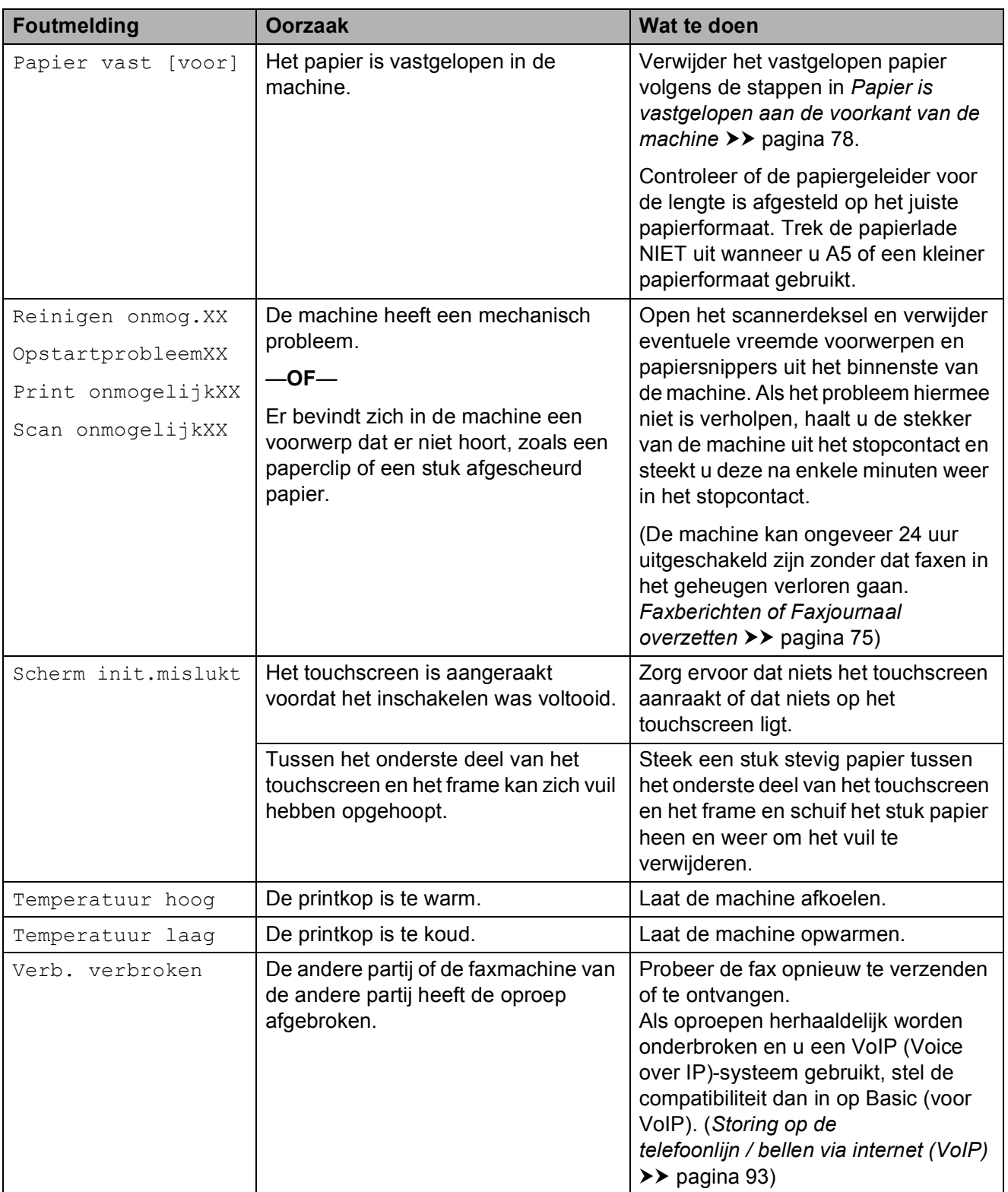

## **Foutanimatie <sup>B</sup>**

Met foutanimatie worden stapsgewijs instructies weergegeven wanneer het papier is vastgelopen. U kunt de stappen in uw eigen tempo lezen door op  $\vee$  te drukken om de volgende stap weer te geven en op  $\sim$  om naar de vorige stap terug te gaan.

## <span id="page-82-0"></span>**Faxberichten of Faxjournaal overzetten <sup>B</sup>**

Het kan gebeuren dat een van de volgende foutmeldingen op het LCD-scherm wordt weergegeven:

- Reinigen onmog.XX
- OpstartprobleemXX
- Print onmogelijkXX
- Scan onmogelijkXX

In dat geval verdient het aanbeveling de faxen naar een andere faxmachine of uw pc over te brengen. (*[Faxen naar een andere](#page-82-1)  [faxmachine overbrengen](#page-82-1)* >> pagina 75 of *[Faxen naar uw pc overbrengen](#page-82-2)*  $\rightarrow$  [pagina 75\)](#page-82-2)

U kunt ook het faxjournaal overbrengen om te controleren of er faxen zijn die u moet overbrengen. (*[Het faxjournaal naar een](#page-83-1)  [andere machine overbrengen](#page-83-1)* >> pagina 76)

#### <span id="page-82-1"></span>**Faxen naar een andere faxmachine overbrengen <sup>B</sup>**

Als u uw stations-ID nog niet hebt ingesteld, kunt u de overdrachtsmodus niet openen. (**▶▶Installatiehandleiding: Persoonlijke** *gegevens invoeren (Stations-ID)*)

- a Druk op **Stop/Exit** om de fout tijdelijk te onderbreken.
- Druk op Menu.
- Druk op  $\sim$  of  $\vee$  om Service weer te geven.
	- Druk op Service.
- Druk op Dataoverdracht.
- 6 Druk op Faxoverdracht.
- Ga op een van de volgende manieren te werk:
	- Als op het LCD-scherm Geen dataopslag wordt weergegeven, zijn er geen faxen meer in het geheugen van de machine.

#### Druk op **Stop/Exit**.

- Voer het faxnummer in waarnaar de faxen moeten worden doorgestuurd.
- Druk op Mono Start.

#### <span id="page-82-2"></span>**Faxen naar uw pc overbrengen**

U kunt de faxen in het geheugen van de machine naar uw pc overbrengen.

- a Druk op **Stop/Exit** om de fout tijdelijk te onderbreken.
- b Zorg ervoor dat u **MFL-Pro Suite** op uw PC hebt geïnstalleerd en schakel vervolgens **PC-FAX Ontvangst** op de  $pc$  in. ( $\triangleright$   $\triangleright$  Softwarehandleiding: *PC-FAX Ontvangen*)
- Zorg ervoor dat u PC-FAX ontvangen hebt ingeschakeld op de machine. (**▶▶Uitgebreide gebruikershandleiding:** *PC-Fax ontvangen (alleen Windows®)*) Als zich faxen in het geheugen van de machine bevinden wanneer u PC-FAX ontvangen instelt, wordt u gevraagd of u de faxen wilt overbrengen naar uw pc.
- **B**
- Ga op een van de volgende manieren te werk:
	- $\blacksquare$  Druk op Ja om alle faxen over te brengen naar uw pc. U wordt gevraagd of u ook de reserveafdrukoptie wilt inschakelen.
	- $\blacksquare$  Druk op Nee om het menu te verlaten en de faxen in het geheugen te laten.
- e Druk op **Stop/Exit**.

#### <span id="page-83-1"></span>**Het faxjournaal naar een andere machine overbrengen**

Als u uw stations-ID nog niet hebt ingesteld, kunt u de overdrachtsmodus niet openen. (**▶▶Installatiehandleiding: Persoonlijke** *gegevens invoeren (Stations-ID)*)

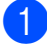

**1** Druk op **Stop/Exit** om de fout tijdelijk te onderbreken.

- 2 Druk op Menu.
- **3** Druk op  $\sim$  of  $\sim$  om Service weer te geven.
- 4 Druk op Service.
- 5 Druk op Dataoverdracht.
- 6 Druk op Rapportoverdr.
- **7** Voer het faxnummer in waarnaar het faxjournaal moet worden doorgestuurd.
- 8 Druk op Mono Start.

## <span id="page-83-0"></span>**Document vastgelopen**

Documenten kunnen in de ADF vastlopen als ze niet goed worden geplaatst of doorgevoerd, of als de documenten te lang zijn. Volg de onderstaande stappen om een vastgelopen document te verwijderen.

#### **Een document is aan de bovenzijde van de ADF vastgelopen <sup>B</sup>**

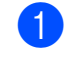

- **1** Verwijder al het papier uit de ADF dat niet is vastgelopen.
- - Open het ADF-deksel.
	- Trek het vastgelopen document naar rechts eruit.

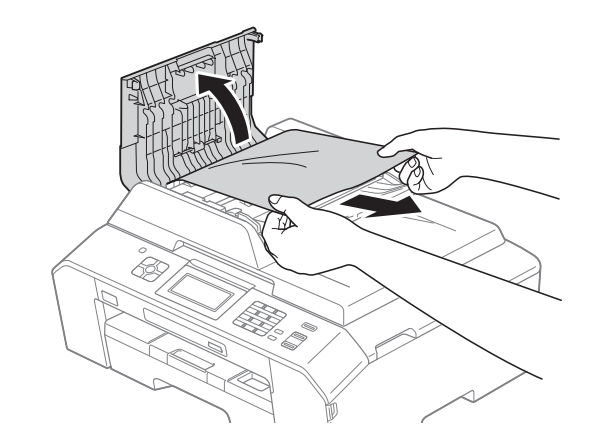

- 
- Sluit het ADF-deksel.
- **5** Druk op **Stop/Exit**.

## **BELANGRIJK**

Om het vastlopen van documenten te voorkomen, sluit u het ADF-deksel op de juiste manier door er voorzichtig in het midden op te drukken.

#### **Het document is in de ADF vastgelopen <sup>B</sup>**

- **4** Verwijder al het papier uit de ADF dat niet is vastgelopen.
- **2** Til het documentdeksel op.
- **3** Trek het vastgelopen document naar rechts eruit.

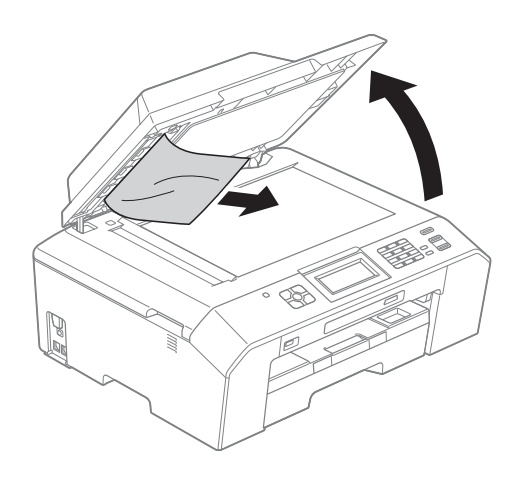

4 Sluit het documentdeksel.

**6** Druk op **Stop/Exit**.

#### **Kleine documenten verwijderen die in de ADF zijn vastgelopen <sup>B</sup>**

- 
- **a** Til het documentdeksel op.
- 2 Steek een stuk stevig papier, bijvoorbeeld een briefkaart, in de ADF om kleine stukjes papier los te duwen.

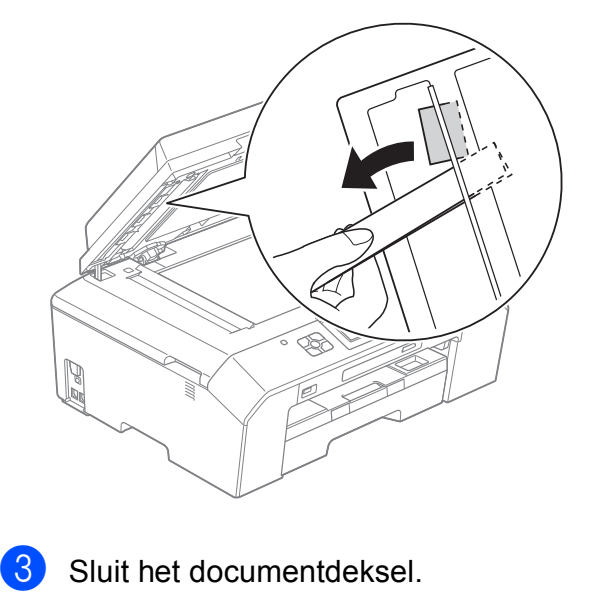

- 
- 4 Druk op **Stop/Exit**.

## <span id="page-85-0"></span>**Printer of papier vastgelopen**

Verwijder het vastgelopen papier uit de plaats waar het in de machine is vastgelopen.

#### <span id="page-85-1"></span>**Papier is vastgelopen aan de voorkant van de machine <sup>B</sup>**

Als Papier vast [voor] wordt weergegeven op het LCD-scherm, volgt u de volgende stappen:

- **1** Haal de stekker van de machine uit het stopcontact.
- $\overline{2}$  Trek de papierlade (1) volledig uit de machine.

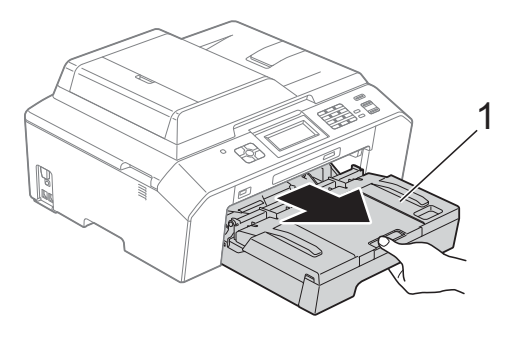

 $\overline{3}$  Trek het vastgelopen papier (1) eruit.

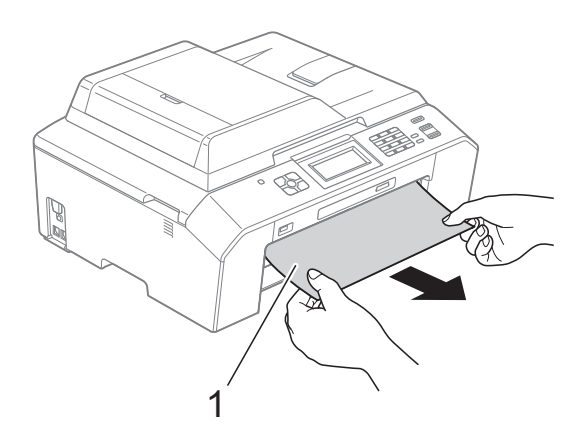

Til de klep ter verwijdering van vastgelopen papier omhoog en verwijder het vastgelopen papier.

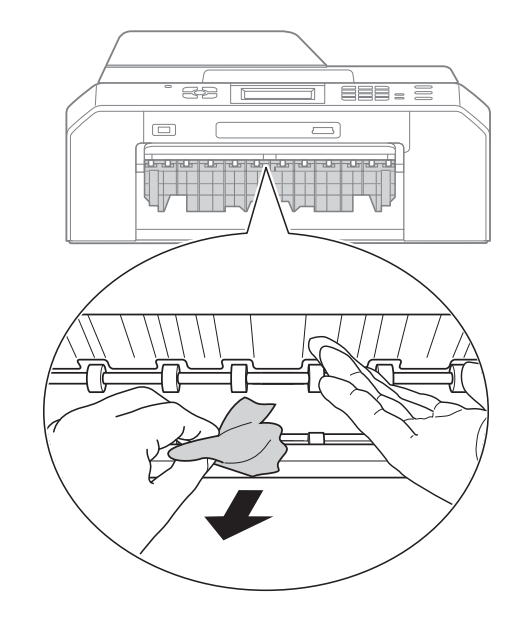

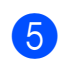

Duw de papierlade stevig terug in de machine.

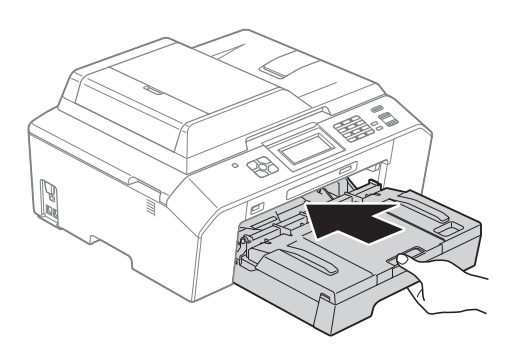

#### **Opmerking**

Let erop dat u de papiersteun naar buiten trekt tot u een klik hoort.

6 Sluit het netsnoer weer aan.

#### **Opmerking**

Als papier vaker vastloopt, kan het zijn dat een klein stuk papier in de machine vastzit. (*[Aanvullende handelingen om](#page-89-0)  [vastgelopen papier te verwijderen](#page-89-0)*  $\rightarrow$  [pagina 82](#page-89-0))

#### <span id="page-86-0"></span>**Papier is vastgelopen aan de achterkant van de machine <sup>B</sup>**

Als Pap. vast [achter] wordt weergegeven op het LCD-scherm, volgt u de volgende stappen:

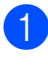

Haal de stekker van de machine uit het stopcontact.

2 Open de klep ter verwijdering van vastgelopen papier (1) aan de achterzijde van de machine.

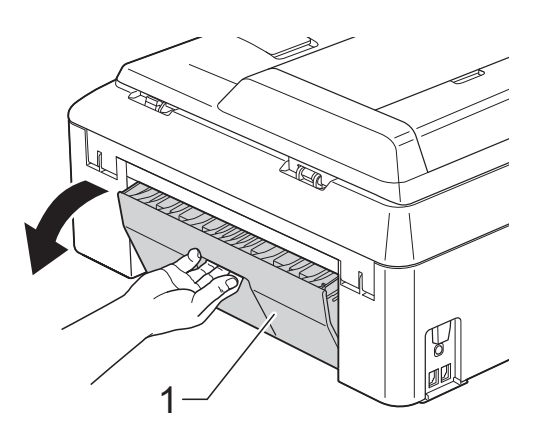

Trek het vastgelopen papier uit de machine.

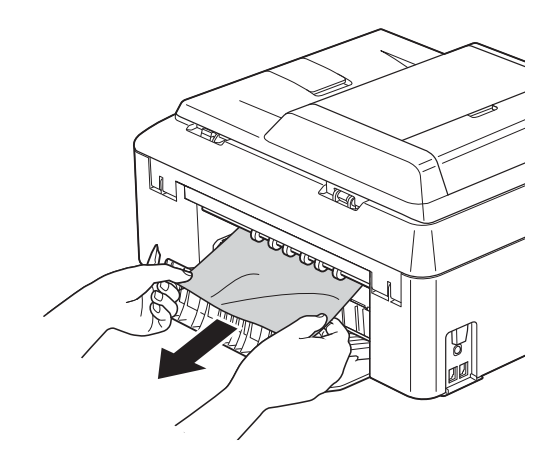

<span id="page-86-2"></span>4 Sluit de klep ter verwijdering van vastgelopen papier. Controleer of de klep goed gesloten is.

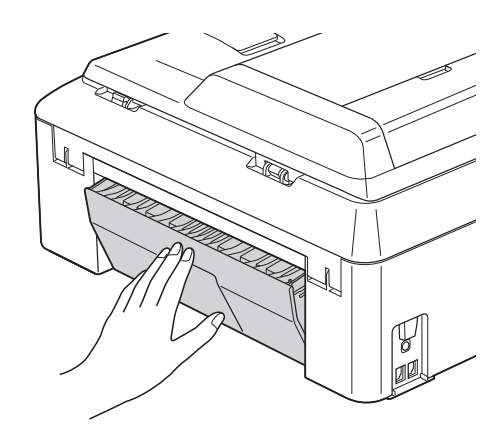

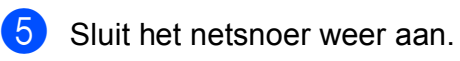

#### <span id="page-86-1"></span>**Papier is vastgelopen aan de voor- en achterkant van de machine <sup>B</sup>**

Als Pap. vast vr,achtr wordt weergegeven op het LCD-scherm, volgt u de volgende stappen:

- **Haal de stekker van de machine uit het** stopcontact.
- b Trek de papierlade (1) volledig uit de machine.

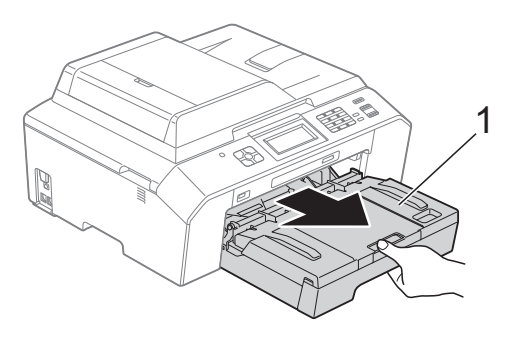

**3** Trek het vastgelopen papier (1) eruit.

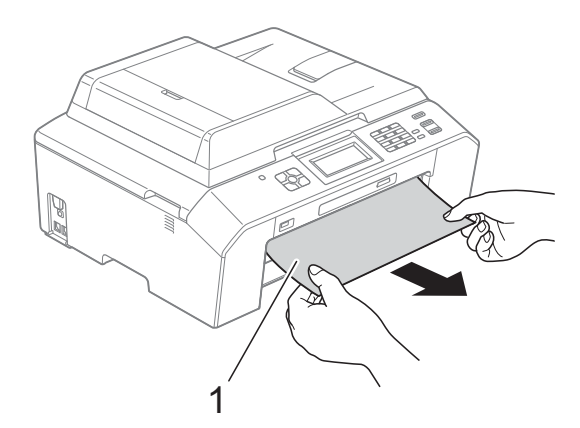

4 Til de klep op en verwijder het vastgelopen papier. (Plaats de lade nog niet terug en ga naar stap  $\bullet$  $\bullet$  $\bullet$ .)

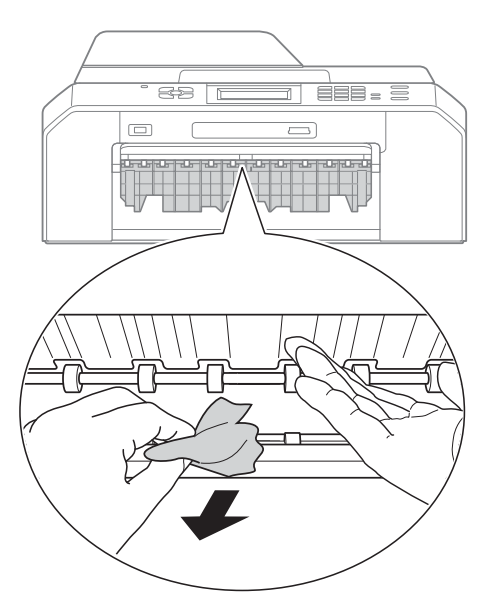

<span id="page-87-0"></span>**6** Open de klep ter verwijdering van vastgelopen papier (1) aan de achterzijde van de machine.

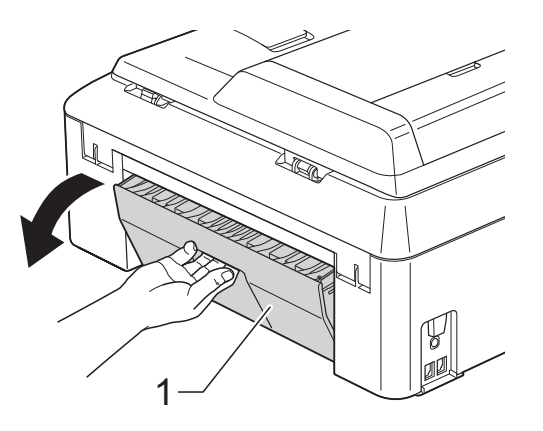

6 Trek het vastgelopen papier uit de machine.

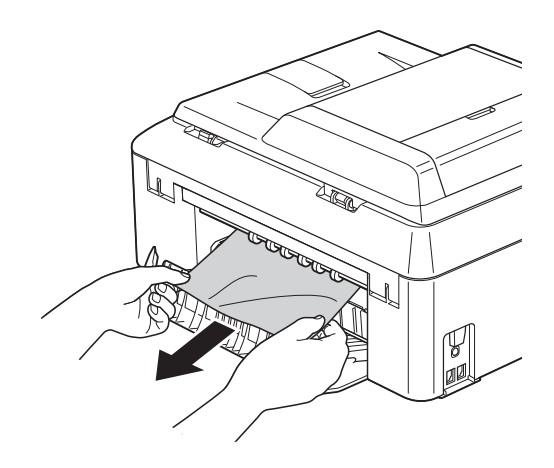

**7** Sluit de klep ter verwijdering van vastgelopen papier. Controleer of de klep goed gesloten is.

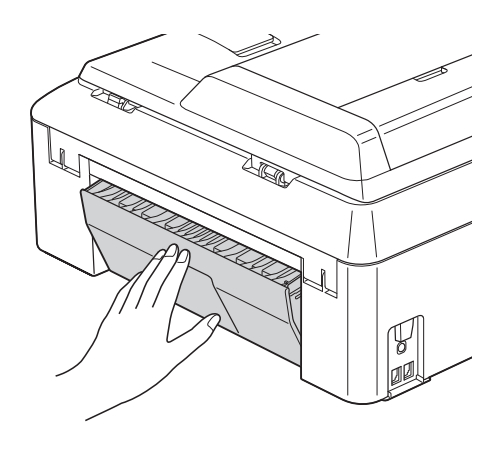

8 Duw de papierlade stevig terug in de machine.

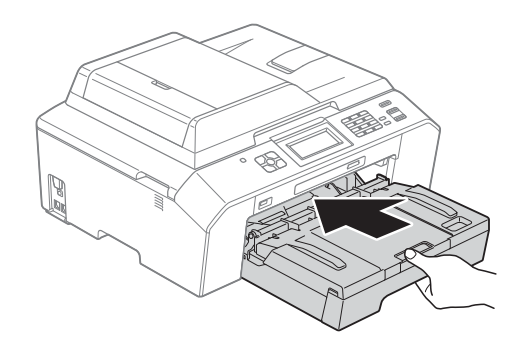

i Gebruik beide handen en de vingergrepen aan beide zijden van de machine om het scannerdeksel (1) in de geopende stand te zetten. Beweeg de printkop (indien nodig) om achtergebleven papier uit dit gedeelte te verwijderen. Controleer of er geen vastgelopen papier is achtergebleven in de hoeken van de machine (2) en (3).

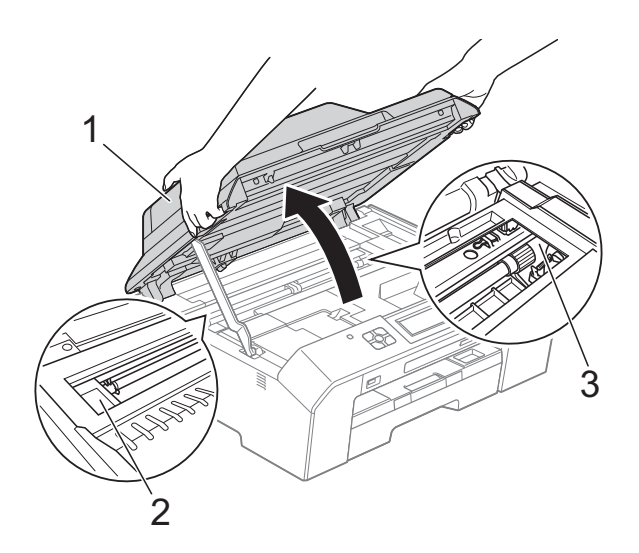

## **BELANGRIJK**

- Als het papier onder de printkop is vastgelopen, moet u de stekker van de machine uit het stopcontact trekken en vervolgens de printkop bewegen om het papier te verwijderen.
- Als de printkop zich in de rechterbovenhoek bevindt, zoals in de illustratie, kunt u de printkop niet verplaatsen. Sluit het netsnoer weer aan. Houd **Stop/Exit** ingedrukt totdat de printkop naar het midden wordt verplaatst. Haal vervolgens de stekker van de machine uit het stopcontact en verwijder het papier.

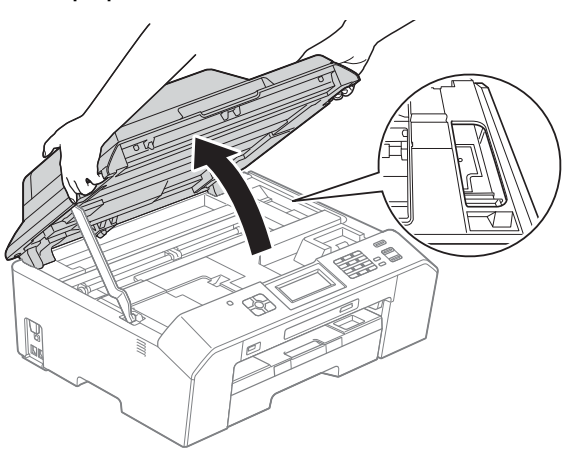

- Als er inkt op uw huid terechtkomt, wast u de plek onmiddellijk met veel water en zeep.
- 10 Breng het scannerdeksel omhoog (1) om de vergrendeling op te heffen. Duw de steun van het scannerdeksel voorzichtig omlaag (2) en sluit het scannerdeksel (3) met beide handen.

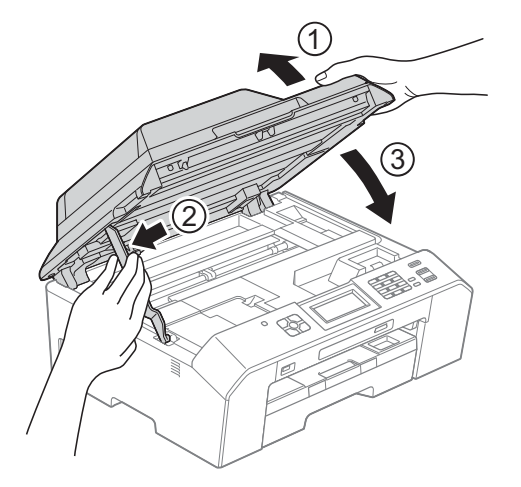

#### **Opmerking**

Let erop dat u de papiersteun naar buiten trekt tot u een klik hoort.

#### **k** Sluit het netsnoer weer aan.

#### **Opmerking**

Als papier vaker vastloopt, kan het zijn dat een klein stuk papier in de machine vastzit. (*[Aanvullende handelingen om](#page-89-0)  [vastgelopen papier te verwijderen](#page-89-0)*  $\rightarrow$  [pagina 82\)](#page-89-0)

#### <span id="page-89-0"></span>**Aanvullende handelingen om vastgelopen papier te verwijderen <sup>B</sup>**

**1** Plaats één vel dik A4- of Letter-papier, bijvoorbeeld glanzend papier, in de afdrukstand Liggend in de machine, zoals hieronder aangegeven, totdat u voelt dat het papier wordt vastgegrepen.

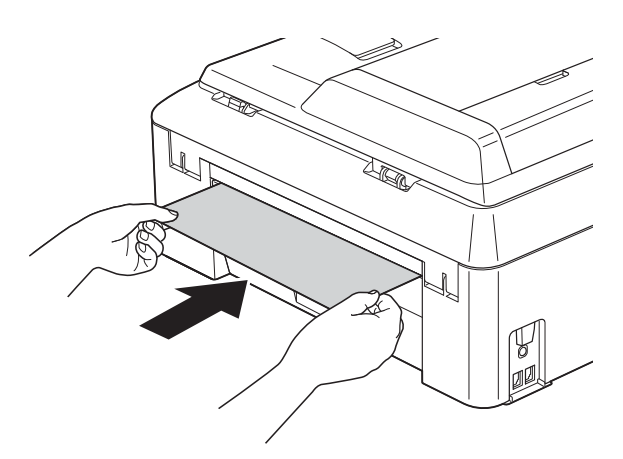

## **Opmerking**

Wij raden u aan om glanzend papier te gebruiken.

b Gebruik beide handen en de vingergrepen aan beide zijden van de machine om het scannerdeksel in de geopende stand te zetten.

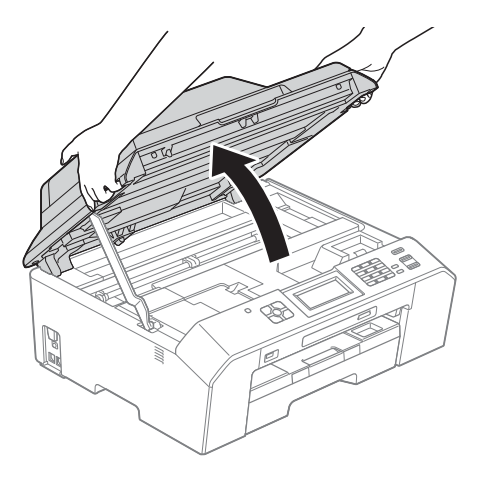

**3** Breng het scannerdeksel omhoog (1) om de vergrendeling op te heffen. Duw de steun van het scannerdeksel voorzichtig omlaag (2) en sluit het scannerdeksel (3) met beide handen. Het papier dat u hebt ingebracht, wordt door de machine gevoerd en uitgeworpen.

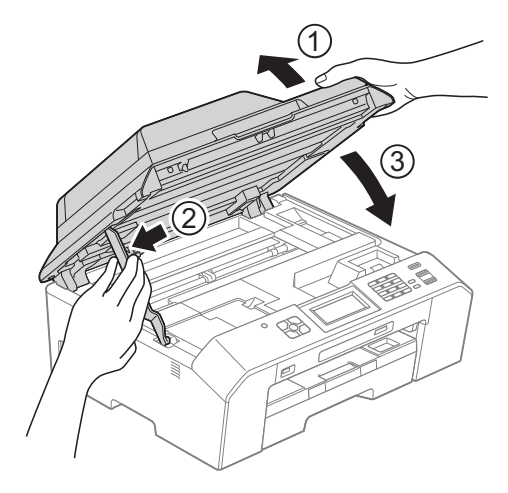

## **Problemen oplossen**

Als u denkt dat er een probleem is met uw machine, kunt u de onderstaande tabel bekijken en de tips voor het oplossen van problemen volgen.

De meeste problemen kunt u zelf eenvoudig oplossen. Indien u extra hulp nodig hebt, biedt het Brother Solutions Center u de meest recente veelgestelde vragen en tips voor het oplossen van problemen.

Ga naar [http://solutions.brother.com/.](http://solutions.brother.com/)

## **Als u problemen met uw machine hebt <sup>B</sup>**

#### **Afdrukken**

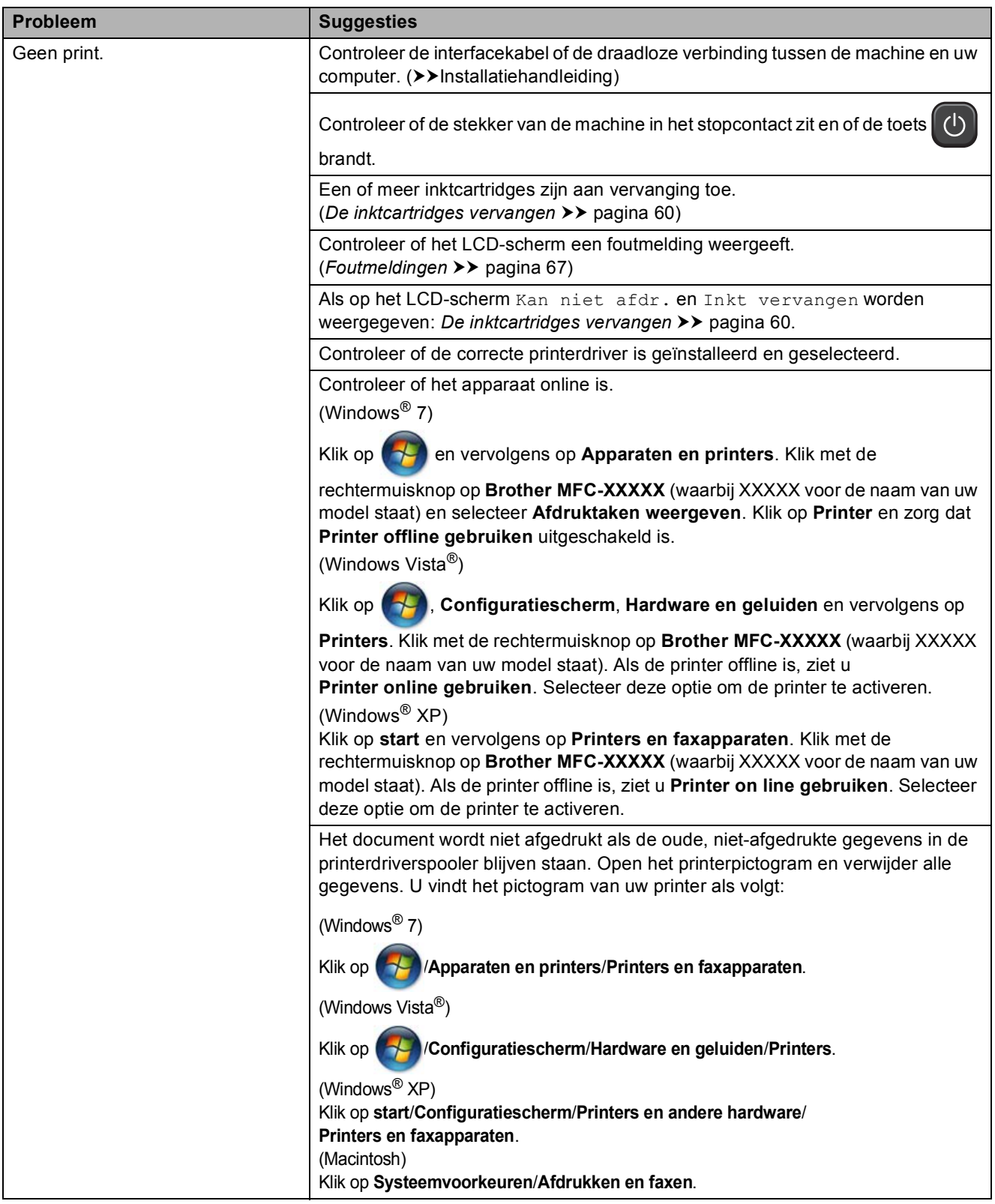

## **Afdrukken (Vervolg)**

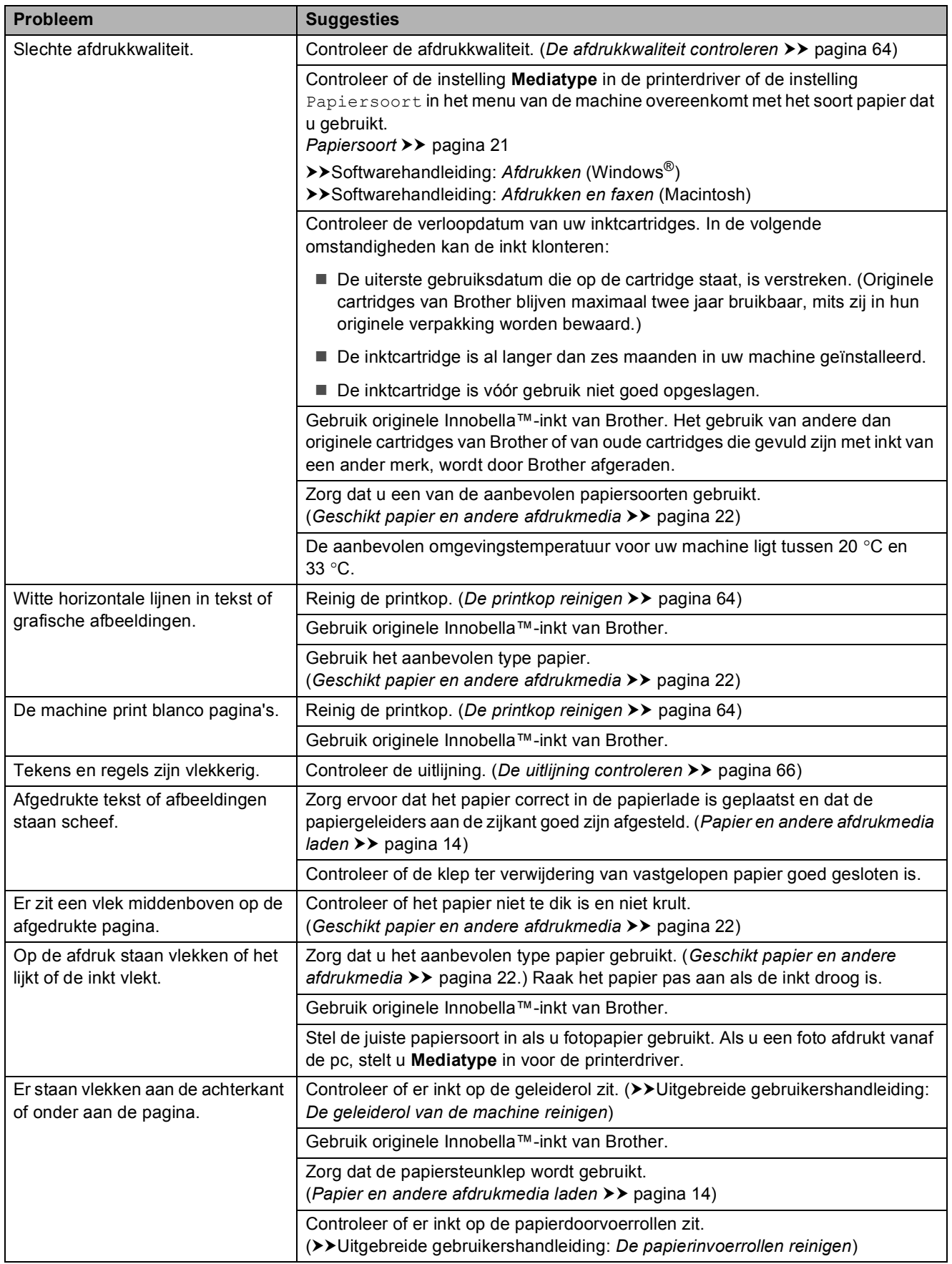

## **Afdrukken (Vervolg)**

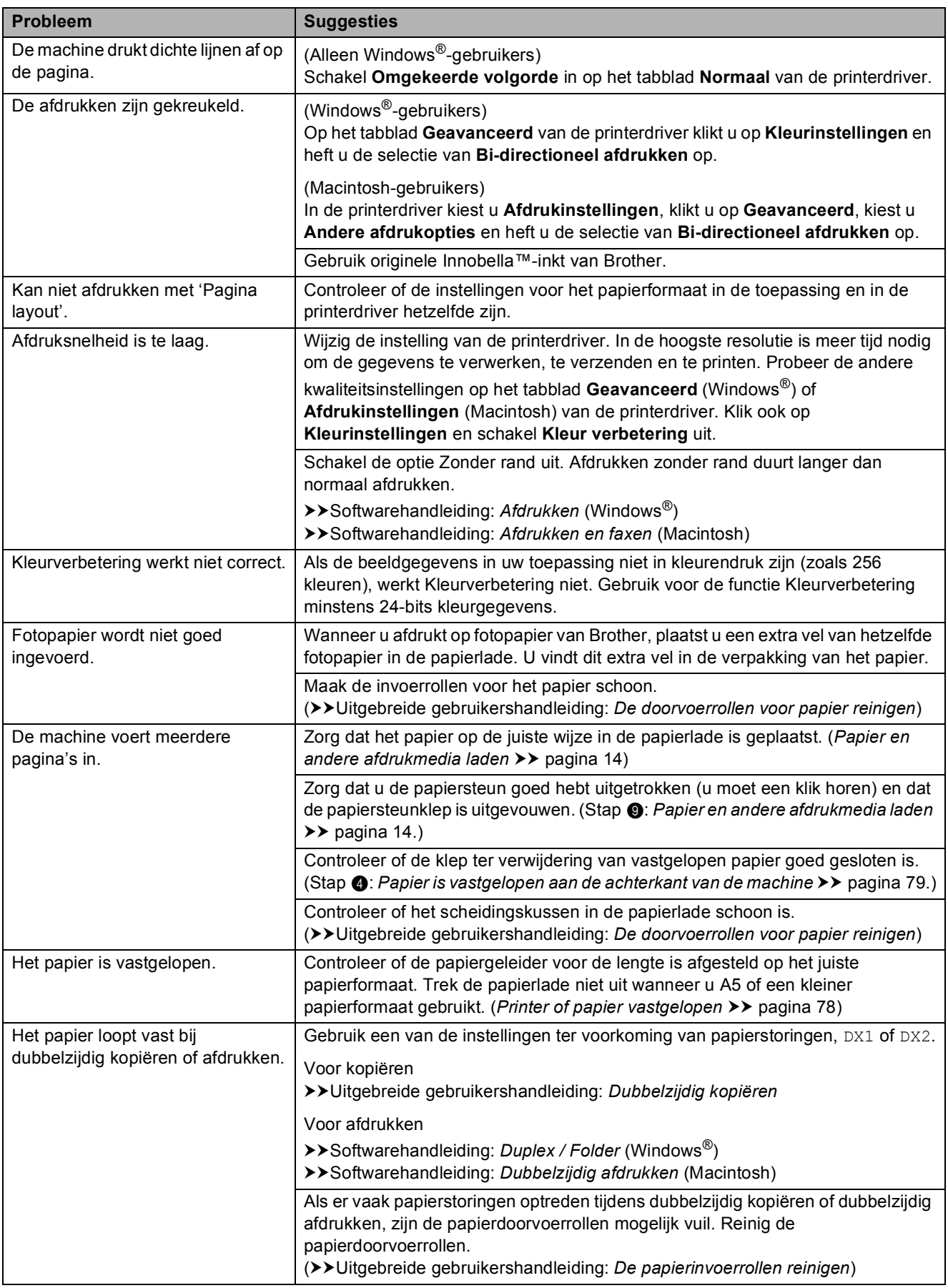

## **Afdrukken (Vervolg)**

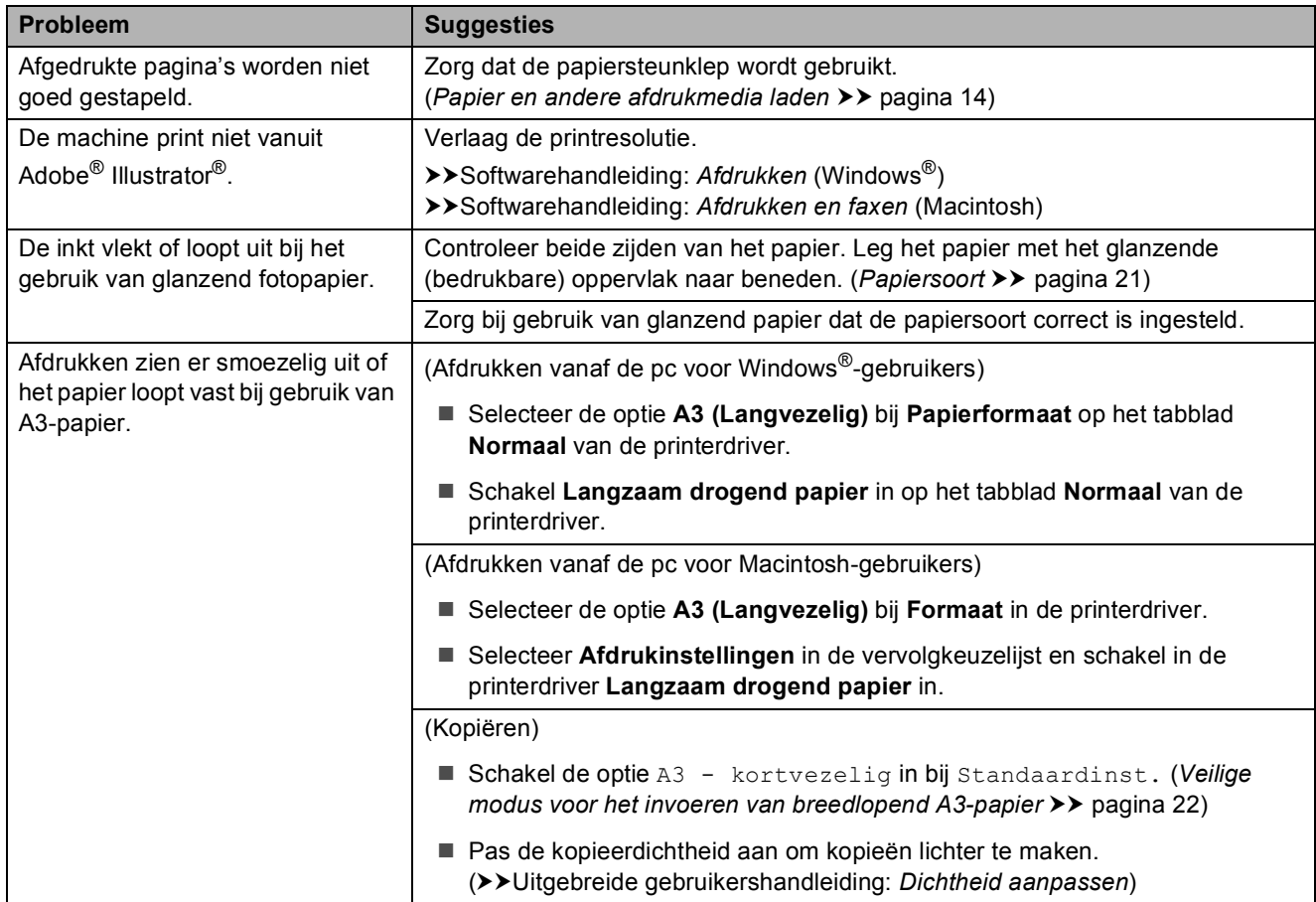

## **Ontvangen faxen afdrukken**

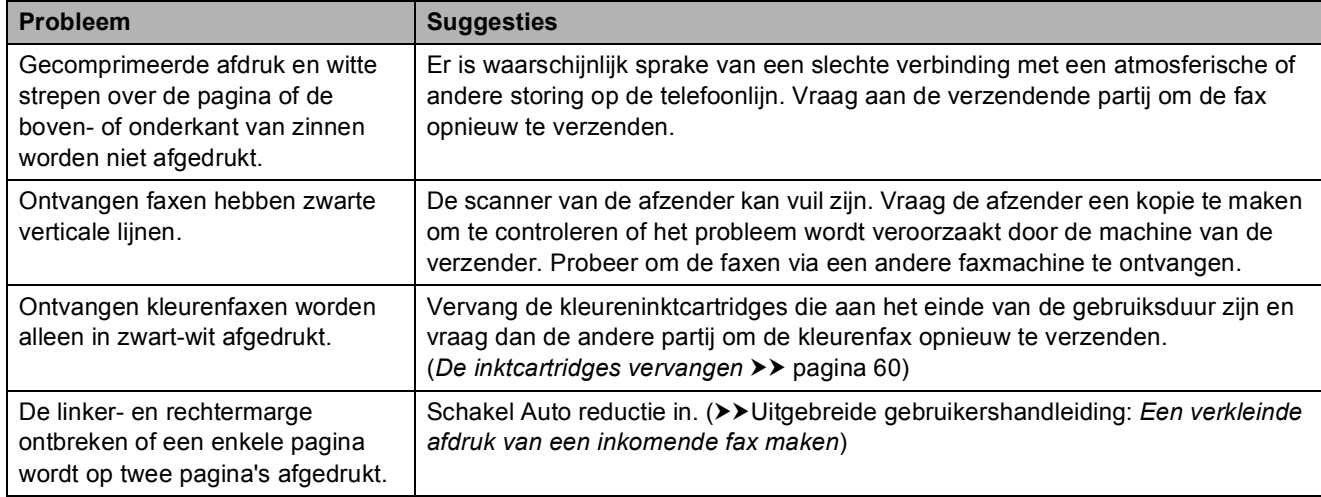

## **Telefoonlijn of verbindingen**

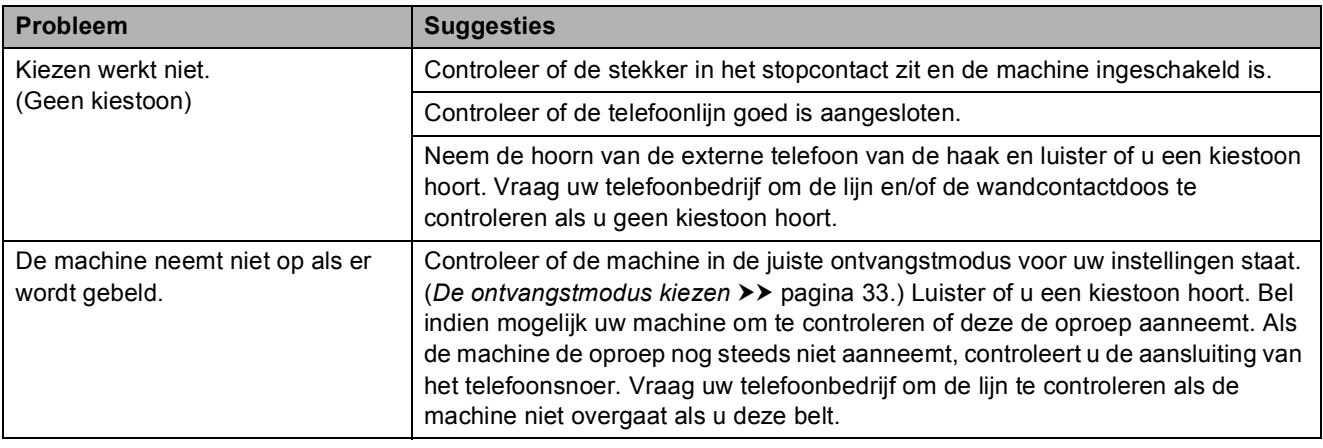

## **Faxen ontvangen**

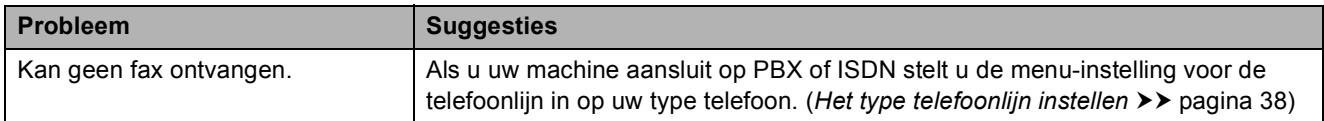

#### **Faxen verzenden**

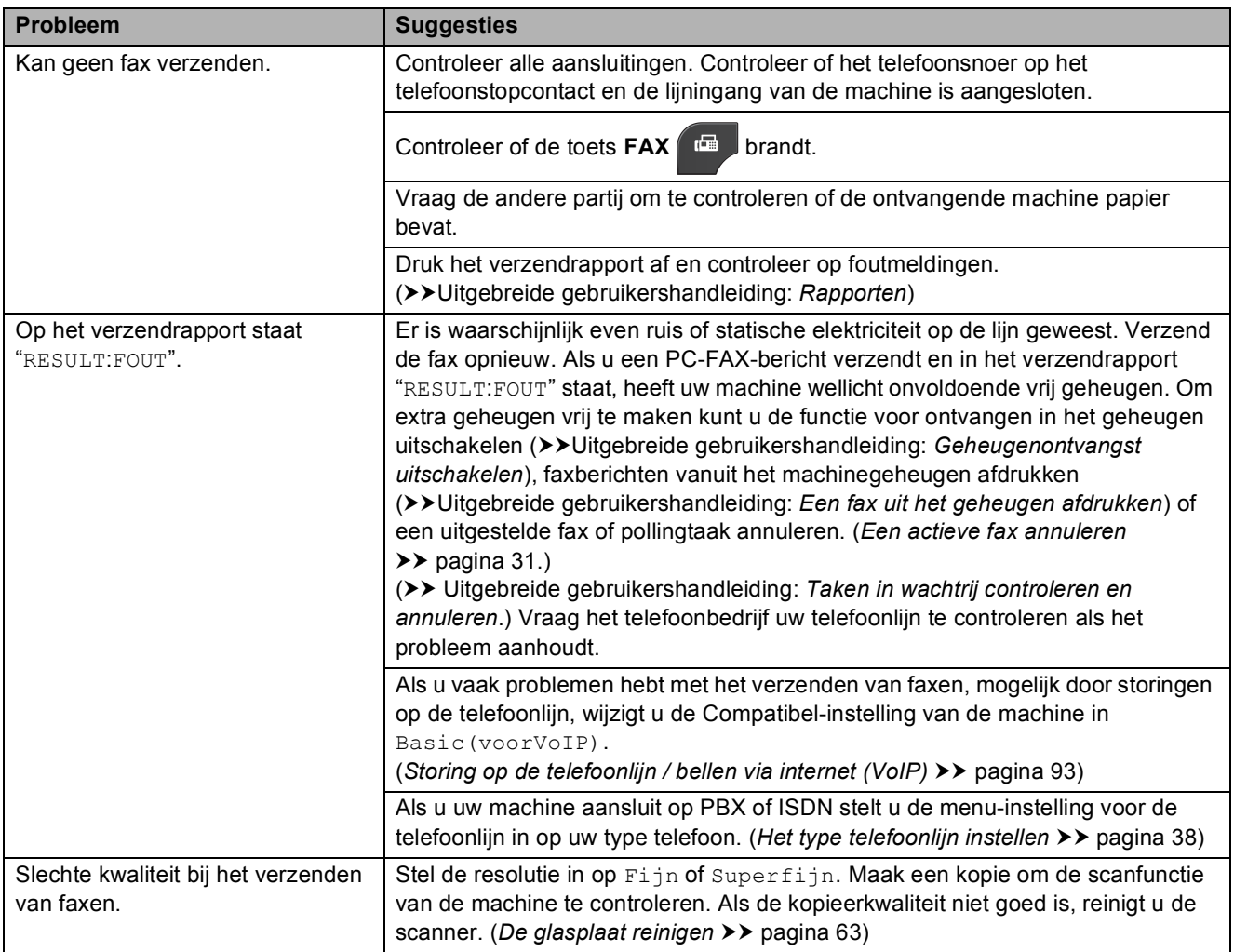

## **Faxen verzenden (Vervolg)**

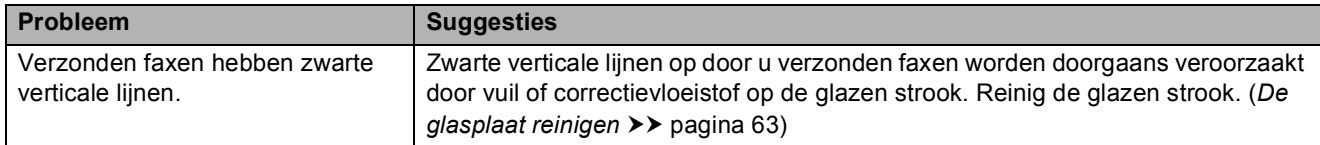

#### **Inkomende oproepen beantwoorden**

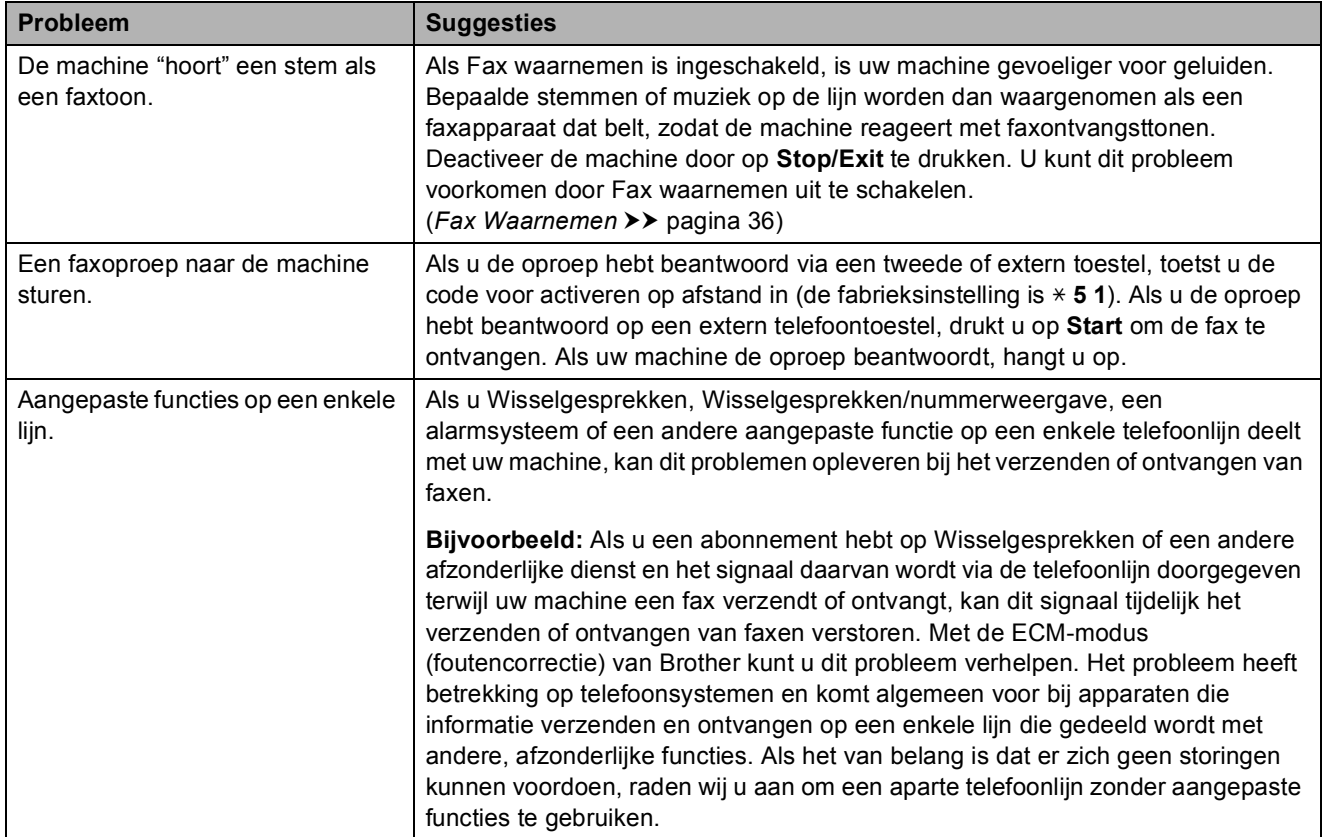

## **Problemen met kopiëren**

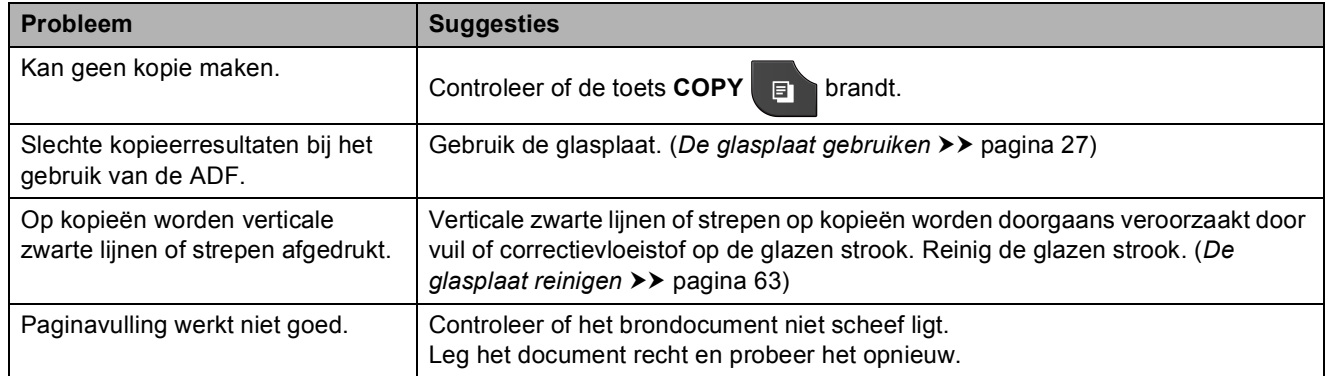

#### **Problemen met scannen**

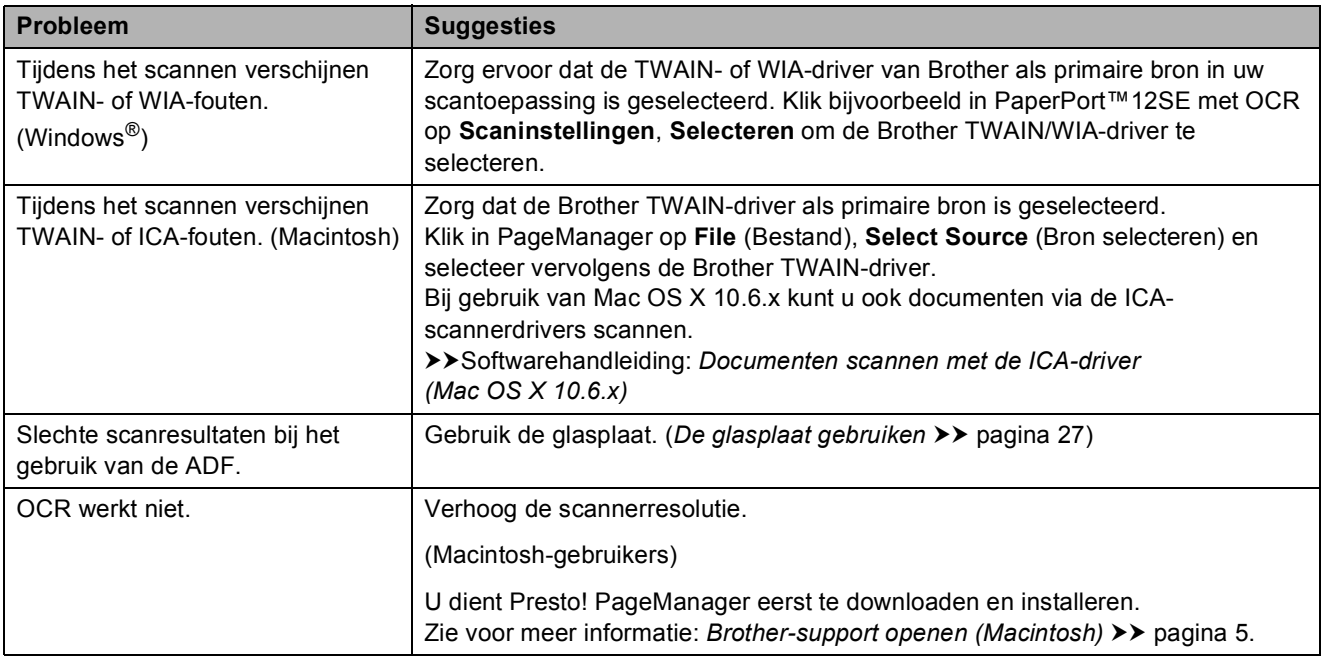

#### **Problemen met software**

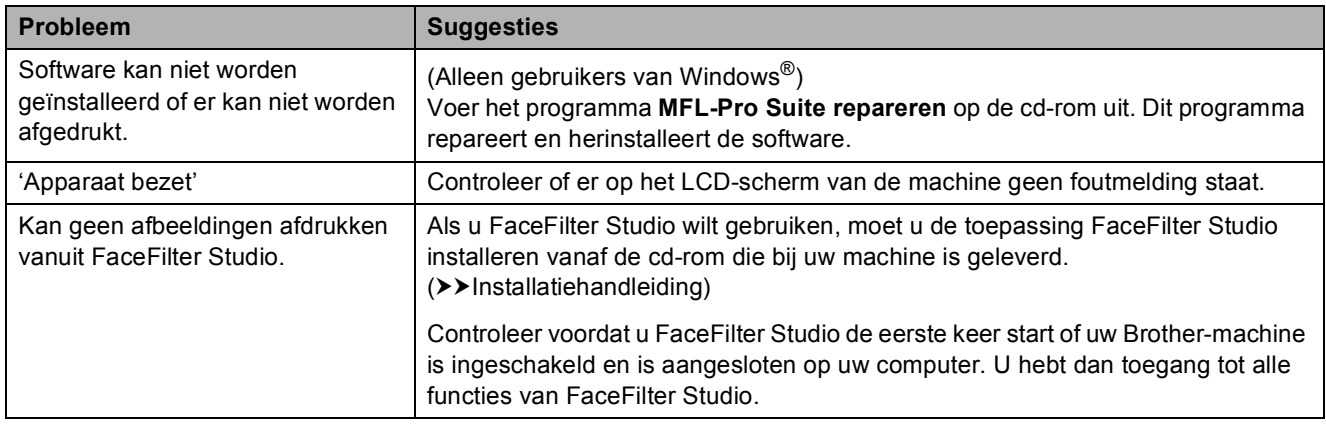

## **Problemen met PhotoCapture Center™**

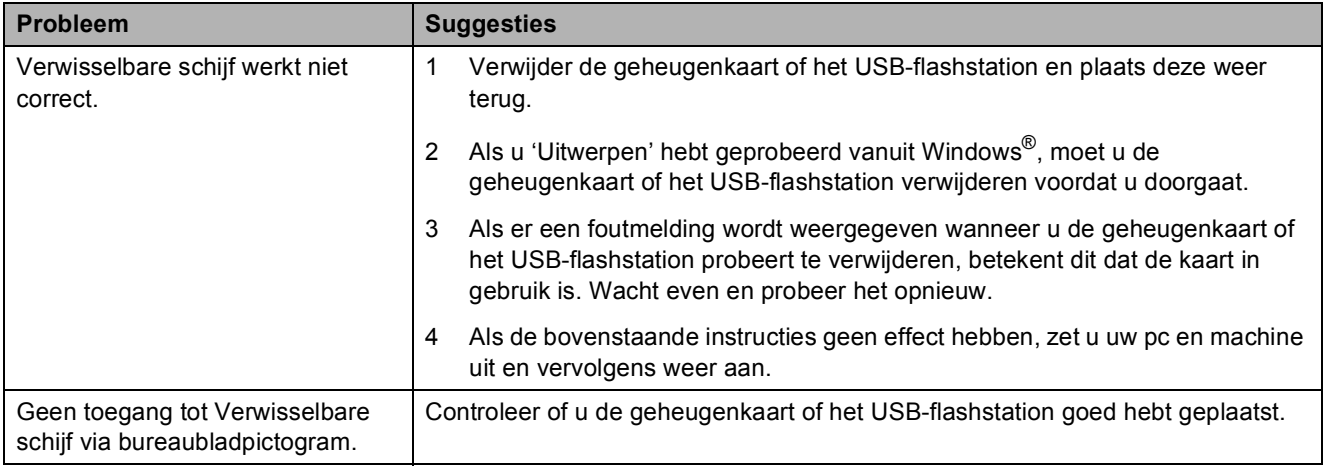

## **Problemen met PhotoCapture Center™ (Vervolg)**

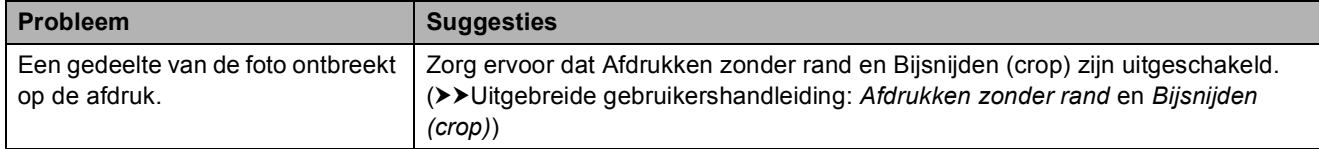

## **Netwerkproblemen**

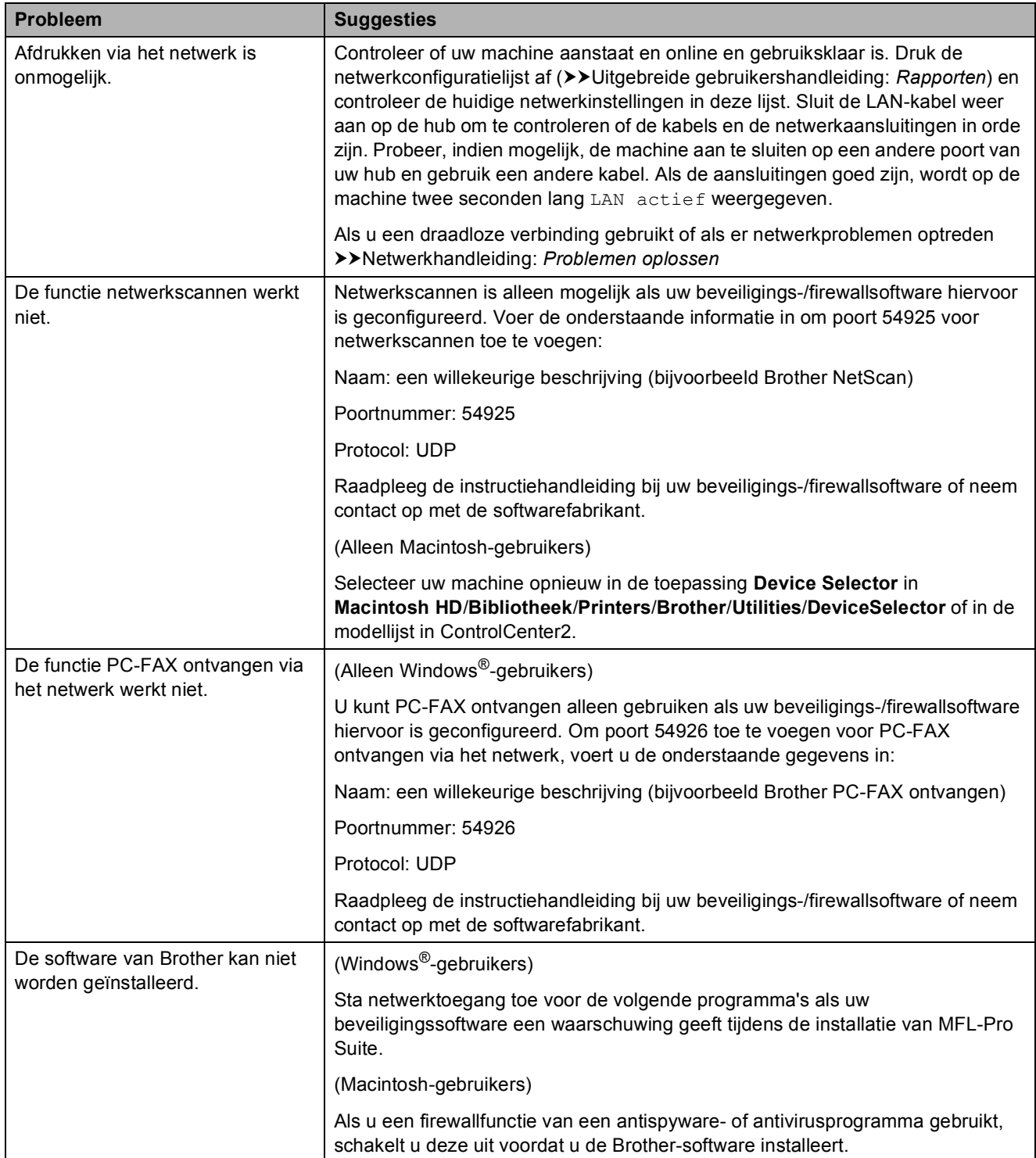

## **Netwerkproblemen (Vervolg)**

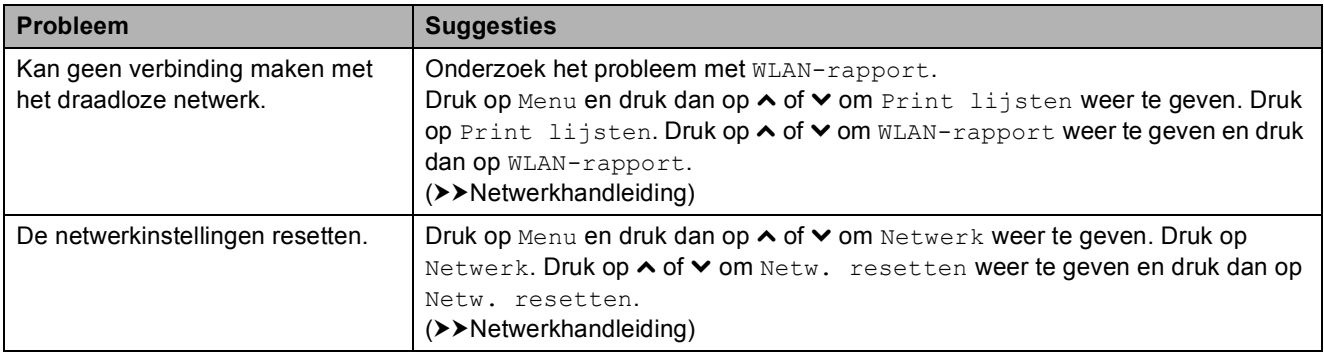

## **Problemen bij het invoeren van gegevens**

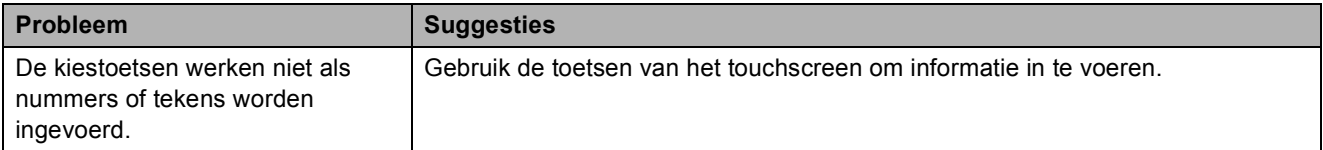

#### **Kiestoon waarnemen**

Als u automatisch een fax verzendt, wacht uw machine standaard een bepaalde tijd voordat deze het nummer kiest. Als u de kiestoon op Waarneming instelt, kiest uw machine het nummer zodra deze een kiestoon waarneemt. Deze instelling spaart tijd als u een fax naar veel verschillende nummers verzendt. Als er na het wijzigen van de instelling problemen optreden wanneer u nummers kiest, moet u weer Geen detectie instellen.

- **1** Druk op Menu.
- **b** Druk op  $\land$  of  $\lor$  om Stand.instel. weer te geven.
- **3** Druk op Stand.instel.
- **Druk op**  $\sim$  **of**  $\sim$  **om** Kiestoon weer te geven.
- Druk op Kiestoon.
- **6** Druk op Waarneming of Geen detectie.
	- g Druk op **Stop/Exit**.

## <span id="page-100-0"></span>**Storing op de telefoonlijn / bellen via internet (VoIP)**

Als u problemen hebt met het verzenden of ontvangen van faxen door mogelijke storing op de telefoonlijn, kunt u de instelling in het menu Compatibel wijzigen, zodat de kans op fouten door de modemsnelheid wordt verkleind.

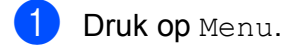

- b Druk op **<sup>s</sup>** of **<sup>t</sup>** om Stand.instel. weer te geven.
- 3 Druk op Stand.instel.
- Druk op  $\sim$  of  $\sim$  om Compatibel weer te geven.
- **b** Druk op Compatibel.
- 6 Druk op Hoog, Normaal of Basic(voorVoIP).
	- Basic(voorVoIP) verlaagt de modemsnelheid tot 9.600 bps en schakelt ECM en het ontvangen van kleurenfaxen uit, maar niet het verzenden van kleurenfaxen. Gebruik deze instelling alleen indien nodig, bijvoorbeeld als u vaak storing op de telefoonlijn hebt.

Om de compatibiliteit met de meeste VoIP-voorzieningen te verbeteren, raadt Brother aan de instelling bij Compatibel te wijzigen in Basic(voorVoIP).

- Normaal stelt de modemsnelheid in op 14.400 bps.
- Hoog verhoogt de modemsnelheid tot 33.600 bps. (fabrieksinstelling)

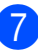

g Druk op **Stop/Exit**.

#### **Opmerking**

VoIP (Voice over IP) is een telefoonsysteem dat gebruikmaakt van een internetverbinding in plaats van een traditionele telefoonlijn.

## **Informatie over de machine**

## **Het serienummer controleren**

U kunt het serienummer van de machine nakijken op het scherm.

- Druk op Menu.
- **2** Druk op  $\sim$  of  $\sim$  om Machine-info weer te geven.
- **3** Druk op Machine-info.
- 4 Druk op Serienummer.
- **5** Druk op Stop/Exit.

## **Resetfuncties**

De volgende resetfuncties zijn beschikbaar:

1 Netwerk

Hiermee kunt u de fabrieksinstellingen van de afdrukserver, zoals het wachtwoord en de IP-adresgegevens, herstellen.

2 Snelkiez.&fax

Met snelkiez.&fax reset u de volgende instellingen:

■ Snelkiezen

(Snelkiezen en Groepen instellen)

Geprogrammeerde faxtaken in het geheugen

(Verzenden polling, Tijdklok en Verzamelen)

■ Stations-ID

(Naam en Fax)

- Opties voor faxen op afstand (Fax Doorzenden)
- Rapport- en lijstinstellingen (Verzendrapport, Kieslijst en Fax Journaal)
- Overzicht

(Overz. beller-ID en Uitg. Gesprek)

Faxen in het geheugen

#### 3 Alle instell.

U kunt alle instellingen terugzetten naar de fabrieksinstellingen.

Brother raadt u met klem aan deze procedure uit te voeren voordat u de machine van de hand doet of aan een ander overdraagt.

#### **Opmerking**

Ontkoppel de interfacekabel voordat u Netwerk of Alle instell. selecteert.

## **De machine resetten**

- **Druk op Menu.**
- **2** Druk op  $\sim$  of  $\sim$  om Stand.instel. weer te geven.
- 8 Druk op Stand.instel.
- 4 Druk op  $\sim$  of  $\sim$  om Reset weer te geven.
- 5 Druk op Reset.
- **6** Druk op  $\sim$  of  $\sim$  om de resetopties Netwerk, Snelkiez.&fax of Alle instell. weer te geven.
- **Druk op de optie die u opnieuw wilt** instellen.
- 8 Druk op Ja ter bevestiging.
- **9** Houd Ja twee seconden ingedrukt om de machine opnieuw op te starten.

```
C
```
# **Menu en functies**

## **Programmeren op het scherm**

Uw machine is zodanig ontworpen dat deze eenvoudig via het LCD-scherm kan worden geprogrammeerd met behulp van de menutoetsen op het touchscreen. Programmeren via het scherm is uiterst eenvoudig en helpt u alle functies van uw machine optimaal te benutten.

Op het scherm worden stapsgewijze aanwijzingen weergegeven om u te helpen uw machine te programmeren. U hoeft alleen de aanwijzingen op te volgen die u door de menuselecties en de programmeeropties leiden.

## **Menutabel**

De menutabel helpt u de menuselecties en -opties te begrijpen die u in de programma's van de machine tegenkomt. De fabrieksinstellingen zijn vetgedrukt en met een sterretje weergegeven.

#### **Menu <sup>C</sup>**

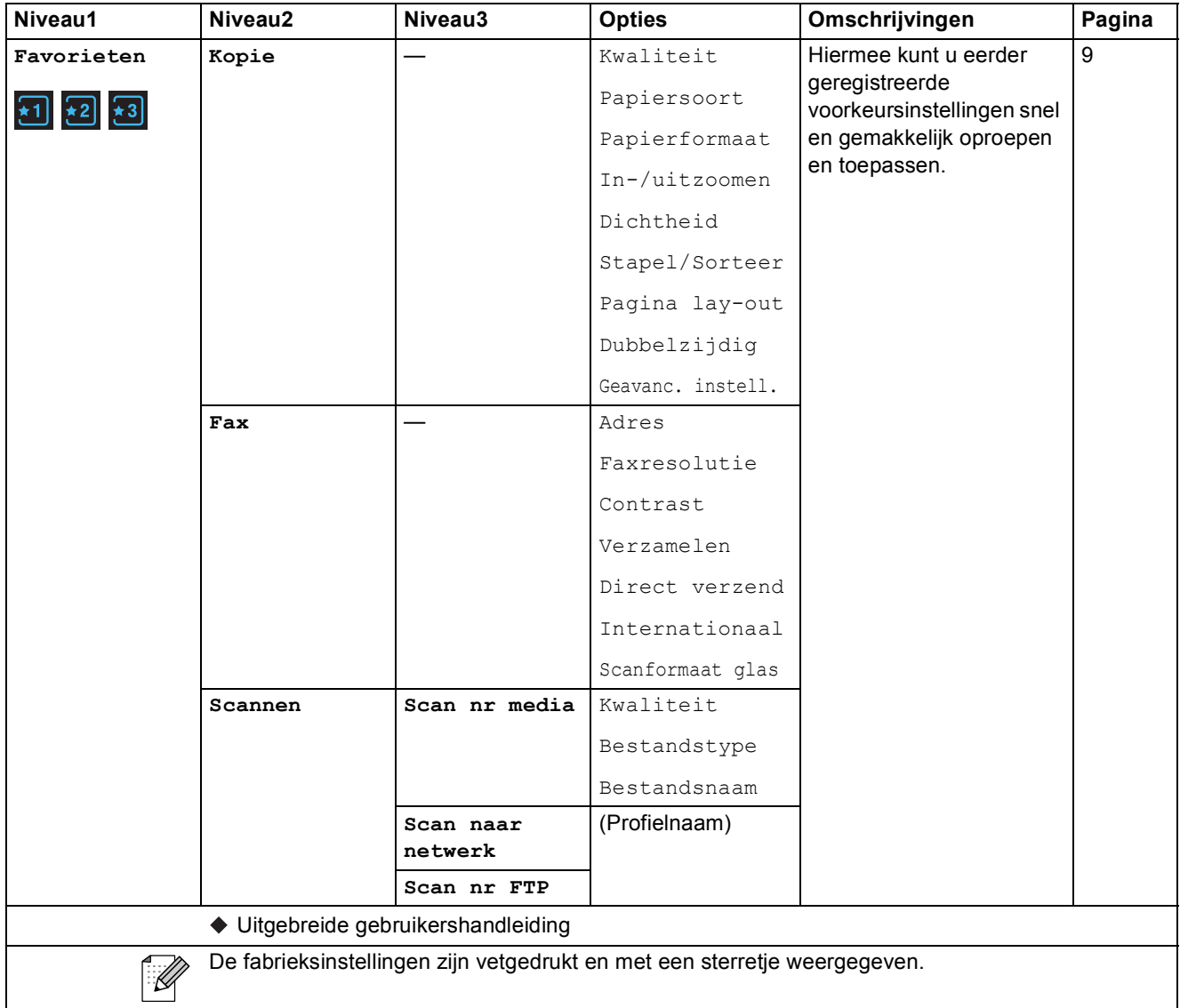

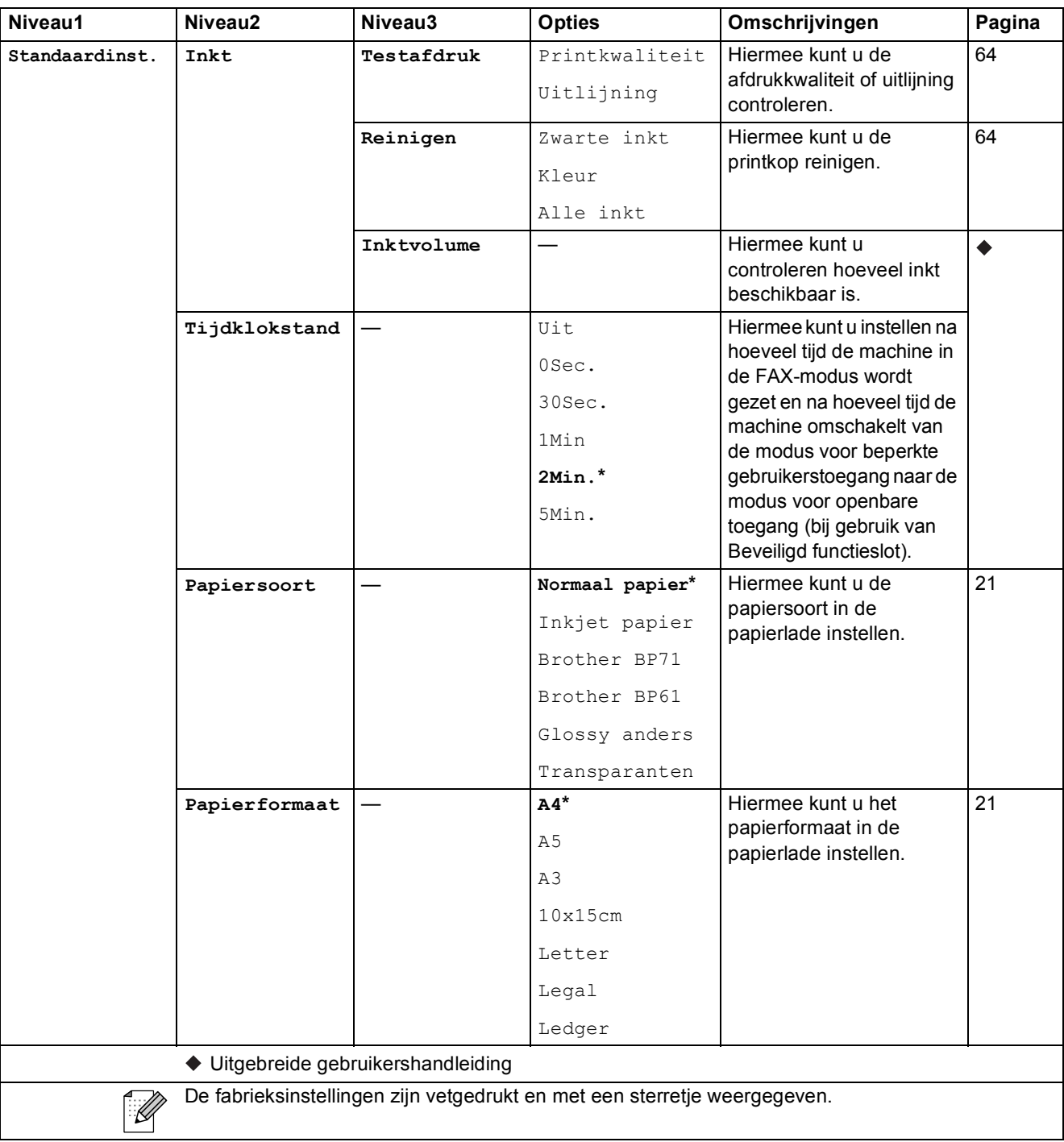

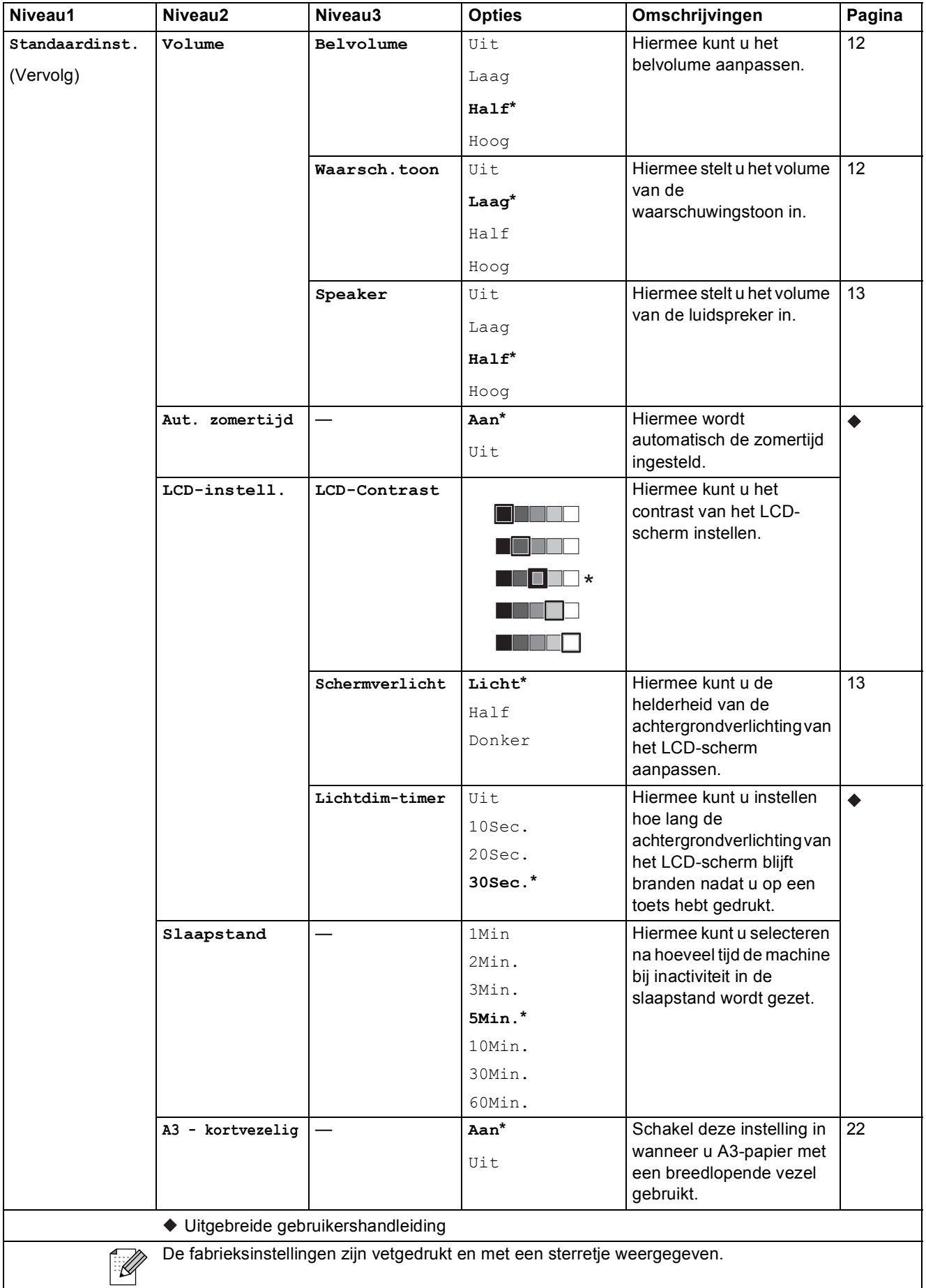

**C**

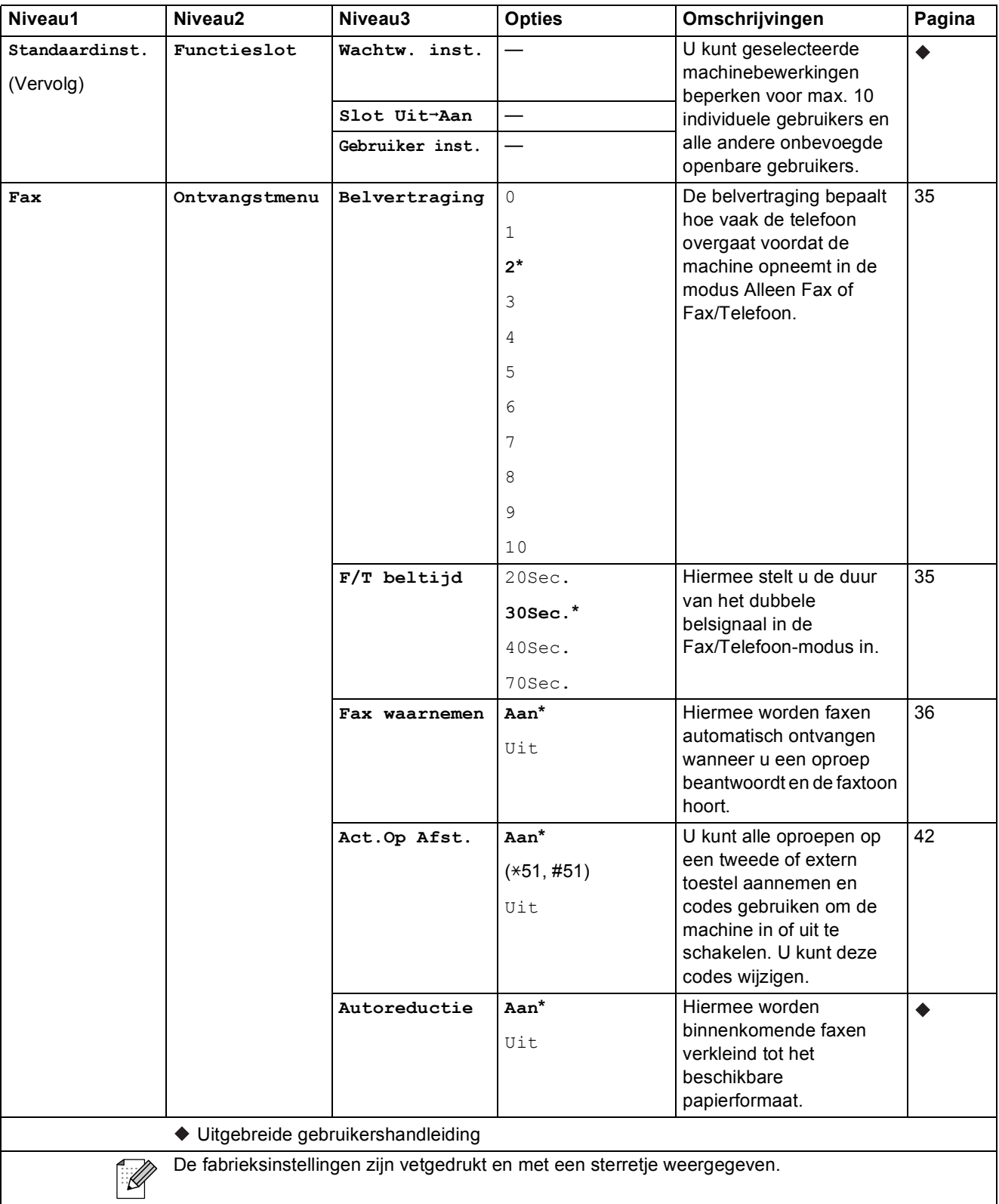
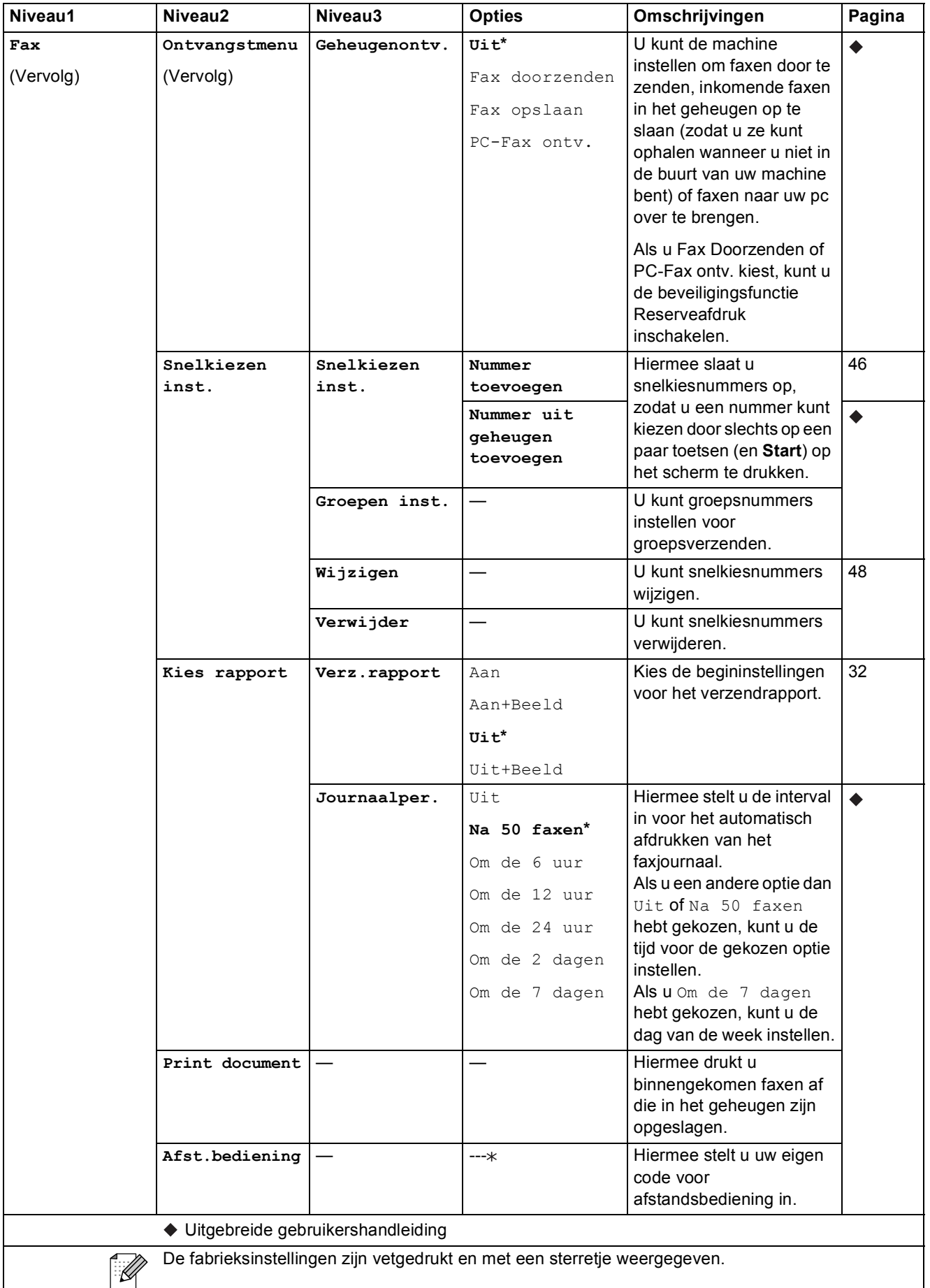

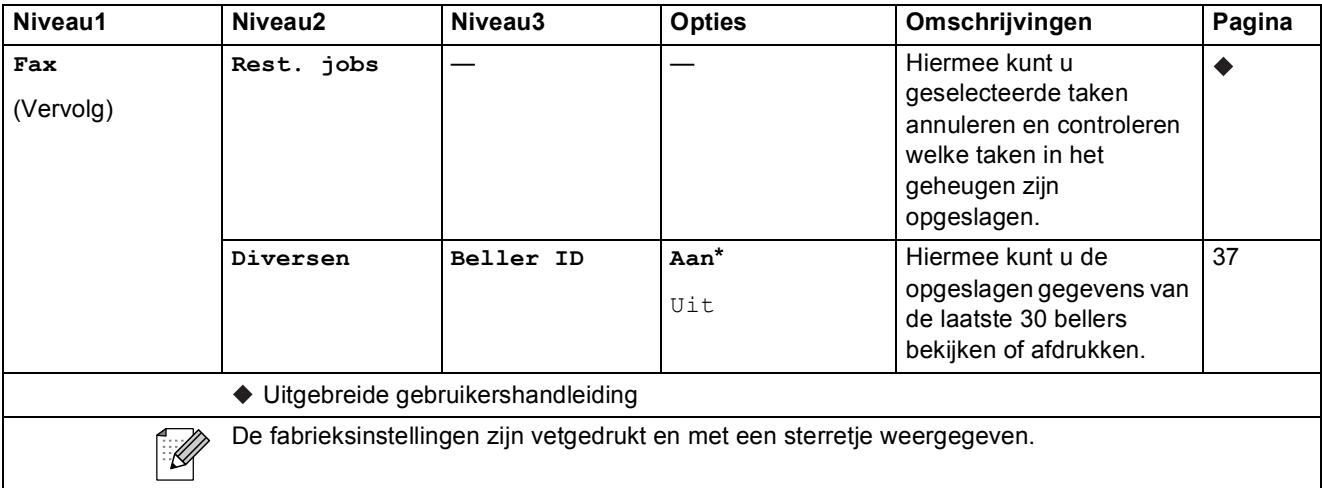

#### **Menu Netwerk**

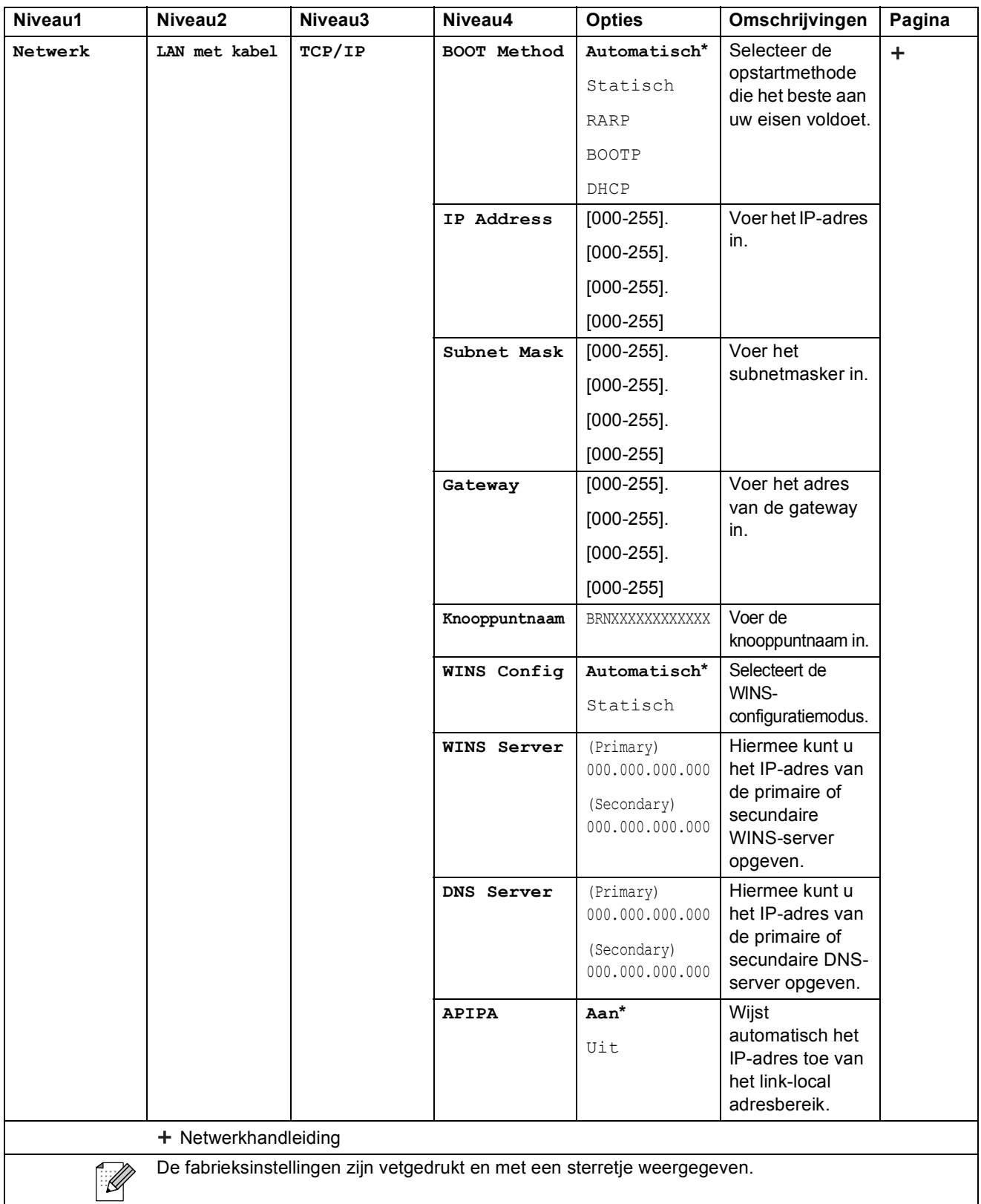

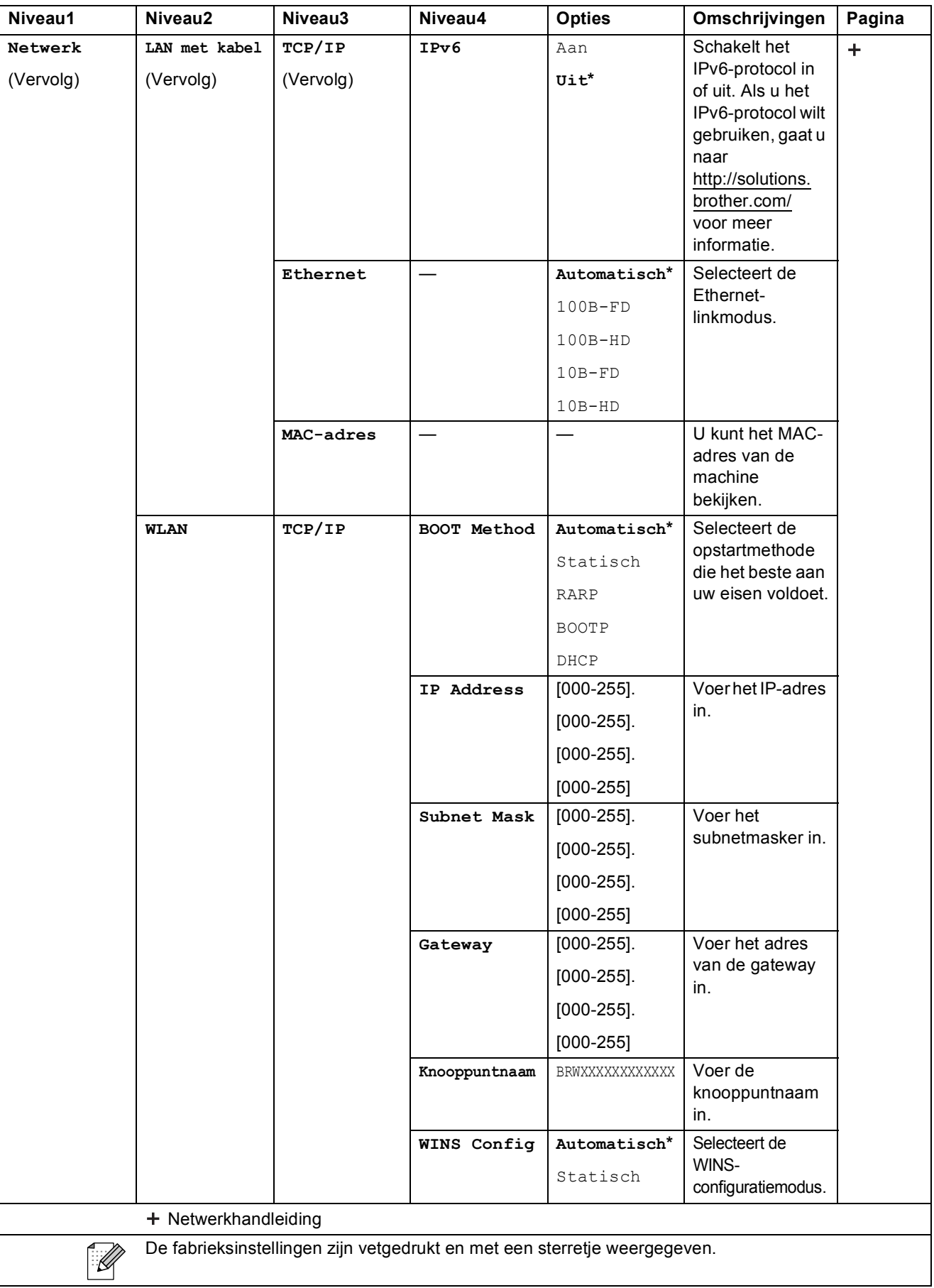

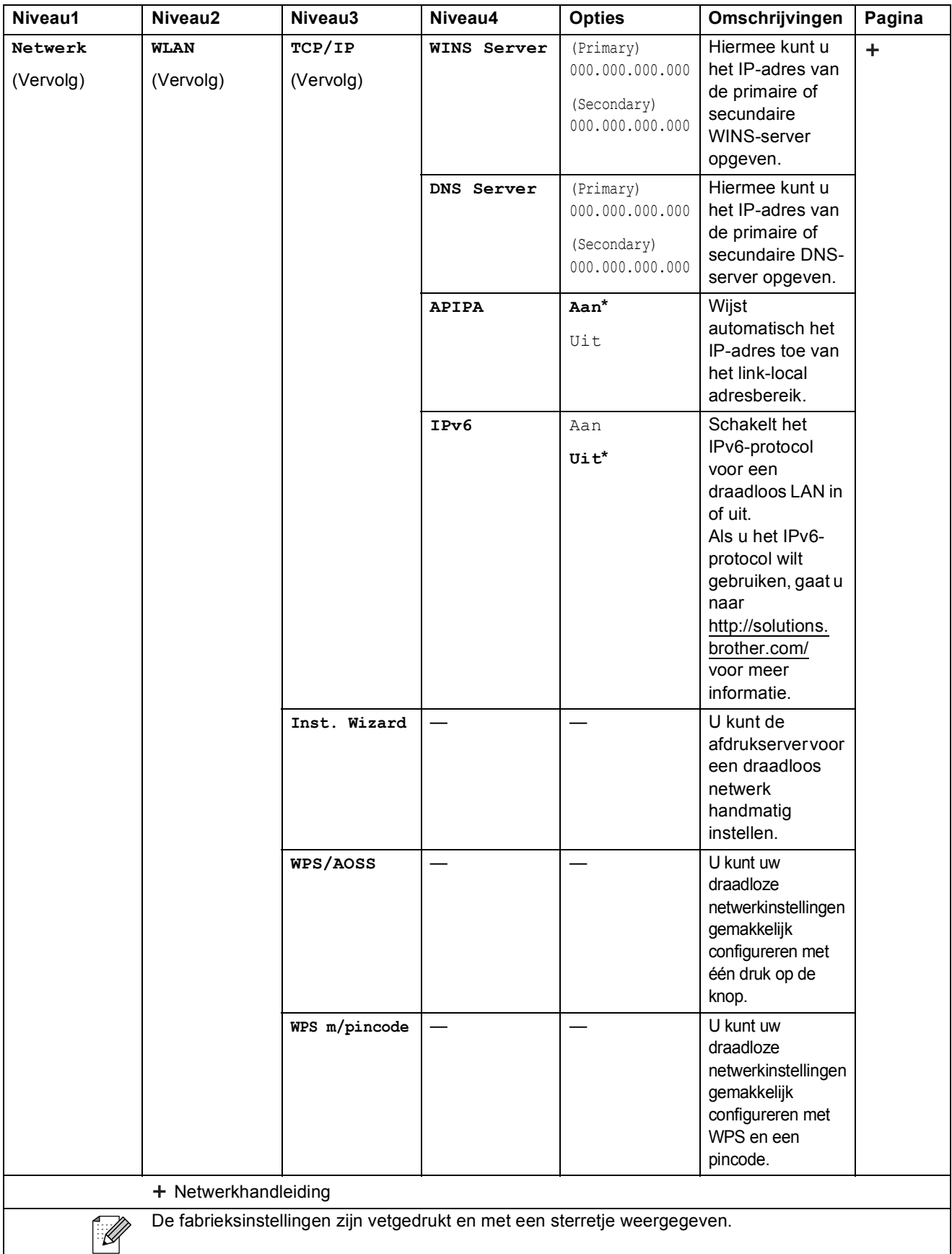

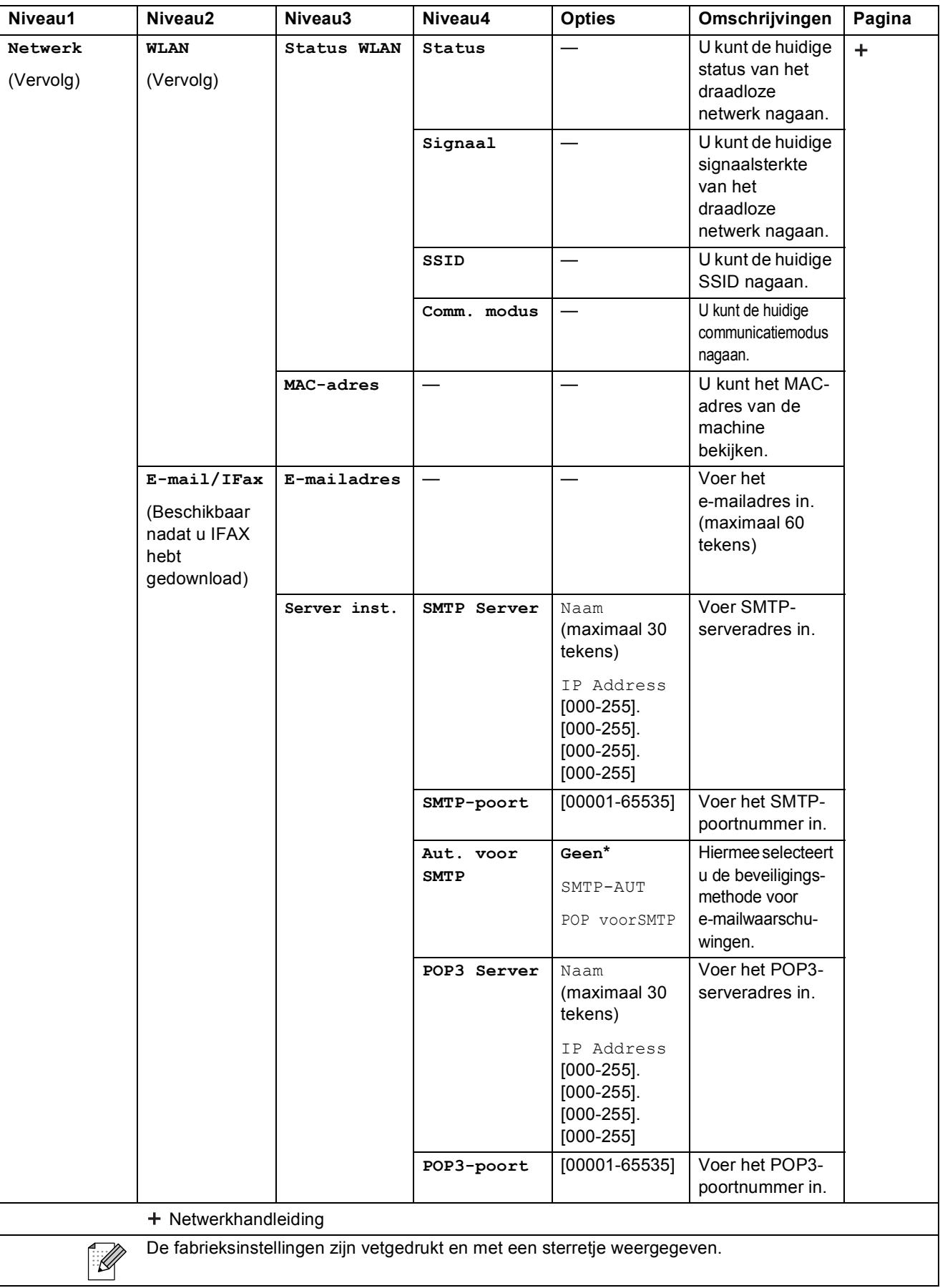

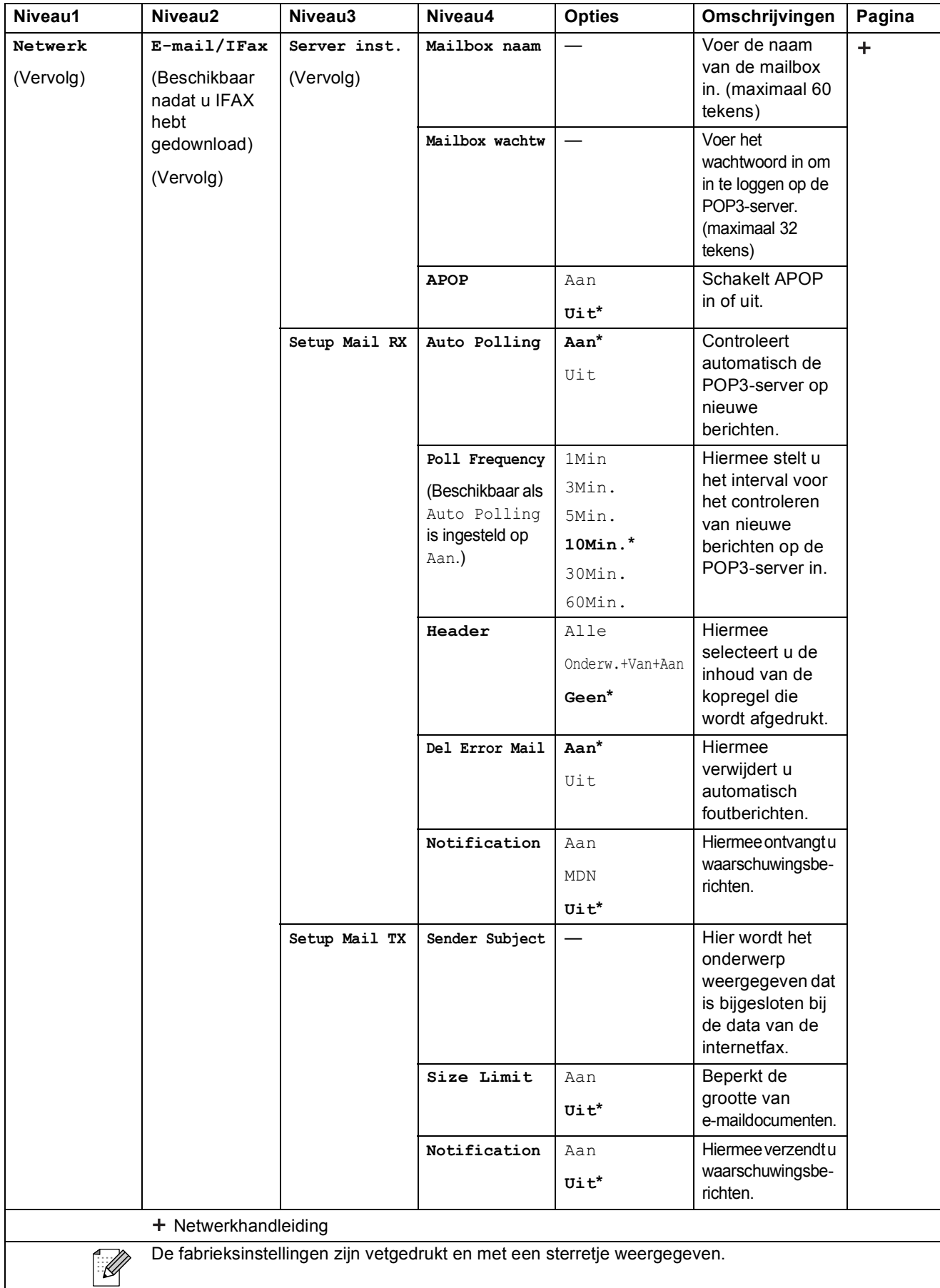

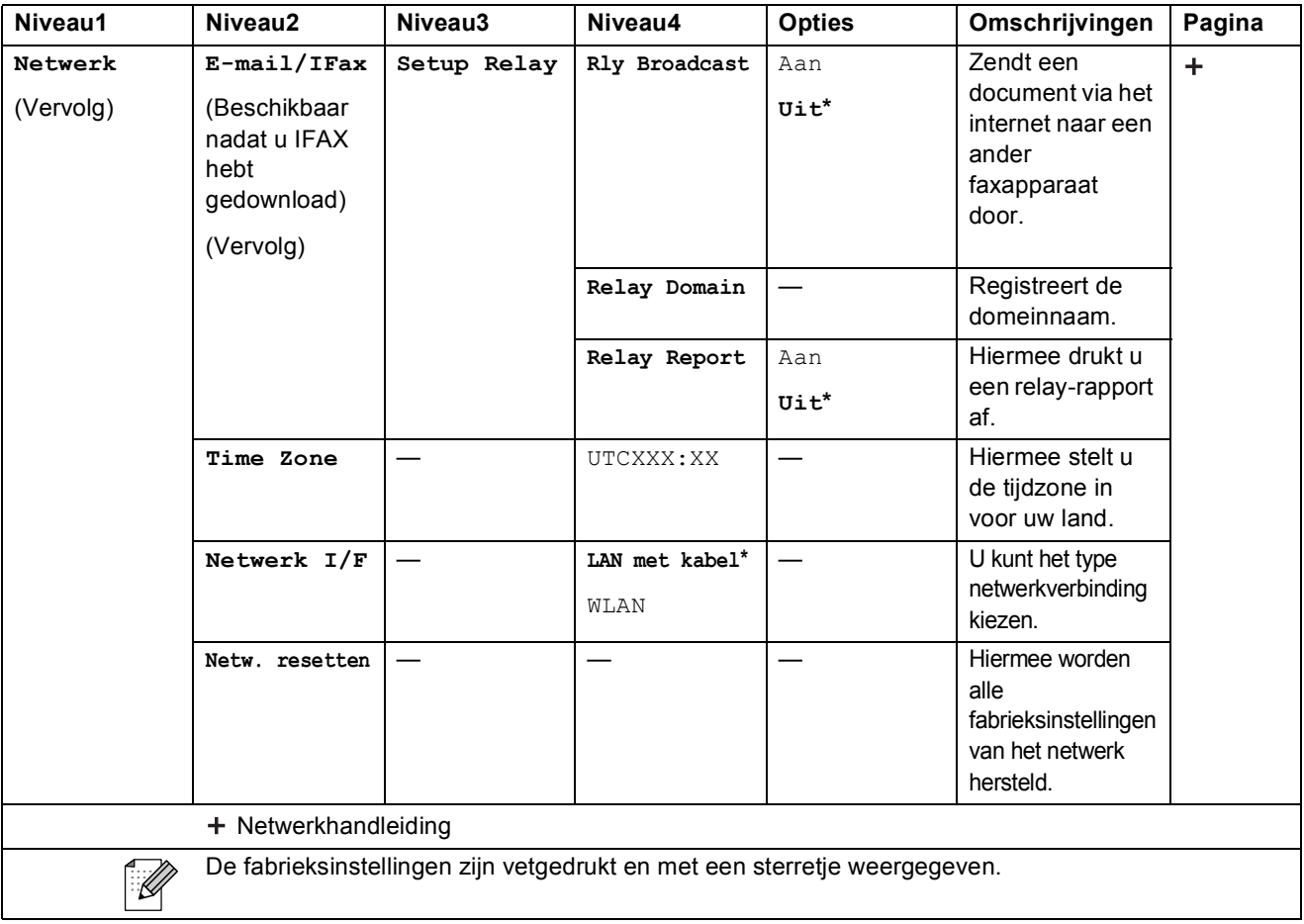

### **Menu** (vervolg)

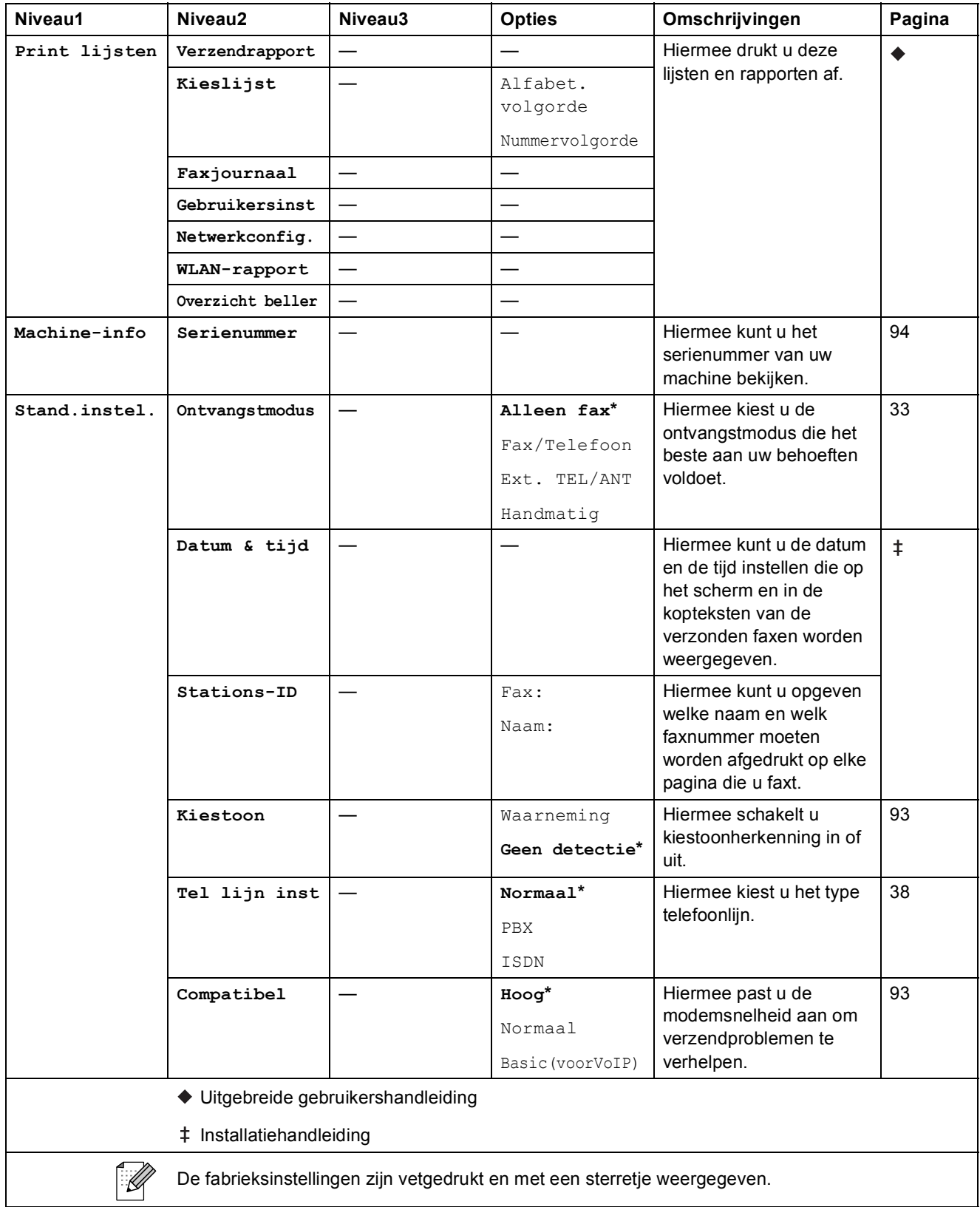

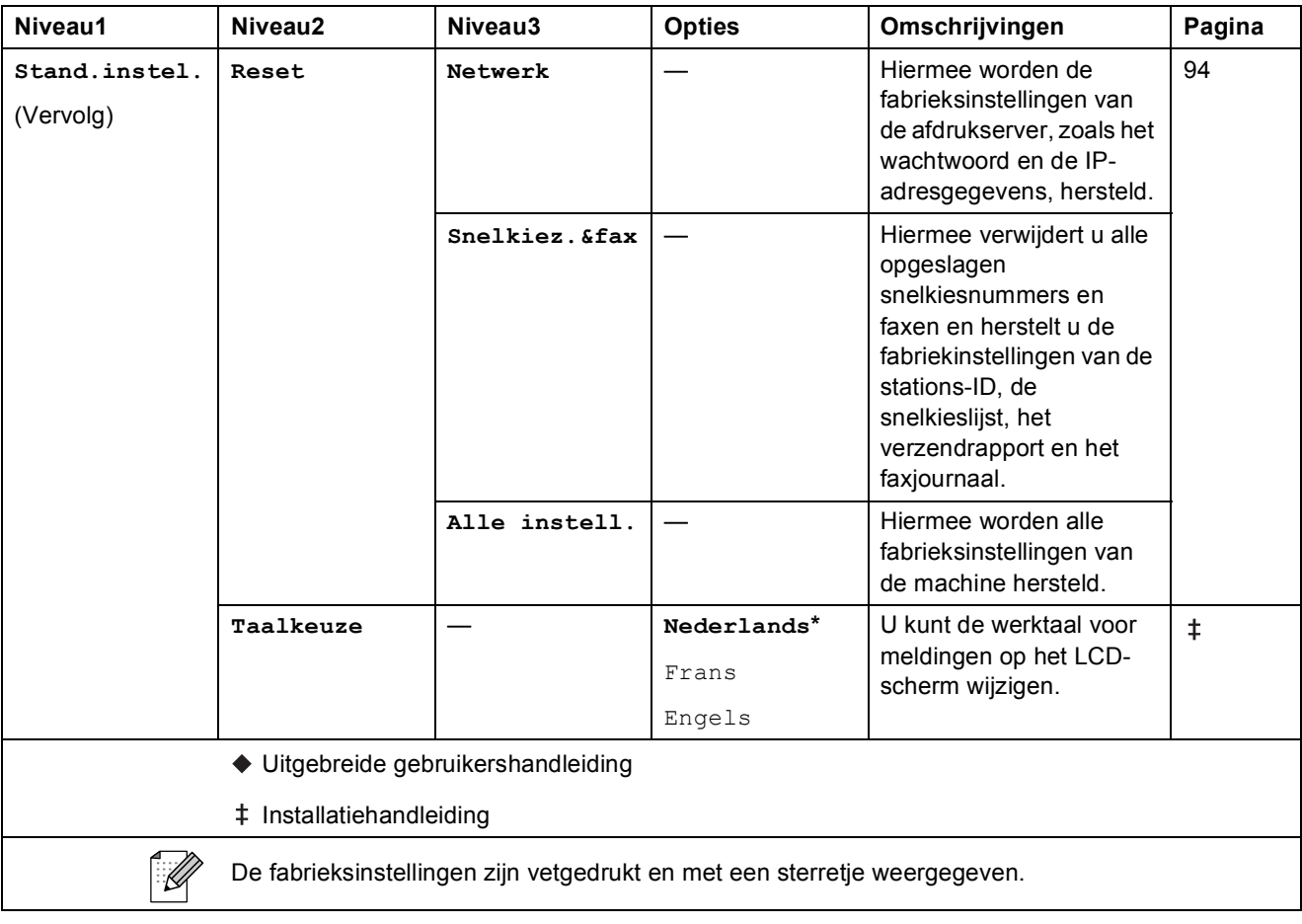

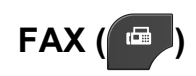

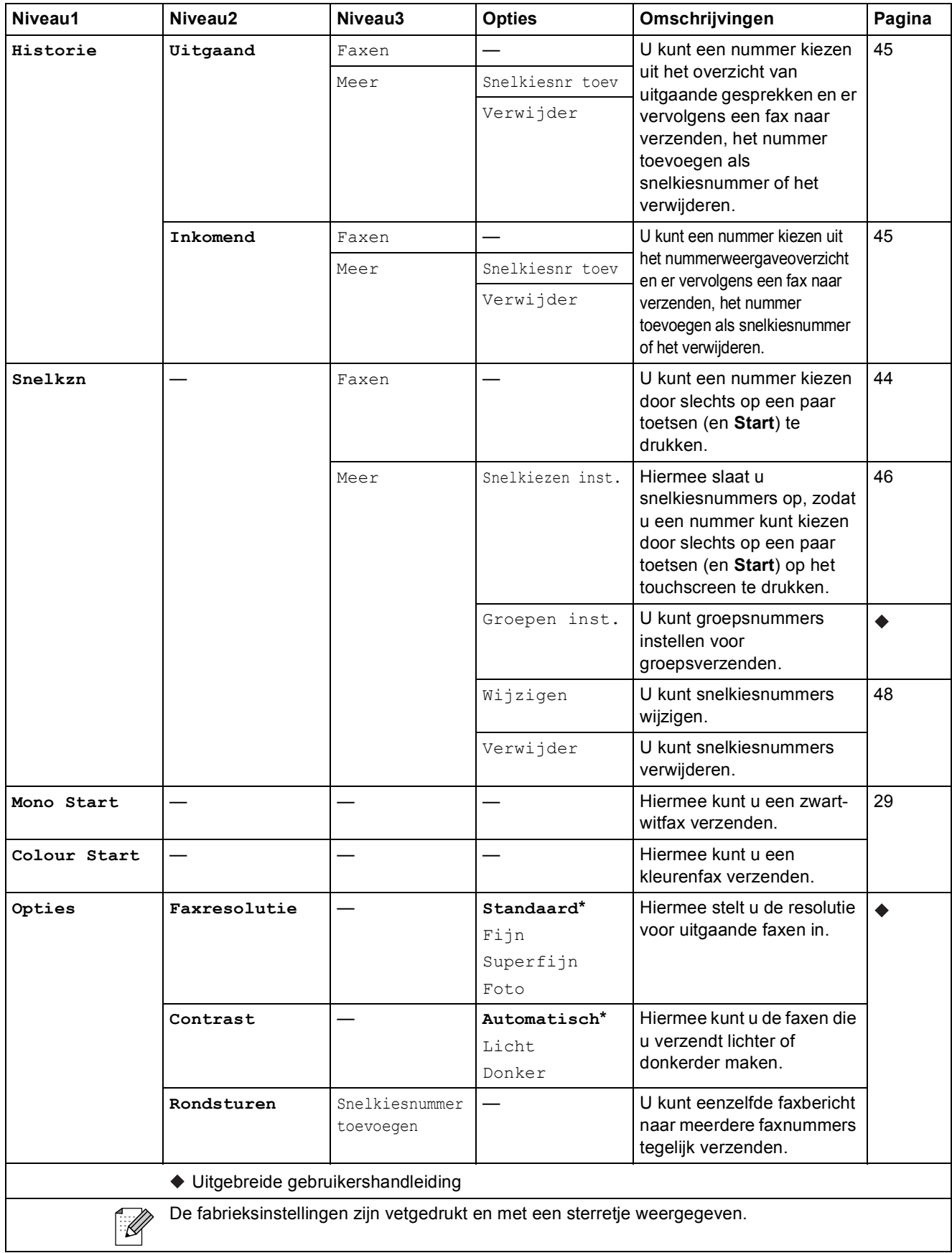

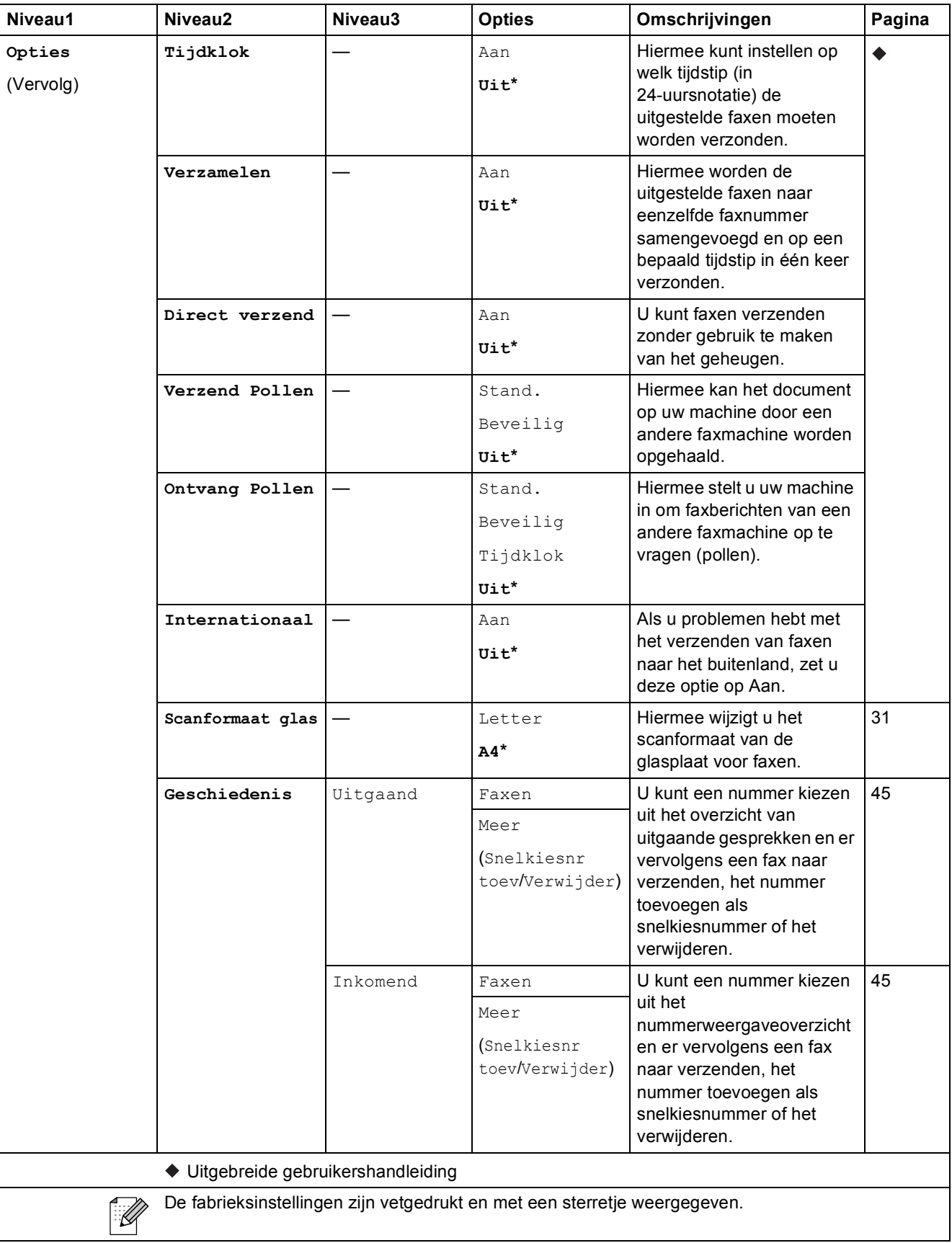

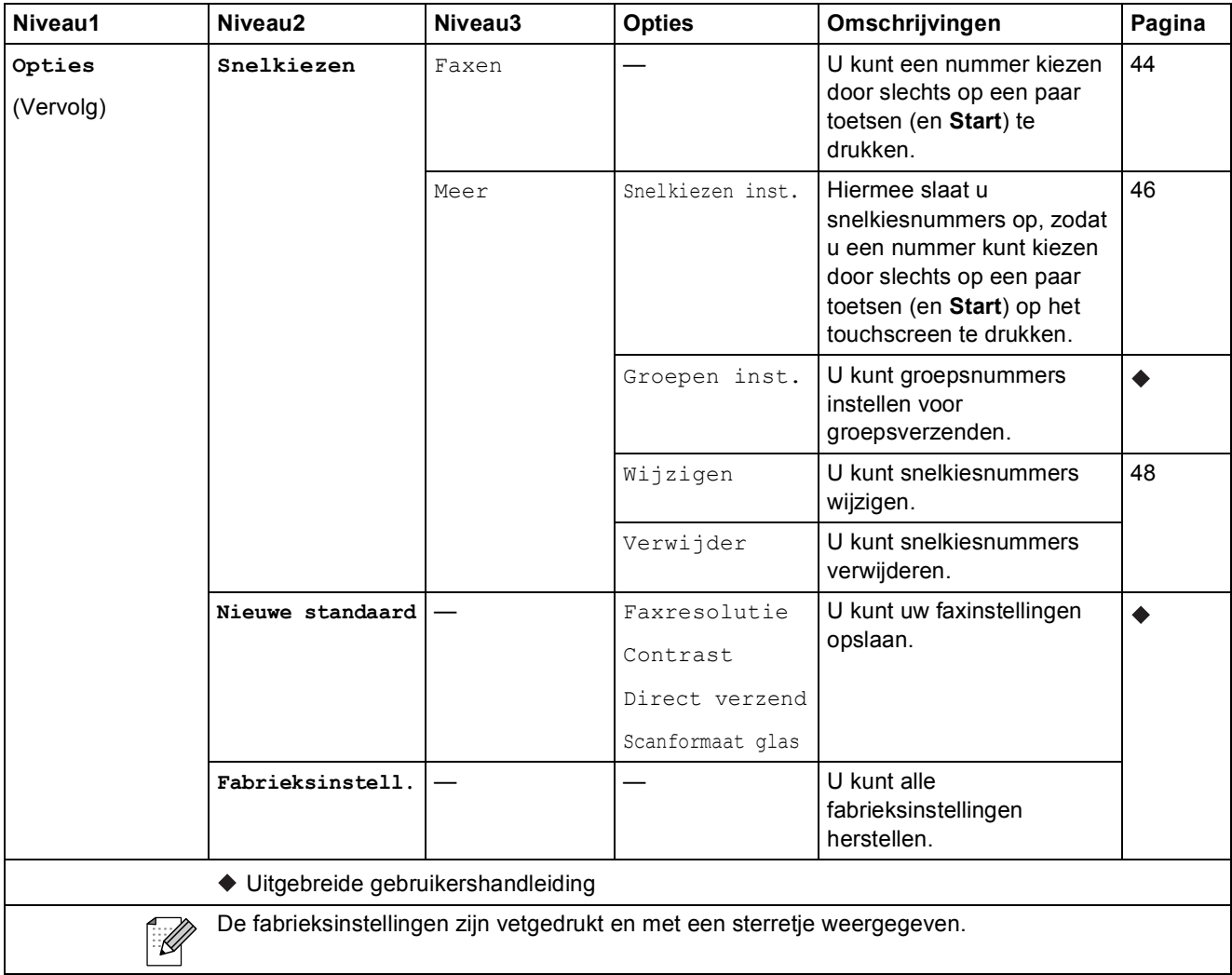

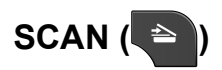

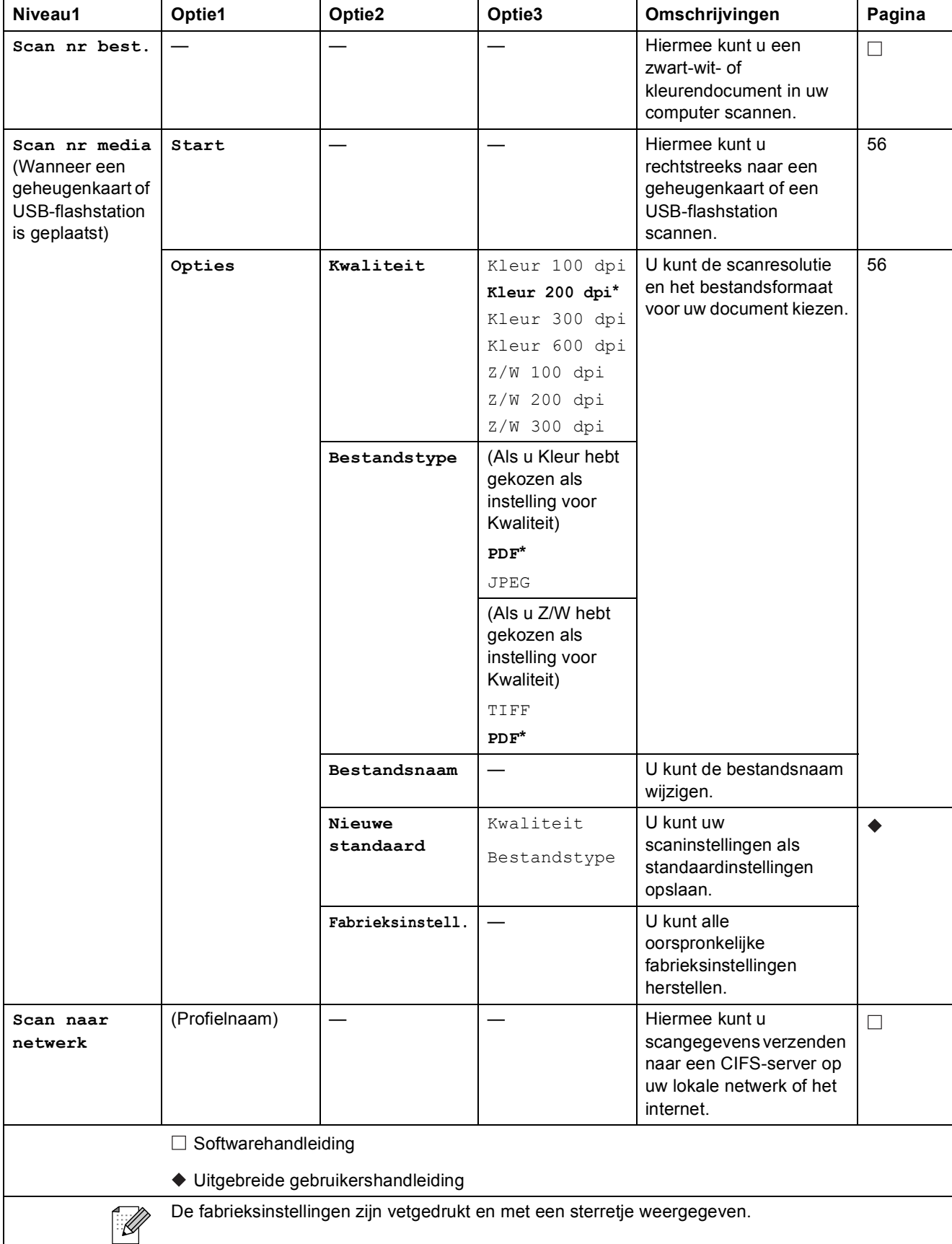

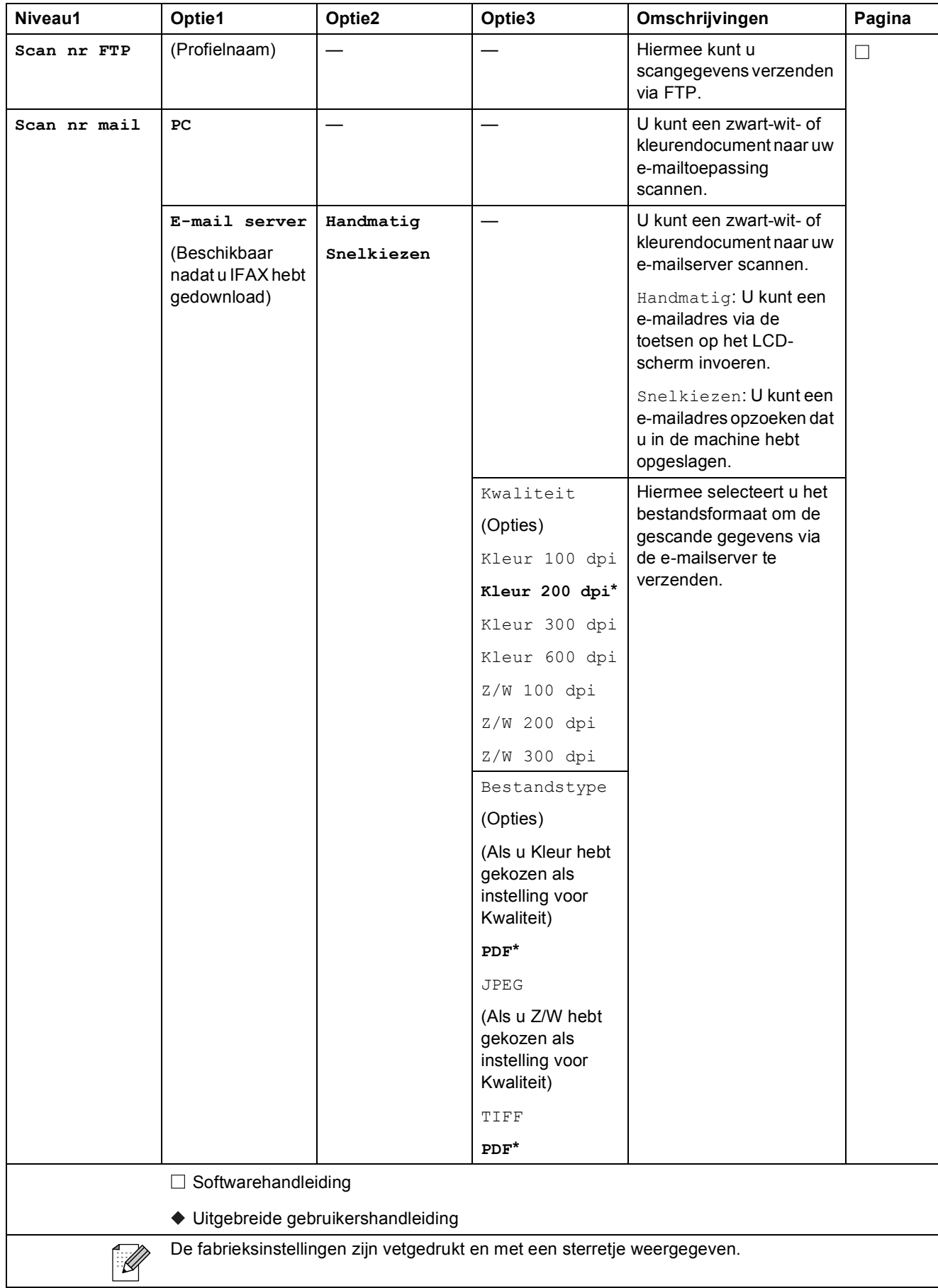

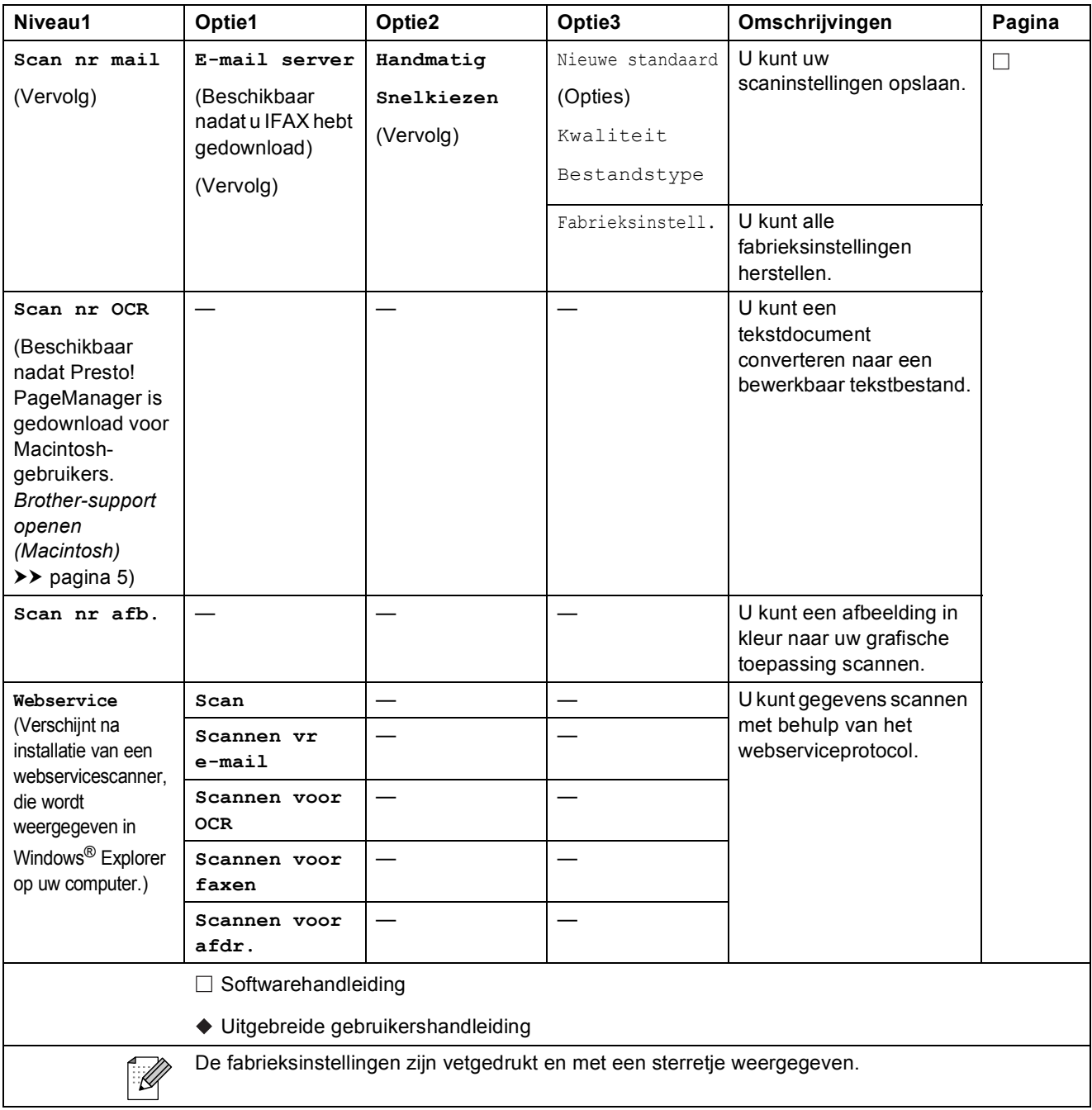

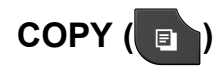

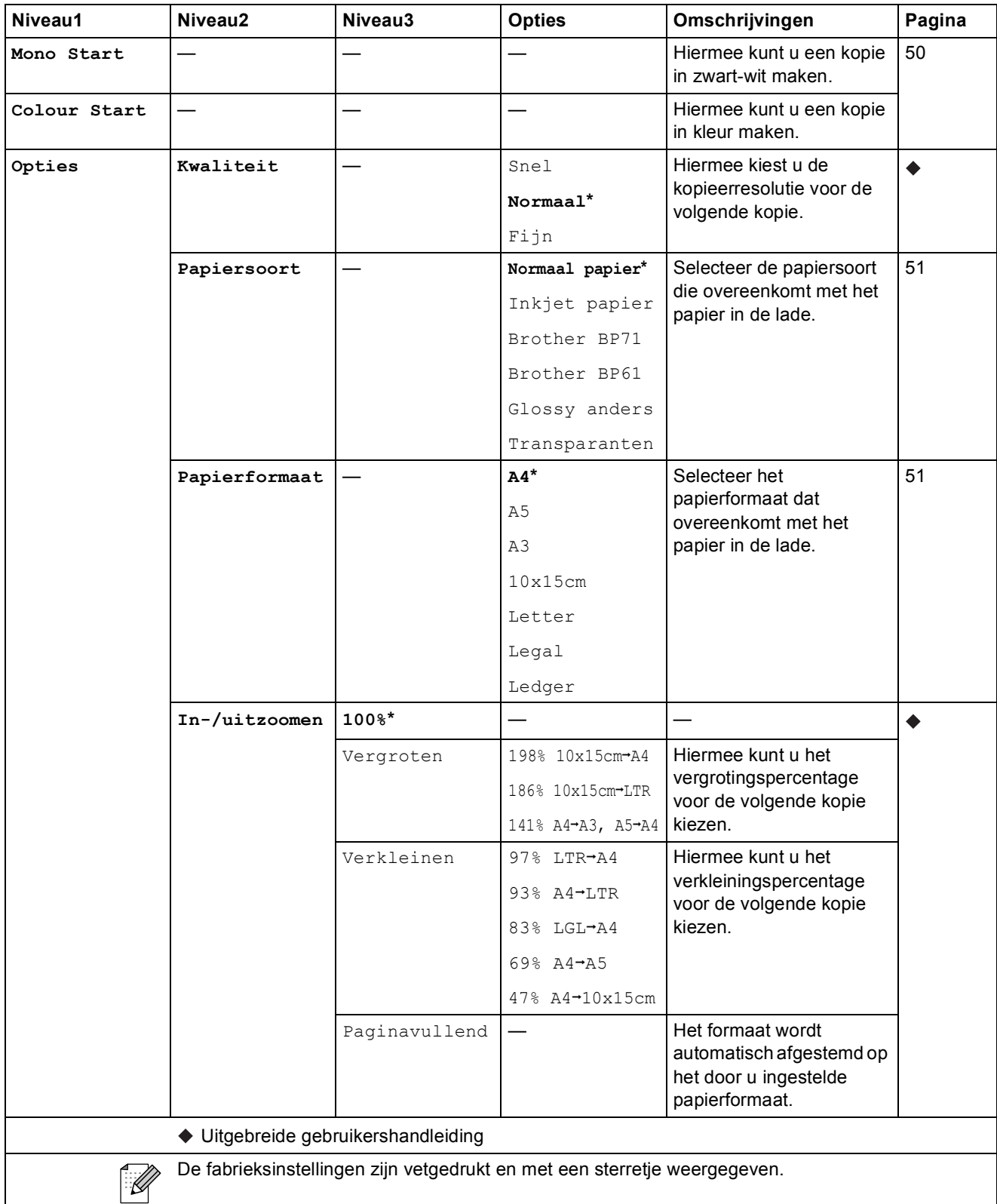

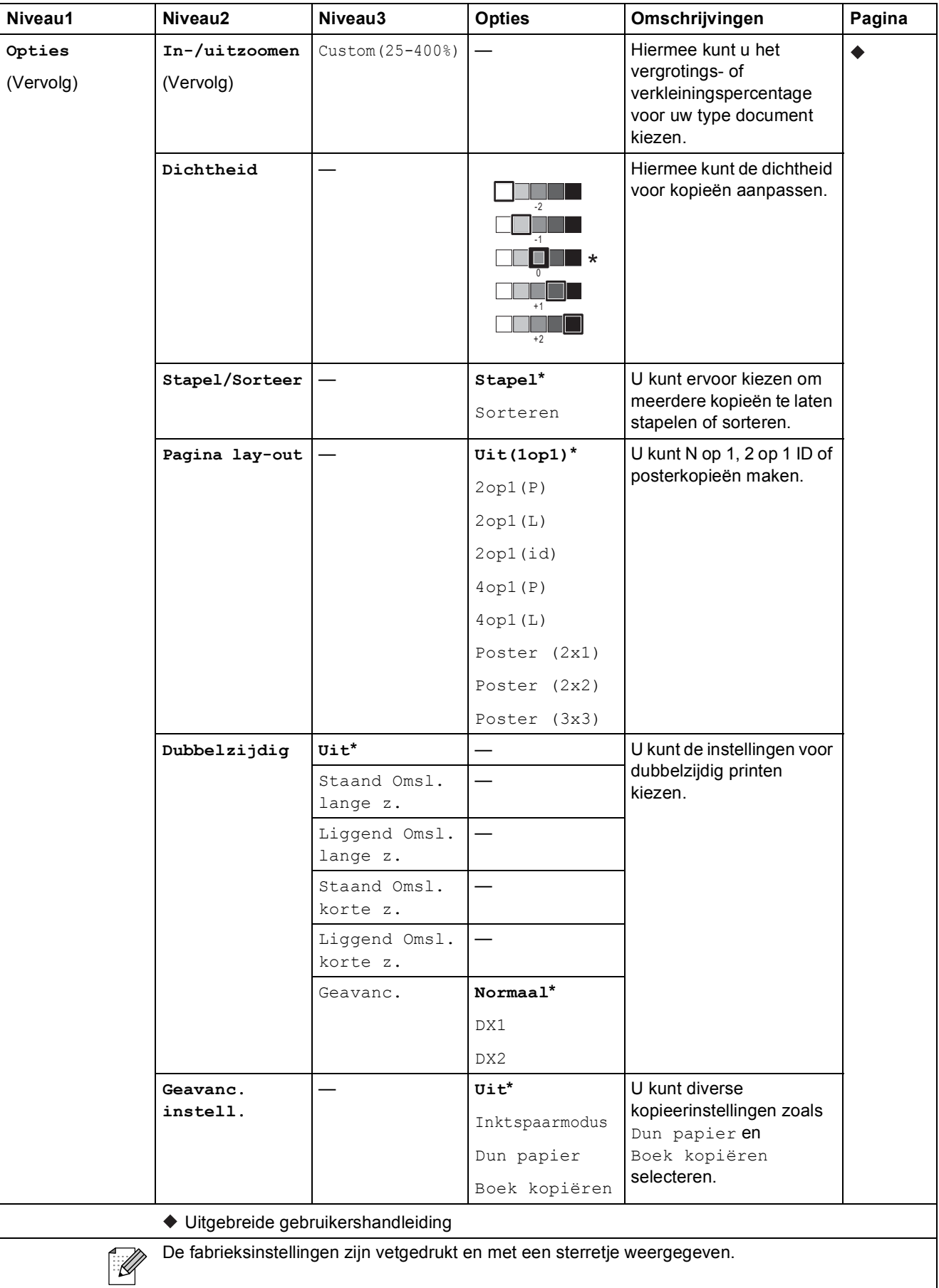

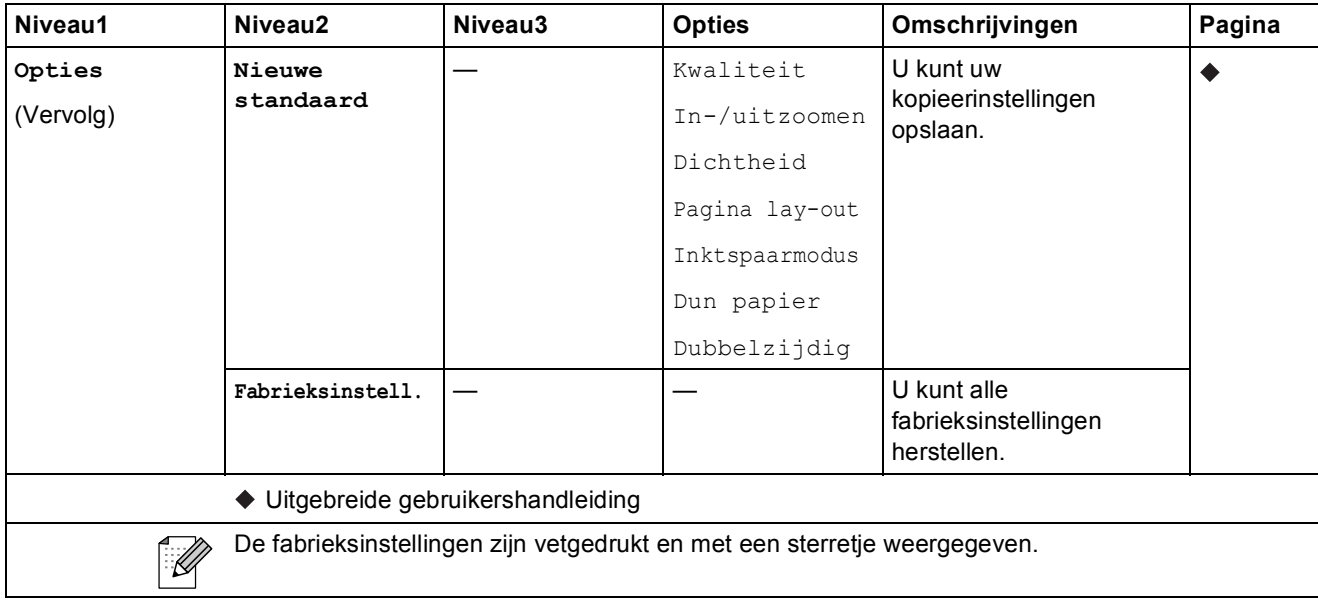

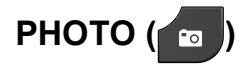

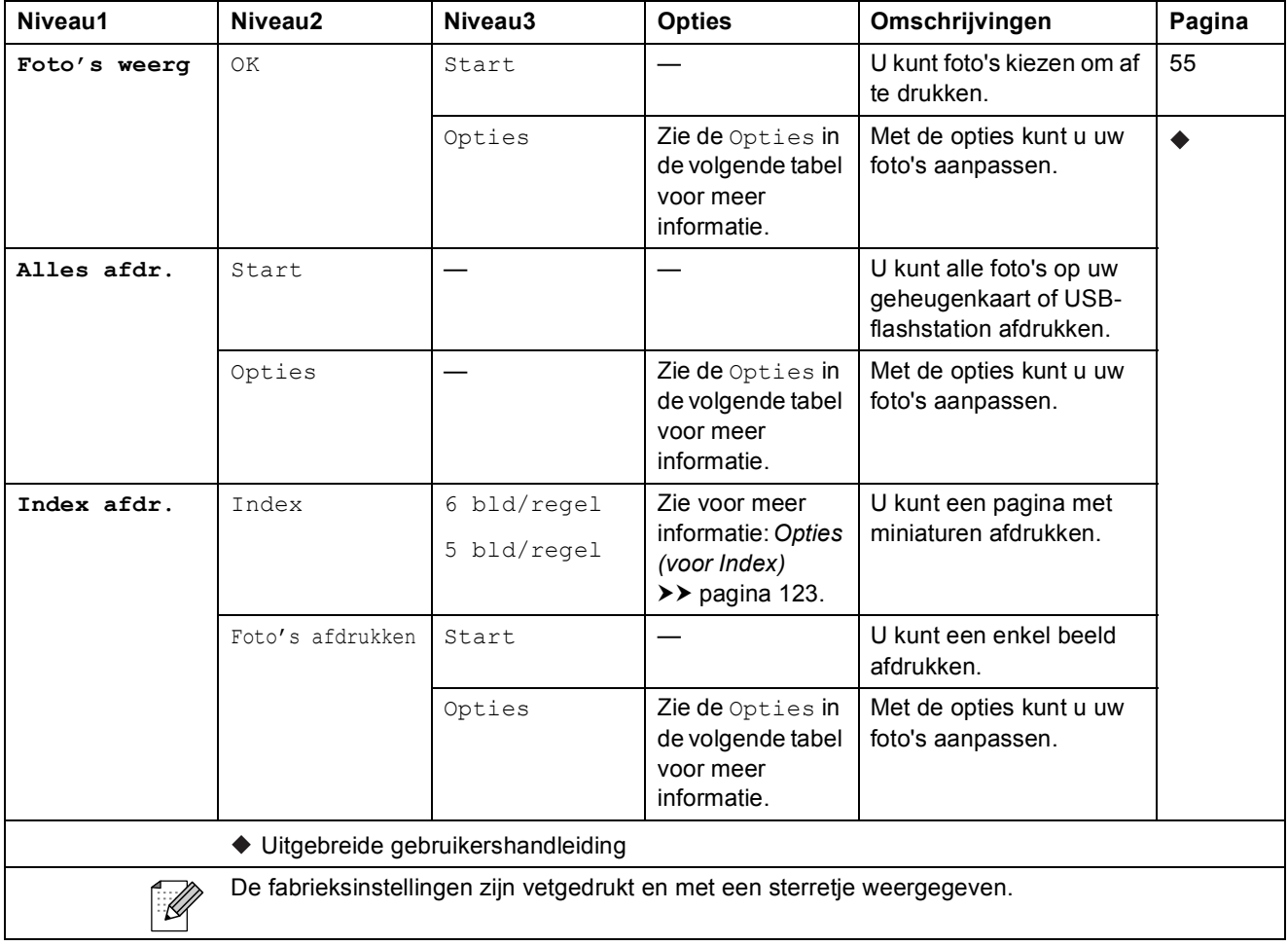

## **Opties (voor PHOTO) <sup>C</sup>**

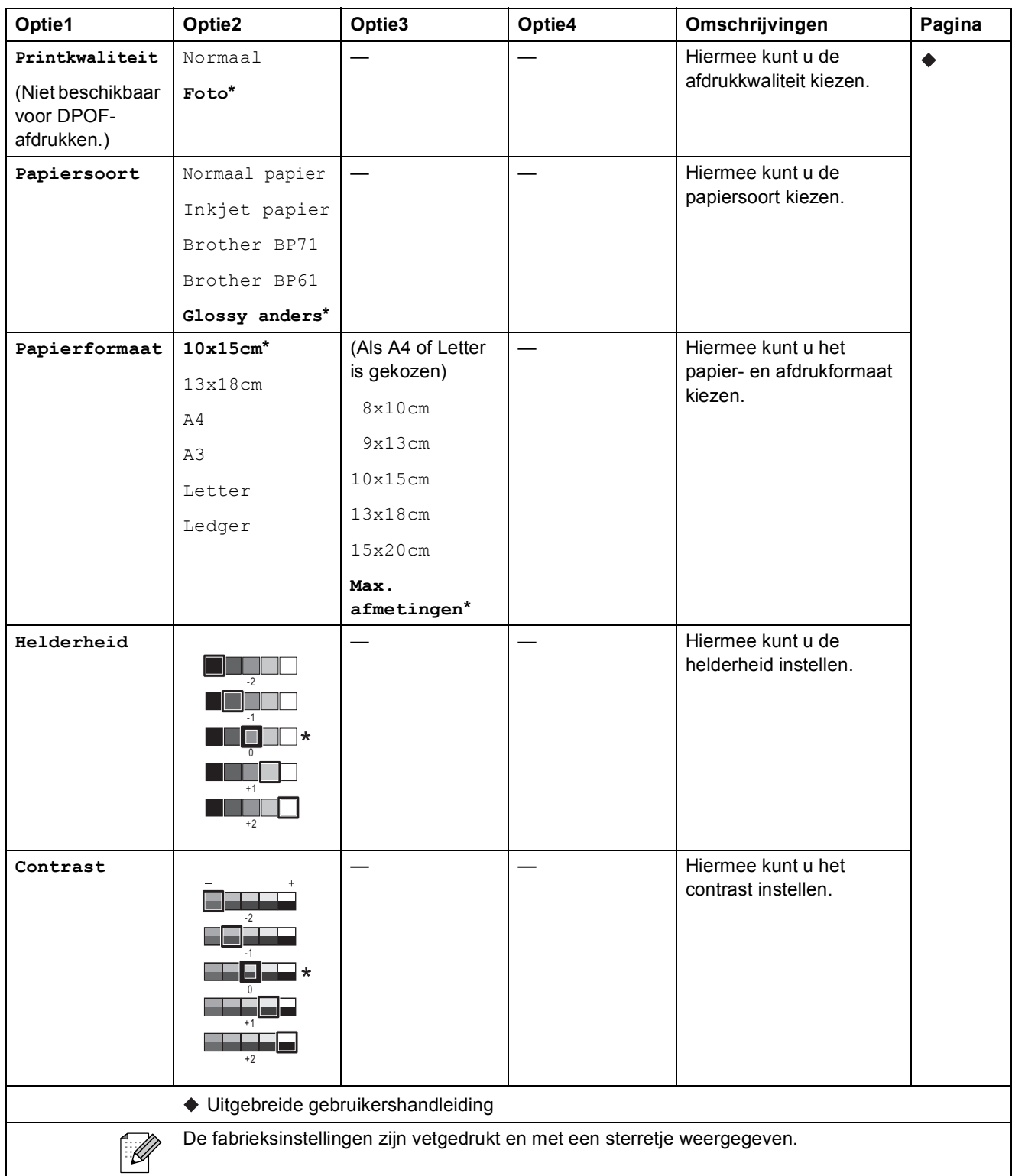

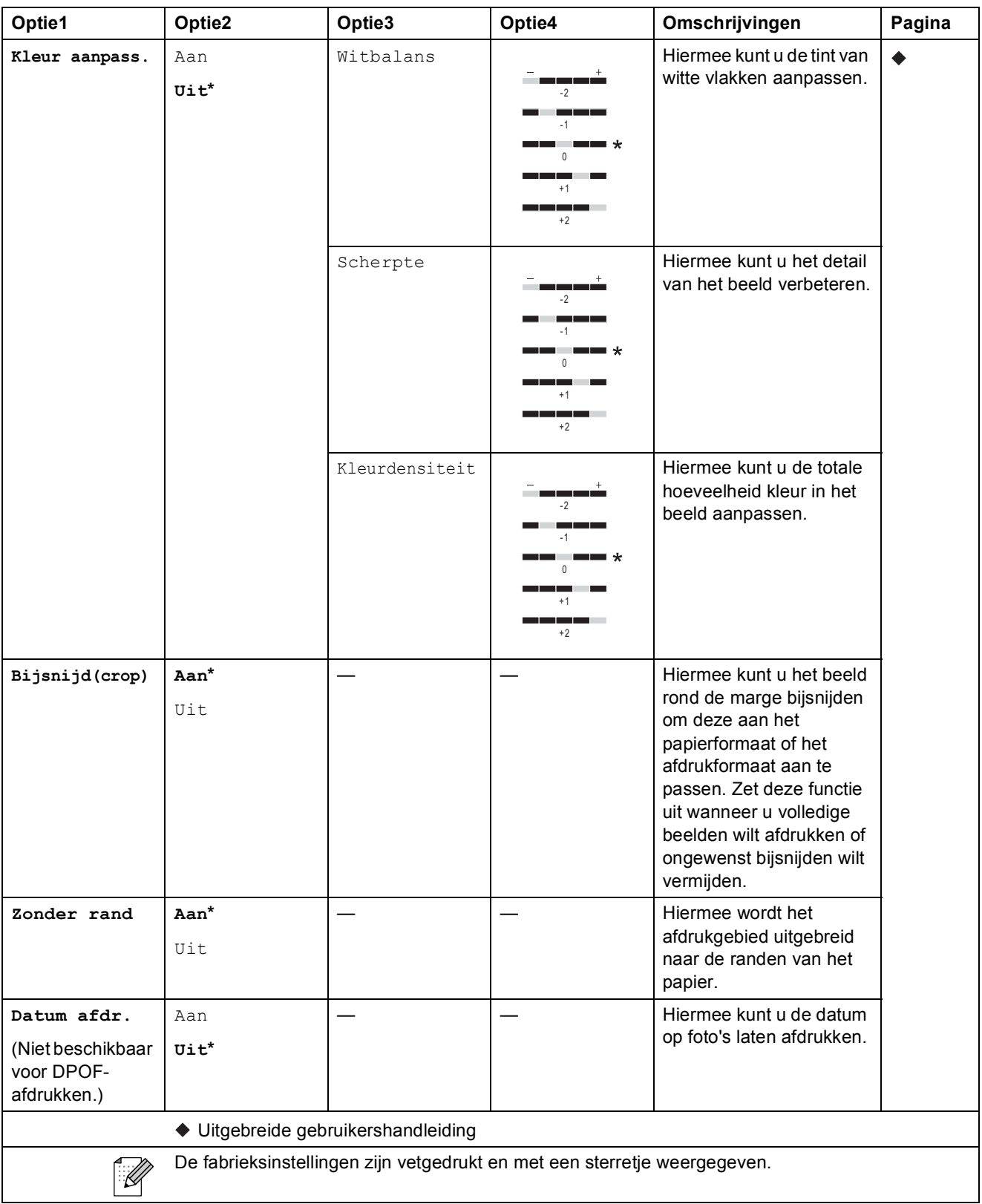

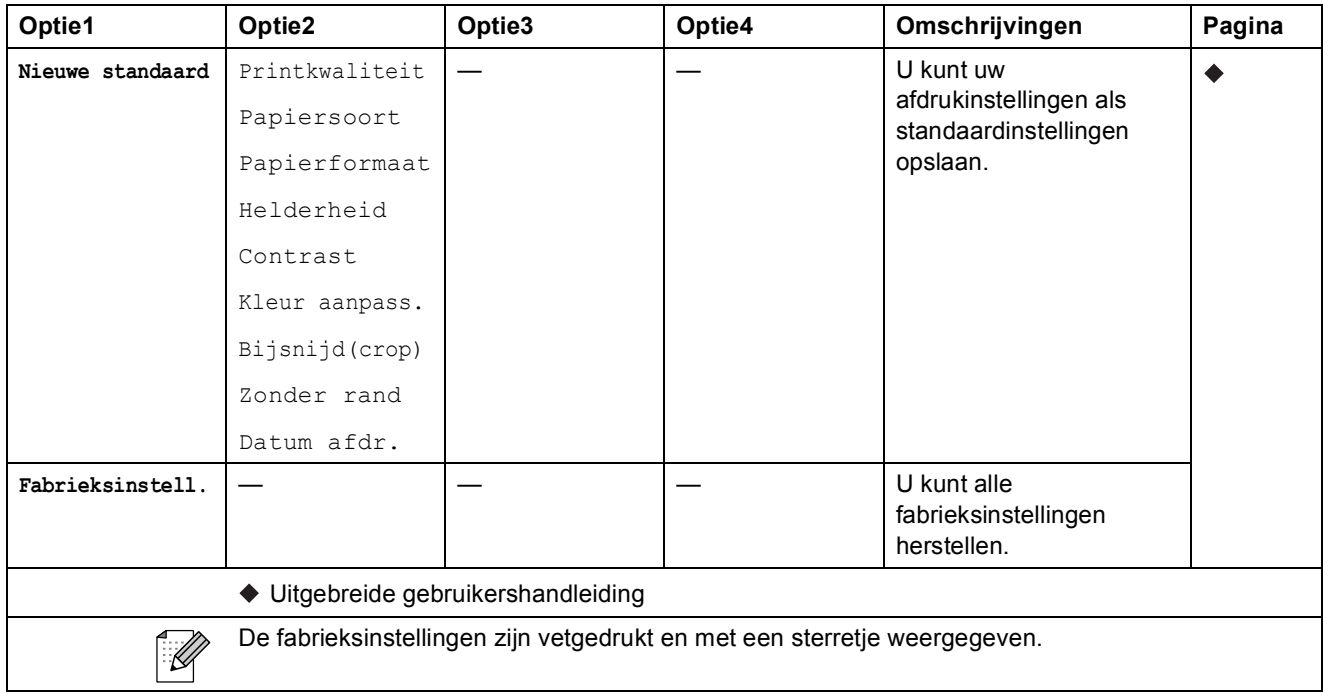

## <span id="page-130-0"></span>**Opties** (**voor Index**)

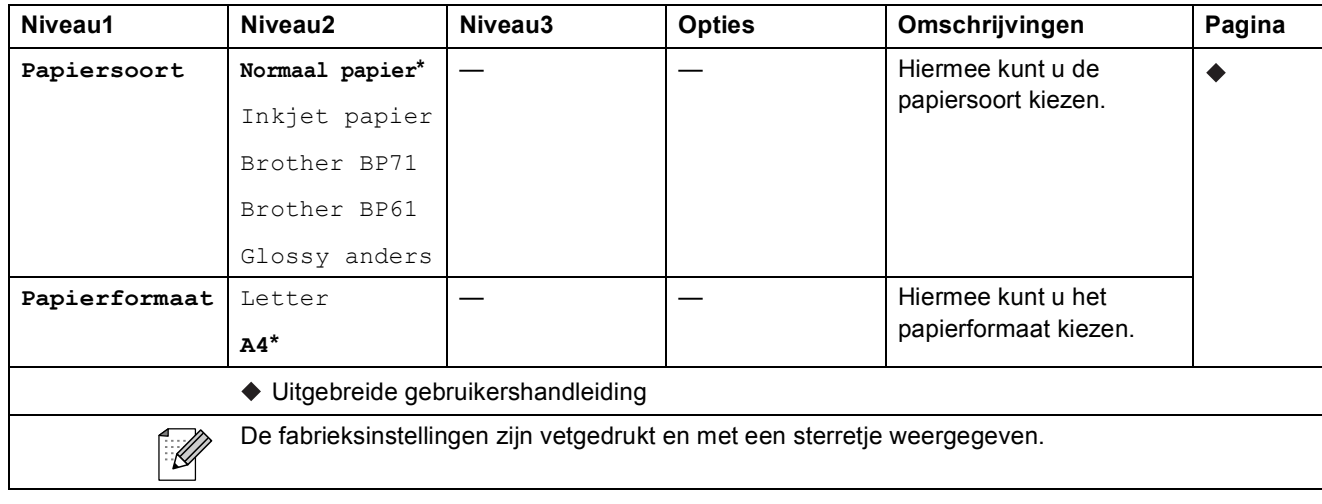

#### **Snelkzn <sup>C</sup>**

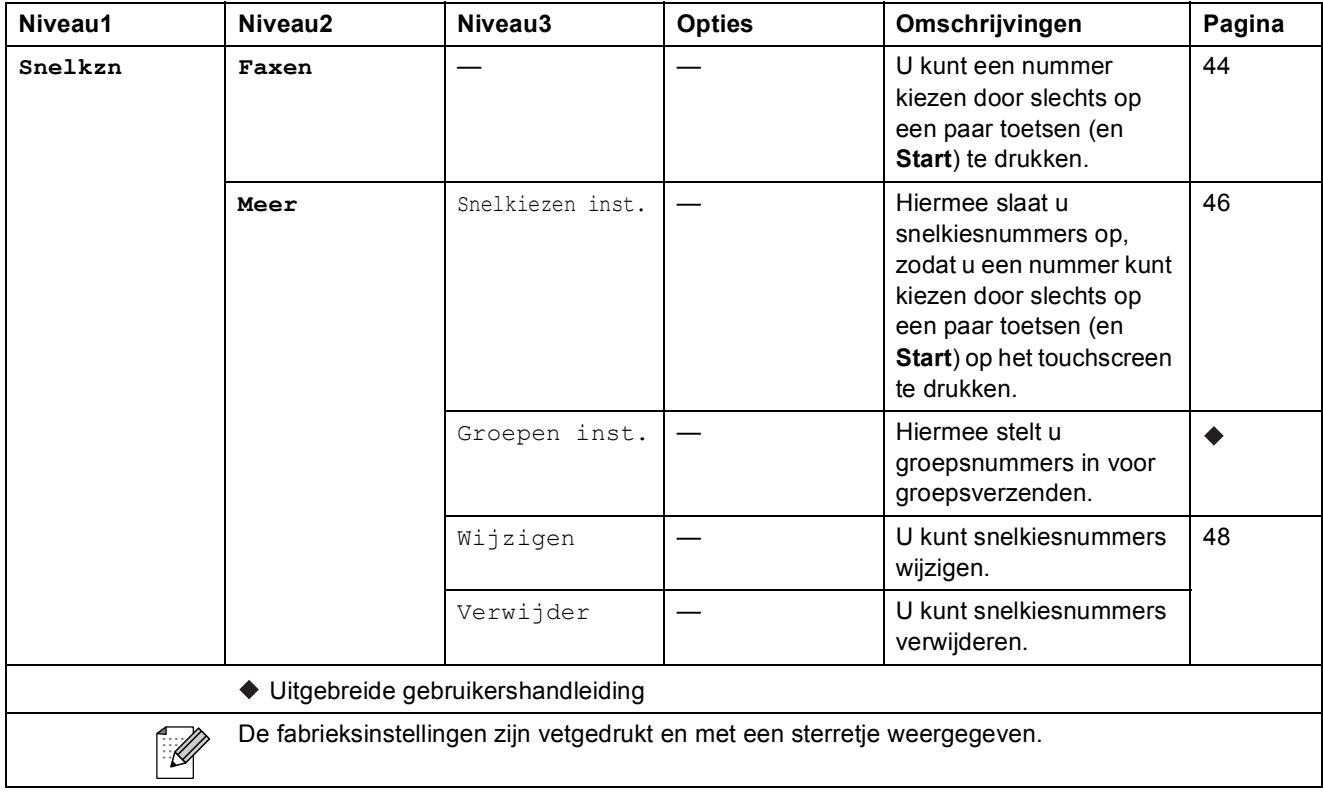

#### **Historie <sup>C</sup>**

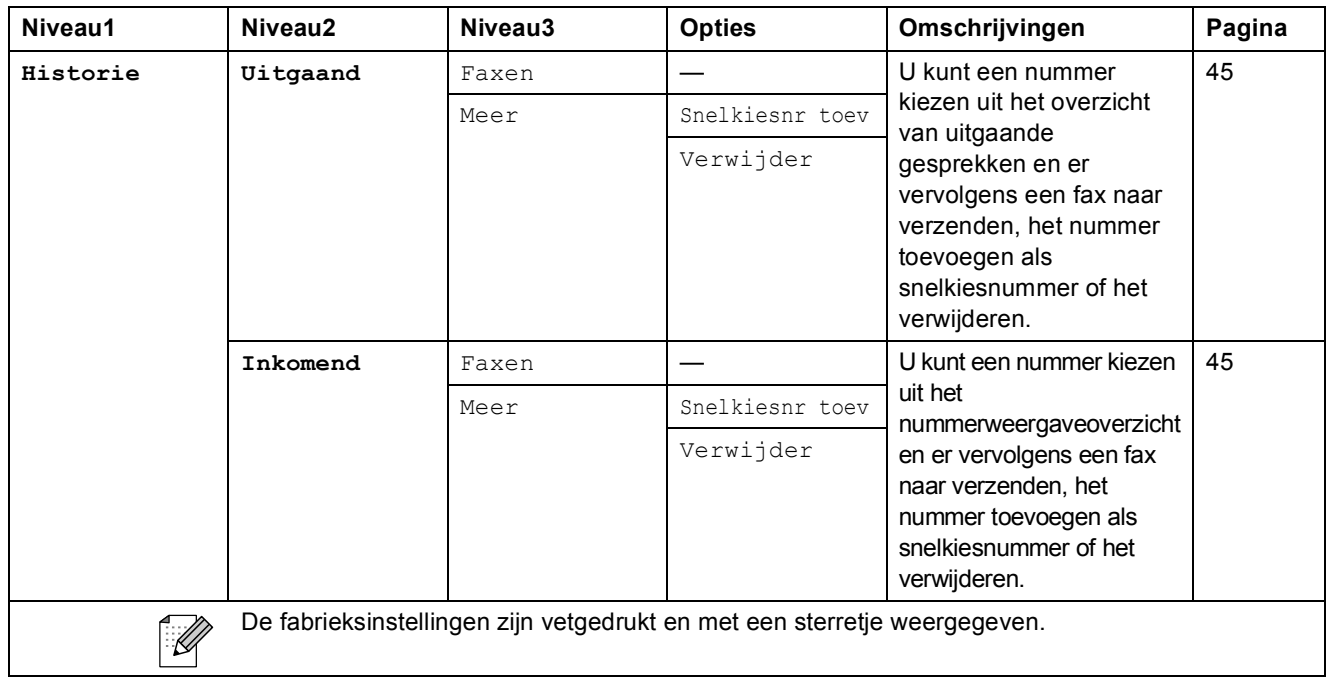

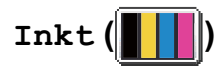

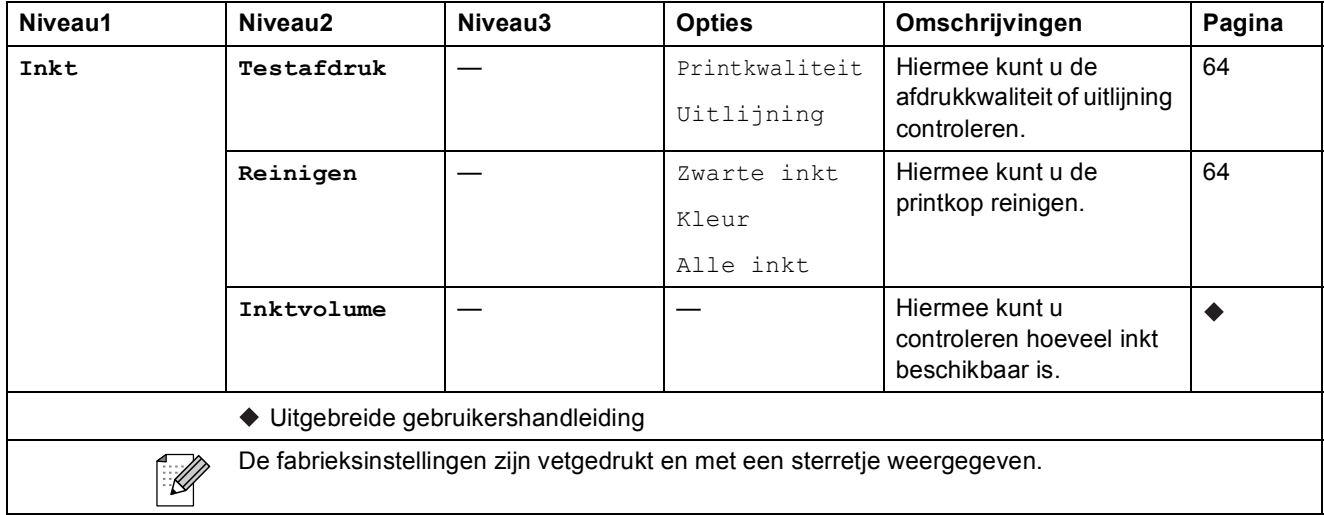

# **Tekst invoeren**

Bij het instellen van bepaalde menuopties moet u tekst in de machine invoeren. Druk op  $\lceil \frac{n}{2} \rceil$  om tussen letters, cijfers en speciale tekens te schakelen. Door meermaals op de betreffende toets te drukken, wordt het gewenste teken beschikbaar.

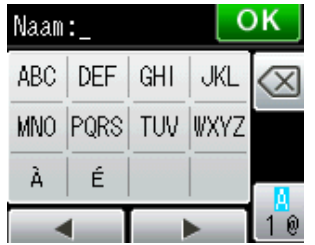

## **Spaties invoegen**

Om een spatie in te voeren drukt u op  $\left[\begin{matrix}1\end{matrix}\right]$  om speciale tekens te selecteren en vervolgens op de spatietoets  $\boxed{\cdot}$  of  $\boxed{\cdot}$ .

U kunt ook tweemaal op ▶ drukken om de cursor te verplaatsen.

### **Opmerking**

De beschikbare tekens kunnen per land verschillen.

### **Correcties aanbrengen <sup>C</sup>**

Als u een verkeerd teken hebt ingevoerd dat u wilt wijzigen, drukt u op **d** om de cursor onder het onjuiste teken te plaatsen. Druk vervolgens op a. Voer het juiste teken in. U kunt ook letters invoegen door de cursor te verplaatsen en een teken in te voeren.

Als de toets < niet op het scherm wordt weergegeven, drukt u herhaaldelijk op a totdat u het onjuiste teken hebt gewist. Voer de juiste tekens in.

## **Letters herhalen**

Als u een teken wilt invoeren dat op dezelfde toets staat als de letter ervoor, drukt u op  $\blacktriangleright$  om de cursor naar rechts te verplaatsen, waarna u opnieuw op de toets drukt.

# **Algemeen**

**D**

## **Opmerking**

Dit hoofdstuk bevat een overzicht van de specificaties van de machine. Ga voor uitgebreidere specificaties naar <http://www.brother.com/>.

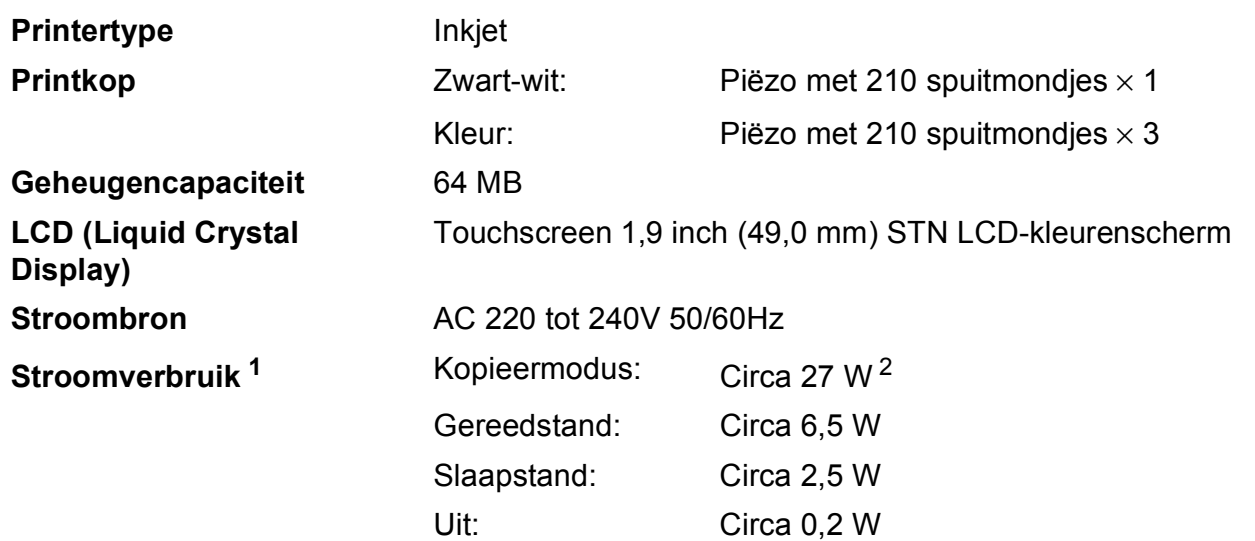

<span id="page-134-0"></span><sup>1</sup> Gemeten als de machine is aangesloten op de USB-interface.

<span id="page-134-1"></span><sup>2</sup> Bij gebruik van de ADF, enkelzijdig afdrukken, resolutie: standaard / document: ISO/IEC 24712 afgedrukt patroon.

**D**

#### **Afmetingen**

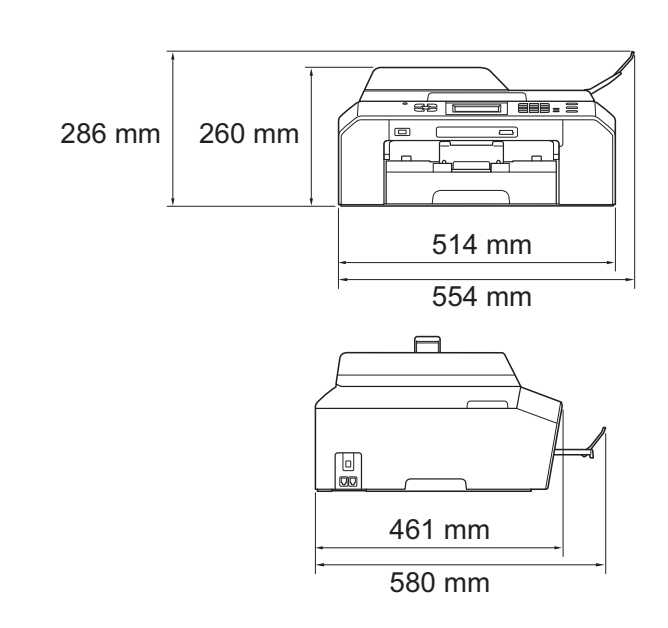

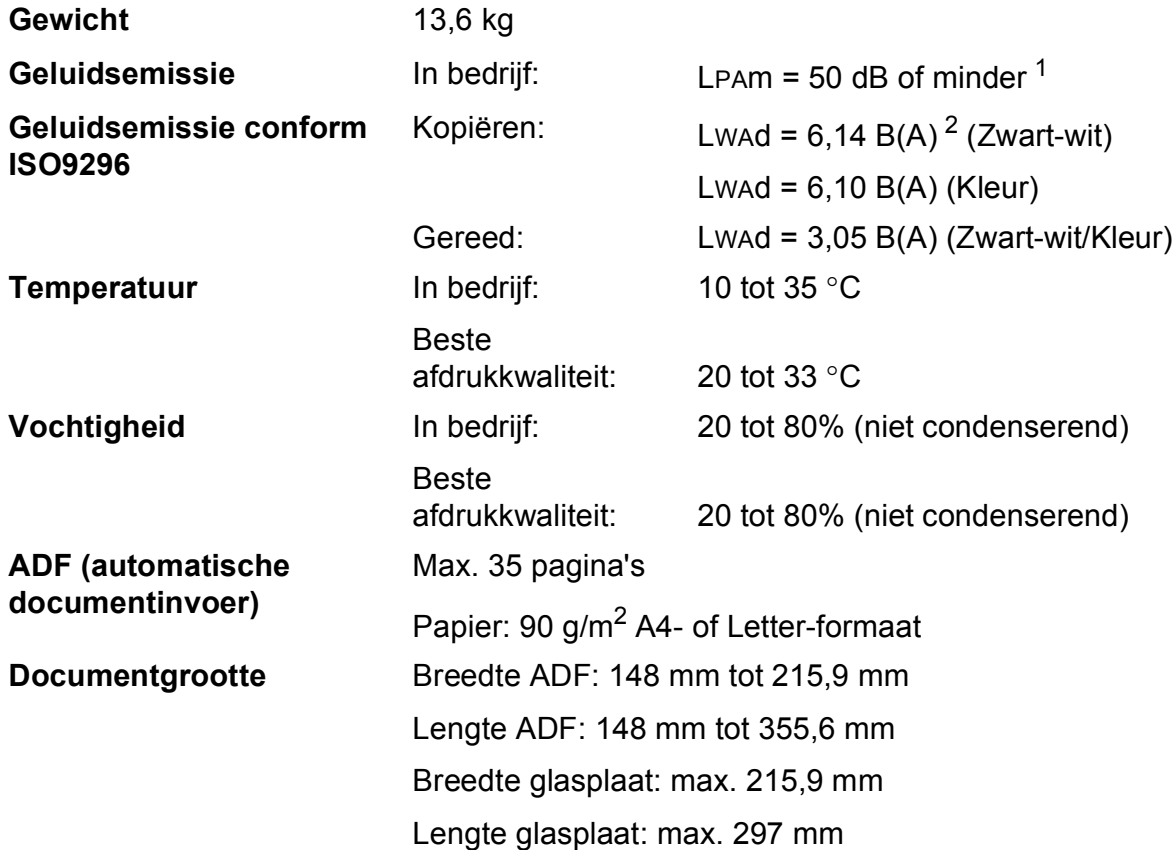

<span id="page-135-0"></span><sup>1</sup> De geluidsemissie is afhankelijk van de afdrukomstandigheden.

<span id="page-135-1"></span><sup>2</sup> Kantoorapparatuur met LwAd boven 6,30 B(A) is niet geschikt voor gebruik in ruimtes waar mensen voornamelijk denkwerk verrichten. Dergelijke apparatuur moet in aparte ruimtes worden geplaatst om geluidshinder te voorkomen.

# **Afdrukmedia**

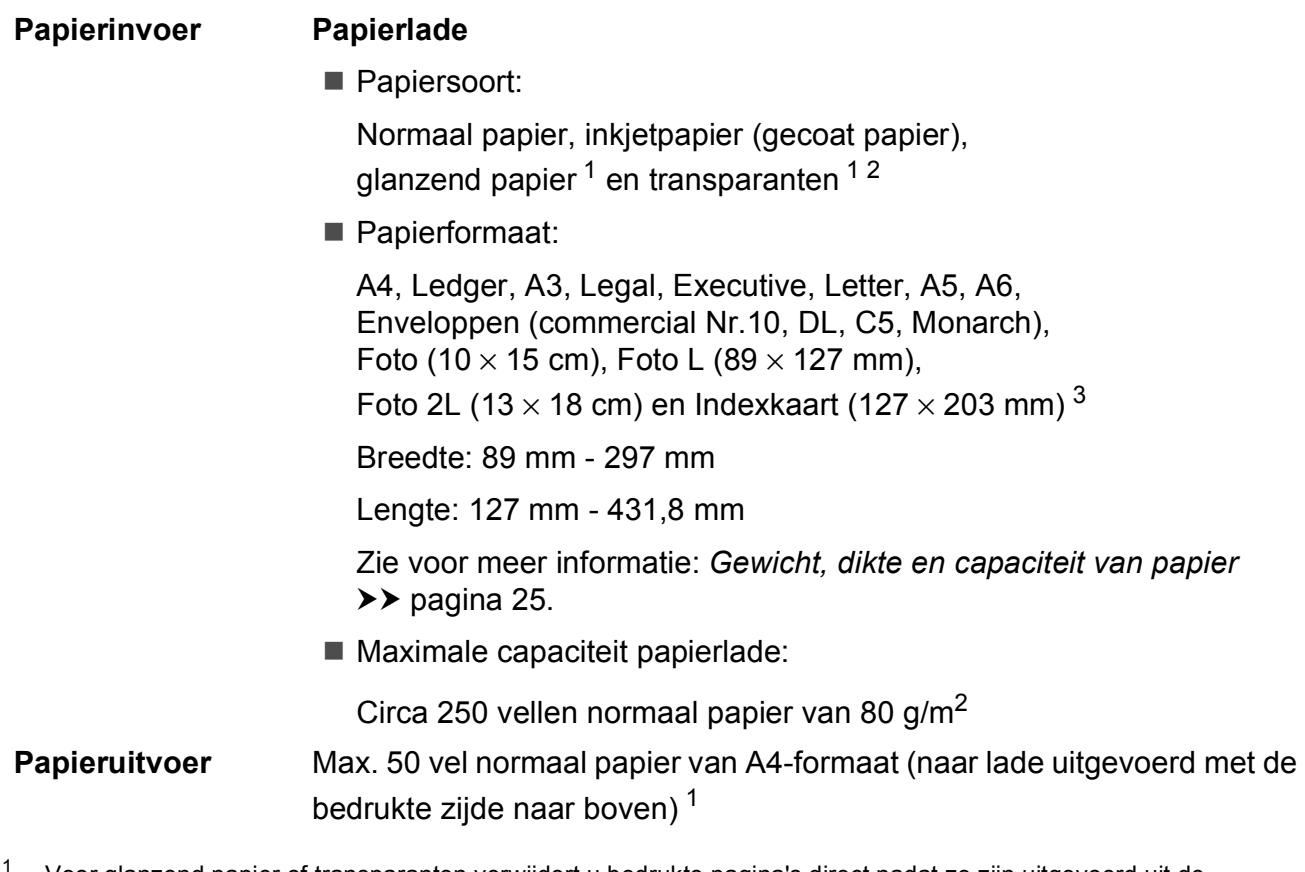

- <span id="page-136-0"></span><sup>1</sup> Voor glanzend papier of transparanten verwijdert u bedrukte pagina's direct nadat ze zijn uitgevoerd uit de uitvoerpapierlade om vlekken te voorkomen.
- <span id="page-136-1"></span><sup>2</sup> Gebruik alleen transparanten die worden aanbevolen voor inkjetprinters.
- <span id="page-136-2"></span><sup>3</sup> *[Type en formaat papier voor elke functie](#page-31-0)* >> pagina 24

**D**

## **Faxen**

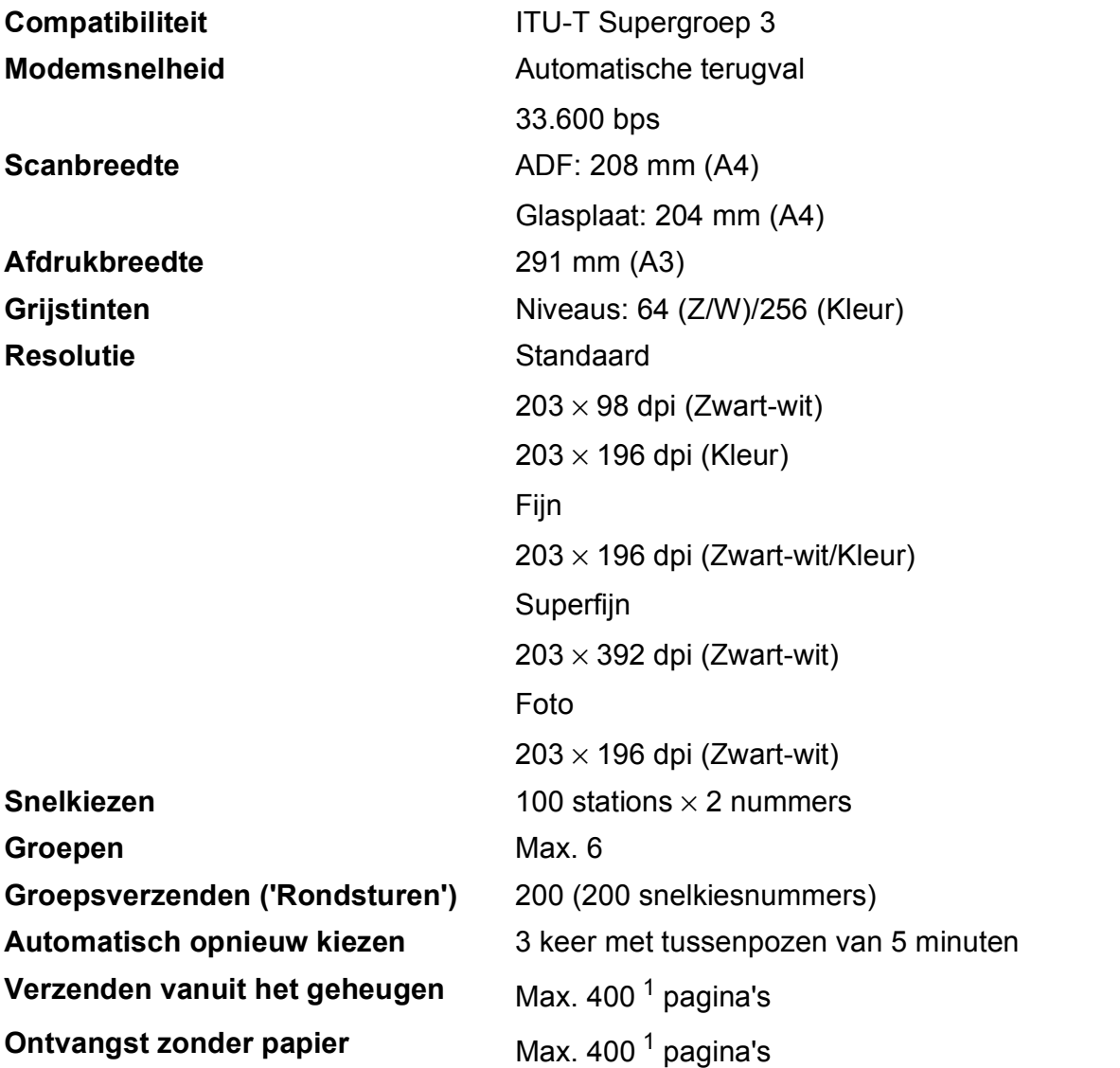

<span id="page-137-0"></span><sup>1</sup> 'Pagina's' verwijst naar de 'ITU-T Test Chart #1' (een standaardzakenbrief, standaardresolutie, MMR-code). Specificaties en gedrukt materiaal kunnen zonder vooraankondiging worden gewijzigd.

## **Kopiëren**

**Kleur/Zwart-wit** Ja/Ja **Breedte kopie** Max. 210 mm

**Dubbelzijdig** Ja

**Meerdere kopieën** Sets van max. 99 pagina's **Vergroten/verkleinen** 25% tot 400% (in stappen van 1%) **Resolutie** Kan maximaal 1.200 × 1.200 dpi afdrukken

- Papiersoort:
	- Normaal papier
- Papierformaat:

A4, Ledger<sup>[1](#page-138-0)</sup>, A3<sup>1</sup>, Legal, Letter, A5

<span id="page-138-0"></span><sup>1</sup> Minimale boven- en ondermarge van 22 mm

# **PhotoCapture Center™**

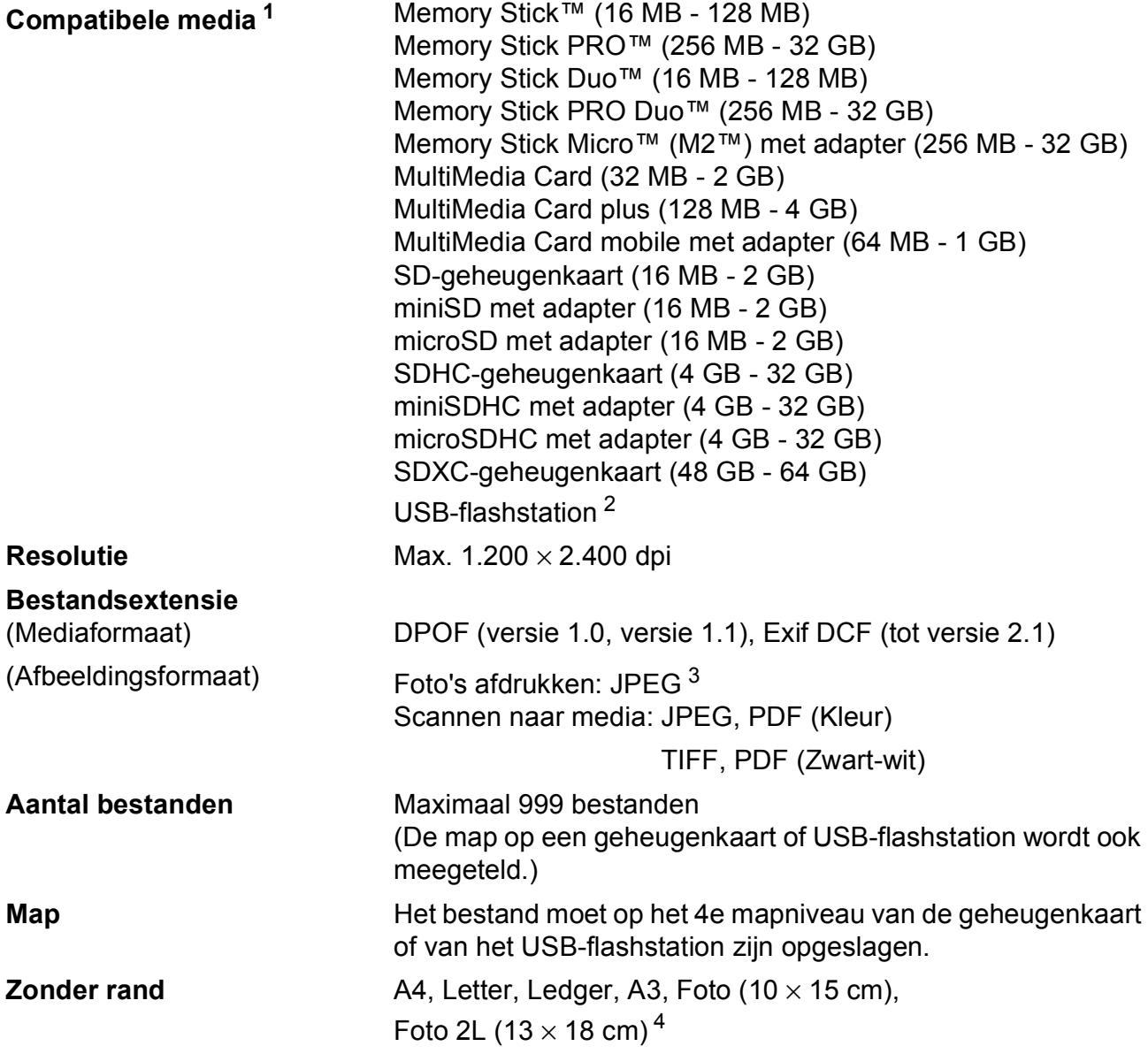

<span id="page-139-0"></span><sup>1</sup> Geheugenkaarten, adapters en USB-flashstations zijn niet inbegrepen.

<span id="page-139-1"></span><sup>2</sup> USB 2.0-standaard USB-massaopslagklasse tot 32 GB Ondersteunde indeling: FAT12/FAT16/FAT32/exFAT

- <span id="page-139-2"></span><sup>3</sup> Progressief JPEG-formaat wordt niet ondersteund.
- <span id="page-139-3"></span><sup>4</sup> *[Type en formaat papier voor elke functie](#page-31-0)* >> pagina 24

Specificaties

# **PictBridge**

**Compatibiliteit Compatibiliteit Compatibiliteit Compatibiliteit Compatibiliteit Compatibilities Compatibilities** Camera & Imaging Products Association. Ga naar <http://www.cipa.jp/pictbridge/> voor meer informatie. **Interface** USB Direct Interface

**D**

## **Scanner**

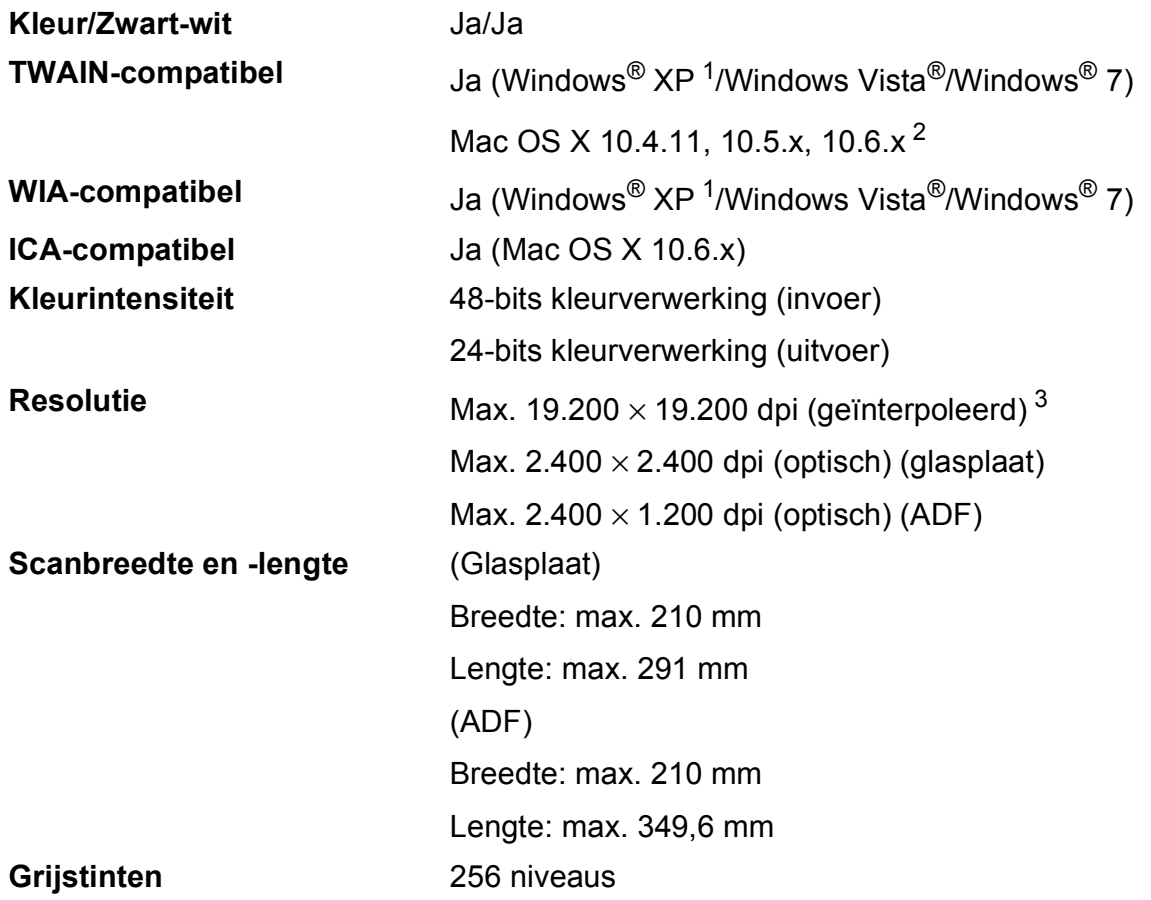

<span id="page-141-0"></span><sup>1</sup> In deze gebruikershandleiding duidt Windows® XP op de volgende besturingssystemen: Windows® XP Home Edition, Windows® XP Professional en Windows® XP Professional x64 Edition.

<span id="page-141-1"></span><sup>2</sup> Ga naar<http://solutions.brother.com/> voor de meest recente driverupdates voor uw Mac OS X.

<span id="page-141-2"></span><sup>3</sup> Scannen met maximaal 1.200 × 1.200 dpi bij gebruik van de WIA-driver voor Windows® XP, Windows Vista® en Windows<sup>®</sup> 7 (resolutie tot max. 19.200 × 19.200 dpi kan worden geselecteerd met de Brother-scannertoepassing).

## **Printer**

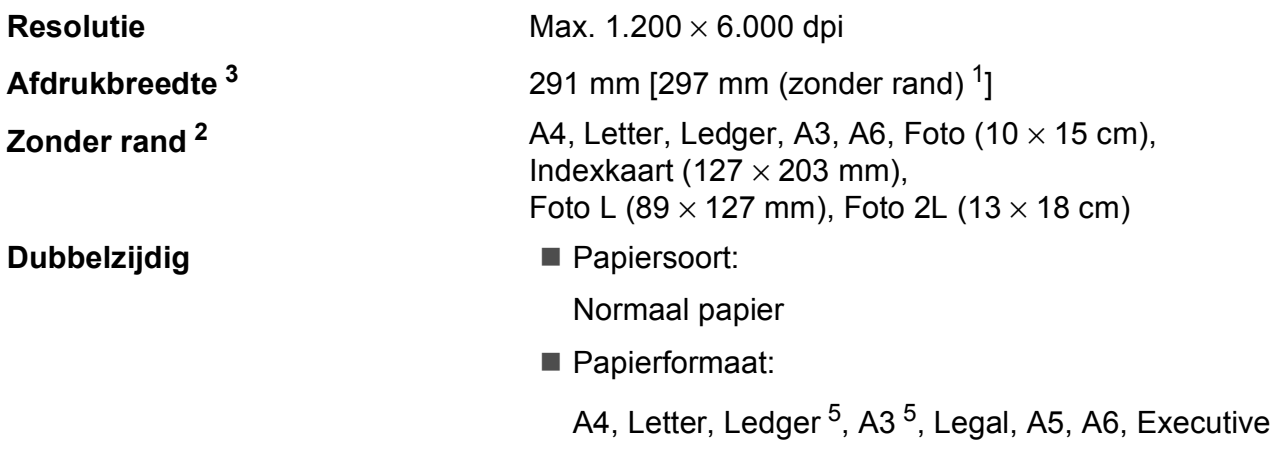

#### **Afdruksnelheid [4](#page-142-4)**

- <span id="page-142-1"></span><sup>1</sup> Wanneer de optie Zonder Marges op Aan is ingesteld.
- <span id="page-142-2"></span><sup>2</sup> *[Type en formaat papier voor elke functie](#page-31-0)* >> pagina 24
- <span id="page-142-0"></span><sup>3</sup> Als u afdrukt op papier van A3-formaat.
- <span id="page-142-4"></span><sup>4</sup> Ga voor gedetailleerde specificaties naar <http://www.brother.com/>.
- <span id="page-142-3"></span><sup>5</sup> Minimale boven- en ondermarge van 22 mm

## **Interfaces**

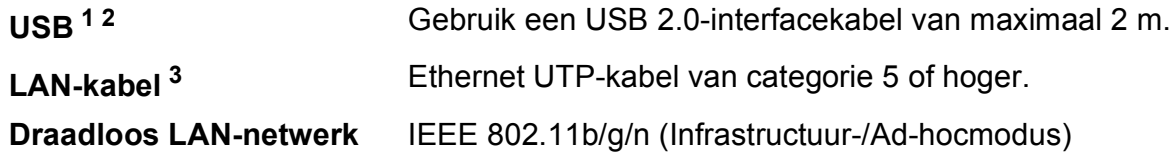

- <span id="page-142-5"></span><sup>1</sup> Uw machine heeft een Hi-speed USB 2.0-interfacekabel. De machine kan ook worden aangesloten op een computer die beschikt over een USB 1.1-interface.
- <span id="page-142-6"></span><sup>2</sup> USB-poorten van andere merken worden niet ondersteund.
- <span id="page-142-7"></span><sup>3</sup> [Netwerk \(LAN\)](#page-145-0) >> pagina 138 >>Netwerkhandleiding: Ondersteunde protocollen en beveiligingsfuncties

# **Vereisten voor de computer**

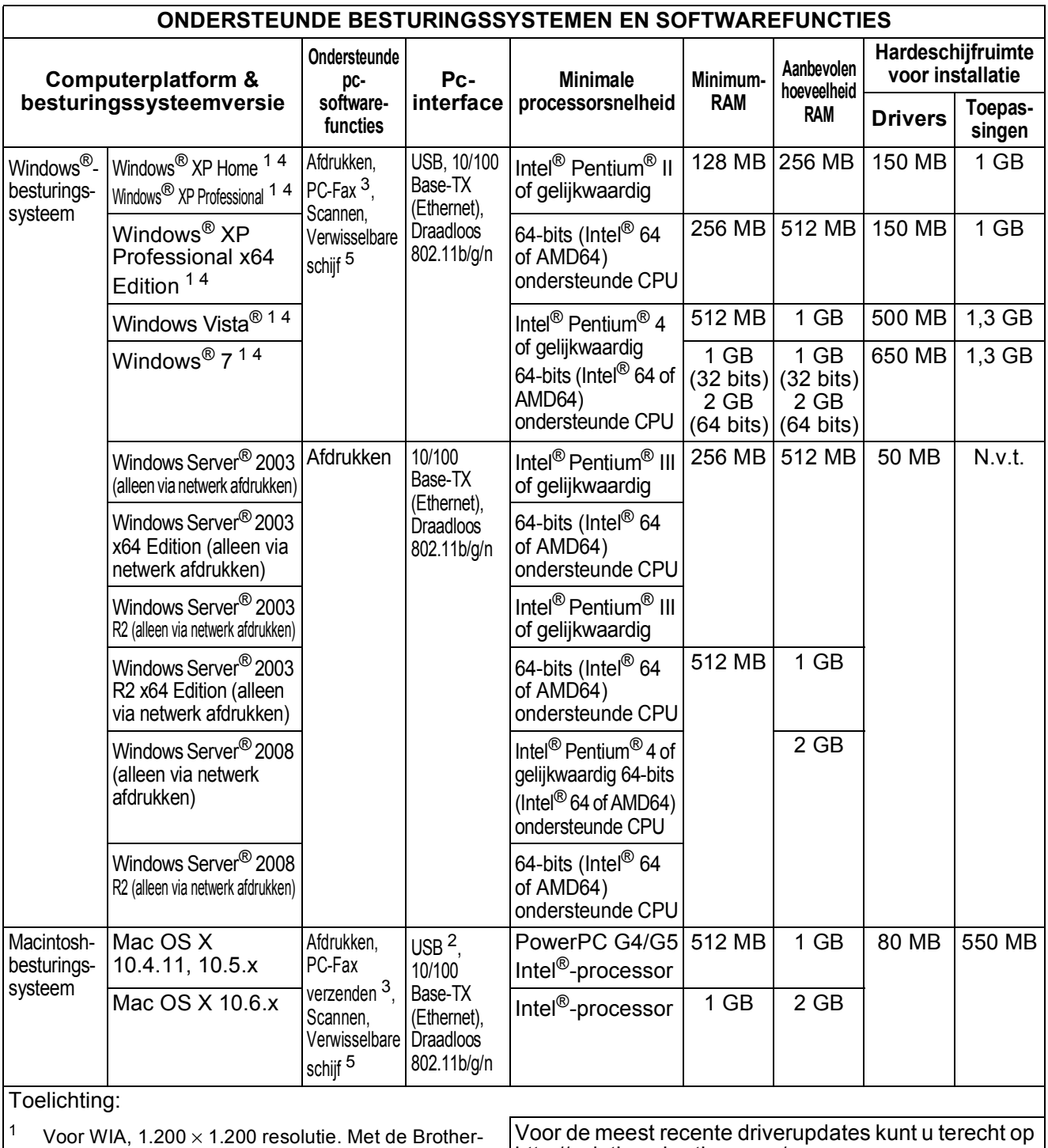

<span id="page-143-4"></span><span id="page-143-2"></span><span id="page-143-0"></span>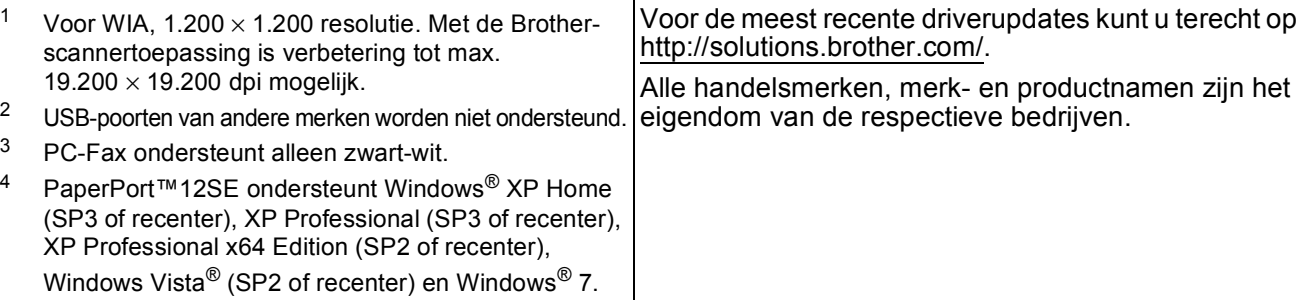

<span id="page-143-3"></span><span id="page-143-1"></span><sup>5</sup> Verwisselbare schijf is een functie van PhotoCapture Center™.
# <span id="page-144-2"></span>**Verbruiksartikelen**

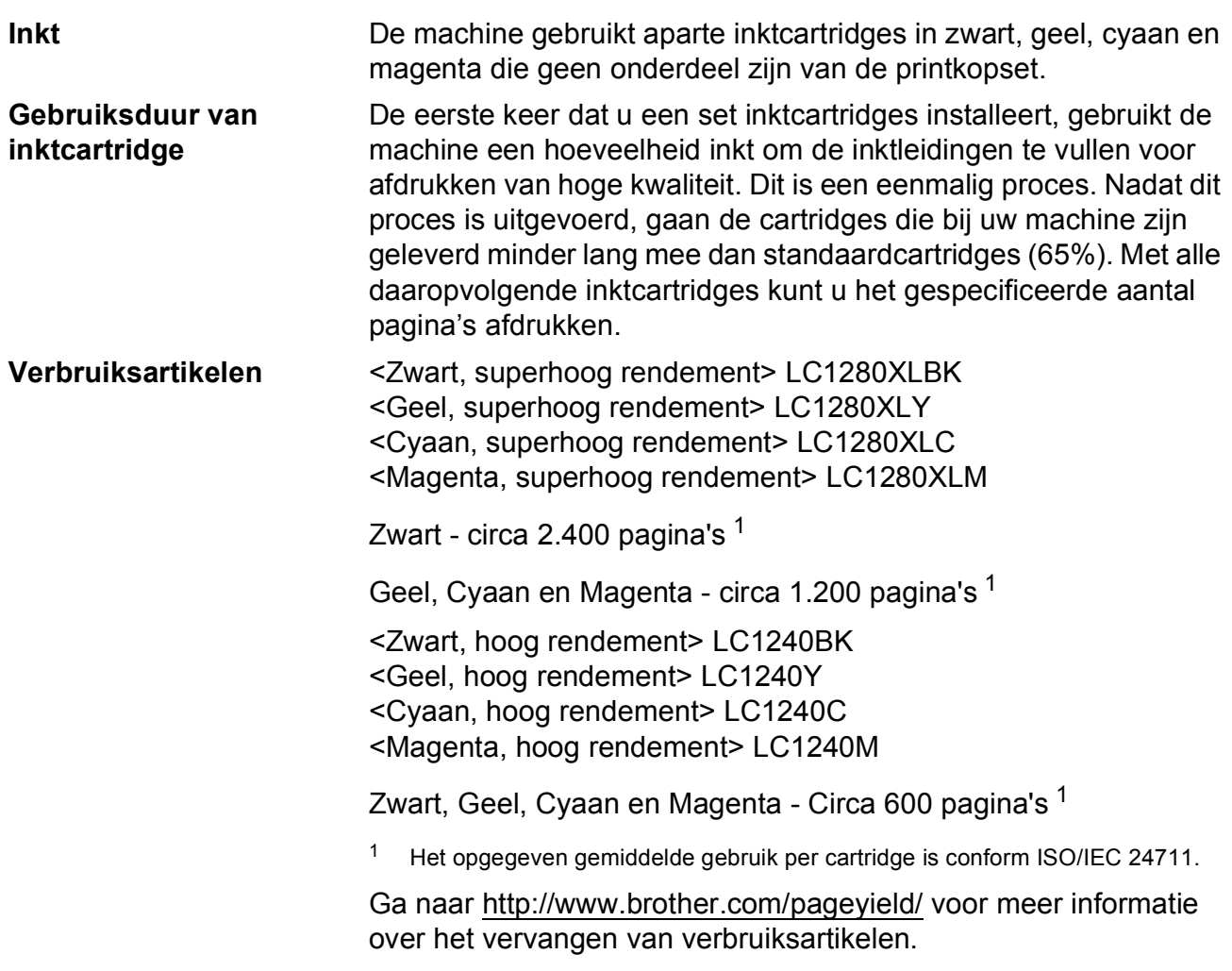

#### <span id="page-144-1"></span><span id="page-144-0"></span>**Wat is Innobella™?**

Innobella™ is een assortiment verbruiksartikelen van Brother. De naam 'Innobella™' is een samentrekking van de woorden 'innovatie' en 'bella' (het Italiaanse woord voor 'mooi') en verwijst naar de innovatieve Brother-technologie die u mooie en duurzame afdrukresultaten biedt.

Brother beveelt glanzend Innobella™-fotopapier (BP71-serie) aan voor het afdrukken van hoogwaardige foto's. Met Innobella™-inkt en -papier maakt u in een handomdraai prachtige afdrukken.

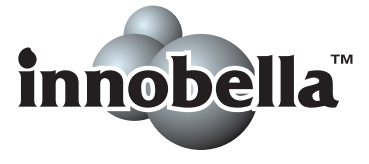

# **Netwerk (LAN)**

### **Opmerking**

Voor meer informatie over de netwerkspecificaties >>Netwerkhandleiding

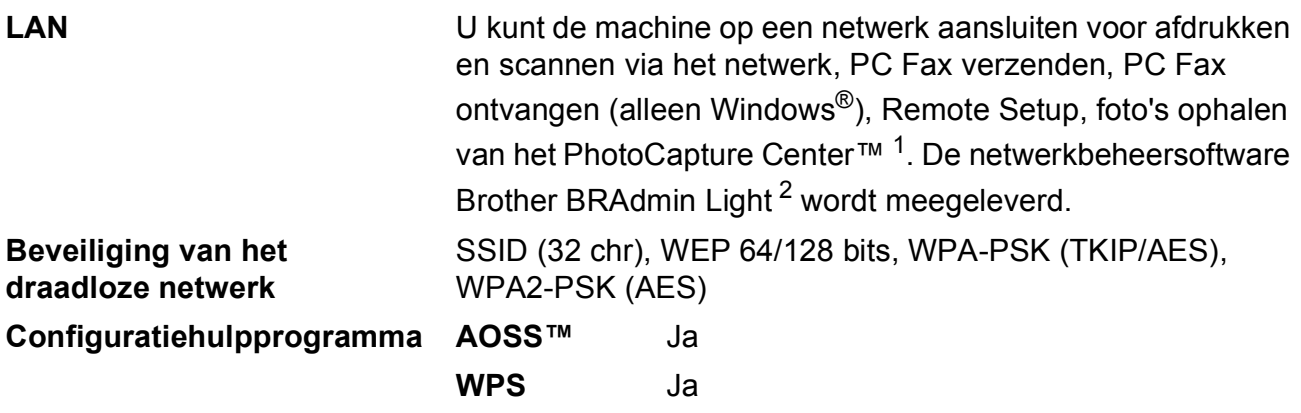

<span id="page-145-0"></span><sup>1</sup> Zie het overzicht van computervereisten op pagina [136.](#page-143-0)

<span id="page-145-1"></span><sup>2</sup> Als u meer geavanceerde printerbeheersoftware nodig hebt, gebruikt u de meest recente versie van het hulpprogramma Brother BRAdmin Professional, die u kunt downloaden via [http://solutions.brother.com/.](http://solutions.brother.com/)

# **Index**

# **E A**

**E**

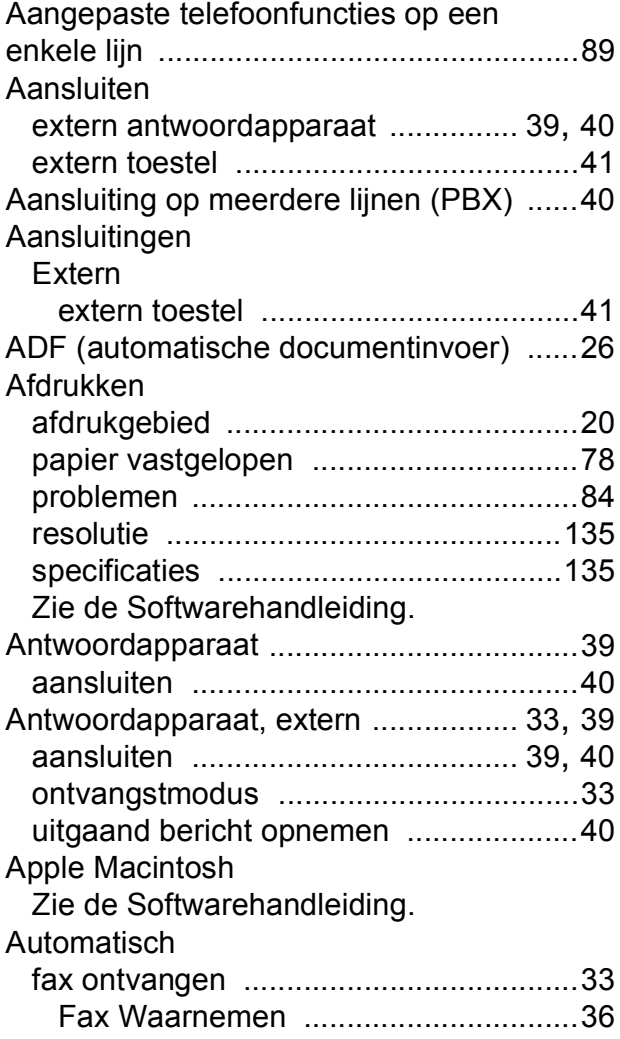

### **B**

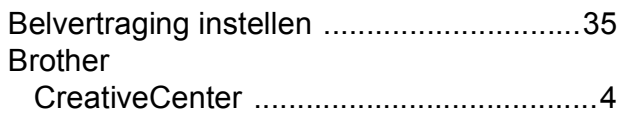

### **C**

**ControlCenter** Zie de Softwarehandleiding.

### **D**

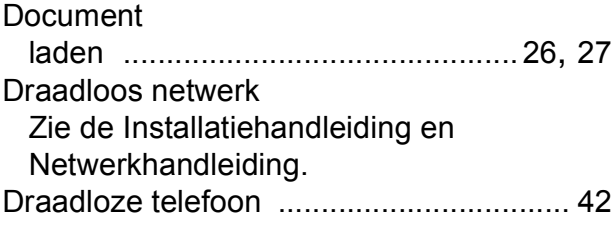

# **E E E E E E E**

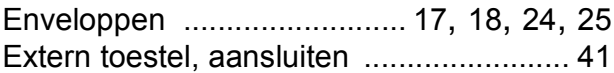

# **F F F F F F F F**

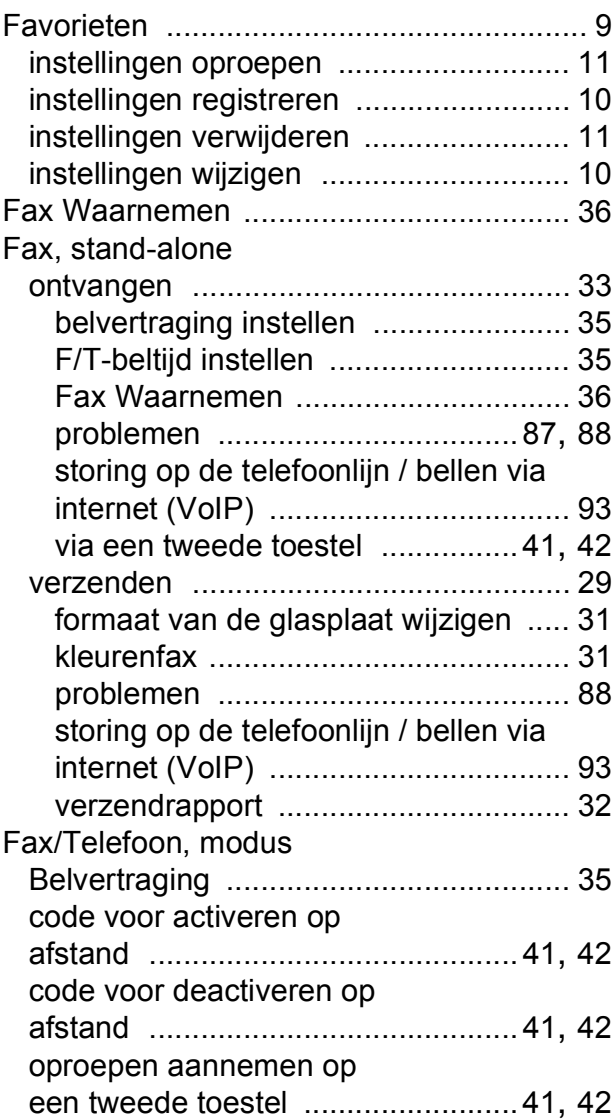

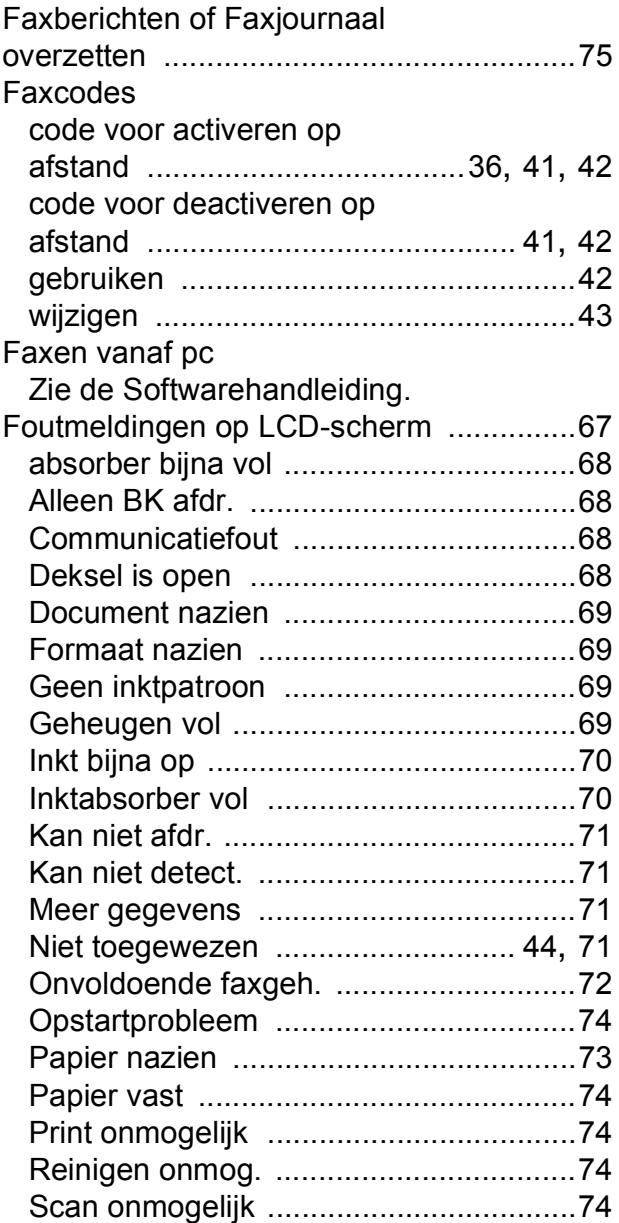

### **G**

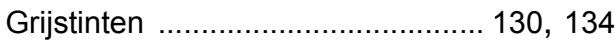

### **H**

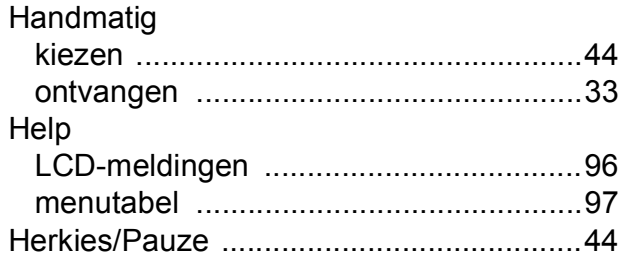

### **I**

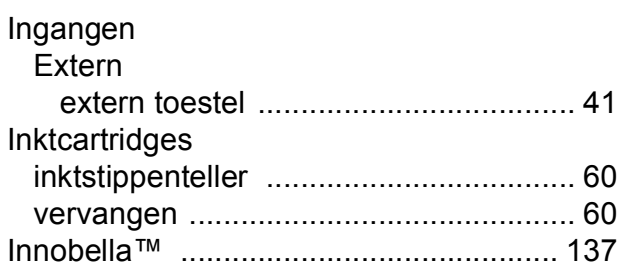

# **K**

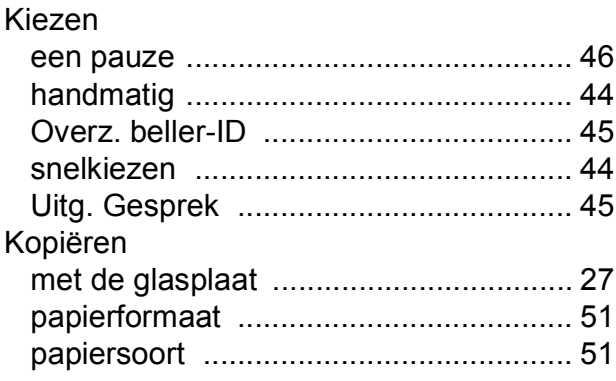

# **L**

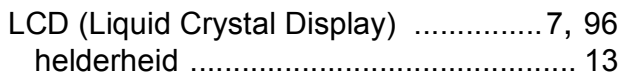

### **M**

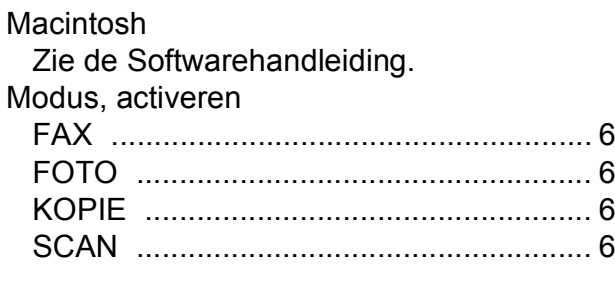

### **N**

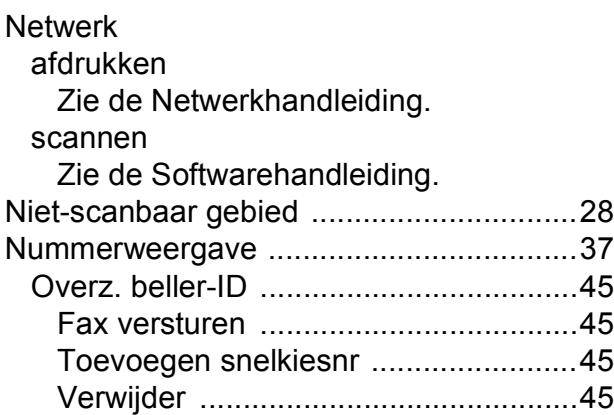

### **O**

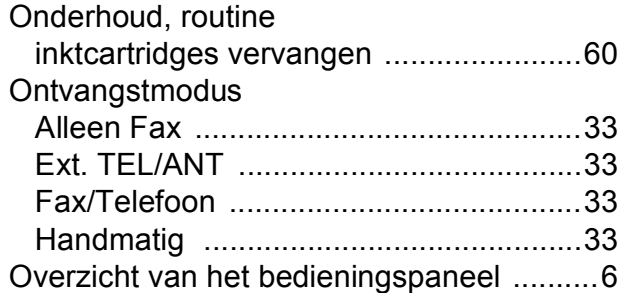

<u> 1990 - Johann Barnett, fransk politiker (</u>

#### **P**

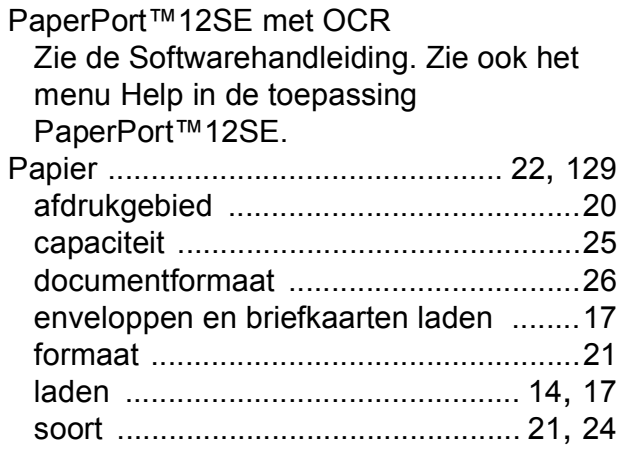

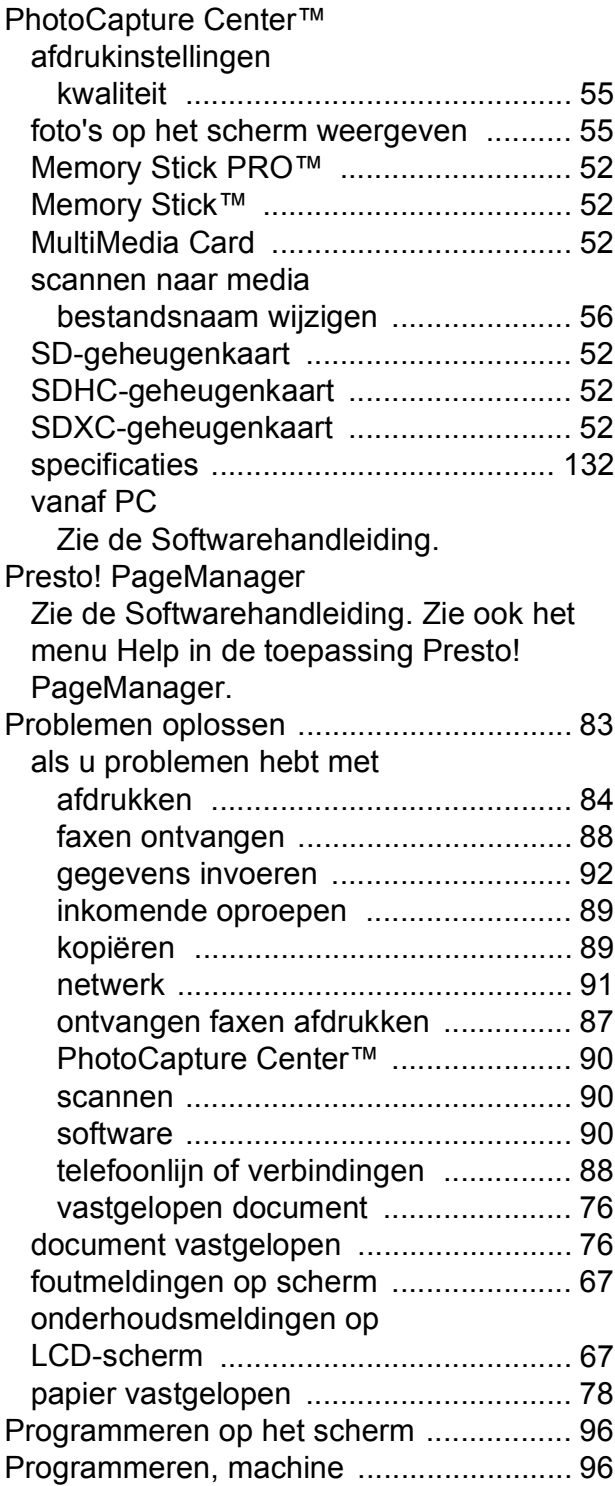

### **R**

#### Reinigen

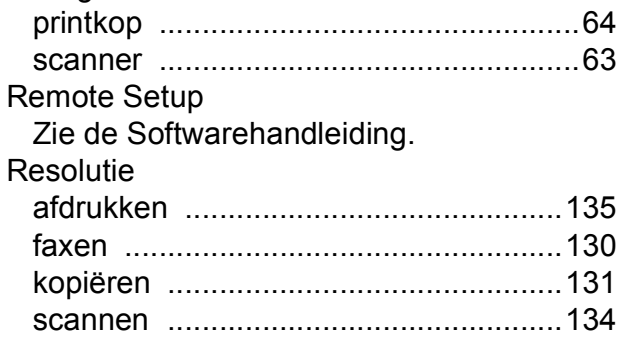

### **S**

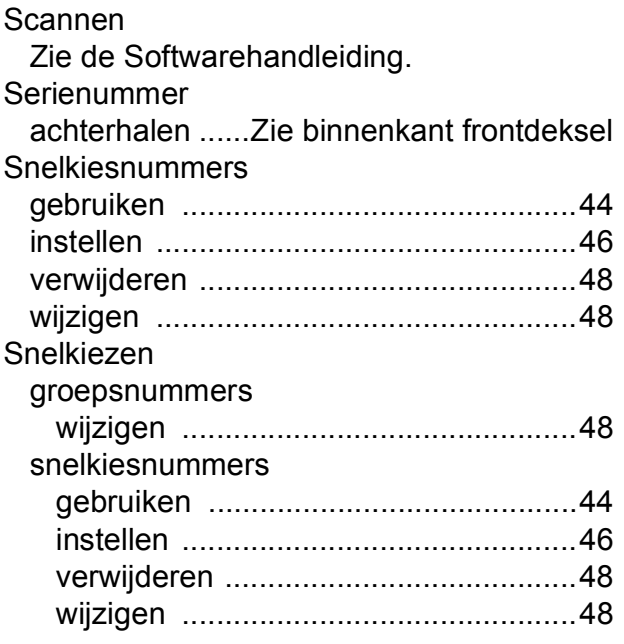

#### **T**

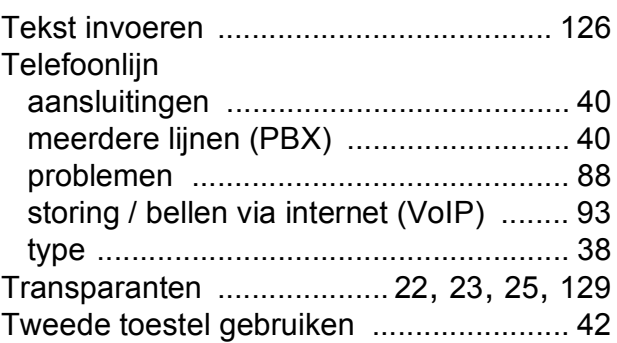

### **U**

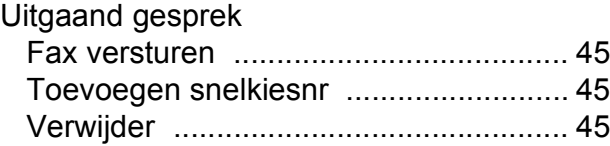

#### **V**

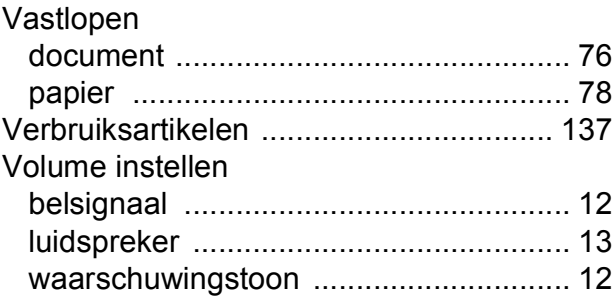

#### **W**

Windows® Zie de Softwarehandleiding.

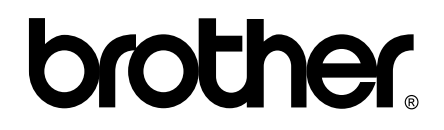

#### **Bezoek ons op World Wide Web <http://www.brother.com/>**

Deze machine is uitsluitend goedgekeurd voor gebruik in het land van aankoop. Plaatselijke Brother-bedrijven of hun dealers verlenen alleen service voor machines die in hun eigen land zijn aangekocht.